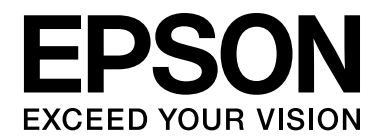

# EPSON Aculaser M2000/M2010 Series **Guida utente**

NPD3368-00

# *Sommario*

#### *[Copyright e marchi](#page-8-0)*

#### *[Versioni del sistema operativo](#page-9-0)*

#### *[Avvertenze per la sicurezza](#page-10-0)*

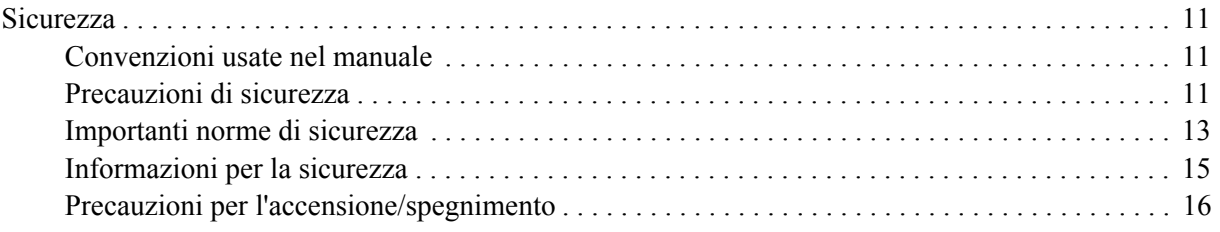

#### *[Capitolo 1](#page-16-0) Identificazione dei componenti della stampante*

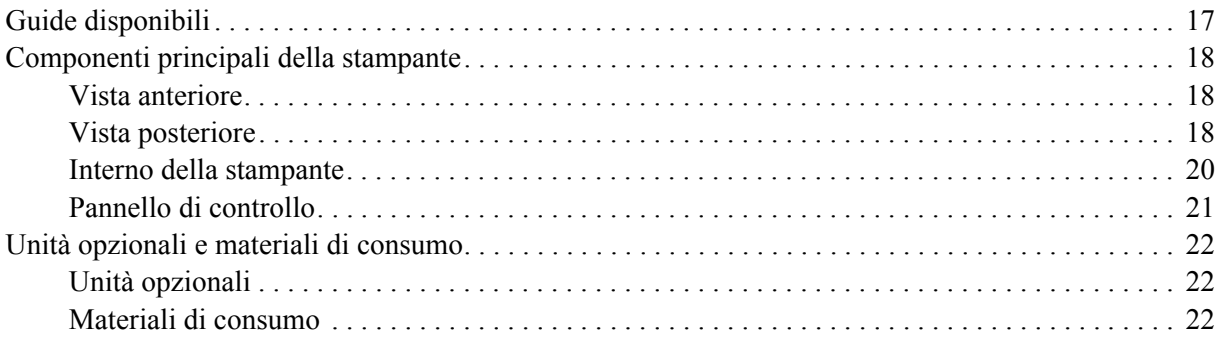

#### *[Capitolo 2](#page-23-0) Attività di stampa*

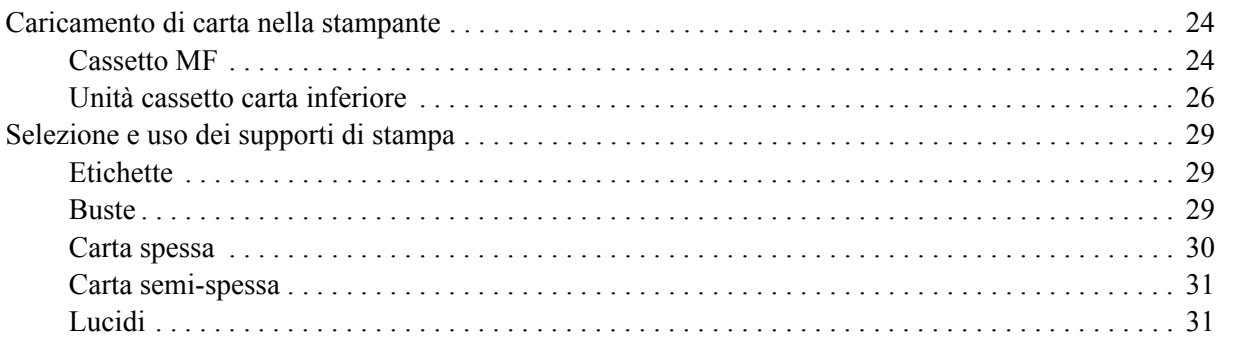

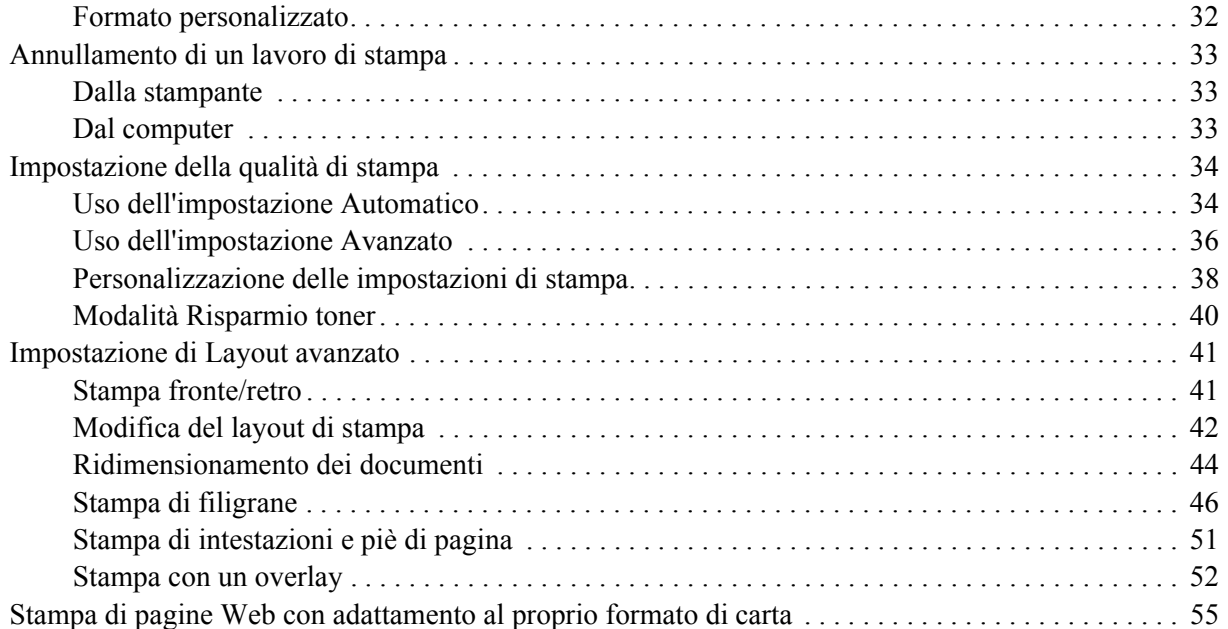

#### *[Capitolo 3](#page-55-0) Installazione delle unità opzionali*

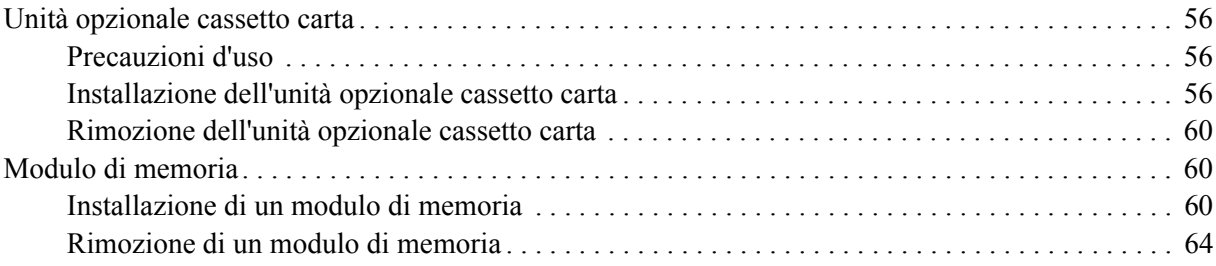

#### *[Capitolo 4](#page-64-0) Sostituzione dei materiali di consumo*

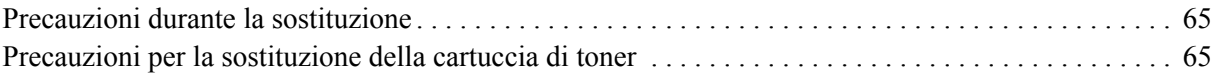

#### *[Capitolo 5](#page-67-0) Pulizia e trasporto della stampante*

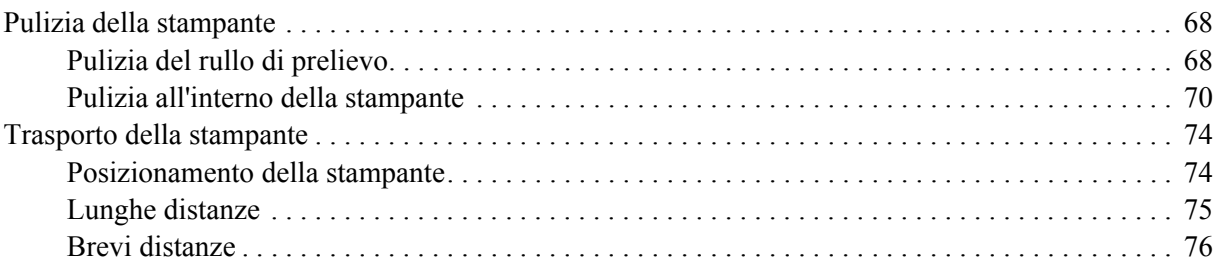

#### *[Capitolo 6](#page-76-0) Risoluzione dei problemi*

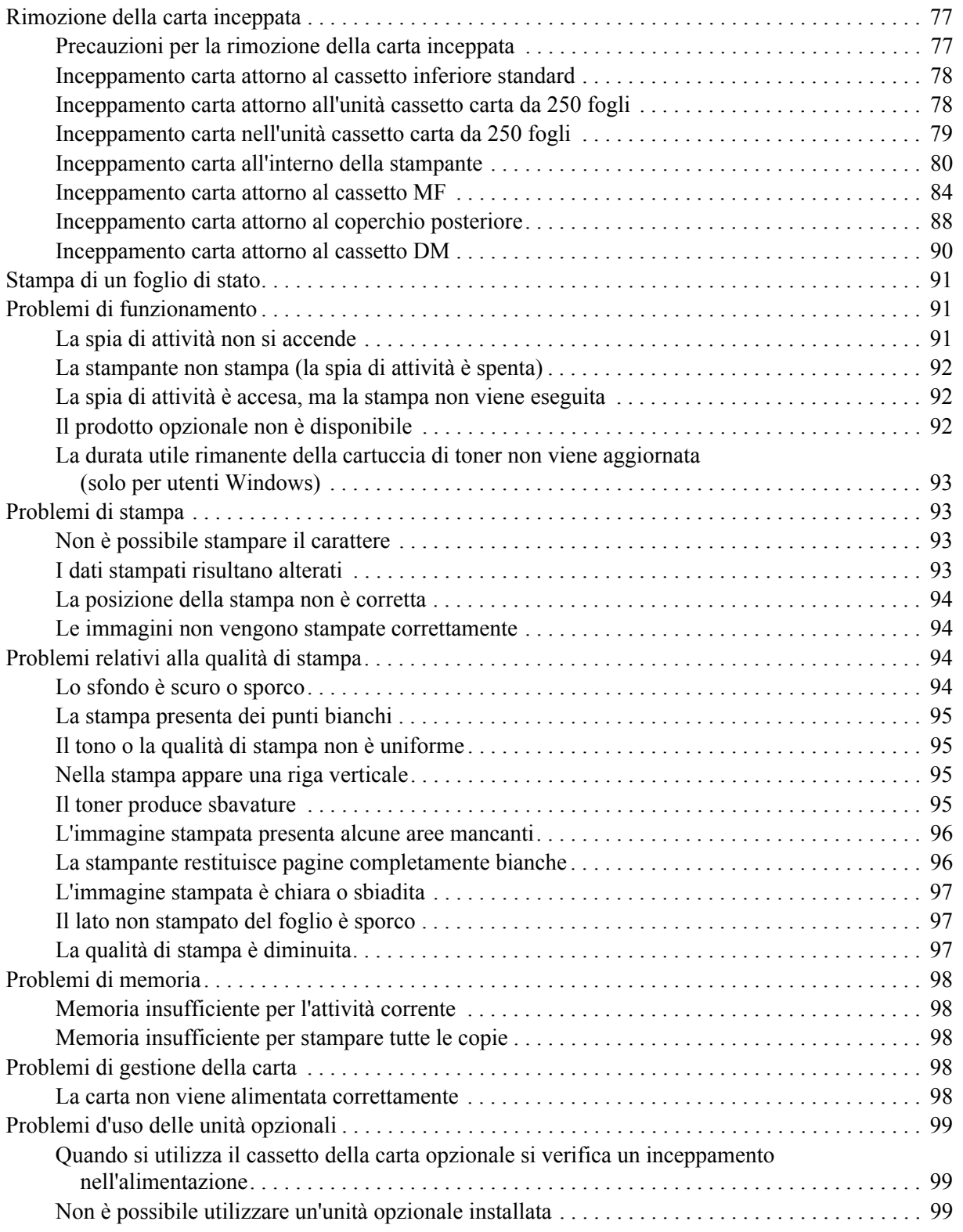

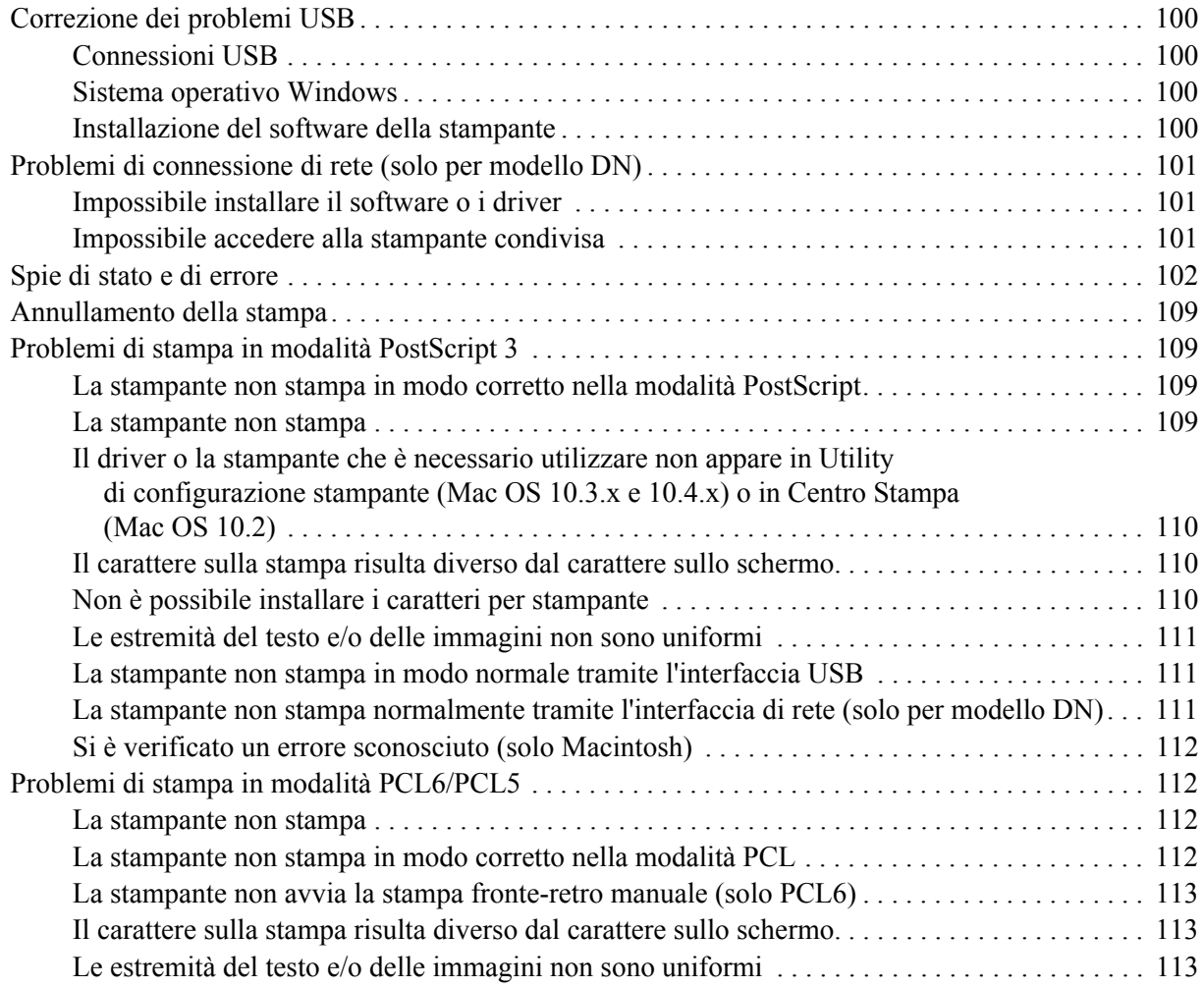

### *[Capitolo 7](#page-113-0) Informazioni sul software della stampante per Windows*

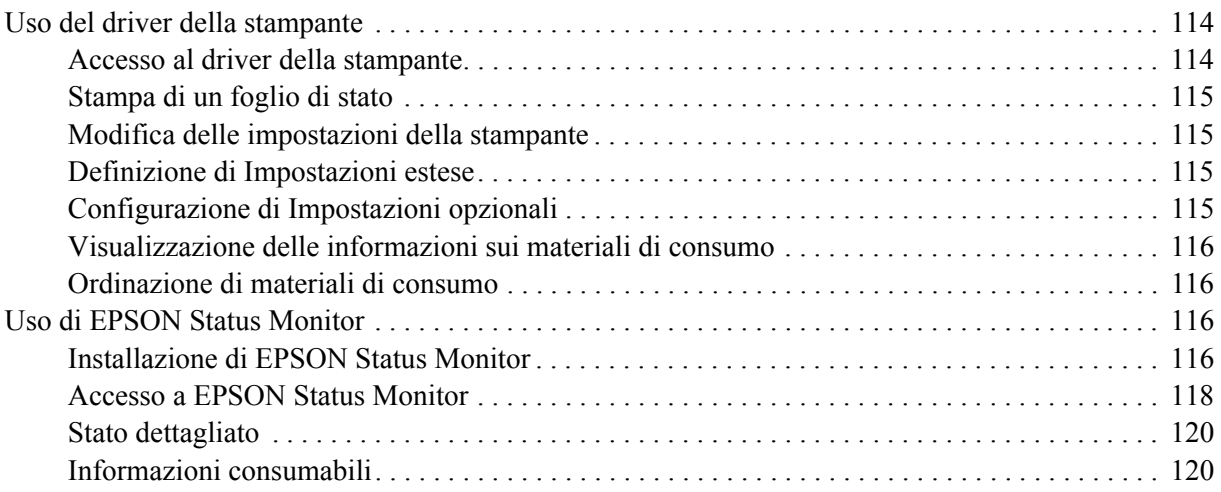

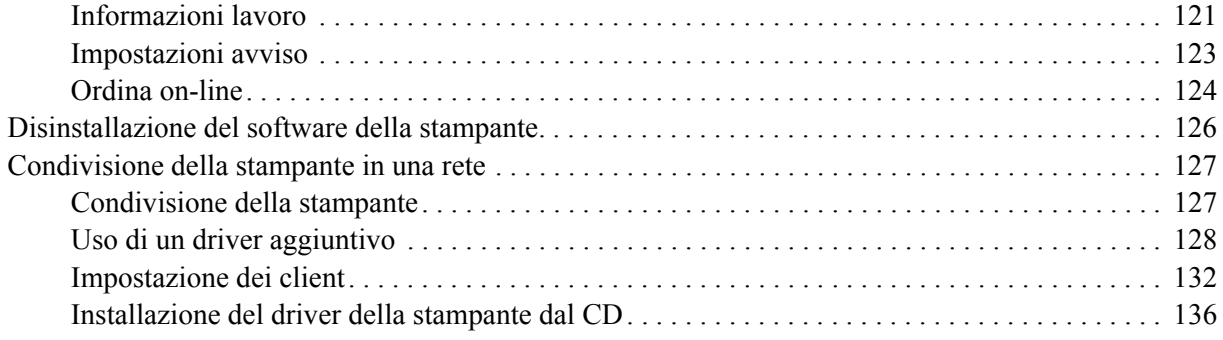

### *[Capitolo 8](#page-137-0) Informazioni sul software della stampante per Macintosh*

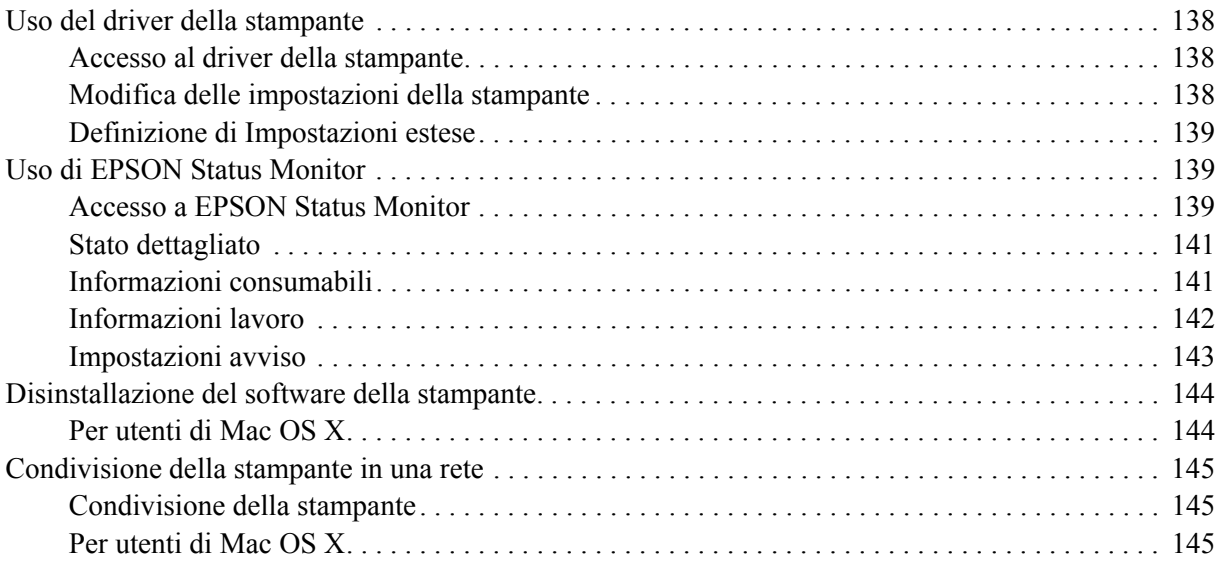

#### *[Capitolo 9](#page-145-0) Informazioni sul driver di stampante PostScript*

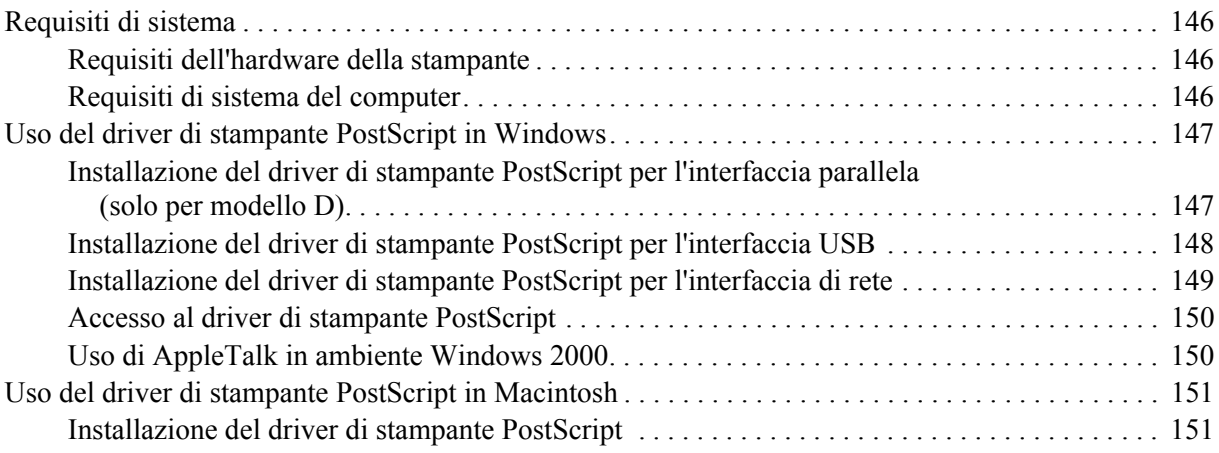

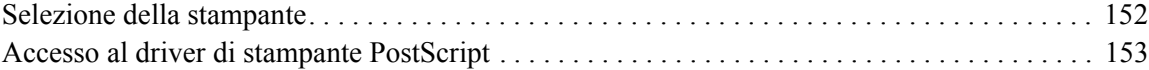

#### *[Capitolo 10](#page-154-0) Informazioni sul driver di stampante PCL6/PCL5*

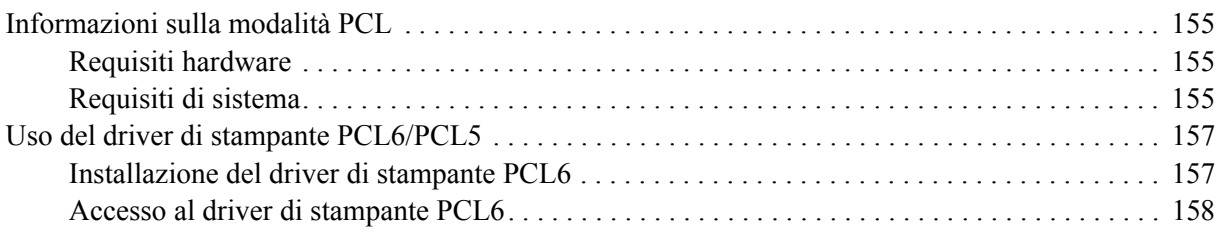

### *[Appendice A](#page-158-0) Specifiche tecniche*

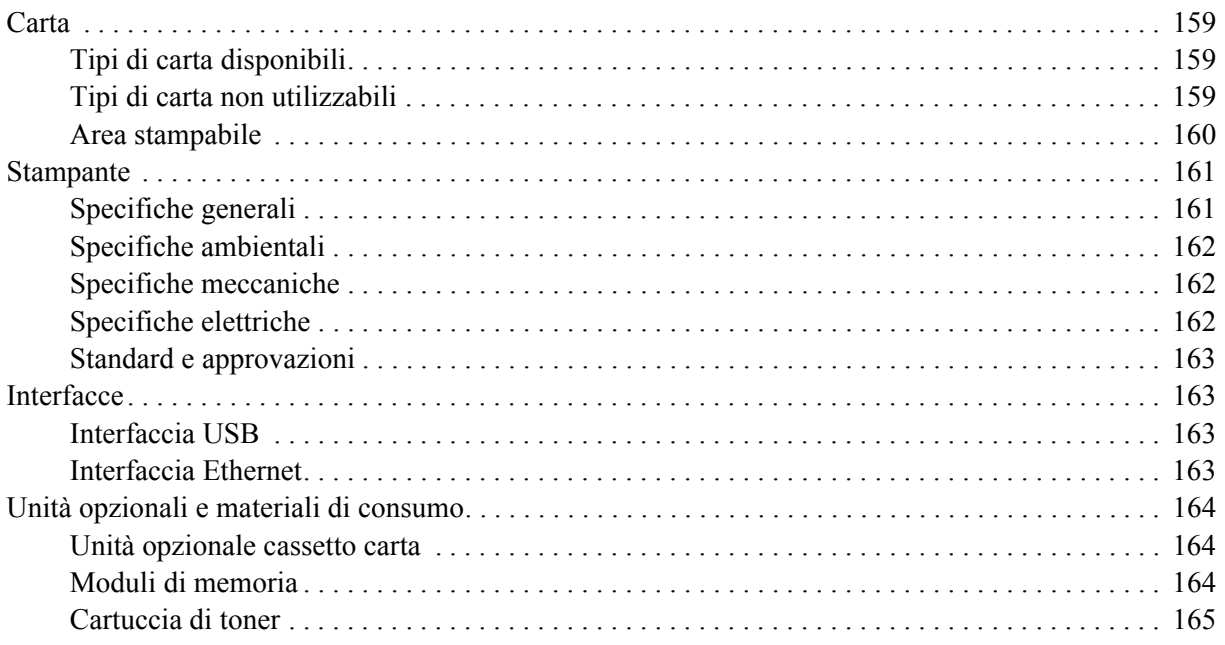

#### *[Appendice B](#page-165-0) Assistenza clienti*

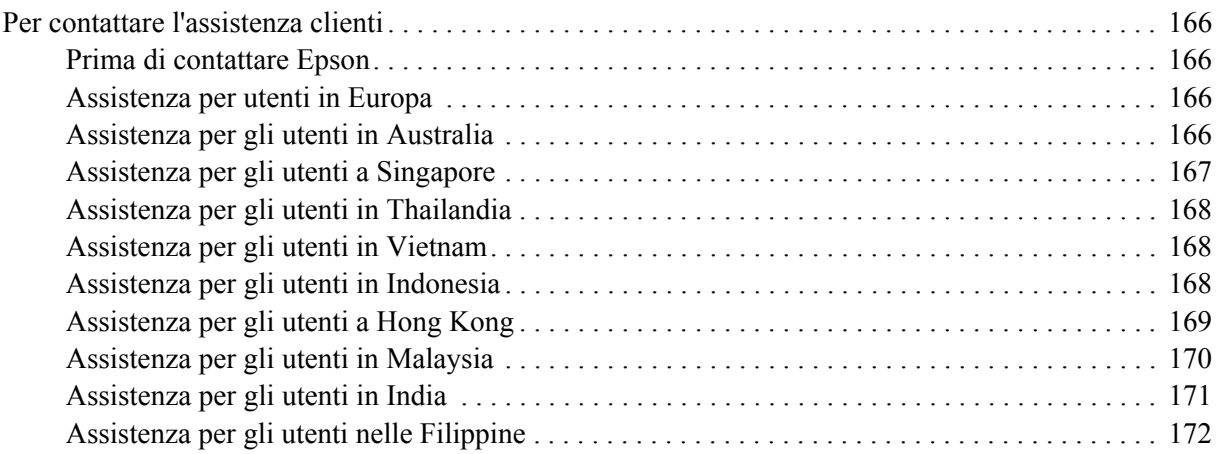

#### *[Indice](#page-172-0)*

### <span id="page-8-0"></span>*Copyright e marchi*

L'utente non potrà riprodurre, memorizzare in un sistema di archiviazione o trasmettere in alcuna forma o con alcun mezzo, quale un sistema meccanico, di fotocopiatura, registrazione o altro, alcuna parte della presente pubblicazione, senza previo consenso scritto di Seiko Epson Corporation. Non viene riconosciuta alcuna responsabilità esplicita relativamente alle informazioni ivi contenute, né alcuna responsabilità per danni derivanti dall'uso di tali informazioni.

Né Seiko Epson Corporation, né suoi affiliati sono responsabili verso l'acquirente di questo prodotto o verso terzi per danni, perdite, costi o spese sostenuti o patiti dall'acquirente o da terzi in conseguenza di: incidenti, cattivo uso o abuso di questo prodotto o modifiche, riparazioni o alterazioni non autorizzate effettuate sullo stesso o (esclusi gli Stati Uniti) la mancata stretta osservanza delle istruzioni operative e di manutenzione di Seiko Epson Corporation.

Seiko Epson Corporation e le società affiliate non saranno ritenute responsabili di alcun danno o problema derivante dall'uso di qualsiasi opzione o materiale di consumo diverso da quelli indicati come prodotti originali o autorizzati Epson da Seiko Epson Corporation.

Supporta IPS (Integrated Print System) di Zoran Corporation per l'emulazione del linguaggio di stampa. **ZORAN** 

Una parte del profilo ICC contenuto nel presente prodotto è stata creata da Gretag Macbeth ProfileMaker. Gretag Macbeth è il marchio registrato di Gretag Macbeth Holding AG Logo. ProfileMaker è il marchio di LOGO GmbH.

IBM e PS/2 sono marchi registrati di International Business Machines Corporation. Microsoft® e Windows® sono marchi registrati di Microsoft Corporation negli Stati Uniti d'America e in altri paesi.

Apple® e Macintosh® sono marchi registrati di Apple, Inc.

EPSON ed EPSON ESC/P sono marchi registrati; EPSON AcuLaser ed EPSON ESC/P 2 sono marchi di Seiko Epson Corporation.

Coronet è un marchio di Ludlow Industries (UK) Ltd.

Marigold è un marchio registrato di Arthur Baker e può essere registrato in alcune giurisdizioni.

CG Times e CG Omega sono marchi di Agfa Monotype Corporation e possono essere registrati in determinate giurisdizioni.

Arial, Times New Roman e Albertus sono marchi di The Monotype Corporation e possono essere registrati in determinate giurisdizioni.

ITC Avant Garde Gothic, ITC Bookman, ITC Zapf Chancery e ITC Zapf Dingbats sono marchi di International Typeface Corporation e possono essere registrati in alcune giurisdizioni.

Antique Olive è un marchio di Fonderie Olive.

Helvetica, Palatino, Times, Univers, Clarendon, New Century Schoolbook, Miriam e David sono marchi di Heidelberger Druckmaschinen AG che possono essere registrati in determinate giurisdizioni.

Wingdings è un marchio di Microsoft Corporation e può essere registrato in alcune giurisdizioni.

HP e HP LaserJet sono marchi registrati di Hewlett-Packard Company.

PCL è un marchio registrato di Hewlett-Packard Company.

Adobe, il logo Adobe logo e PostScript3 sono marchi di Adobe Systems Incorporated che possono essere registrati in alcune giurisdizioni.

*Avviso generale: gli altri nomi di prodotto qui riportati sono utilizzati solo a scopo identificativo e possono essere marchi dei rispettivi proprietari. Epson non riconosce alcun altro diritto relativamente a tali marchi.*

Copyright © 2008 Seiko Epson Corporation. Tutti i diritti riservati.

### <span id="page-9-0"></span>*Versioni del sistema operativo*

In questo manuale vengono utilizzate le abbreviazioni che seguono.

**Windows indica Windows Vista, XP, Vista x64, XP x64, 2000, Server 2003 e Server 2003 x64.**

- ❏ Windows Vista indica Windows Vista Ultimate Edition, Windows Vista Home Premium Edition, Windows Vista Home Basic Edition, Windows Vista Enterprise Edition e Windows Vista Business Edition.
- ❏ Windows Vista x64 indica Windows Vista Ultimate x64 Edition, Windows Vista Home Premium x64 Edition, Windows Vista Home Basic x64 Edition, Windows Vista Enterprise x64 Edition e Windows Vista Business x64 Edition.
- ❏ Windows XP indica Windows XP Home Edition e Windows XP Professional.
- ❏ Windows XP x64 indica Windows XP Professional x64 Edition.
- ❏ Windows 2000 indica Windows 2000 Professional.
- ❏ Windows Server 2003 indica Windows Server 2003 Standard Edition e Windows Server 2003 Enterprise Edition.
- ❏ Windows Server 2003 x64 indica Windows Server 2003 x64 Standard Edition e Windows Server 2003 x64 Enterprise Edition.

**Macintosh indica Mac OS X.**

❏ Mac OS X indica Mac OS X 10.2.8 o versione successiva.

### <span id="page-10-0"></span>*Avvertenze per la sicurezza*

### <span id="page-10-1"></span>*Sicurezza*

### <span id="page-10-2"></span>*Convenzioni usate nel manuale*

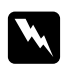

w *Avvertenza Osservare attentamente per evitare danni personali.*

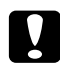

#### c *Attenzione*

*Osservare attentamente per evitare danni alle apparecchiature.*

*Nota* 

*Contiene informazioni importanti e suggerimenti utili sul funzionamento della stampante.*

### <span id="page-10-3"></span>*Precauzioni di sicurezza*

Per garantire la massima efficienza e sicurezza, seguire attentamente le istruzioni riportate di seguito.

❏ La stampante deve essere sollevata afferrandola nei punti appropriati, come indicato nella figura seguente.

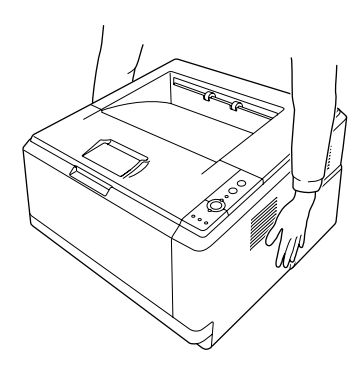

❏ Fare attenzione a non toccare né il fusore, contrassegnato dall'etichetta **ATTENZIONE SUPERFÌCIE CHE SCOTIA** né le aree circostanti. Se la stampante è in funzione da un certo periodo di tempo, il fusore e queste aree possono raggiungere temperature molto elevate. Se risulta necessario toccare una di tali aree, attendere prima 30 minuti affinché il calore venga attenuato.

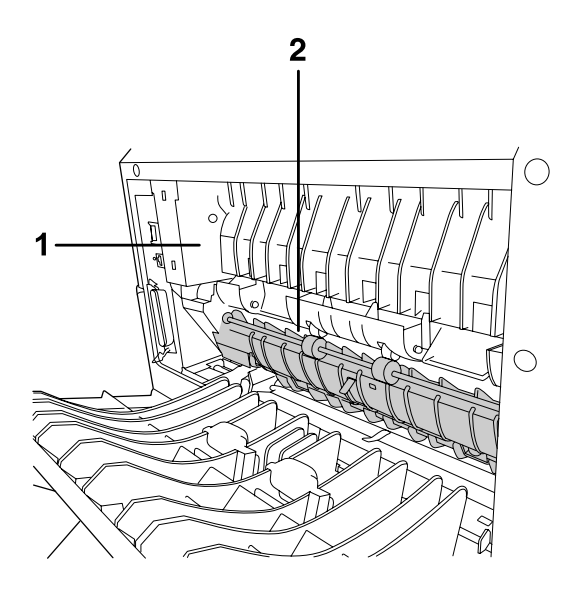

#### 1. **ATTENZIONE SUPERFÌCIE CHE SCOTIA**

2. Non introdurre la mano nell'unità fusore.

- ❏ Non introdurre la mano nell'unità fusore. Alcuni componenti sono taglienti e possono provocare lesioni.
- ❏ Non toccare i componenti interni della stampante, salvo quando diversamente specificato nelle istruzioni riportate in questa guida.
- ❏ Non forzare mai i componenti nelle operazioni di montaggio. Sebbene sia costituita da materiali molto resistenti, la stampante può comunque danneggiarsi se maneggiata impropriamente.
- ❏ Quando occorre maneggiare le cartucce di toner, appoggiarle sempre su una superficie piana pulita.
- ❏ Non cercare di alterare o smontare le cartucce di toner. Le cartucce non possono essere ricaricate.
- ❏ Non toccare il toner ed evitare qualsiasi contatto con gli occhi.
- ❏ Non gettare nel fuoco la cartuccia di toner o l'unità fotoconduttore usata per smaltirla, in quanto possono esplodere e provocare lesioni. Lo smaltimento deve essere effettuato in conformità alle norme vigenti.
- ❏ Se fuoriesce del toner, utilizzare una spazzola e una paletta oppure un panno inumidito con acqua e detergente per eliminarlo. Poiché le particelle possono provocare un incendio o un'esplosione se entrano in contatto con una scintilla, non utilizzare un aspirapolvere.
- ❏ Se la cartuccia di toner viene spostata da un ambiente freddo a uno riscaldato, attendere almeno un'ora prima di installarla al fine di evitare danni causati dalla condensa.
- ❏ Assicurarsi di non graffiare la superficie del tamburo. Quando si rimuove l'unità fotoconduttore dalla stampante, collocarla sempre su una superficie piana pulita. Evitare di toccare il tamburo. Le sostanze oleose presenti sulla cute potrebbero danneggiare la superficie del tamburo in modo permanente, compromettendo così la qualità di stampa.
- ❏ Per ottenere una qualità di stampa ottimale, non esporre la cartuccia di toner alla luce diretta del sole ed evitare il contatto con polvere, salsedine o gas corrosivi, ad esempio l'ammoniaca. Non collocare l'unità in luoghi soggetti a repentini sbalzi di temperatura o umidità.
- ❏ Per ottenere la qualità di stampa ottimale, non esporre alla luce ambientale più del necessario la cartuccia di toner, l'unità di sviluppo e l'unità fotoconduttore quando vengono temporaneamente rimosse dalla stampante.
- ❏ Tenere i materiali di consumo fuori dalla portata dei bambini.
- ❏ Rimuovere sempre la carta inceppata dalla stampante per evitare un surriscaldamento.
- ❏ Evitare di collegare la stampante a prese di corrente a cui sono collegati altri dispositivi.

### <span id="page-12-0"></span>*Importanti norme di sicurezza*

Leggere attentamente le istruzioni che seguono prima di iniziare ad usare la stampante.

#### *Durante la scelta di una posizione e di una sorgente di alimentazione per la stampante*

- ❏ Collocare la stampante in prossimità di una presa elettrica dalla quale sia possibile collegare e scollegare facilmente il cavo di alimentazione.
- ❏ Non collocare la stampante su una superficie poco stabile.
- ❏ Non collocare la stampante in modo che il cavo possa venire calpestato.
- ❏ Le fessure e le aperture nel telaio e sul retro o sul fondo della stampante sono studiate per la ventilazione. Non ostruirle o coprirle. Non collocare la stampante su letti, divani, tappeti o superfici simili o in scaffalature chiuse non dotate di ventilazione adeguata.
- ❏ Tutti i connettori di interfaccia di questa stampante sono del tipo Non-LPS (Non-Limited Power Source, sorgente di alimentazione non limitata).
- ❏ Collegare la stampante a una presa elettrica conforme ai requisiti di alimentazione della periferica. Tali requisiti sono specificati su un'etichetta presente sulla stampante. Se non si è certi delle specifiche di alimentazione locali, rivolgersi alla società erogatrice o al proprio rivenditore.
- ❏ Se non è possibile inserire la spina CA in una presa elettrica, rivolgersi a un elettricista.
- ❏ Utilizzare il tipo di alimentazione elettrica indicato sulla targhetta. Se non si è certi del tipo di alimentazione disponibile, contattare il rivenditore o la società elettrica locale.
- ❏ Quando si collega questo prodotto a un computer o altro dispositivo tramite cavo, assicurarsi del corretto orientamento dei connettori. Ciascun connettore dispone di un singolo particolare orientamento. Se un connettore viene inserito con l'orientamento errato, possono verificarsi danneggiamenti ai dispositivi collegati tramite il cavo.
- ❏ Se si utilizza una prolunga, assicurarsi che l'amperaggio totale dei prodotti collegati alla prolunga non superi l'amperaggio nominale previsto dalla prolunga.
- ❏ Se si verificano le condizioni che seguono, scollegare la stampante dalla presa a parete e rivolgersi a un tecnico qualificato:
	- A. Se il cavo di alimentazione o la spina è danneggiato o sfilacciato.
	- B. Se del liquido è penetrato nella stampante.
	- C. Se la stampante è stata esposta alla pioggia o all'acqua.
	- D. Se non funziona normalmente nonostante siano state seguite le istruzioni per l'uso. Intervenire esclusivamente sui comandi riportati nelle istruzioni per l'uso, in quanto la regolazione impropria di altri comandi può produrre danneggiamenti e richiedere interventi prolungati da parte di un tecnico qualificato per il ripristino del normale funzionamento del prodotto.
	- E. Se la stampante è caduta o il telaio è stato danneggiato.
	- F. Se la stampante mostra evidenti cambiamenti prestazionali che indicano la necessità di un intervento.

#### *Durante l'uso della stampante*

- ❏ Osservare tutte le avvertenze e istruzioni applicate sulla stampante.
- ❏ Prima di pulire questa stampante, scollegarla dalla presa di corrente.
- ❏ Utilizzare un panno ben strizzato per la pulizia ed evitare l'uso di detergenti liquidi o spray.
- ❏ Non utilizzare la stampante in un ambiente umido.
- ❏ Non spingere oggetti di alcun tipo attraverso le fessure sul telaio, in quanto possono toccare punti a tensione pericolosa o provocare il cortocircuito di parti con conseguente rischio di incendio o scossa elettrica.
- ❏ Non versare liquidi di alcun tipo sulla stampante.
- ❏ Tranne per quanto specificatamente descritto nella documentazione della stampante, non effettuare riparazioni sul prodotto autonomamente.
- ❏ Effettuare unicamente le regolazioni dei controlli per cui vengono fornite le istruzioni, per non causare alla stampante un danno che richieda l'intervento di personale qualificato.

### <span id="page-14-0"></span>*Informazioni per la sicurezza*

#### *Cavo di alimentazione*

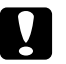

#### c *Attenzione:*

❏ *Assicurarsi che il cavo di alimentazione CA sia conforme alle normative locali di sicurezza. Utilizzare esclusivamente il cavo di alimentazione fornito con questo prodotto. L'uso di un altro cavo può provocare rischi di incendio o scossa elettrica. Il cavo di alimentazione di questo prodotto deve essere utilizzato esclusivamente con questo prodotto. L'uso con altre apparecchiature può comportare rischi di incendio o scossa elettrica.*

❏ *Se la spina è danneggiata, sostituire il cavo di alimentazione o rivolgersi ad un elettricista qualificato. Se sono presenti fusibili nella spina, assicurarsi di sostituirli con fusibili di dimensioni e tensione nominale corretti.*

#### *Etichette di sicurezza laser*

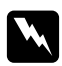

w *Avvertenza: L'esecuzione di procedure e regolazioni diverse da quanto specificato nella documentazione della stampante può comportare esposizioni pericolose alle radiazioni. Questa stampante è un prodotto laser di Classe 1 come riportato nelle specifiche IEC60825. L'etichetta illustrata è riportata sul retro della stampante nei paesi dove ciò è richiesto.*

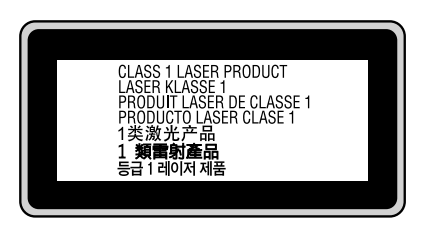

#### *Radiazione laser interna*

Radiazione media massima: 10 mW in corrispondenza uscita laser

Lunghezza d'onda: da 775 a 800 nm

Prodotto con gruppo diodo laser di Classe III b con raggio laser invisibile. L'unità principale della stampante NON È UNA PARTE RIPARABILE; pertanto, tale unità non deve essere aperta per alcun motivo. Un'etichetta di avviso laser supplementare è situata all'interno della stampante.

#### *Norme di sicurezza per l'ozono*

#### *Emissione di ozono*

Il gas ozono viene generato dalle stampanti laser come prodotto derivato dal processo di stampa. L'ozono viene prodotto soltanto durante la fase di stampa.

#### *Limite di esposizione all'ozono*

Il limite di esposizione all'ozono è di 0,1 parti per milione (ppm) espresso come concentrazione ponderata media su un periodo di otto (8) ore. La stampante laser Epson genera un valore inferiore a 0,1 ppm in otto (8) ore di stampa continua.

#### *Riduzione dei rischi*

Per ridurre al minimo il rischio di esposizione all'ozono, evitare le condizioni seguenti:

- ❏ Uso di più stampanti laser in un'area limitata
- ❏ Uso in condizioni di umidità estremamente bassa
- ❏ Uso in locali con ventilazione inadeguata
- ❏ Stampa prolungata associata alle condizioni precedentemente esposte

#### *Posizione della stampante*

La stampante deve essere collocata in modo che i gas di scarico e il calore generati:

- ❏ Non vengano espulsi direttamente in direzione del viso dell'utente.
- ❏ Vengano indirizzati direttamente all'esterno del locale, quando possibile

### <span id="page-15-0"></span>*Precauzioni per l'accensione/spegnimento*

Non spegnere la stampante nei seguenti casi:

- ❏ Quando la spia **Pronta** lampeggia.
- ❏ Quando la spia **Data** è accesa o lampeggia.
- ❏ Durante la stampa.

## <span id="page-16-0"></span>*Capitolo 1 Identificazione dei componenti della stampante*

### <span id="page-16-1"></span>*Guide disponibili*

#### **Guida di installazione**

Contiene informazioni sul montaggio della stampante e sull'installazione del software di stampa.

#### **Guida utente (il presente manuale)**

Contiene informazioni dettagliate sulle funzioni della stampante, gli accessori, la manutenzione, la risoluzione degli errori e le specifiche tecniche.

#### **Guida di rete (solo per modello DN)**

Fornisce agli amministratori di rete informazioni sul driver della stampante e sulle impostazioni di rete. Per consultare questa guida, occorre installarla sul disco rigido del computer dal CD delle utility di rete\*.

\* In alcuni paesi o regioni, il CD-ROM delle utility di rete potrebbe non essere fornito assieme al prodotto. In questo caso, è possibile installare la Guida di rete dal CD-ROM del software.

#### **Guida ai caratteri**

Contiene informazioni sui caratteri utilizzati nella stampante. Questa guida deve essere copiata oppure è possibile aprirla dalla seguente directory sul CD del software. Per Windows: /COMMON/MANUAL/ITA/FNTG Per Macintosh: MANUAL:ITA:FNTG

#### **Guida in linea del software della stampante**

Fare clic su **Help (Aiuto)** per informazioni dettagliate e istruzioni sul software che controlla la stampante. La Guida in linea viene automaticamente installata quando si installa il software della stampante.

### <span id="page-17-0"></span>*Componenti principali della stampante*

### <span id="page-17-1"></span>*Vista anteriore*

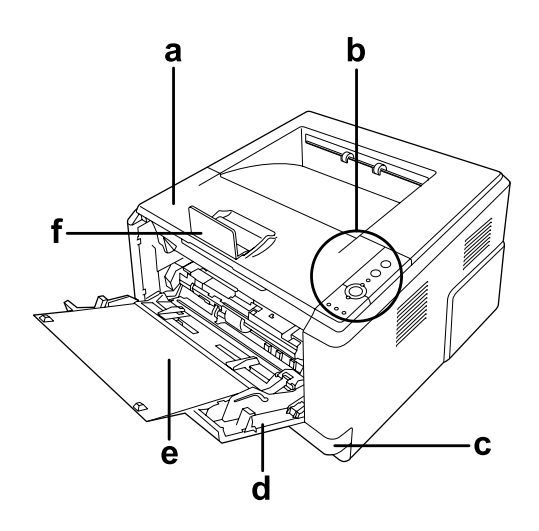

- a. Coperchio superiore (coperchio A)
- b. Pannello di controllo
- c. Cassetto carta inferiore standard
- d. Cassetto MF (cassetto multifunzione)
- e. Vassoio inferiore
- f. Dispositivo di arresto

### <span id="page-17-2"></span>*Vista posteriore*

#### **Modello D**

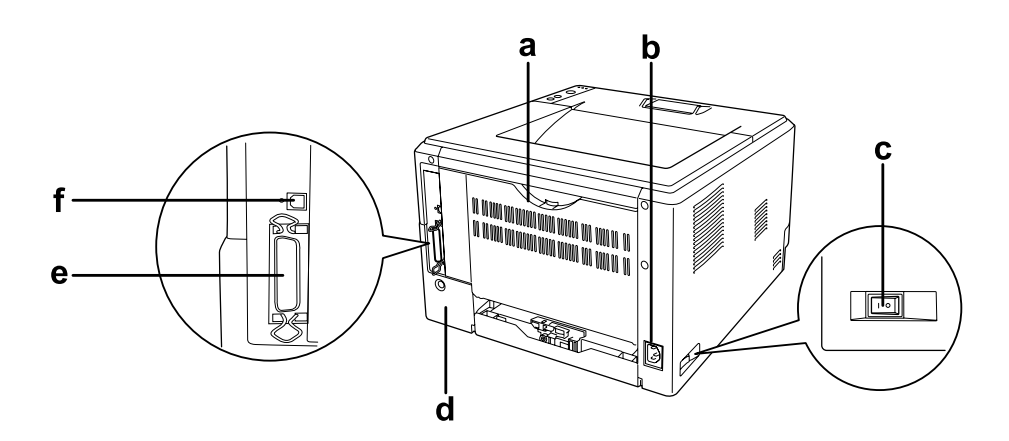

#### **Modello DN**

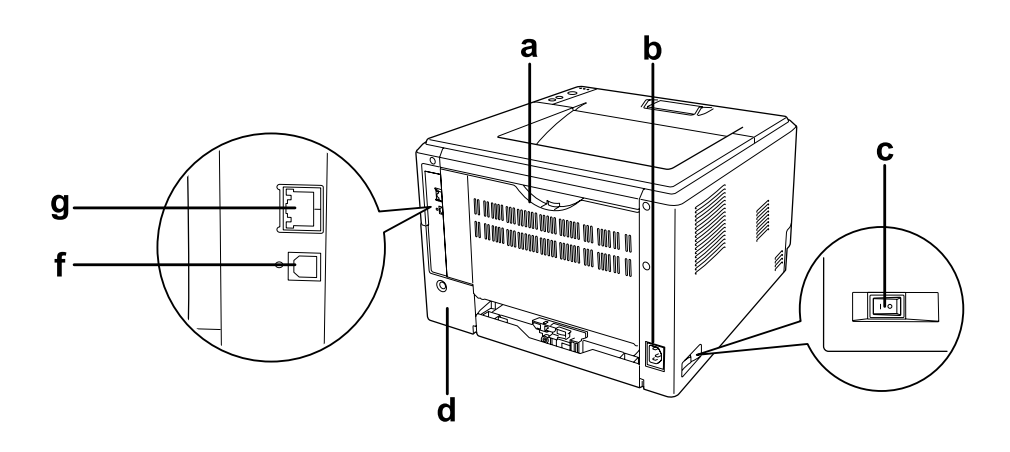

- a. Coperchio posteriore
- b. Ingresso CA
- c. Interruttore di alimentazione
- d. Coperchio per unità opzionali
- e. Connettore per interfaccia parallela (solo per modello D)
- f. Connettore per interfaccia USB
- g. Connettore per interfaccia di rete (solo per modello DN)

#### *Nota:*

*In questo manuale, viene utilizzato il modello D come esempio per le illustrazioni della vista posteriore.*

### <span id="page-19-0"></span>*Interno della stampante*

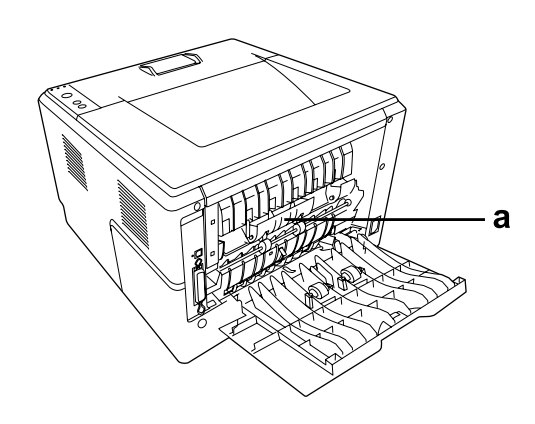

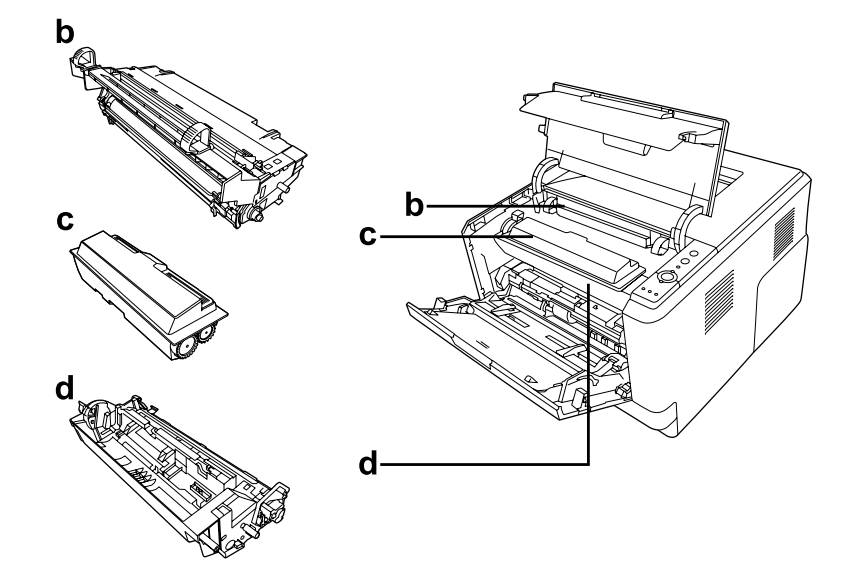

- a. Unità fusore
- b. Unità fotoconduttore
- c. Cartuccia toner
- d. Unità di sviluppo

### <span id="page-20-0"></span>*Pannello di controllo*

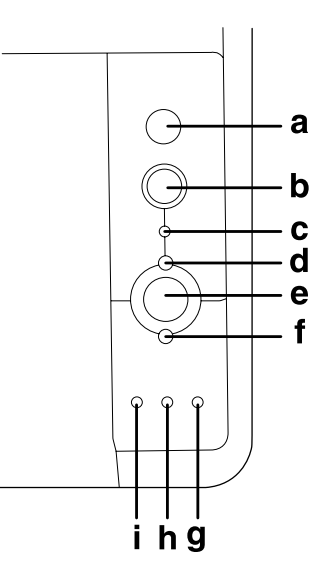

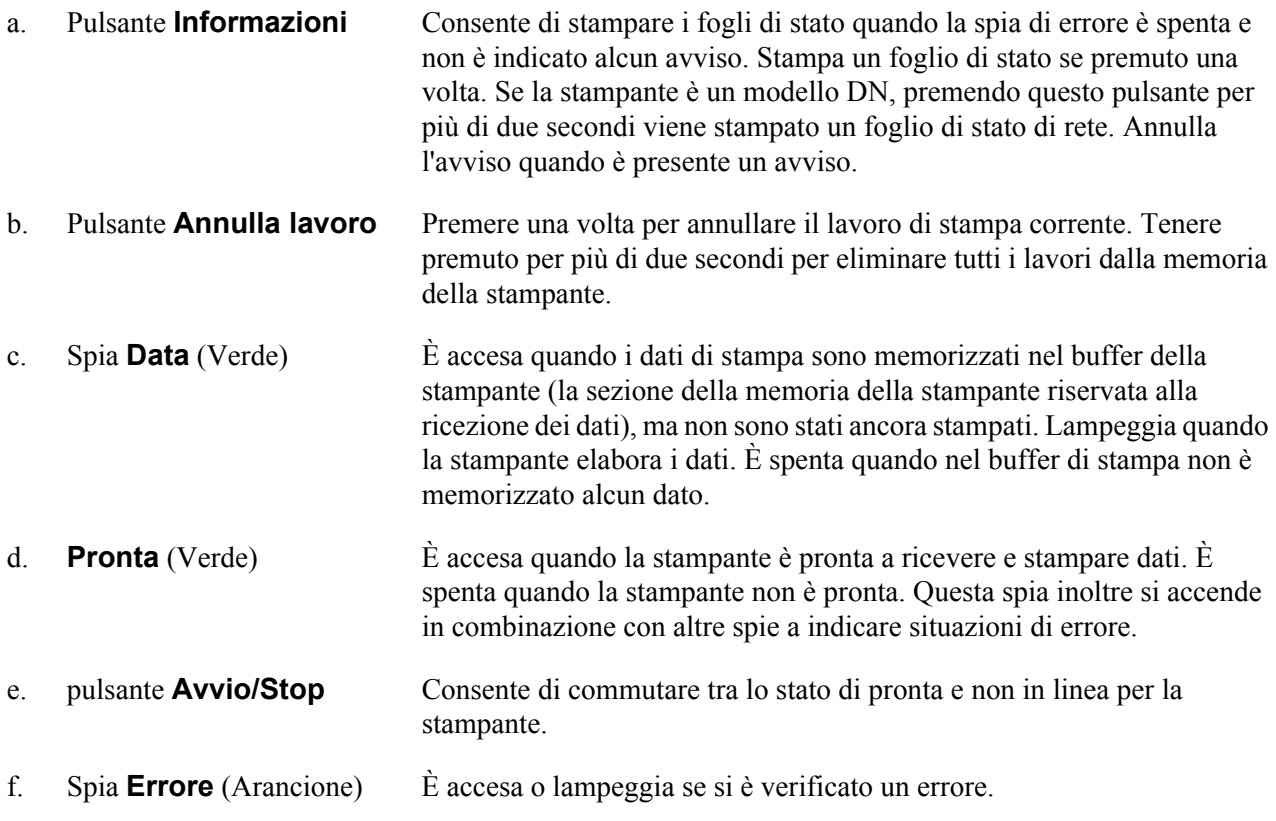

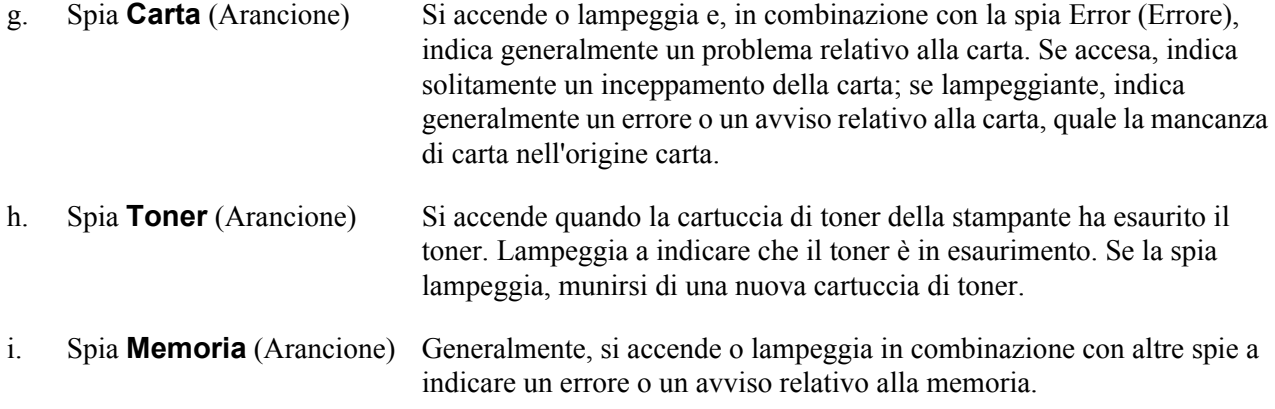

### <span id="page-21-0"></span>*Unità opzionali e materiali di consumo*

### <span id="page-21-1"></span>*Unità opzionali*

Per espandere le funzionalità della stampante è possibile installare una o più unità opzionali tra quelle elencate di seguito.

- ❏ Unità cassetto carta da 250 fogli (C12C802461) Questa unità consente di incrementare la capacità di alimentazione fino a 250 fogli. È possibile installare fino a due unità.
- ❏ Modulo di memoria

Questa unità opzionale consente di espandere la memoria della stampante, permettendo di stampare documenti complessi o contenenti un numero elevato di immagini. La memoria RAM della stampante può essere aumentata fino a 288 MB (320 MB per i modelli DN) aggiungendo un modulo DIMM SDRAM 90 pin da 64, 128 o 256 MB.

#### *Nota:*

*Assicurarsi che il modulo DIMM da acquistare sia compatibile con i prodotti EPSON. Per informazioni dettagliate, contattare il rivenditore locale o un rappresentante qualificato dell'assistenza tecnica EPSON.*

### <span id="page-21-2"></span>*Materiali di consumo*

La durata utile dei materiali di consumo elencati di seguito è controllata dalla stampante. Quando è necessario effettuare sostituzioni, vengono visualizzati dei messaggi di avviso.

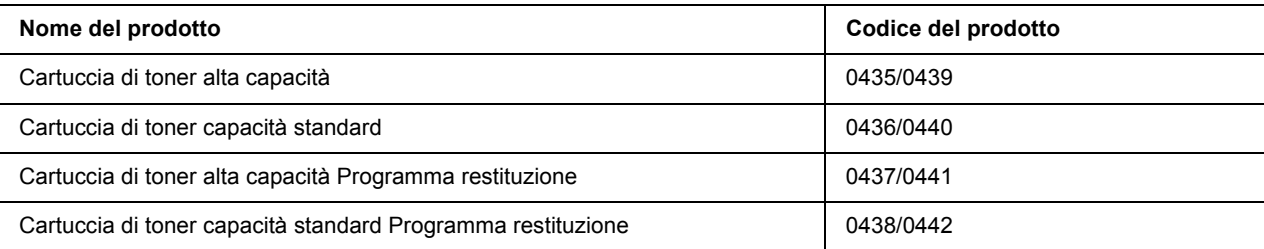

#### *Nota:*

❏ *I numeri di parte delle cartucce di toner variano a seconda dei paesi.*

❏ *Le cartucce toner Programma restituzione non sono vendute in alcuni paesi.*

## <span id="page-23-0"></span>*Capitolo 2 Attività di stampa*

### <span id="page-23-1"></span>*Caricamento di carta nella stampante*

In questa sezione viene descritta la modalità di caricamento della carta. Se si utilizza carta speciale, ad esempio lucidi o buste, vedere anche ["Selezione e uso dei supporti di stampa" a pagina 29](#page-28-0). Per specifiche o dettagli sui tipi e i formati di carta, vedere ["Carta" a pagina 159](#page-158-4).

#### *Nota:*

*Dopo aver caricato le carte, assicurarsi di impostare il formato e il tipo di carta nella finestra di dialogo Printer Settings (Imposta stampante) nel driver della stampante. Altrimenti, la carta potrebbe non venire alimentata in modo corretto.*

### <span id="page-23-2"></span>*Cassetto MF*

Il cassetto MF (cassetto multifunzione) è l'origine carta disponibile per diversi tipi di carta, ad esempio etichette, buste, carta spessa e lucidi.

#### *Nota:*

*Per caricare le buste, vedere ["Buste" a pagina 29.](#page-28-2)*

1. Aprire il cassetto MF, quindi estrarre il vassoio inferiore.

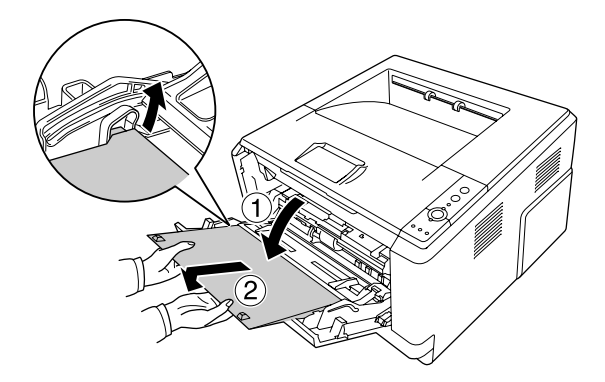

- 
- 2. Far scorrere le guide carta verso l'esterno al fine di alloggiare la carta da caricare.

3. Caricare una pila della carta desiderata al centro del cassetto carta con la superficie stampabile rivolta verso l'alto. Quindi, regolare la guida carta in base al formato della carta.

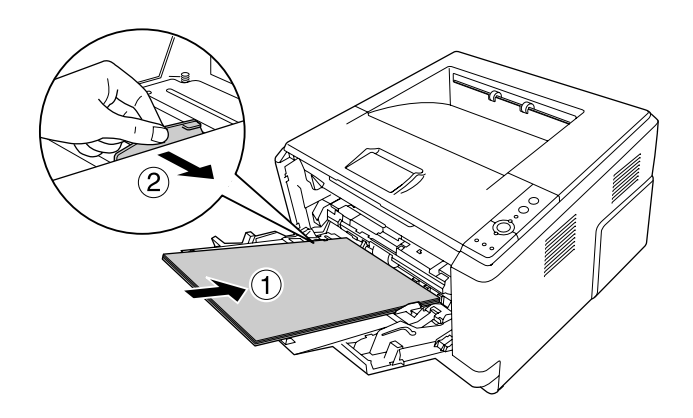

#### *Nota:*

- ❏ *Assicurarsi di caricare la carta fino al punto di arresto all'interno del cassetto MF.*
- ❏ *Assicurarsi di non caricare la carta oltre la linguetta delimitatrice.*

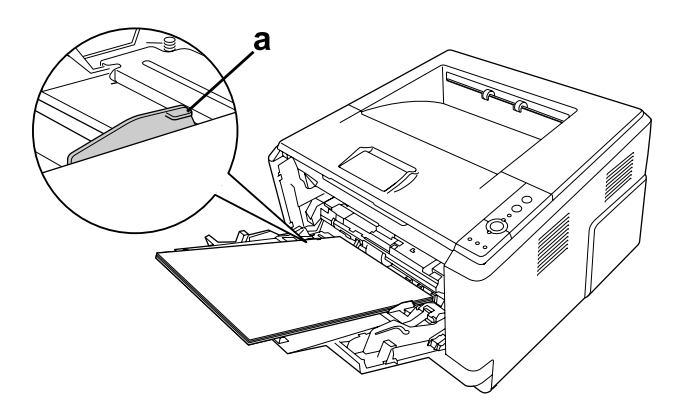

- a. Linguetta delimitatrice
- 4. Sollevare il dispositivo di arresto.

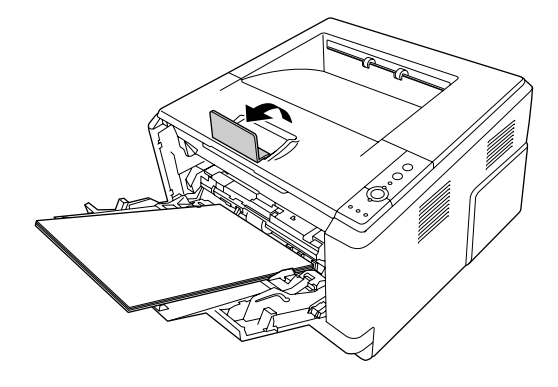

#### *Nota:*

*Quando si utilizza carta di lunghezza superiore al formato A4, non sollevare il dispositivo di arresto. Per evitare che le stampe si impilino e vengano spinte all'esterno del vassoio di uscita, attendere che la stampante espella un paio di stampe e quindi rimuoverle dal vassoio.*

### <span id="page-25-0"></span>*Unità cassetto carta inferiore*

Questo cassetto rappresenta una seconda origine carta in aggiunta al cassetto MF.

1. Estrarre il cassetto carta dall'unità.

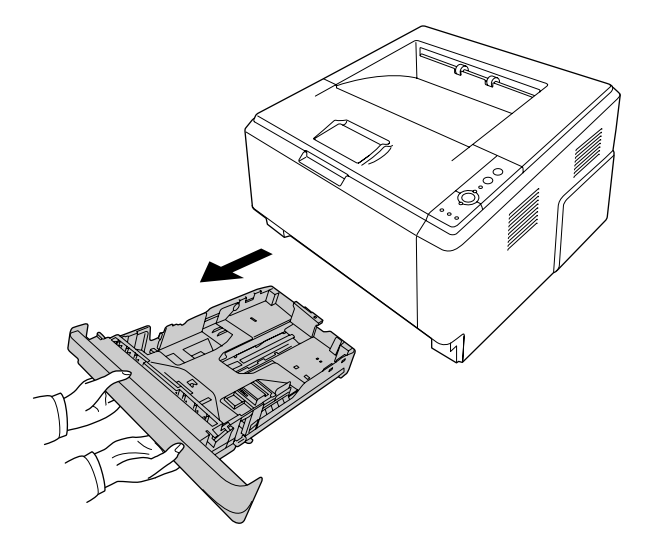

2. Stringere la linguetta e far scorrere le guide carta in base al formato della carta.

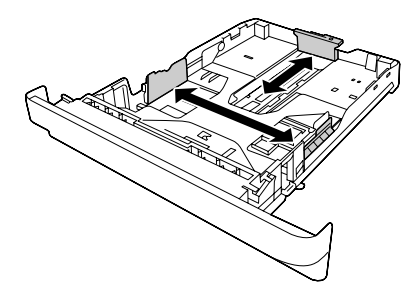

3. Caricare una pila della carta desiderata al centro del cassetto carta con la superficie stampabile rivolta verso il basso.

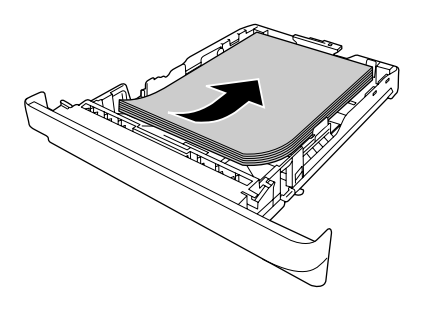

#### *Nota:*

❏ *Assicurarsi di non caricare la carta oltre il contrassegno delimitatore.*

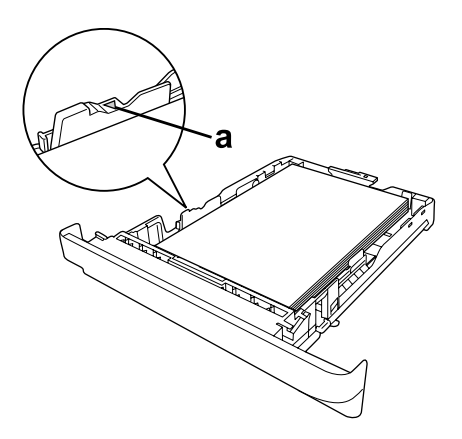

- *a. Contrassegno delimitatore*
- ❏ *Caricare la carta intestata con il lato stampabile rivolto verso il basso e con la parte intestata in alto.*

4. Reinserire il cassetto carta caricato nell'unità cassetto.

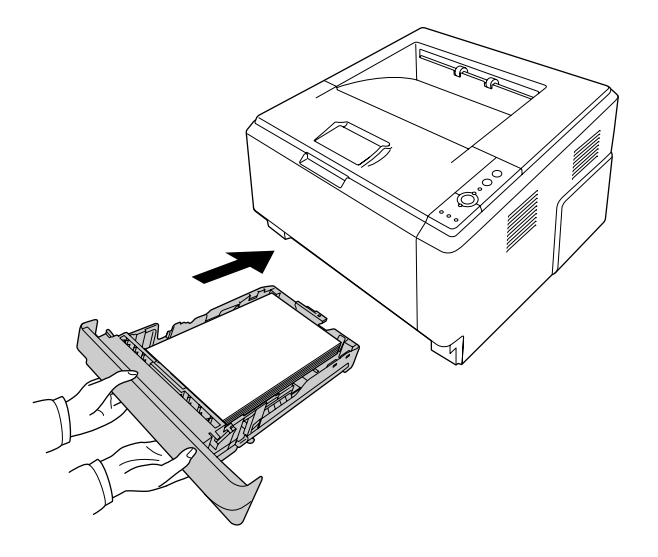

5. Sollevare il dispositivo di arresto.

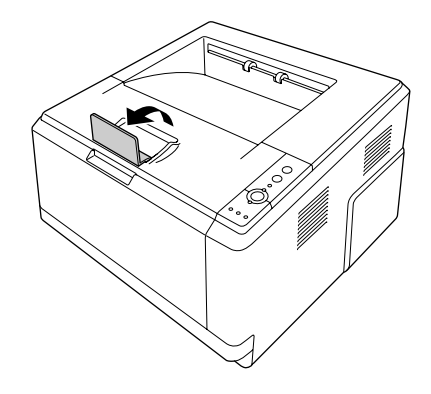

#### *Nota:*

*Quando si utilizza carta di lunghezza superiore al formato A4, non sollevare il dispositivo di arresto. Per evitare che le stampe si impilino e vengano spinte all'esterno del vassoio di uscita, attendere che la stampante espella un paio di stampe e quindi rimuoverle dal vassoio.*

### <span id="page-28-0"></span>*Selezione e uso dei supporti di stampa*

È possibile utilizzare supporti speciali quali etichette, buste, carta spessa e lucidi.

#### *Nota:*

*Poiché la qualità di una marca o un tipo particolare di carta può essere modificato dal produttore in qualsiasi momento, Epson non può garantire la qualità di alcun tipo di carta. Si consiglia di provare sempre la carta prima di acquistarne grandi quantitativi o di stampare lavori di grandi dimensioni.*

### <span id="page-28-1"></span>*Etichette*

#### **Etichette disponibili:**

- ❏ Etichette studiate per stampanti laser o copiatrici su carta comune
- ❏ Etichette che coprono interamente la superficie del foglio di supporto, senza vuoti tra singole etichette

#### **Origine carta disponibile:**

❏ Cassetto MF

#### **Impostazioni del driver di stampante:**

Paper Size (Formato carta): A4, LT Paper Source (Origine carta): MP tray (Cassetto MF)

Paper Type (Tipo di carta): Labels (Etichette)

#### *Nota:*

- ❏ *In base alla qualità delle etichette, all'ambiente o alla procedura di stampa, le etichette possono risultare increspate. Eseguire una prova di stampa prima di stampare più etichette.*
- ❏ *Non è possibile utilizzare la stampa fronte/retro con le etichette.*
- ❏ *Premere un foglio di carta contro ciascun foglio delle etichette. Non inserire nella stampante le etichette a cui il foglio di carta rimane attaccato.*

#### <span id="page-28-2"></span>*Buste*

#### **Buste disponibili:**

❏ Buste prive di colla o nastro adesivo

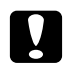

#### c *Attenzione*

*Non utilizzare buste con finestra diverse da quelle specificatamente studiate per stampanti laser. La plastica della maggior parte delle finestrelle delle buste può fondere.*

#### **Origine carta disponibile:**

❏ Cassetto MF

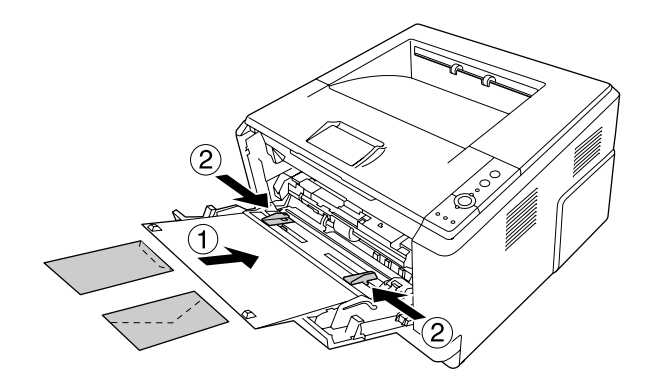

#### **Impostazioni del driver di stampante:**

Paper Size (Formato carta): MON, C10, DL, C5, C6, IB5

Paper Source (Origine carta): MP tray (Cassetto MF)

#### *Nota:*

❏ *Inserire la busta con la superficie stampabile rivolta verso l'alto.*

- ❏ *In base alla qualità delle buste, all'ambiente o alla procedura di stampa, le buste possono risultare increspate. Eseguire quindi una prova di stampa prima di stampare più buste.*
- ❏ *Non è possibile utilizzare la stampa fronte/retro con le buste.*

#### <span id="page-29-0"></span>*Carta spessa*

#### **Origine carta disponibile:**

❏ Cassetto MF

**Impostazioni del driver di stampante:**

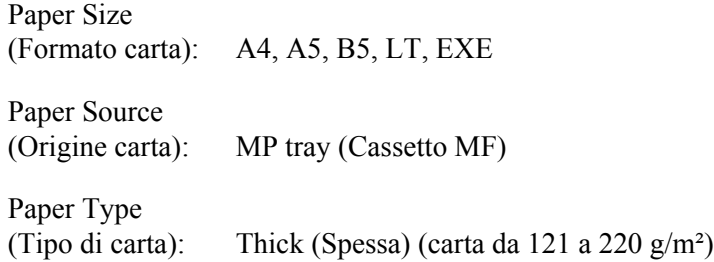

### <span id="page-30-0"></span>*Carta semi-spessa*

#### **Origine carta disponibile:**

- ❏ Cassetto MF
- ❏ Cassetto della carta inferiore standard
- ❏ Cassetto carta opzionale

#### **Impostazioni del driver di stampante:**

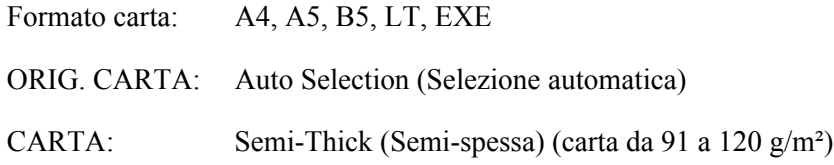

### <span id="page-30-1"></span>*Lucidi*

#### **Origine carta disponibile:**

❏ Cassetto MF

#### **Impostazioni del driver di stampante:**

Paper Size (Formato carta): A4, LT Paper Source (Origine carta): MP tray (Cassetto MF) Paper Type (Tipo di carta): Transparency (Lucido)

### <span id="page-31-0"></span>*Formato personalizzato*

#### **Formato carta disponibile:**

 $\Box$  70,0  $\times$  148 mm - 215,9  $\times$  356 mm

#### **Origine carta disponibile:**

❏ Cassetto MF

#### **Impostazioni del driver di stampante:**

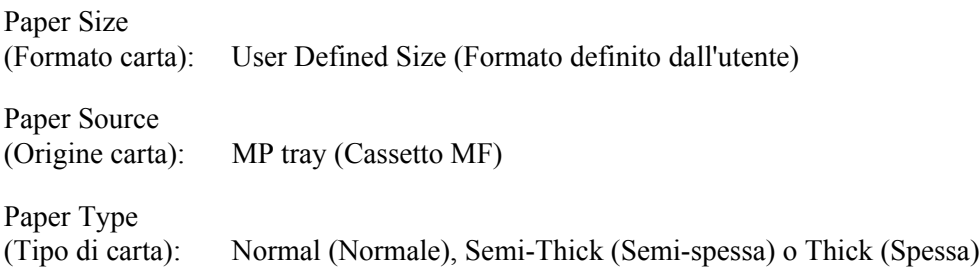

#### *Nota:*

*In base alla qualità della carta in formato non standard, all'ambiente o alla procedura di stampa, la carta potrebbe risultare fuori squadra. Eseguire quindi una prova di stampa prima di stampare più copie su carta in formato non standard.*

#### *Nota:*

- ❏ *In Windows, accedere al driver della stampante, quindi selezionare User Defined Size (Formato definito dall'utente) dall'elenco Paper Size (Formato carta) nella scheda Basic Settings (Impostazioni di base). Nella finestra di dialogo Formato definito dall'utente, modificare le impostazioni relative all'unità, alla larghezza e alla lunghezza della carta in base al formato di carta personalizzato. Fare quindi clic su OK per salvare il formato di carta personalizzato.*
- ❏ *I formati carta personalizzati possono essere utilizzati solo con il driver della stampante con cui si è proceduto al loro salvataggio. Inoltre, se nel driver della stampante sono presenti più stampanti, le impostazioni personalizzate saranno disponibili solo per la stampante con cui si è proceduto al salvataggio.*
- ❏ *Quando si condivide la stampante su una rete, l'utente client non può utilizzare il formato definito dall'utente.*
- ❏ *In Mac OS X 10.2 o 10.3, effettuare i passaggi che seguono per salvare il formato di carta personalizzato.*
	- *1. Aprire la finestra di dialogo Page Setup (Formato di Stampa).*

*2. Selezionare Custom Page Size (Dimensioni pagina personalizzate) dall'elenco a discesa Settings (Impostazioni).*

- *3. Fare clic su New (Nuovo).*
- *4. Immettere il nome dell'impostazione e specificare il formato della carta, quindi fare clic su OK.*
- ❏ *In Mac OS X 10.4, effettuare i passaggi che seguono per salvare il formato di carta personalizzato. 1. Aprire la finestra di dialogo Page Setup (Formato di Stampa).*
	- *2. Selezionare Manage Custom Sizes (Gestisci dimensioni personalizzate) dall'elenco a discesa Paper Size (Formato pagina).*
	- *3. Fare clic su*  $\boxed{+}$ .
	- *4. Fare doppio clic su Untitled (Senza titolo) e immettere il nome dell'intestazione.*
	- *5. Specificare il formato della pagina e fare clic su OK.*

### <span id="page-32-0"></span>*Annullamento di un lavoro di stampa*

### <span id="page-32-1"></span>*Dalla stampante*

Premere il pulsante  $\overline{\mathbf{a}}$  **Annulla lavoro** sul pannello di controllo della stampante.

### <span id="page-32-2"></span>*Dal computer*

#### *Per utenti Windows*

Fare doppio clic sull'icona della stampante in uso nella barra delle applicazioni. Selezionare il lavoro dall'elenco, quindi selezionare **Cancel (Annulla)** dal menu Documento.

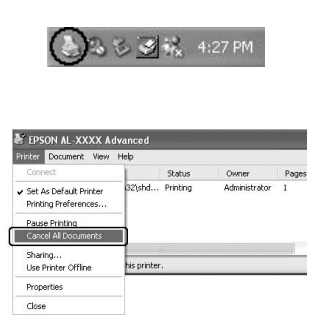

#### *Per utenti di Mac OS X*

Aprire **Printer Setup Utility (Utility Configurazione Stampante)** (per Mac OS X 10.3 e 10.4) o **Print Center (Centro Stampa)** (per Mac OS X 10.2) e fare doppio clic sulla stampante nella coda di stampa. Quindi, selezionare **Delete Job (Elimina lavoro)** dal menu dei lavori.

### <span id="page-33-0"></span>*Impostazione della qualità di stampa*

Le impostazioni del driver di stampante consentono di modificare la qualità di stampa dei documenti.

Con l'impostazione Automatic (Automatico), è possibile selezionare una modalità di stampa in base alle esigenze di stampa. Impostazioni ottimali del driver della stampante vengono effettuate in base alla modalità di stampa selezionata. Con l'impostazione Advanced (Avanzato), sono disponibili più opzioni.

#### *Nota:*

*Per ulteriori informazioni sulle impostazioni del driver di stampante, vedere la Guida in linea del driver.*

#### *Nota per utenti Macintosh*

*Non è possibile selezionare Maximum (Massimo) dall'impostazione Automatic (Automatico). Per selezionare (Maximum) Massimo, scegliere l'impostazione Advanced (Avanzato).*

### <span id="page-33-1"></span>*Uso dell'impostazione Automatico*

#### **Per utenti Windows**

1. Fare clic sulla scheda **Basic Settings (Impostazioni di base)**.

2. Selezionare **Automatic (Automatico)**, quindi scegliere la qualità di stampa desiderata.

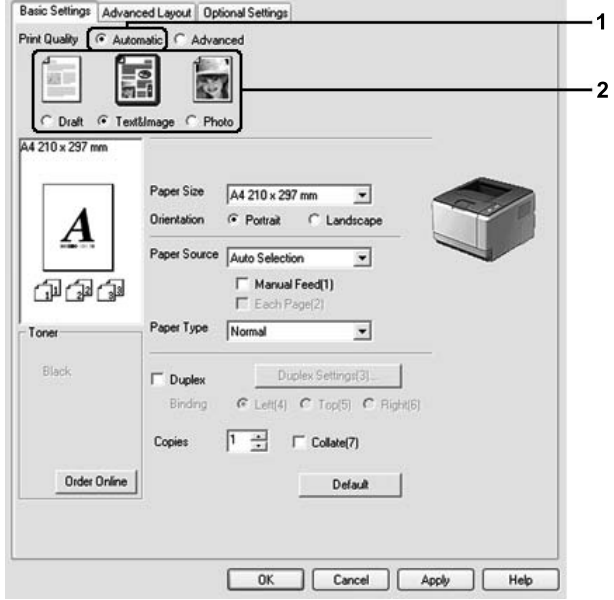

3. Fare clic su **OK**.

#### **Per utenti di Mac OS X**

- 1. Aprire la finestra di dialogo Stampa.
- 2. Selezionare **Printer Settings (Imposta stampante)** dall'elenco a discesa e selezionare la scheda **Basic Settings (Impostazioni di base)**.

3. Selezionare **Automatic (Automatico)**, quindi scegliere la risoluzione dall'elenco a discesa.

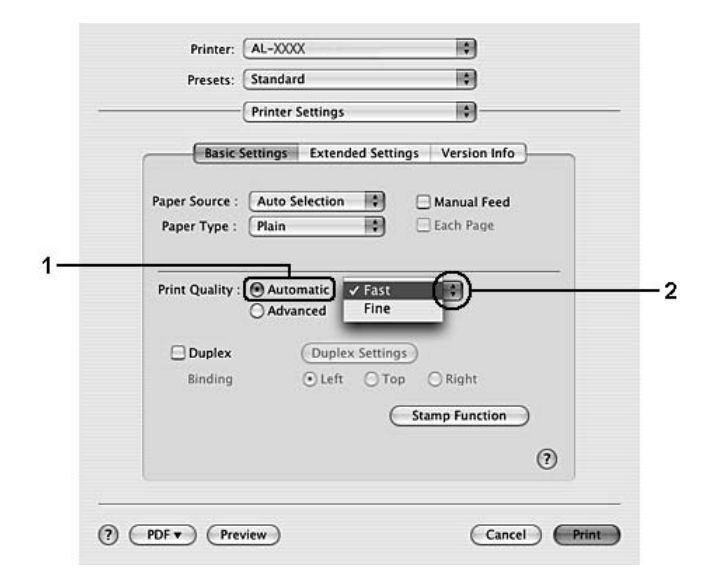

### <span id="page-35-0"></span>*Uso dell'impostazione Avanzato*

#### **Per utenti Windows**

1. Fare clic sulla scheda **Basic Settings (Impostazioni di base)**.
2. Selezionare **Advanced (Avanzato)**. Quindi, selezionare dall'elenco l'impostazione più appropriata in base al tipo di documento o immagine che si desidera stampare.

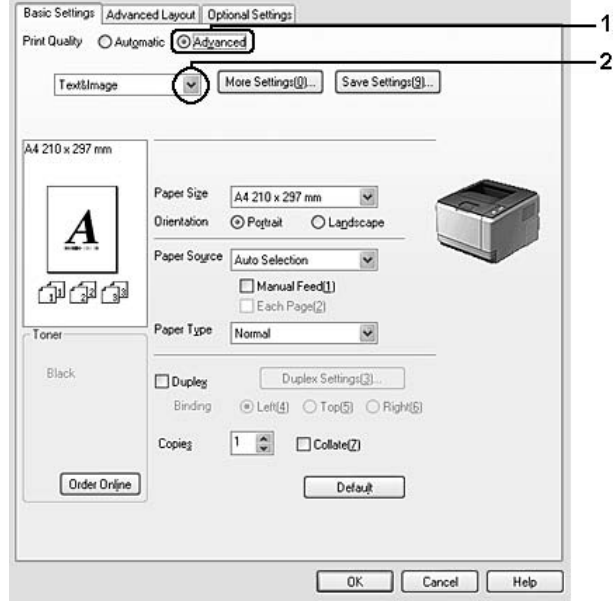

Quando si sceglie un'impostazione predefinita, vengono definite automaticamente altre impostazioni quali Print Quality (Qualità) e Screen (Retino). Le modifiche vengono mostrate nell'elenco delle impostazioni correnti nella finestra di dialogo Setting Information (Info impostazione) visualizzata scegliendo il pulsante **Setting Info. (Info impostazione)** nella scheda Optional Settings (Impostazioni opzionali).

### **Per utenti di Mac OS X**

- 1. Aprire la finestra di dialogo Stampa.
- 2. Selezionare **Printer Settings (Imposta stampante)** dall'elenco a discesa e selezionare la scheda **Basic Settings (Impostazioni di base)**.

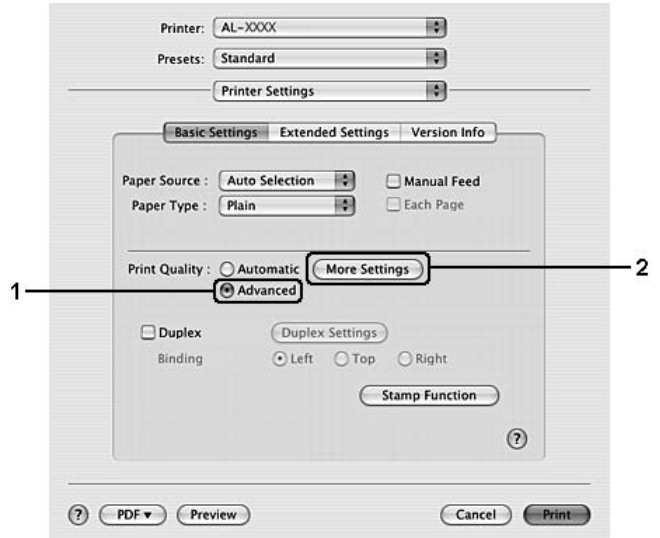

3. Selezionare **Advanced** (Avanzato), quindi fare clic su **More Settings** (Altre impostazioni).

4. Definire l'impostazione appropriata nella finestra di dialogo Advanced (Avanzato).

Quando si sceglie un'impostazione predefinita, vengono definite automaticamente altre impostazioni quali Print Quality (Qualità) e Screen (Retino). Le modifiche vengono mostrate nell'elenco a discesa Summary (Sommario) nella finestra di dialogo Stampa.

### *Personalizzazione delle impostazioni di stampa*

Se è necessario modificare impostazioni specifiche, effettuare le regolazioni manualmente.

#### *Nota:*

*Per stampare con risoluzione massima, impostare Print Quality (Qualità) su Maximum (Massimo).*

### **Per utenti Windows**

- 1. Fare clic sulla scheda **Basic Settings (Impostazioni di base)**.
- 2. Selezionare **Advanced** (Avanzato), quindi fare clic su **More Settings** (Altre impostazioni).
- 3. Definire le impostazioni appropriate. Per ulteriori informazioni sulle singole impostazioni, consultare la Guida in linea.
- 4. Fare clic su **OK**.

### **Per utenti di Mac OS X**

- 1. Aprire la finestra di dialogo Stampa.
- 2. Selezionare **Printer Settings (Imposta stampante)** dall'elenco a discesa e selezionare la scheda **Basic Settings (Impostazioni di base)**.
- 3. Selezionare **Advanced** (Avanzato), quindi fare clic su **More Settings** (Altre impostazioni).
- 4. Definire le impostazioni appropriate. Per informazioni dettagliate su ciascuna impostazione, fare clic sul pulsante  $(2)$ .
- 5. Fare clic su **OK**.

### *Salvataggio delle impostazioni*

È possibile salvare le impostazioni personalizzate.

#### *Nota:*

- ❏ *Non è possibile utilizzare il nome di un'impostazione predefinita per le impostazioni personalizzate.*
- ❏ *Le impostazioni personalizzate possono essere utilizzate solo con il driver della stampante con cui si è proceduto al loro salvataggio. Inoltre, se nel driver della stampante sono presenti più stampanti, le impostazioni personalizzate saranno disponibili solo per la stampante con cui si è proceduto al salvataggio.*
- ❏ *Le impostazioni predefinite non possono essere eliminate.*

### **Per utenti Windows**

#### *Nota:*

*Quando si condivide la stampante su una rete, l'opzione Save Settings (Salva impostazioni) appare sfumata in grigio e l'utente client non è in grado di creare impostazioni personalizzate.*

- 1. Fare clic sulla scheda **Basic Settings (Impostazioni di base)**.
- 2. Selezionare **Advanced (Avanzato)**, quindi fare clic su **Save Settings (Salva impostazioni)** per aprire la finestra di dialogo Custom Settings (Definito dall'utente).
- 3. Digitare un nome da assegnare alle impostazioni personalizzate nella casella Name (NOME), quindi fare clic su **Save (Salva)**.

Le impostazioni verranno visualizzate nell'elenco nella scheda Basic Settings (Impostazioni di base).

#### *Nota:*

*Per eliminare un'impostazione personalizzata, seguire i passaggi 1 e 2, selezionare l'impostazione nella finestra di dialogo Custom Settings (Definito dall'utente), quindi fare clic su Delete (Elimina).*

È possibile creare nuove impostazioni nella finestra di dialogo More Settings (Altre impostazioni). Quando si creano nuove impostazioni, nell'elenco della scheda Basic Settings (Impostazioni di base) viene visualizzato Custom Settings (Impostazioni personalizzate). In questo caso, l'impostazione originale non viene sovrascritta. Per salvare le nuove impostazioni, salvarle con un nuovo nome.

### **Per utenti di Mac OS X**

- 1. Aprire la finestra di dialogo Stampa.
- 2. Fare clic su **Save** (Registra) o **Save As** (Registra col nome) in Presets (Preimpostazioni).
- 3. Digitare un nome da assegnare alle impostazioni personalizzate nella casella Name (NOME), quindi fare clic su **OK**.

Le impostazioni verranno visualizzate nell'elenco a discesa Presets (Preimpostazioni).

*Nota:*

- ❏ *Per eliminare un'impostazione personalizzata, selezionare l'impostazione, quindi selezionare Delete (Elimina) nell'elenco a discesa Presets (Preimpostazioni).*
- ❏ *L'opzione Custom Setting (Impostazione personalizzata) è una funzionalità standard di Mac OS X.*

### *Modalità Risparmio toner*

Per ridurre la quantità di toner utilizzato per la stampa dei documenti, è possibile attivare questa modalità di risparmio toner.

### *Nota:*

*Questa funzione è disponibile soltanto in Windows.*

- 1. Fare clic sulla scheda **Basic Settings (Impostazioni di base)**.
- 2. Selezionare **Advanced (Avanzato)**, quindi fare clic su **More Settings (Altre impostazioni)** per aprire la finestra di dialogo More Settings (Altre impostazioni).
- 3. Selezionare la casella di controllo **Toner Save (Risparmio toner)**, quindi fare clic su **OK**.

## *Impostazione di Layout avanzato*

### *Stampa fronte/retro*

Questa funzione consente di stampare automaticamente su entrambi i lati della carta.

### **Per utenti Windows**

- 1. Fare clic sulla scheda **Basic Settings (Impostazioni di base)**.
- 2. Selezionare la casella di controllo **Duplex (Fronte/retro)**, quindi selezionare **Left (Sinistra)**, **Top (Alto)** o **Right (Destra)** come posizione di rilegatura.

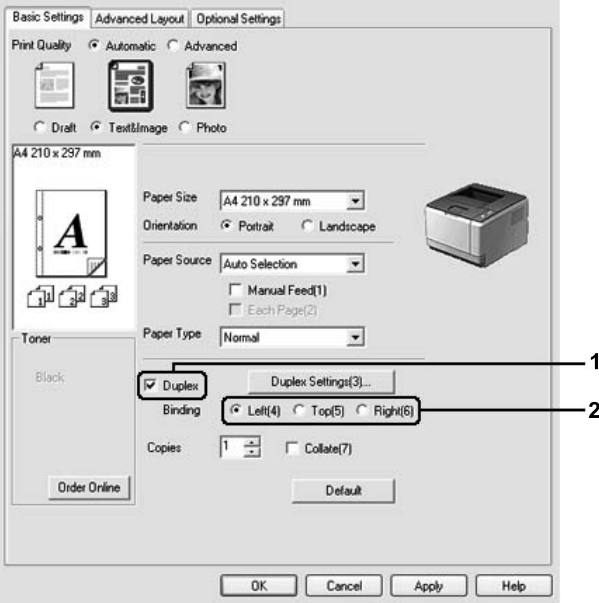

- 3. Se si desidera effettuare impostazioni dettagliate, fare clic su **Duplex Settings** (Impostazione fronte/retro) per aprire la finestra di dialogo Duplex Settings (Impostazione fronte/retro).
- 4. Definire le impostazioni appropriate. Per ulteriori informazioni sulle singole impostazioni, consultare la Guida in linea.
- 5. Fare clic su **OK**.

*Nota: Sul computer compare la schermata di avviso. Fare clic su OK.*

### **Per utenti di Mac OS X**

- 1. Aprire la finestra di dialogo Stampa.
- 2. Selezionare **Printer Settings (Imposta stampante)** dall'elenco a discesa e selezionare la scheda **Basic Settings (Impostazioni di base)**.
- 3. Selezionare la casella di controllo **Duplex (Fronte/retro)**, quindi selezionare **Left (Sinistra)**, **Top (Alto)** o **Right (Destra)** come posizione di rilegatura.

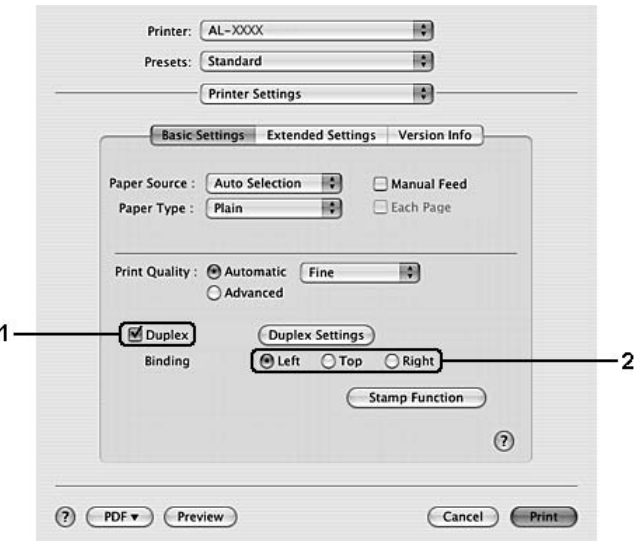

- 4. Se si desidera effettuare impostazioni dettagliate, fare clic su **Duplex Settings** (Impostazione fronte/retro) per aprire la finestra di dialogo Duplex Settings (Impostazione fronte/retro).
- 5. Definire le impostazioni appropriate. Per ulteriori informazioni sulle singole impostazioni, consultare la Guida in linea.
- 6. Fare clic su **Print (Stampa)**.

### *Modifica del layout di stampa*

Questa funzione consente di stampare più pagine su singoli fogli di carta.

### **Per utenti Windows**

1. Fare clic sulla scheda **Advanced Layout (Layout avanzato)**.

- 2. Selezionare la casella di controllo **Print Layout (Layout di stampa)** e il numero di pagine da stampare su un singolo foglio di carta.
- 3. Se si desidera definire impostazioni dettagliate, fare clic su **More Settings** (Altre impostazioni). Viene visualizzata la finestra di dialogo Print Layout Settings (Imposta layout).

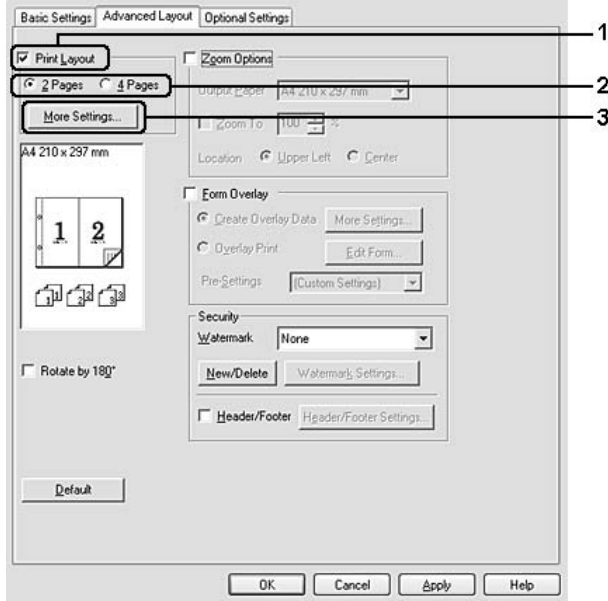

- 4. Definire le impostazioni appropriate. Per ulteriori informazioni sulle singole impostazioni, consultare la Guida in linea.
- 5. Fare clic su **OK**.

### **Per utenti di Mac OS X**

- 1. Aprire la finestra di dialogo Stampa.
- 2. Selezionare **Layout** dall'elenco a discesa.

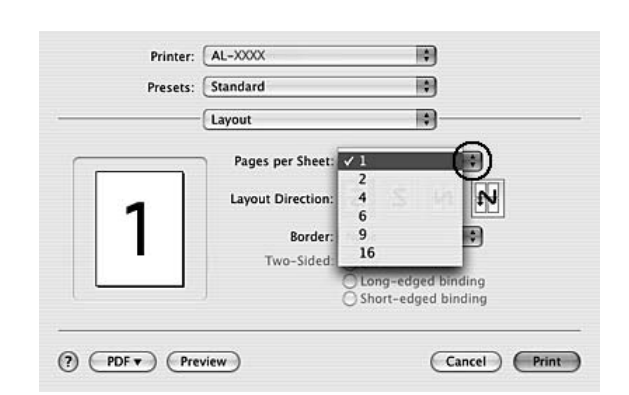

3. Selezionare il numero di pagine che si desidera stampare su un singolo foglio dall'elenco a discesa.

4. Fare clic su **Print (Stampa)**.

#### *Nota:*

*Le impostazioni di Layout sono una funzionalità standard di Mac OS X.*

### *Ridimensionamento dei documenti*

Questa funzione consente di ingrandire o ridurre il documento.

### **Per utenti Windows**

1. Fare clic sulla scheda **Advanced Layout (Layout avanzato)**.

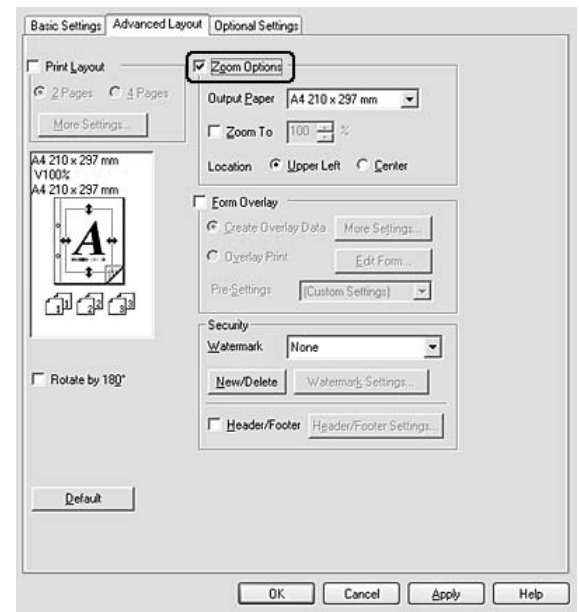

2. Selezionare la casella di controllo **Zoom Options (Opzioni zoom)**.

- 3. Se si desidera ridimensionare automaticamente le pagine per adattarle alla carta, selezionare il formato carta desiderato dall'elenco a discesa Output Paper (Formato carta). Se si desidera ridimensionare le pagine con ingrandimento specifico, selezionare la casella di controllo **Zoom To** (Zoom al) , quindi specificare la percentuale desiderata. È possibile inoltre selezionare il formato della carta di uscita.
- 4. Per stampare un'immagine ridotta della pagina nell'angolo superiore sinistro del foglio, selezionare **Upper Left (Alto sx)** come impostazione di Location (Posizione). Se si desidera stampare l'immagine ridotta al centro della pagina, selezionare invece **Center (Centro)**.

### *Nota:*

*Questa impostazione non risulta disponibile quando si seleziona la casella di controllo Zoom To (Zoom al).*

5. Fare clic su **OK**.

### **Per utenti di Mac OS X**

#### *Nota:*

- ❏ *La percentuale di ingrandimento o di riduzione viene automaticamente specificata in base al formato carta selezionato.*
- ❏ *Questa funzione non è disponibile con Mac OS X 10.2 e 10.3.*
- 1. Aprire la finestra di dialogo Stampa.
- 2. Selezionare **Paper Handling (Gestione carta)** dall'elenco a discesa.
- 3. Selezionare **Scale to fit paper size (Adatta in scala al foglio)** e scegliere il formato del foglio richiesto dall'elenco a discesa.

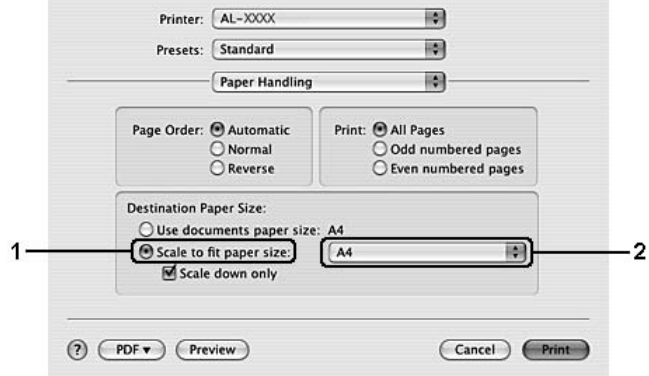

### *Nota:*

*Se si seleziona Scale down only (Riduci solamente), i documenti non verranno ulteriormente allargati anche se viene selezionato il formato carta grande.*

### *Stampa di filigrane*

Questa funzione permette di stampare sul documento una filigrana di tipo testo o immagine.

### **Per utenti Windows**

1. Fare clic sulla scheda **Advanced Layout (Layout avanzato)**.

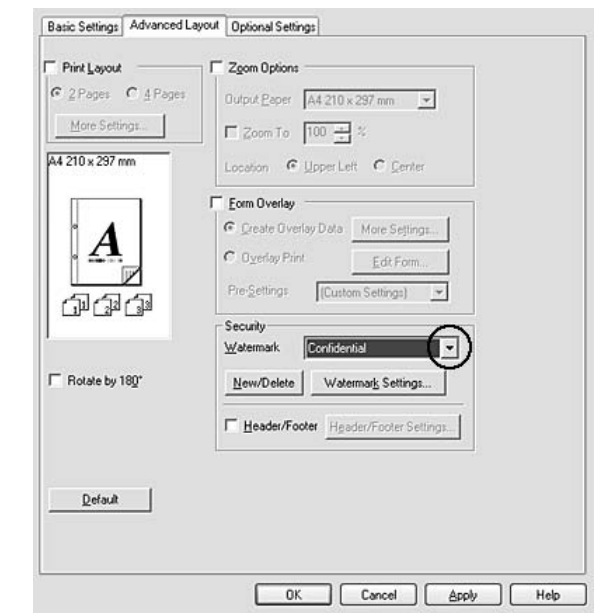

2. Selezionare una filigrana da utilizzare dall'elenco a discesa Watermark (Filigrana).

- 3. Se si desidera definire impostazioni dettagliate, fare clic su **Watermark Settings (Imposta filigrana)** e definire le impostazioni appropriate. Per ulteriori informazioni sulle singole impostazioni, consultare la Guida in linea.
- 4. Fare clic su **OK**.

### **Per utenti di Mac OS X**

- 1. Aprire la finestra di dialogo Stampa.
- 2. Selezionare **Printer Settings (Imposta stampante)** dall'elenco a discesa e selezionare la scheda **Basic Settings (Impostazioni di base)**.

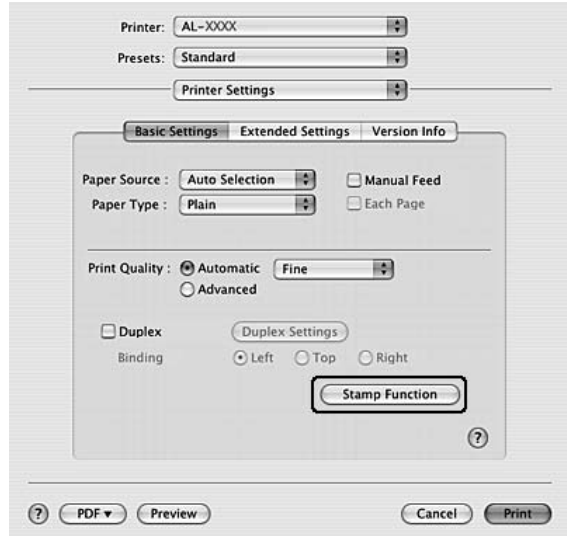

3. Fare clic su **Stamp Function (Funzione Timbro)**.

- 4. Selezionare la casella di controllo **Watermark (Filigrana)** e fare clic sul pulsante **Watermark Settings (Imposta filigrana)**.
- 5. Selezionare una filigrana dall'elenco a discesa Watermark (Filigrana).
- 6. Definire le impostazioni appropriate. Per ulteriori informazioni sulle singole impostazioni, consultare la Guida in linea.
- 7. Fare clic su **OK**.

### *Creazione di una nuova filigrana*

### **Per utenti Windows**

- 1. Fare clic sulla scheda **Advanced Layout (Layout avanzato)**.
- 2. Fare clic su **New/Delete (Nuova/Elimina)**.
- 3. Selezionare **Text (Testo)** o **BMP** e digitare un nome per la nuova filigrana nella casella Name (NOME).
- 4. Se si seleziona **Text (Testo)**, digitare il testo della filigrana nella casella **Text (Testo)**. Se si seleziona **BMP**, fare clic su **Browse (Sfoglia...)**, quindi selezionare il file BMP che si desidera utilizzare e fare clic su **OPEN**.
- 5. Digitare il nome della filigrana nella casella **Name (NOME)**.

6. Fare clic su **Save (Salva)**. La nuova filigrana verrà visualizzata nella casella List (Elenco).

#### *Nota:*

- ❏ *Per modificare la filigrana di testo salvata, selezionarla dalla casella List (Elenco), quindi seguire i passaggi da 4 a 6.*
- ❏ *Per rimuovere la filigrana salvata, selezionarla dalla casella List (Elenco), quindi fare clic su Delete (Elimina). Al termine della rimozione, fare clic sul pulsante OK per chiudere la finestra di dialogo.*
- 7. Fare clic su **OK**.

#### *Nota:*

- ❏ *È possibile registrare fino a 10 filigrane personalizzate.*
- ❏ *Le filigrane memorizzate possono essere utilizzate solo con il driver della stampante con cui si è proceduto al loro salvataggio. Inoltre, se nel driver della stampante sono presenti più stampanti, le impostazioni personalizzate saranno disponibili solo per la stampante con cui si è proceduto al salvataggio.*
- ❏ *Quando si condivide la stampante su una rete, l'utente client non è in grado di creare filigrane personalizzate.*

### **Per utenti di Mac OS X**

- 1. Aprire la finestra di dialogo Stampa.
- 2. Selezionare **Printer Settings (Imposta stampante)** dall'elenco a discesa e selezionare la scheda **Basic Settings (Impostazioni di base)**.

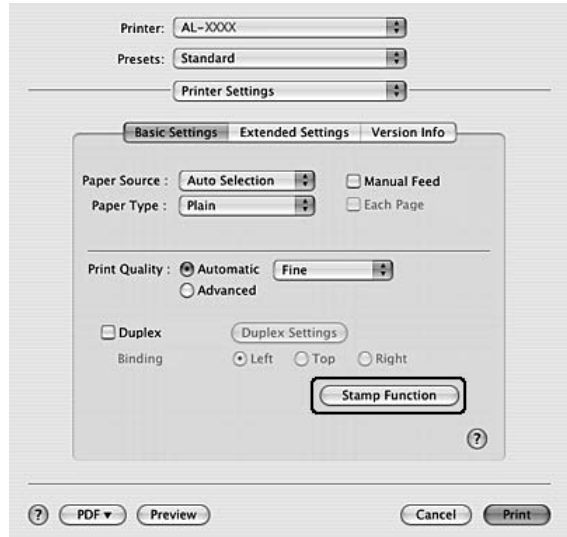

3. Fare clic su **Stamp Function (Funzione Timbro)**.

- 4. Selezionare la casella di controllo **Watermark (Filigrana)** e fare clic sul pulsante **Watermark Settings (Imposta filigrana)**.
- 5. Fare clic su **New/Delete (Nuova/Elimina)**.
- 6. Fare clic su **Add Text (Agg. testo)** o **Add Image (Aggiungi immagine)** nella finestra di dialogo Custom Settings (Definito dall'utente).
- 7. Se si seleziona **Add Text** (Agg. testo), digitare il testo della filigrana, selezionare **Font** (Carattere) e **Style** (Stile), quindi fare clic su **OK** nella finestra di dialogo Edit Text (Modif. Testo). Se si seleziona **Add Image (Aggiungi immagine)**, selezionare un file di immagine (PDF, PNG o JPG), quindi fare clic su **Open (Apri)**.

### *Nota:*

*Per digitare il testo della filigrana, aprire la finestra di dialogo Text Input (Immissione testo) facendo clic sulla casella di testo. Digitare il testo, quindi fare clic su OK.*

8. Digitare il nome di file nella casella Watermark (Filigrana), quindi fare clic su **Save** (Salva).

### *Nota:*

- ❏ *Per modificare la filigrana di testo salvata, selezionarla nella casella Mark List (Elenco filigrane), quindi fare clic sul pulsante Edit Text (Modif. Testo). Dopo aver effettuato la modifica, assicurarsi di fare clic su Save (Salva).*
- ❏ *Per eliminare la filigrana di testo salvata, selezionarla nella casella Mark List (Elenco filigrane), quindi fare clic sul pulsante Mark Delete (Elimina fil.). Dopo aver effettuato la rimozione, assicurarsi di fare clic su Save (Salva).*

9. Selezionare una filigrana personalizzata salvata nell'elenco a discesa Watermark (Filigrana) della finestra di dialogo Watermark Setting (Imposta filigrana), quindi fare clic su **OK**.

*Nota: È possibile registrare fino a 32 filigrane personalizzate.*

### *Stampa di intestazioni e piè di pagina*

Questa funzione consente di stampare il nome utente, il nome del computer, la data, l'ora o il numero di fascicolazione nelle parti superiore o inferiore di ciascuna pagina di un documento.

### **Per utenti Windows**

- 1. Fare clic sulla scheda **Advanced Layout (Layout avanzato)**.
- 2. Selezionare la casella di controllo **Header/Footer (Intestaz./Piè di pag.)**, quindi fare clic su **Header/Footer Settings (Impostazioni Intestaz./Piè di pag)**.

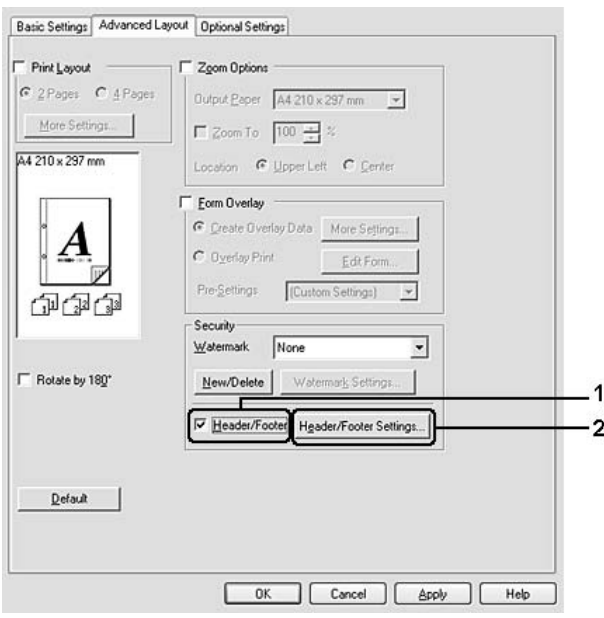

3. Selezionare le voci dall'elenco a discesa.

### *Nota:*

*Se si seleziona Collate Number (Numero fascicolo), verrà stampato il numero di copie.*

4. Fare clic su **OK**.

### **Per utenti di Mac OS X**

- 1. Aprire la finestra di dialogo Stampa.
- 2. Selezionare **Printer Settings (Imposta stampante)** dall'elenco a discesa e selezionare la scheda **Basic Settings (Impostazioni di base)**.
- 3. Fare clic su **Stamp Function (Funzione Timbro)**.

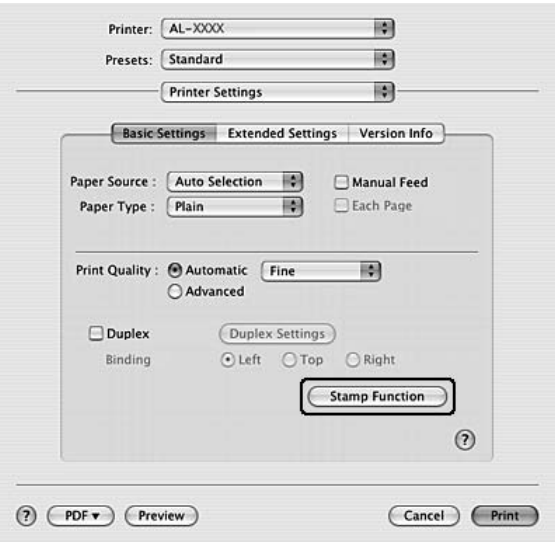

- 4. Selezionare la casella di controllo **Header/Footer (Intestaz./Piè di pag.)**, quindi fare clic su **Header/Footer Settings (Impostazioni Intestaz./Piè di pag)**.
- 5. Selezionare le voci dall'elenco a discesa.

#### *Nota:*

*Se si seleziona Collate Number (Numero fascicolo), verrà stampato il numero di copie.*

6. Fare clic su **OK**.

### *Stampa con un overlay*

Questa funzione consente di stampare un modulo standard o un'intestazione sul documento originale.

### *Nota:*

❏ *Questa funzione è disponibile soltanto in Windows.*

❏ *La funzione di sovrapposizione è disponibile solo quando è selezionato High Quality (Printer) (Alta qualità (stampante)) come impostazione di Printing Mode (Modalità di stampa) nella finestra di dialogo Extended Settings (Impostazioni estese) visualizzata dalla scheda Optional Settings (Impostazioni opzionali).*

### <span id="page-52-0"></span>*Creazione di un overlay*

- 1. Aprire il file da creare come overlay.
- 2. Accedere al driver di stampante dall'applicazione. Per informazioni dettagliate, vedere ["Accesso al driver](#page-113-0)  [della stampante" a pagina 114.](#page-113-0)
- 3. Fare clic sulla scheda **Advanced Layout (Layout avanzato)**.
- 4. Selezionare la casella di controllo **Form Overlay (Overlay modulo)**.

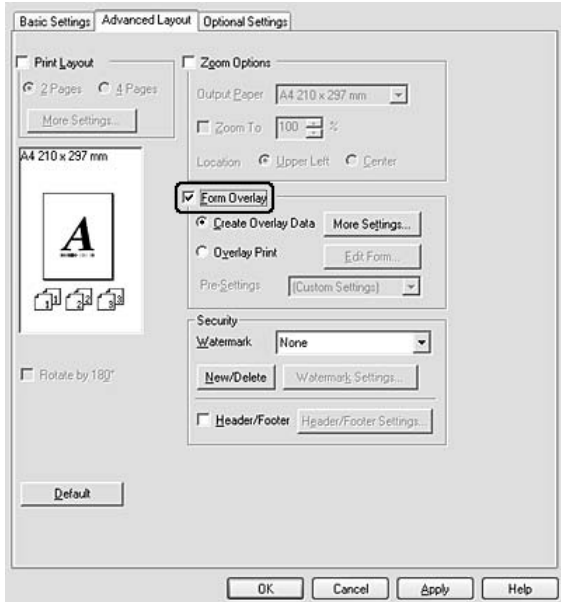

- 5. Selezionare **Create Overlay Data (Crea dati overlay)**, quindi fare clic su **More Settings (Altre impostazioni)**. Viene visualizzata la finestra di dialogo Create Form (Crea modulo).
- 6. Digitare il nome del modulo nella casella Form Name (Nome modulo) e la relativa descrizione nella casella Description (Descrizione).
- 7. Selezionare **Foreground Document (Documento primo piano)** o **Background Document (Documento secondo piano)** per specificare se si desidera stampare l'overlay in primo piano o sullo sfondo del documento.
- 8. Selezionare la casella di controllo **Assign to Paper Source (Assegna a origine carta)** per visualizzare il nome di modulo nell'elenco a discesa Paper Source (Origine carta) della scheda Basic Settings (Impostazioni di base).
- 9. Fare clic su **OK** nella finestra di dialogo Create Form (Crea modulo).
- 10. Fare clic su **OK** (per Windows 2000, fare clic su **Apply** (Applica)) nella scheda Advanced Layout (Layout avanzato).

### *Nota:*

*Per modificare le impostazioni dei dati di modulo overlay creati, accedere al driver della stampante e ripetere tutti i passaggi in questa pagina. Tenere presente che al passaggio 5 è necessario selezionare Overlay Print (Stampa overlay), quindi fare clic su Edit Form (Modifica modulo).*

### <span id="page-53-0"></span>*Stampa di un documento con overlay*

È possibile selezionare i dati di modulo registrati dall'elenco a discesa Paper Source (Origine carta) nella scheda Basic Settings (Impostazioni di base). Per la registrazione dei dati di modulo in Paper Source (Origine carta), vedere il passaggio 8 in ["Creazione di un overlay" a pagina 53.](#page-52-0) Se i dati di overlay modulo non sono registrati in Paper Source (Origine carta) o se si desidera effettuare impostazioni dettagliate, effettuare i passaggi che seguono.

- 1. Aprire il file da stampare con i dati di overlay.
- 2. Accedere al driver di stampante dall'applicazione. Per informazioni dettagliate, vedere ["Accesso al driver](#page-113-0)  [della stampante" a pagina 114.](#page-113-0)
- 3. Fare clic sulla scheda **Advanced Layout (Layout avanzato)**.
- 4. Selezionare la casella di controllo **Form Overlay (Overlay modulo)**.
- 5. Selezionare la casella di controllo **Overlay Print (Stampa overlay)**, quindi fare clic su **More Settings (Altre impostazioni)**. Viene visualizzata la finestra di dialogo Form Selection (Selezione modulo).
- 6. Definire le impostazioni appropriate. Per ulteriori informazioni sulle singole impostazioni, consultare la Guida in linea.
- 7. Fare clic su **OK** nella finestra di dialogo Form Selection (Selezione modulo).
- 8. Fare clic su **OK** nella scheda Advanced Layout (Layout avanzato).
- 9. Fare clic su **OK** (per Windows 2000, fare clic su **Print** (Stampa)).

### *Salvataggio delle preimpostazioni di un modulo con overlay*

Questa funzione consente di salvare le impostazioni effettuate da ["Stampa di un documento con overlay" a](#page-53-0)  [pagina 54.](#page-53-0)

- 1. Dalla finestra di dialogo Form Selection (Selezione modulo), fare clic su **Save/Delete (Salva/Elimina)**. Per aprire la finestra di dialogo, vedere ["Stampa di un documento con overlay" a](#page-53-0)  [pagina 54.](#page-53-0)
- 2. Digitare il nome delle preimpostazioni nella casella Form Pre-Settings Name (Nome preimpostazioni modulo), quindi fare clic su **Save** (Salva). Il nome delle preimpostazioni verrà visualizzato nell'elenco a discesa Form Pre-Settings (Preimpostazioni modulo) della finestra di dialogo Form Selection (Selezione modulo).
- 3. Fare clic su **OK**. Il nome delle preimpostazioni verrà visualizzato nell'elenco a discesa Pre-Settings (Preimpostazioni) della finestra di dialogo Advanced Layout (Layout avanzato).

*Nota:*

- ❏ *Per eliminare una preimpostazione di modulo di overlay, seguire il passaggio 1, selezionare il nome delle preimpostazioni da eliminare dall'elenco a discesa Form Pre-Settings (Preimpostazioni modulo), fare clic su Delete (Elimina), quindi fare clic su OK.*
- ❏ *È possibile salvare fino a 20 preimpostazioni.*

## *Stampa di pagine Web con adattamento al proprio formato di carta*

Questa funzione consente di adattare le pagine Web al formato carta durante la stampa. Installare EPSON Web-To-Page dal CD del software della stampante.

### *Nota:*

*Questo software può essere utilizzato solo con Windows.*

Una volta installato EPSON WEB-TO-PAGE, la barra dei menu viene visualizzata sulla barra degli strumenti di Microsoft Internet Explorer. Se non viene visualizzata, selezionare **Toolbars (Barre degli strumenti)** dal menu Visualizza di Internet Explorer, quindi selezionare **EPSON Web-To-Page**.

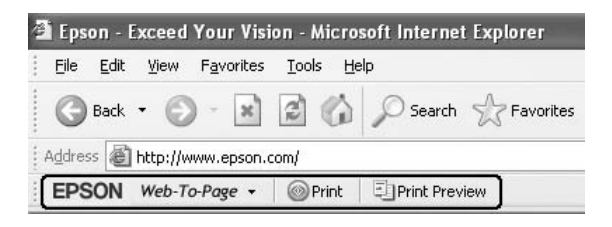

# *Capitolo 3 Installazione delle unità opzionali*

## *Unità opzionale cassetto carta*

Per ulteriori informazioni sui tipi e i formati di carta che è possibile utilizzare con l'unità opzionale cassetto della carta, vedere ["Unità cassetto carta inferiore" a pagina 26.](#page-25-0) Per le specifiche, vedere ["Unità opzionale](#page-163-0)  [cassetto carta" a pagina 164](#page-163-0).

### *Precauzioni d'uso*

Leggere le seguenti precauzioni d'uso prima di installare l'unità opzionale:

Assicurarsi di sollevare la stampante dalle posizioni mostrate di seguito.

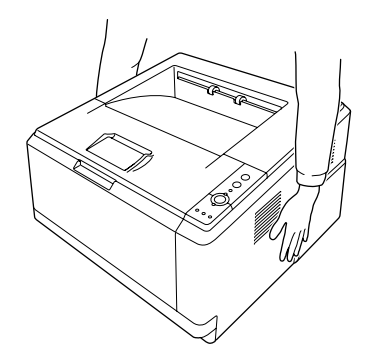

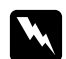

### w *Avvertenza:*

*Per sollevare la stampante in modo sicuro, è necessario afferrarla nei punti indicati nella figura riportata sopra. Se viene trasportata in modo errato, la stampante potrebbe cadere e subire danni oppure provocare lesioni.*

### *Installazione dell'unità opzionale cassetto carta*

1. Spegnere la stampante, quindi scollegare il cavo di alimentazione e tutti i cavi di interfaccia.

**Modello D**

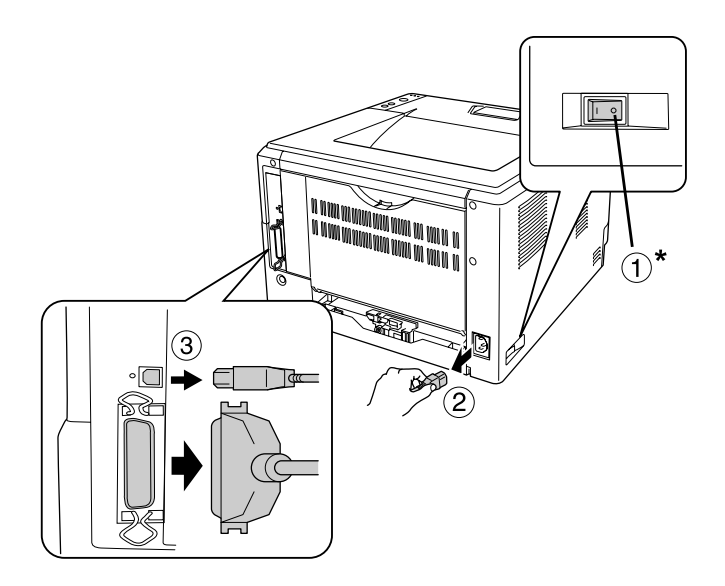

### **Modello DN**

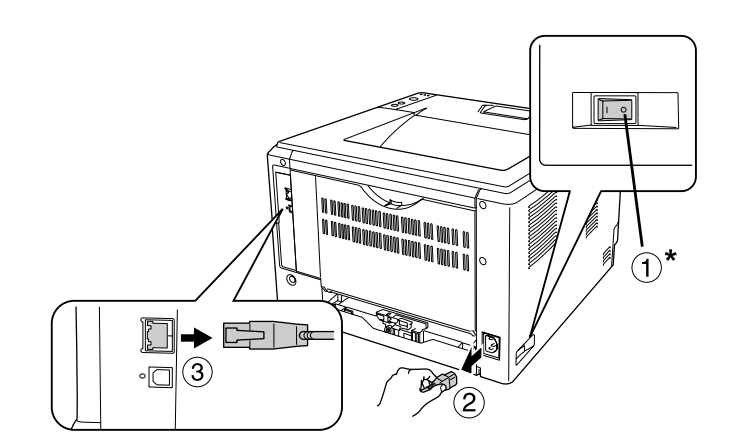

### \* OFF

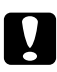

### c *Attenzione:*

*Assicurarsi di scollegare il cavo di alimentazione dalla stampante per evitare di generare scosse elettriche.*

2. Estrarre delicatamente l'unità opzionale cassetto carta dalla confezione e appoggiarla dove si desidera installare la stampante.

### *Nota:*

- ❏ *Rimuovere i materiali di protezione dall'unità.*
- ❏ *Conservare tutti i materiali di protezione per una eventuale spedizione futura dell'unità opzionale cassetto carta.*
- 3. Afferrare delicatamente la stampante nella posizione indicata di seguito e sollevarla con cautela.

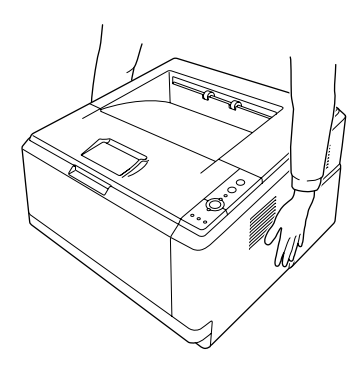

4. Allineare gli angoli della stampante e dell'unità, quindi abbassare delicatamente la stampante sull'unità in modo che il connettore e i due perni sulla parte superiore dell'unità entrino nel terminale e nei fori che si trovano sulla parte inferiore della stampante, rispettivamente.

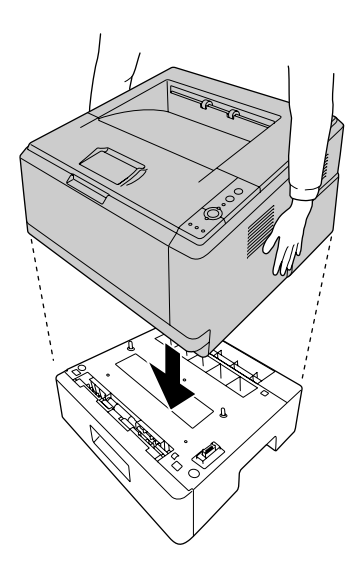

#### *Nota:*

*È possibile installare fino a due unità cassetto carta opzionali. Quando si installano due unità, impilarle una sull'altra e quindi collocarvi sopra la stampante.*

5. Estrarre il cassetto carta dall'unità.

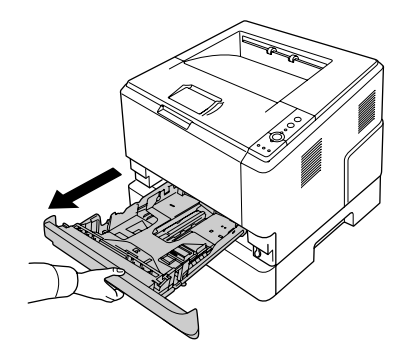

6. Ruotare la leva nella posizione indicata di seguito per bloccare l'unità cassetto carta opzionale.

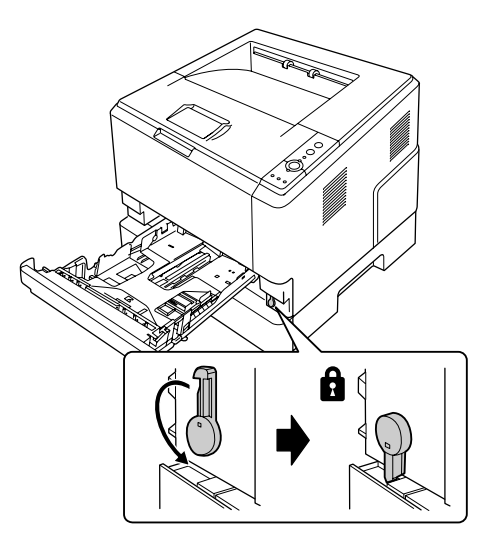

7. Reinserire il cassetto carta nell'unità.

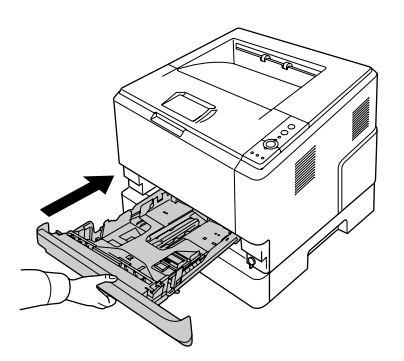

8. Ricollegare tutti i cavi di interfaccia e il cavo di alimentazione.

- 9. Inserire il cavo di alimentazione della stampante nella presa elettrica.
- 10. Accendere la stampante.

Per verificare che l'unità opzionale sia installata correttamente, stampare un foglio di stato. Vedere ["Stampa](#page-90-0)  [di un foglio di stato" a pagina 91.](#page-90-0)

#### *Nota per utenti Windows*

*Se EPSON Status Monitor non è installato, è necessario definire manualmente le impostazioni nel driver della stampante. Vedere ["Configurazione di Impostazioni opzionali" a pagina 115](#page-114-0).*

#### *Nota per utenti Macintosh*

*Quando si montano o si rimuovono delle unità opzionali della stampante, occorre eliminare la stampante utilizzando Print Setup Utility (Utility Configurazione Stampante) (per Mac OS X 10.3 e 10.4) o Print Center (Centro Stampa) (per Mac OS X 10.2), quindi registrare nuovamente la stampante.*

### *Rimozione dell'unità opzionale cassetto carta*

Effettuare la procedura di installazione al contrario.

### *Modulo di memoria*

Installando un modulo di memoria DIMM (Dual In-line Memory Module), è possibile incrementare la memoria della stampante fino a 288 MB (320 MB per i modelli DN). È possibile aggiungere ulteriore memoria se si riscontrano problemi con la stampa di immagini complesse.

### *Installazione di un modulo di memoria*

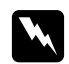

w *Avvertenza: Prestare attenzione durante gli interventi all'interno della stampante. Alcune parti sono taglienti e possono provocare lesioni.*

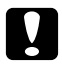

### c *Attenzione:*

*Prima di installare un modulo di memoria, scaricare l'elettricità statica eventualmente accumulata toccando una superficie metallica dotata di messa a terra. In caso contrario, i componenti sensibili all'elettricità statica potrebbero subire dei danni.*

1. Spegnere la stampante e scollegare il cavo di alimentazione.

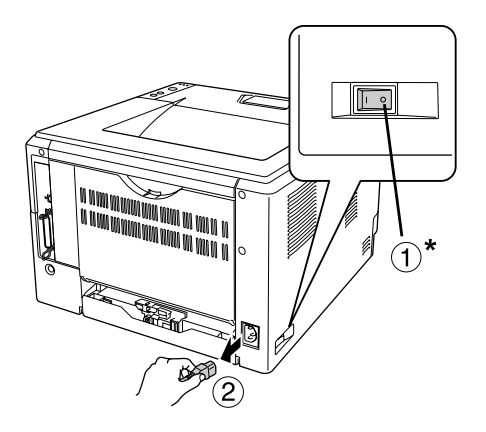

### \* OFF

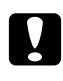

### c *Attenzione:*

*Assicurarsi di scollegare il cavo di alimentazione dalla stampante per evitare di generare scosse elettriche.*

2. Rimuovere la vite sul coperchio delle unità opzionali sul retro della stampante utilizzando un cacciavite.

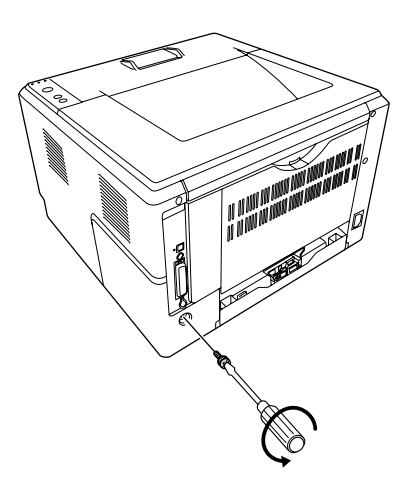

3. Rimuovere il coperchio delle unità opzionali.

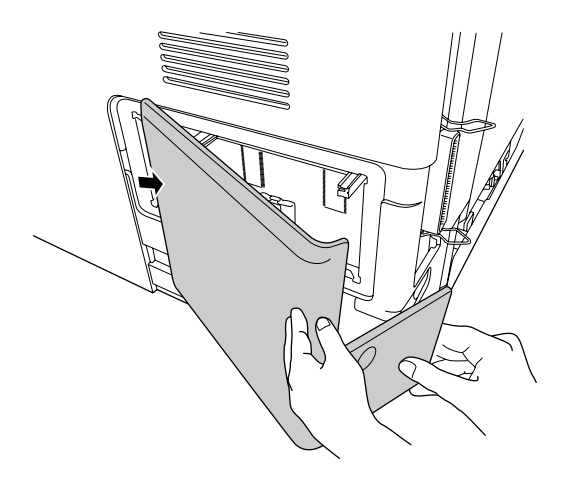

4. Individuare l'alloggiamento per la memoria. La posizione viene indicata di seguito.

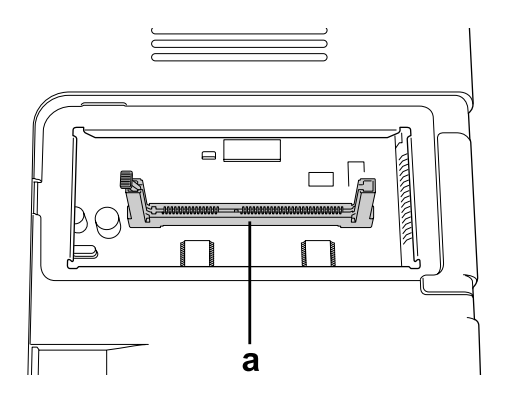

- a. Alloggiamento memoria
- 5. Spingere un dispositivo di arresto bianco fino a fine corsa.

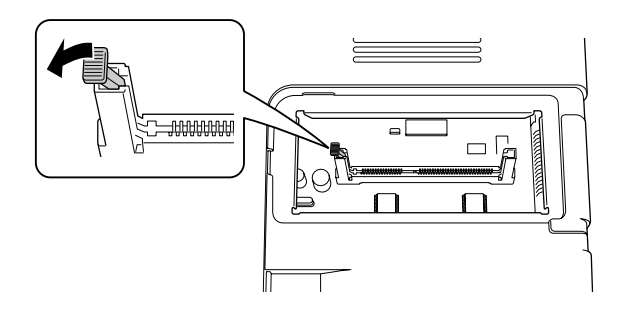

6. Inserire il modulo di memoria nell'alloggiamento di memoria fino a fine corsa.

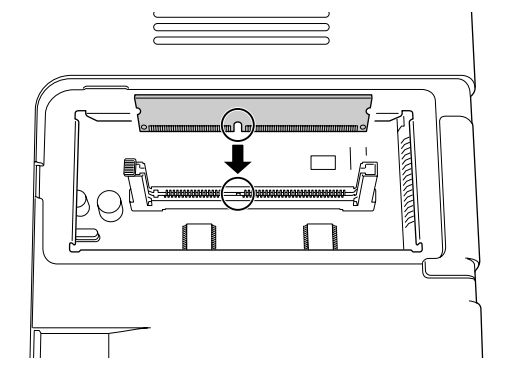

7. Far scorrere all'indietro il dispositivo di arresto bianco per fissare il modulo di memoria.

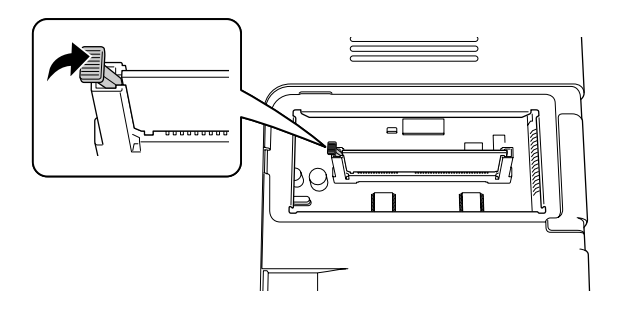

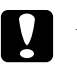

### c *Attenzione:*

- ❏ *Non esercitare una forza eccessiva.*
- ❏ *Accertarsi di inserire la memoria nel verso corretto.*
- ❏ *Non rimuovere alcun modulo dalla scheda di circuito, altrimenti la stampante non funzionerà correttamente.*
- 8. Rimontare il coperchio delle unità opzionali.
- 9. Serrare la vite sul coperchio delle unità opzionali utilizzando il cacciavite.
- 10. Ricollegare tutti i cavi di interfaccia e il cavo di alimentazione.
- 11. Inserire il cavo di alimentazione della stampante nella presa elettrica.
- 12. Accendere la stampante.

Per verificare che l'unità opzionale sia installata correttamente, stampare un foglio di stato. Vedere ["Stampa](#page-90-0)  [di un foglio di stato" a pagina 91.](#page-90-0)

#### *Nota per utenti Windows*

*Se EPSON Status Monitor non è installato, è necessario definire manualmente le impostazioni nel driver della stampante. Vedere ["Configurazione di Impostazioni opzionali" a pagina 115](#page-114-0).*

#### *Nota per utenti Macintosh*

*Quando si montano o si rimuovono delle unità opzionali della stampante, occorre eliminare la stampante utilizzando Print Setup Utility (Utility Configurazione Stampante) (per Mac OS X 10.3 e 10.4) o Print Center (Centro Stampa) (per Mac OS X 10.2), quindi registrare nuovamente la stampante.*

### *Rimozione di un modulo di memoria*

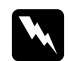

#### w *Avvertenza:*

*Prestare attenzione durante gli interventi all'interno della stampante. Alcune parti sono taglienti e possono provocare lesioni.*

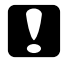

c *Attenzione: Prima di rimuovere un modulo di memoria, scaricare l'elettricità statica eventualmente accumulata toccando una superficie metallica dotata di messa a terra. In caso contrario, i componenti sensibili all'elettricità statica potrebbero subire dei danni.*

Effettuare la procedura di installazione al contrario.

# *Capitolo 4 Sostituzione dei materiali di consumo*

### *Precauzioni durante la sostituzione*

Attenersi sempre alle seguenti precauzioni d'uso durante la sostituzione dei materiali di consumo:

Per informazioni dettagliate sulla sostituzione, vedere le istruzioni sulla confezione.

- ❏ Fare in modo che vi sia spazio sufficiente per la procedura di sostituzione. Quando si sostituiscono i materiali di consumo, sarà necessario aprire alcuni componenti della stampante (ad esempio, il coperchio della stampante).
- ❏ Non installare nella stampante i materiali di consumo che sono al termine della durata utile.

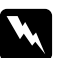

### w *Avvertenza:*

❏ *Fare attenzione a non toccare né il fusore, contrassegnato dall'etichetta ATTENZIONE SUPERFÌCIE CHE SCOTIA, né le aree circostanti. Se la stampante è in funzione da un certo periodo di tempo, il fusore e queste aree possono raggiungere temperature molto elevate.*

❏ *Non gettare nel fuoco i materiali di consumo usati per smaltirli, in quanto possono esplodere e provocare lesioni. Lo smaltimento deve essere effettuato in conformità alle norme vigenti.*

# *Precauzioni per la sostituzione della cartuccia di toner*

Quando la spia Toner e la spia Error (Errore) sono accese, significa che la stampante ha esaurito il toner. Se le spie di indicazione si accendono in tal modo oppure se viene visualizzato un messaggio nella schermata di EPSON Status Monitor, sostituire la cartuccia di toner.

Attenersi sempre alle seguenti precauzioni d'uso durante la sostituzione dei materiali di consumo:

- ❏ Si consiglia di installare un materiale di consumo originale. L'utilizzo di un materiale di consumo non originale può compromettere la qualità di stampa. EPSON declina ogni responsabilità per danni o problemi derivanti dall'uso di materiali di consumo non originali oppure non approvati da EPSON.
- ❏ Quando occorre maneggiare le cartucce di toner, appoggiarle sempre su una superficie piana pulita.
- ❏ Se la cartuccia di toner viene spostata da un ambiente freddo a uno riscaldato, attendere almeno un'ora prima di installarla al fine di evitare i danni causati dalla condensa.
- ❏ Non esporre la cartuccia toner alla luce ambientale più a lungo del necessario.

❏ La cartuccia di toner non è un'unità indipendente installabile direttamente nella stampante. La cartuccia deve essere inserita all'interno dell'unità di sviluppo e quindi installata congiuntamente nella stampante.

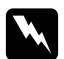

#### w *Avvertenza:*

- ❏ *Non toccare il toner ed evitare sempre qualsiasi contatto con gli occhi. Se il toner viene a contatto con la pelle o con i vestiti, lavare immediatamente con acqua e sapone.*
- ❏ *Tenere i materiali di consumo fuori della portata dei bambini.*
- ❏ *Non gettare nel fuoco i materiali di consumo usati per smaltirli, in quanto possono esplodere e provocare lesioni. Lo smaltimento deve essere effettuato in conformità alle norme vigenti.*
- ❏ *Se fuoriesce del toner, utilizzare una spazzola e una paletta oppure un panno inumidito con acqua e detergente per eliminarlo. Poiché le particelle possono provocare un incendio o un'esplosione se entrano in contatto con una scintilla, non utilizzare un aspirapolvere.*
- ❏ *Fare attenzione a non toccare né il fusore, contrassegnato dall'etichetta ATTENZIONE SUPERFÌCIE CHE SCOTIA, né le aree circostanti. Se la stampante è in funzione da un certo periodo di tempo, il fusore e queste aree possono raggiungere temperature molto elevate. Se risulta necessario toccare una di tali aree, attendere prima 30 minuti affinché il calore venga attenuato.*

# *Attenzione:*<br>**Q** *Ouando*

❏ *Quando si sostituisce la cartuccia di toner, occorre aprire completamente il coperchio della stampante; in caso contrario, la stampante può venire danneggiata.*

❏ *Non toccare mai il rullo di sviluppo che risulta esposto dopo la rimozione del coperchio protettivo; altrimenti, la qualità di stampa potrebbe diminuire.*

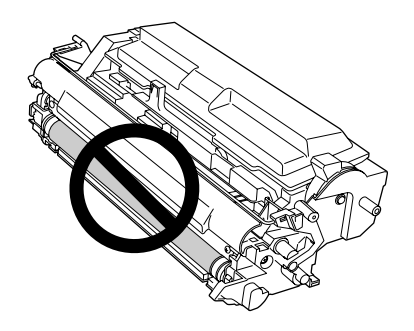

❏ *Quando si sostituisce la cartuccia toner, pulire il rullo metallico all'interno della stampante da polvere cartacea e segni strofinando con un panno asciutto e morbido come mostrato di seguito.*

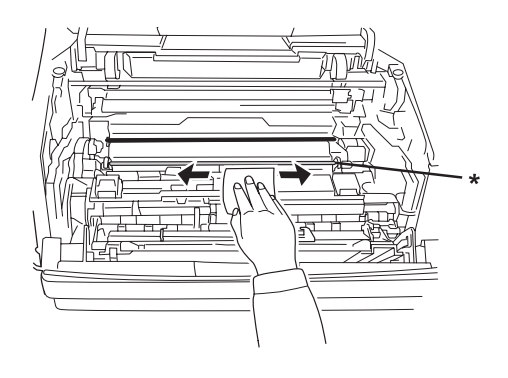

\* rullo metallico

# *Capitolo 5 Pulizia e trasporto della stampante*

### *Pulizia della stampante*

La stampante richiede poche operazioni di pulizia. Se il telaio esterno è sporco o impolverato, spegnere la stampante e pulirla con un panno morbido imbevuto di un detergente delicato.

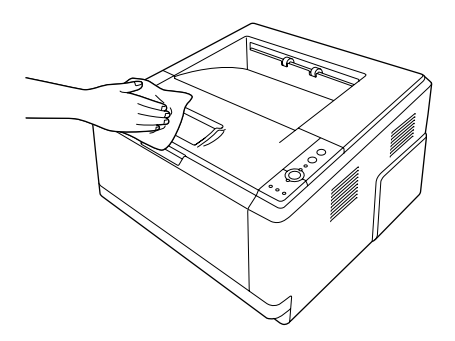

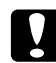

### c *Attenzione:*

*Non utilizzare mai alcool o solventi per pulire il coperchio della stampante. Tali agenti chimici possono danneggiare i componenti e il telaio. Fare attenzione a non versare acqua sui meccanismi e sui componenti elettrici della stampante.*

### *Pulizia del rullo di prelievo*

1. Spegnere la stampante.

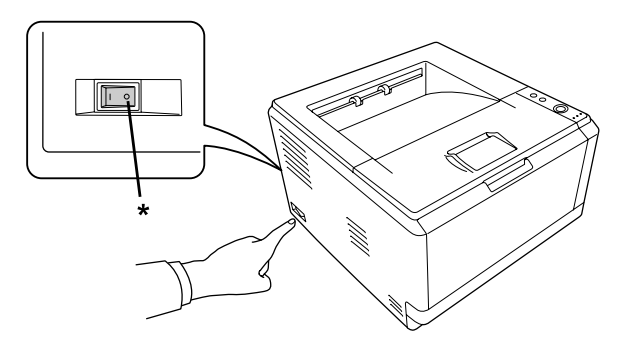

\* OFF

2. Estrarre l'unità cassetto carta e rimuovere la carta.

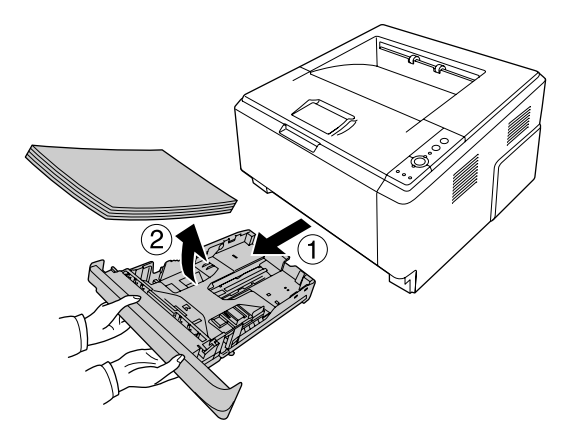

3. Pulire delicatamente le parti in gomma del rullo di prelievo all'interno della stampante con un panno inumidito ben strizzato.

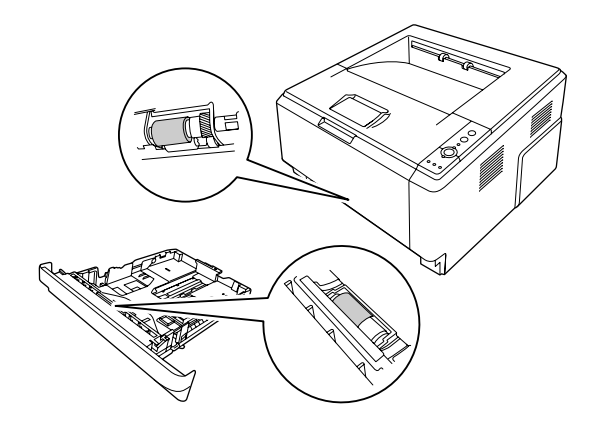

4. Caricare nuovamente la carta nell'unità cassetto carta e reinstallare il cassetto.

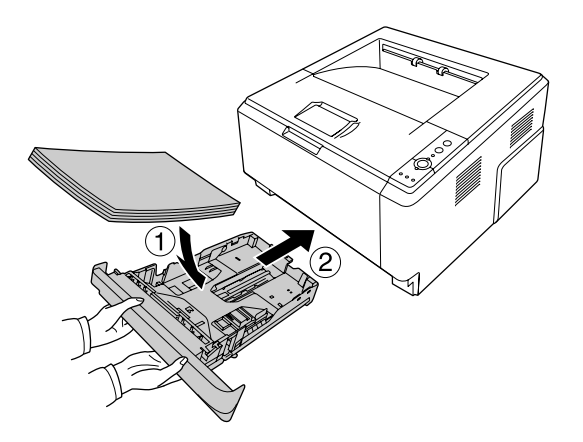

### *Pulizia all'interno della stampante*

1. Aprire il coperchio superiore e il cassetto MF.

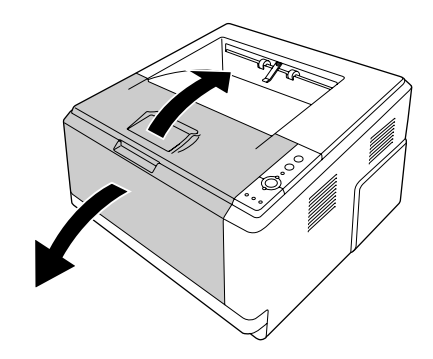

2. Rimuovere l'unità di sviluppo contenente la cartuccia di toner.

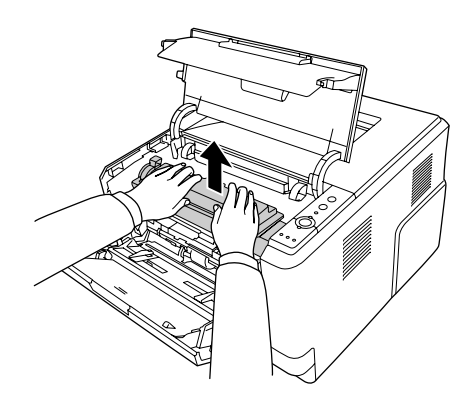

3. Inserire il dito nel foro della manopola verde esterna su ciascun lato dell'unità fotoconduttore. Quindi, tirare l'unità fotoconduttore verso se stessi.

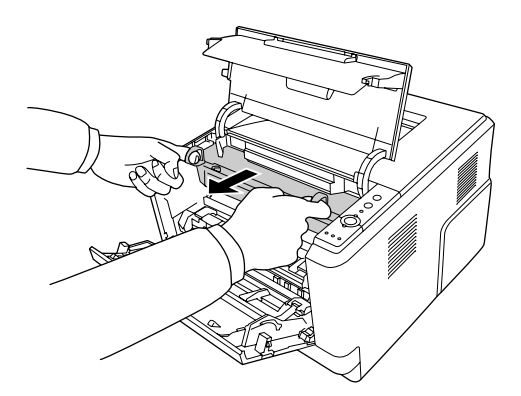

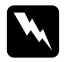

### w *Avvertenza:*

*Fare attenzione a non toccare né il fusore, contrassegnato dall'etichetta ATTENZIONE SUPERFÌCIE CHE SCOTIA, né le aree circostanti. Se la stampante è in funzione da un certo periodo di tempo, il fusore e queste aree possono raggiungere temperature molto elevate. Se risulta necessario toccare una di tali aree, attendere prima 30 minuti affinché il calore venga attenuato.*

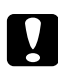

### c *Attenzione:*

❏ *Non toccare mai il rullo di sviluppo che risulta esposto dopo la rimozione del coperchio protettivo; altrimenti, la qualità di stampa potrebbe diminuire.*

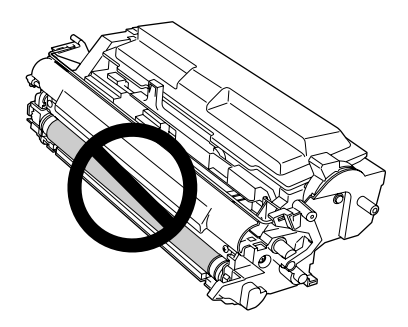

- ❏ *Non esporre l'unità fotoconduttore alla luce ambientale più a lungo del necessario.*
- ❏ *Non toccare mai il tamburo fotosensibile dell'unità fotoconduttore; altrimenti, la qualità di stampa può diminuire.*

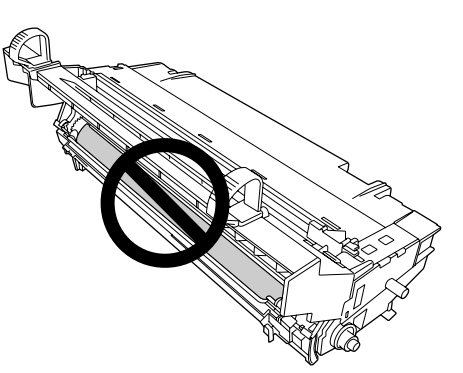

4. Pulire il rullo metallico all'interno della stampante da polvere cartacea e segni strofinando con un panno asciutto e morbido come mostrato di seguito.

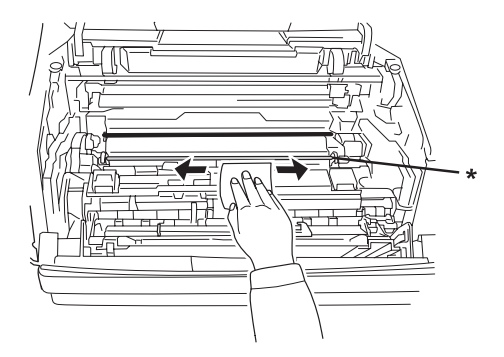

- \* rullo metallico
- 5. Spostare la leva di pulizia verde del cavo del fotoconduttore avanti e indietro lentamente per diverse volte da un'estremità all'altra.

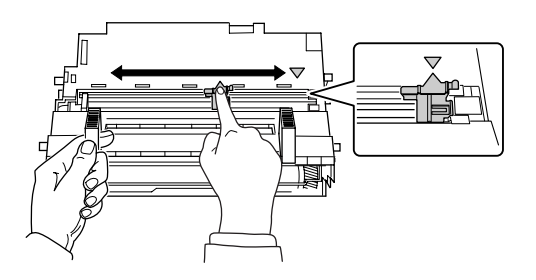

### *Nota:*

- ❏ *Se il nastro di protezione è fissato sull'unità fotoconduttore, rimuoverlo prima di spostare la leva di pulizia.*
- ❏ *Dopo la pulizia, assicurarsi di riportare la leva di pulizia verde nella posizione originale fino al punto di arresto.*
6. Inserire lentamente l'unità fotoconduttore fino in fondo.

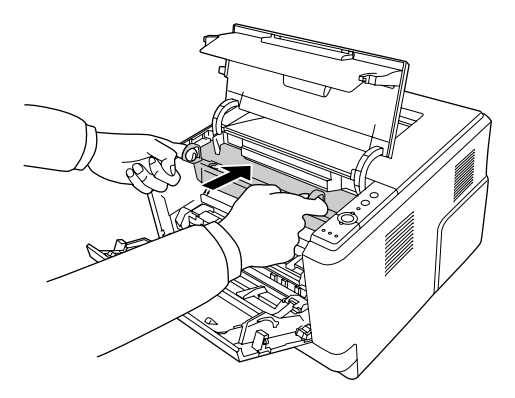

7. Inserire lentamente l'unità di sviluppo contenente la cartuccia di toner fino in fondo.

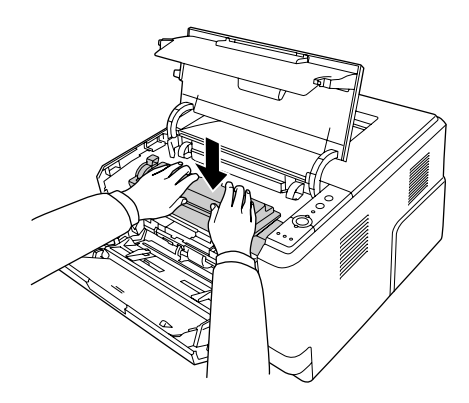

8. Chiudere il coperchio superiore e il cassetto MF.

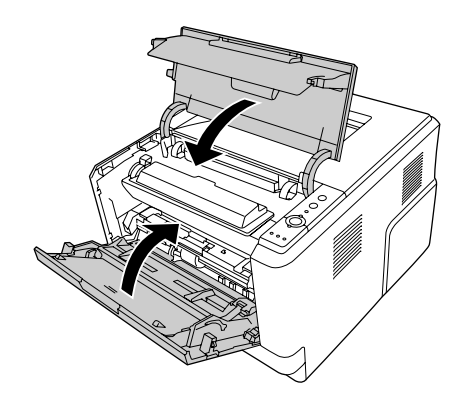

# *Trasporto della stampante*

# *Posizionamento della stampante*

Quando occorre riposizionare la stampante, scegliere sempre un luogo con uno spazio sufficiente per eseguire le operazioni d'uso e di manutenzione in modo agevole. Nella figura seguente viene indicato lo spazio necessario intorno alla stampante per garantirne il regolare funzionamento.

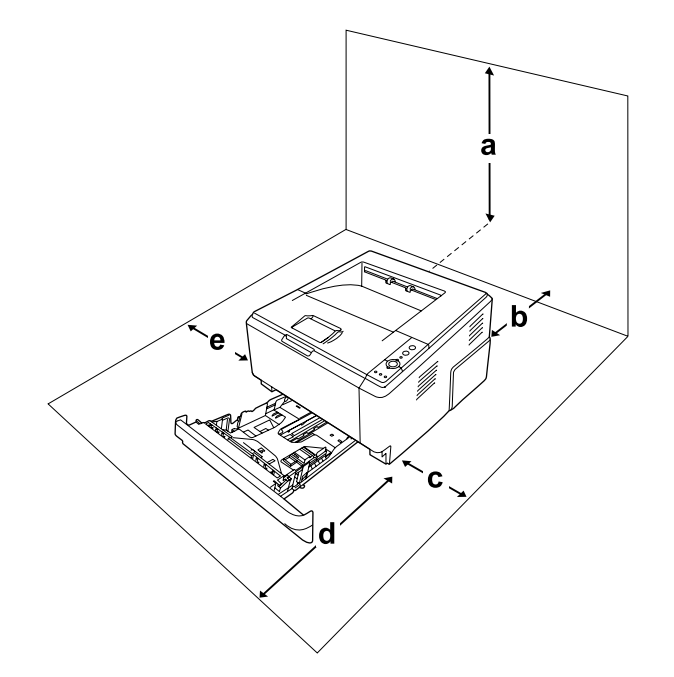

- a. 20 cm
- b. 20 cm
- c. 30 cm
- d. 50 cm
- e. 30 cm

Per installare e utilizzare le seguenti unità opzionali, è necessario disporre della quantità di spazio supplementare indicata.

L'unità cassetto carta da 250 fogli aggiunge 10 cm (3,9 pollici) alla parte inferiore della stampante.

Per stabilire la posizione ottimale della stampante, oltre ai requisiti di spazio è necessario attenersi alle seguenti indicazioni:

❏ Collocare la stampante in un punto che consenta di scollegare facilmente il cavo di alimentazione.

- ❏ Tenere il computer e la stampante lontano da potenziali fonti di interferenza, ad esempio altoparlanti o basi di telefoni cordless.
- ❏ Non utilizzare una presa di corrente controllata da interruttori a muro o da timer automatici. L'interruzione accidentale di elettricità può causare la perdita di dati importanti contenuti nelle memorie del computer e della stampante.

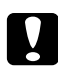

- c *Attenzione:* ❏ *Assicurarsi che intorno alla stampante vi sia spazio sufficiente per un'adeguata ventilazione.*
	- ❏ *Evitare di esporre la stampante alla luce diretta del sole, a fonti di calore elevato, all'umidità o alla polvere.*
	- ❏ *Evitare di collegare la stampante a prese di corrente a cui sono collegati altri dispositivi.*
	- ❏ *Utilizzare una presa di corrente con messa a terra adatta alla spina del cavo di alimentazione della stampante. Non utilizzare adattatori.*
	- ❏ *Utilizzare esclusivamente prese compatibili con i requisiti di alimentazione della stampante.*

### *Lunghe distanze*

#### *Reimballaggio della stampante*

Se è necessario trasportare la stampante per tragitti lunghi, imballarla accuratamente utilizzando la scatola e i materiali di imballaggio originali.

- 1. Spegnere la stampante e rimuovere i seguenti componenti:
	- ❏ Cavo di alimentazione
	- ❏ Cavi di interfaccia
	- ❏ Carta caricata
	- ❏ Cartuccia di toner
	- ❏ Unità di sviluppo
	- ❏ Unità opzionali installate

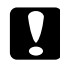

c *Attenzione: Non rimuovere l'unità fotoconduttore. Se si trasporta la stampante senza l'unità fotoconduttore installata, la stampante può venire danneggiata.*

2. Applicare i materiali di protezione alla stampante e richiuderla nella scatola originale.

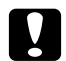

c *Attenzione:*

*Durante gli spostamenti, tenere sempre la stampante in posizione orizzontale.*

### *Brevi distanze*

Durante il trasporto della stampante per brevi tragitti, tenere presenti le precauzioni d'uso che seguono.

- 1. Spegnere la stampante e rimuovere i seguenti componenti:
	- ❏ Cavo di alimentazione
	- ❏ Cavi di interfaccia
	- ❏ Carta caricata
	- ❏ Unità opzionali installate
- 2. La stampante deve essere sollevata afferrandola nei punti appropriati, come indicato nella figura seguente.

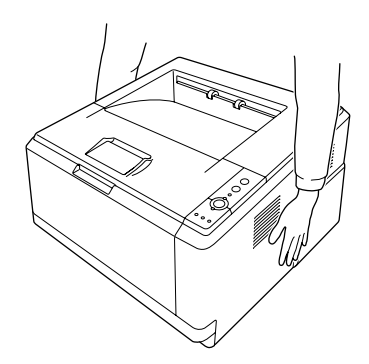

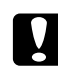

### c *Attenzione:*

*Durante gli spostamenti, tenere sempre la stampante in posizione orizzontale.*

# *Capitolo 6 Risoluzione dei problemi*

# <span id="page-76-0"></span>*Rimozione della carta inceppata*

Se la carta si inceppa nella stampate, vengono visualizzati dei messaggi di avviso in EPSON Status Monitor.

# *Precauzioni per la rimozione della carta inceppata*

Prima di rimuovere la carta inceppata, leggere attentamente le avvertenze riportate di seguito.

- ❏ Non rimuovere con forza la carta inceppata. La carta strappata può essere difficile da rimuovere e potrebbe causare ulteriori inceppamenti. Per impedire che la carta si strappi, tirare delicatamente il foglio.
- ❏ Rimuovere sempre la carta inceppata con entrambe le mani per impedire che si strappi.
- ❏ Se della carta strappata rimane all'interno della stampante o se il tipo di inceppamento verificatosi non è descritto in questa sezione, rivolgersi al rivenditore.
- ❏ Assicurarsi che il tipo di carta caricato corrisponda all'impostazione di Paper Type (Tipo di carta) definita nel driver di stampante.
- ❏ Non esporre mai l'unità fotoconduttore alla luce del sole.

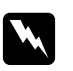

#### w *Avvertenza:*

- ❏ *Fare attenzione a non toccare né il fusore, contrassegnato dall'etichetta ATTENZIONE SUPERFÌCIE CHE SCOTIA, né le aree circostanti. Se la stampante è in funzione da un certo periodo di tempo, il fusore e queste aree possono raggiungere temperature molto elevate.*
- ❏ *Non introdurre la mano nell'unità fusore. Alcuni componenti sono taglienti e possono provocare lesioni.*

## *Inceppamento carta attorno al cassetto inferiore standard*

1. Rimuovere il cassetto carta standard, estrarre delicatamente i fogli di carta e reinstallare il cassetto carta.

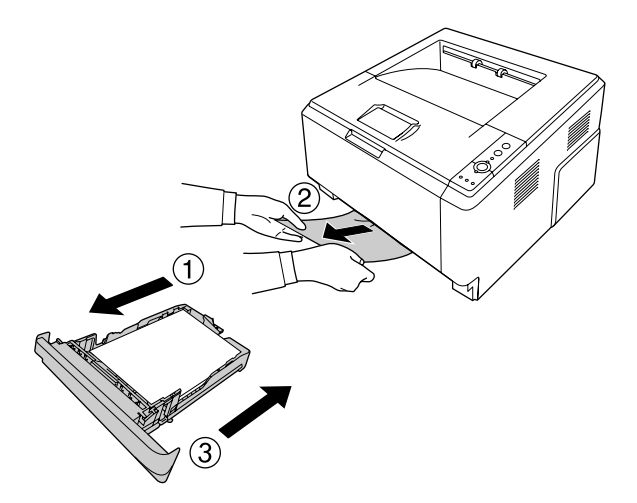

# *Inceppamento carta attorno all'unità cassetto carta da 250 fogli*

1. Rimuovere il cassetto carta opzionale, estrarre delicatamente i fogli di carta e reinstallare il cassetto carta.

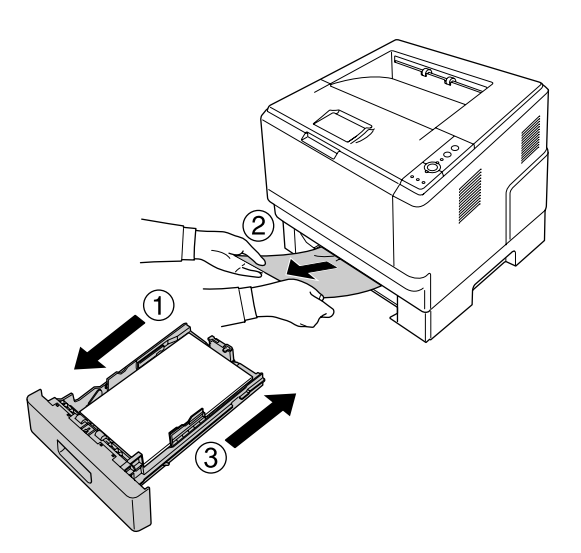

2. Rimuovere il cassetto carta standard, estrarre delicatamente i fogli di carta e reinstallare il cassetto carta.

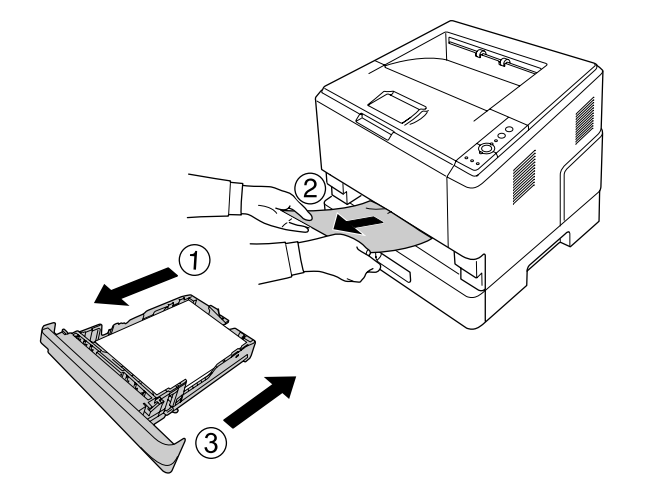

# *Inceppamento carta nell'unità cassetto carta da 250 fogli*

1. Rimuovere i cassetti carta opzionali dal cassetto inferiore, quindi estrarre delicatamente eventuali fogli inceppati.

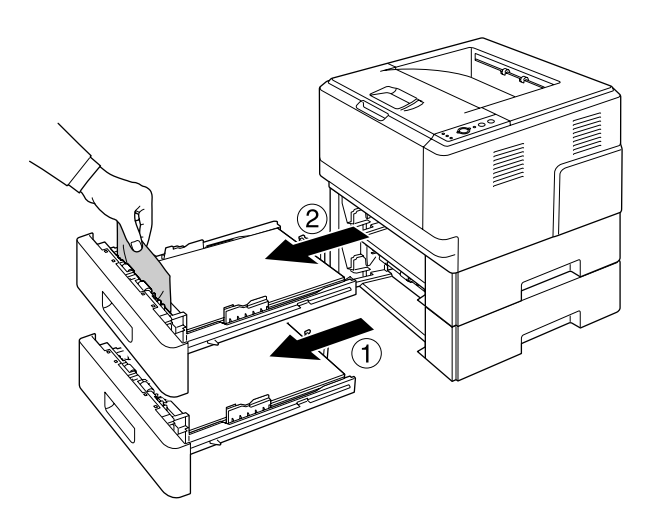

2. Reinstallare i cassetti carta.

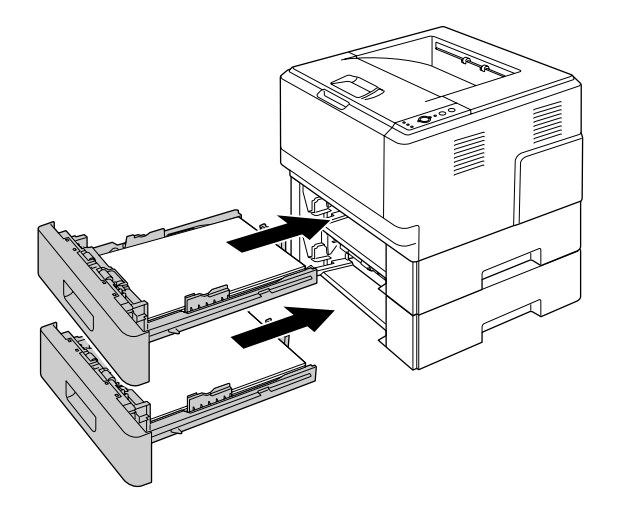

# *Inceppamento carta all'interno della stampante*

1. Aprire il coperchio superiore e il cassetto MF.

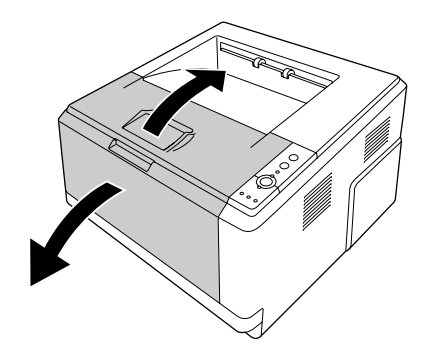

2. Rimuovere l'unità di sviluppo contenente la cartuccia di toner.

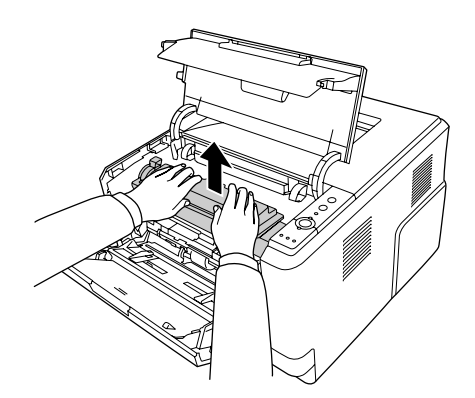

3. Inserire il dito nel foro della manopola verde esterna su ciascun lato dell'unità fotoconduttore. Quindi, tirare l'unità fotoconduttore verso se stessi.

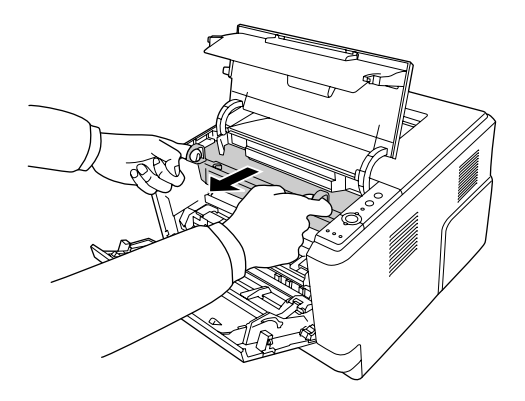

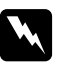

w *Avvertenza: Fare attenzione a non toccare né il fusore, contrassegnato dall'etichetta ATTENZIONE SUPERFÌCIE CHE SCOTIA, né le aree circostanti. Se la stampante è in funzione da un certo periodo di tempo, il fusore e queste aree possono raggiungere temperature molto elevate. Se risulta necessario toccare una di tali aree, attendere prima 30 minuti affinché il calore venga attenuato.*

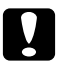

### c *Attenzione:*

❏ *Non toccare mai il rullo di sviluppo che risulta esposto dopo la rimozione del coperchio protettivo; altrimenti, la qualità di stampa potrebbe diminuire.*

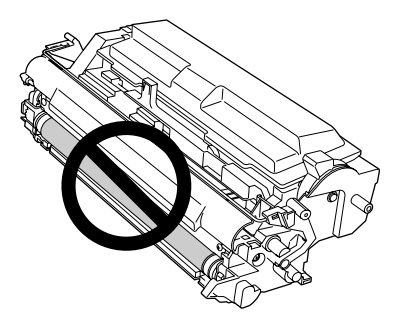

- ❏ *Non esporre l'unità fotoconduttore alla luce ambientale più a lungo del necessario.*
- ❏ *Non toccare mai il tamburo fotosensibile dell'unità fotoconduttore; altrimenti, la qualità di stampa può diminuire.*

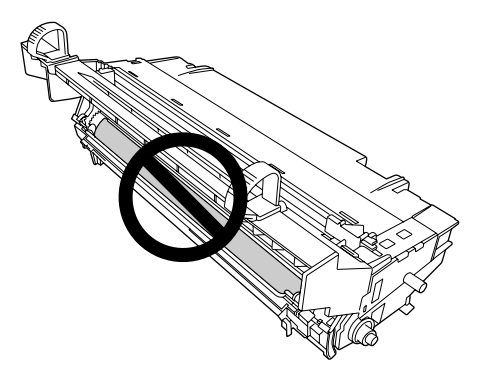

4. Estrarre delicatamente i fogli di carta tirandoli verso di sé.

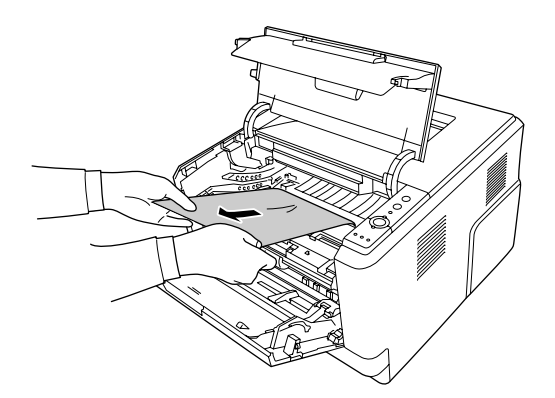

5. Inserire lentamente l'unità fotoconduttore fino in fondo.

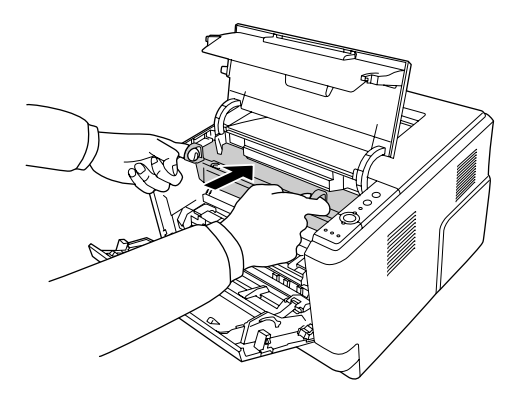

6. Inserire lentamente l'unità di sviluppo contenente la cartuccia di toner fino in fondo.

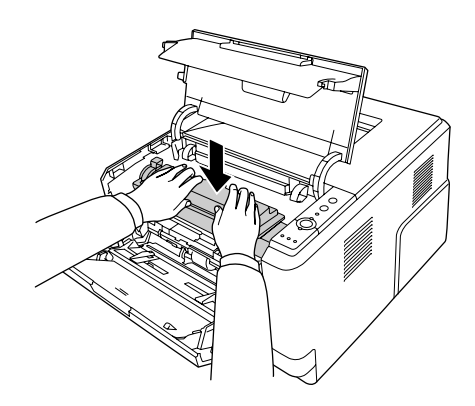

#### *Nota:*

*Se non si riesce a inserire l'unità di sviluppo completamente, rimuovere e reinserire l'unità fotoconduttore, quindi inserire nuovamente l'unità di sviluppo.*

7. Chiudere il coperchio superiore e il cassetto MF.

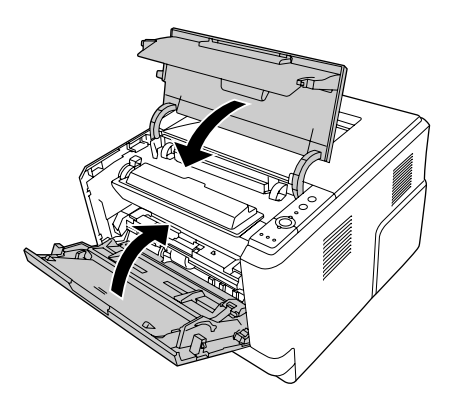

### *Inceppamento carta attorno al cassetto MF*

1. Rimuovere la carta dal vassoio inferiore, quindi riportare il vassoio inferiore nel cassetto MF.

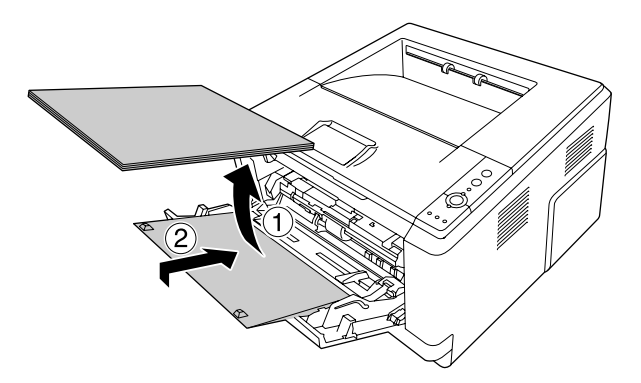

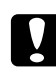

### c *Attenzione:*

*Anche se si nota della carta inceppata durante questo passaggio, non estrarla. Altrimenti, la stampante potrebbe venire danneggiata.*

2. Aprire il coperchio superiore.

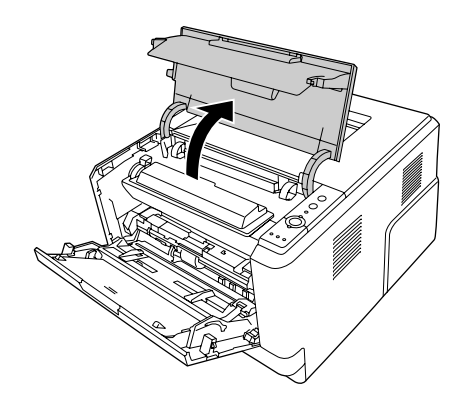

3. Rimuovere l'unità di sviluppo contenente la cartuccia di toner.

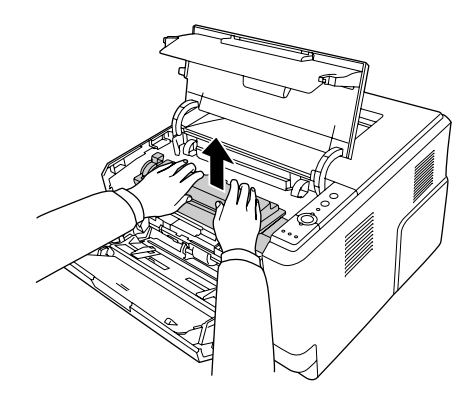

4. Inserire il dito nel foro della manopola verde esterna su ciascun lato dell'unità fotoconduttore. Quindi, tirare l'unità fotoconduttore verso se stessi.

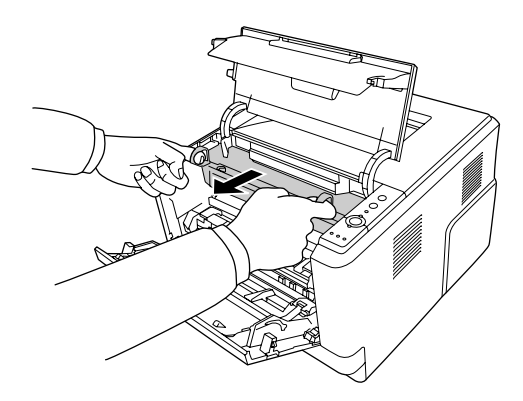

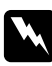

### w *Avvertenza:*

*Fare attenzione a non toccare né il fusore, contrassegnato dall'etichetta ATTENZIONE SUPERFÌCIE CHE SCOTIA, né le aree circostanti. Se la stampante è in funzione da un certo periodo di tempo, il fusore e queste aree possono raggiungere temperature molto elevate. Se risulta necessario toccare una di tali aree, attendere prima 30 minuti affinché il calore venga attenuato.*

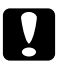

### c *Attenzione:*

❏ *Non toccare mai il rullo di sviluppo che risulta esposto dopo la rimozione del coperchio protettivo; altrimenti, la qualità di stampa potrebbe diminuire.*

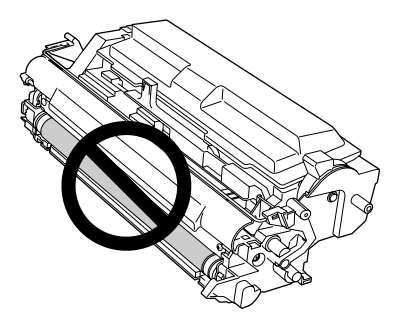

- ❏ *Non esporre l'unità fotoconduttore alla luce ambientale più a lungo del necessario.*
- ❏ *Non toccare mai il tamburo fotosensibile dell'unità fotoconduttore; altrimenti, la qualità di stampa può diminuire.*

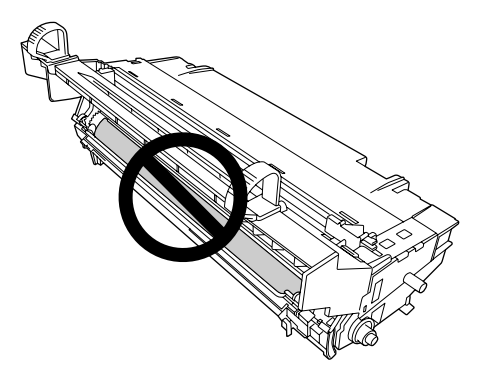

5. Estrarre delicatamente i fogli di carta tirandoli verso di sé.

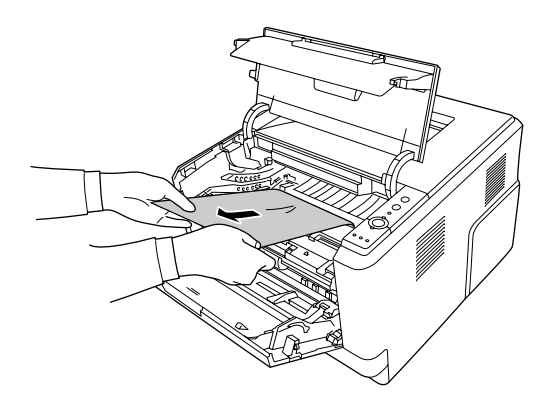

6. Inserire lentamente l'unità fotoconduttore fino in fondo.

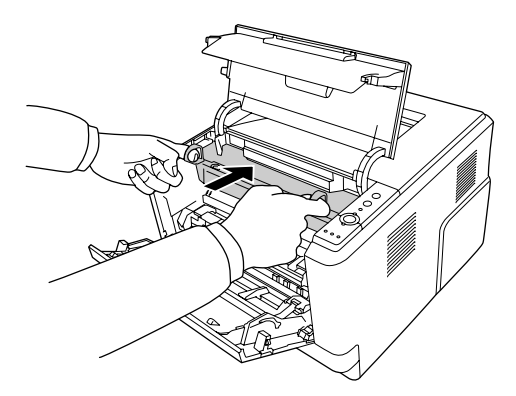

7. Inserire lentamente l'unità di sviluppo contenente la cartuccia di toner fino in fondo.

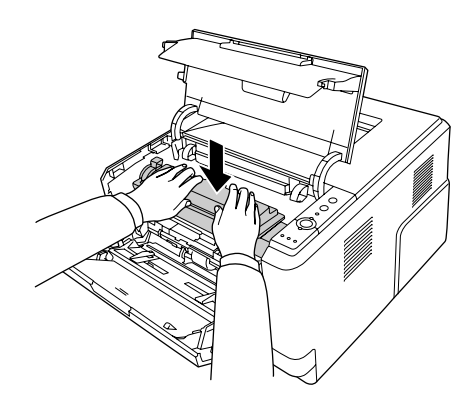

#### *Nota:*

*Se non si riesce a inserire l'unità di sviluppo completamente, rimuovere e reinserire l'unità fotoconduttore, quindi inserire nuovamente l'unità di sviluppo.*

8. Chiudere il coperchio superiore e caricare nuovamente la carta nel cassetto MF.

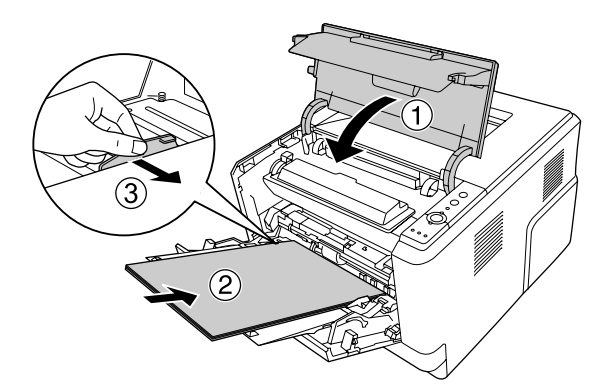

*Nota: Per informazioni dettagliate sul caricamento della carta, vedere ["Cassetto MF" a pagina 24.](#page-23-0)*

# *Inceppamento carta attorno al coperchio posteriore*

1. Aprire il coperchio posteriore.

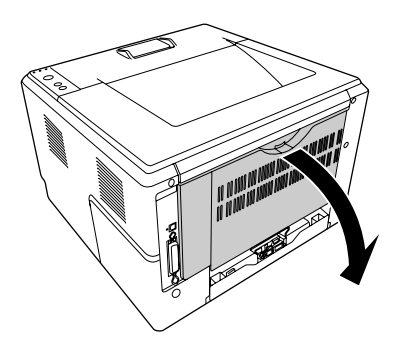

2. Tirare la leva verde verso il basso ed estrarre delicatamente eventuali fogli inceppati.

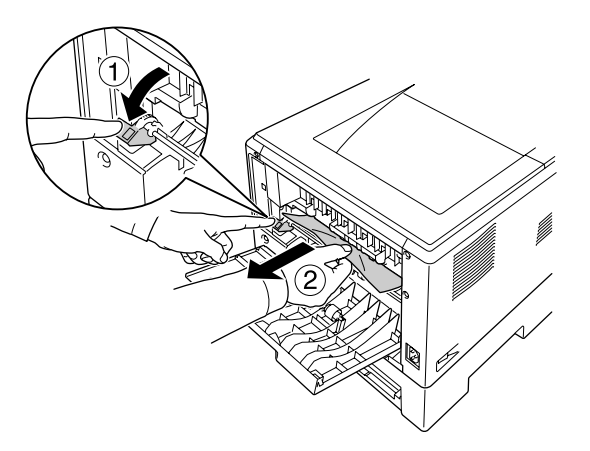

3. Chiudere il coperchio posteriore.

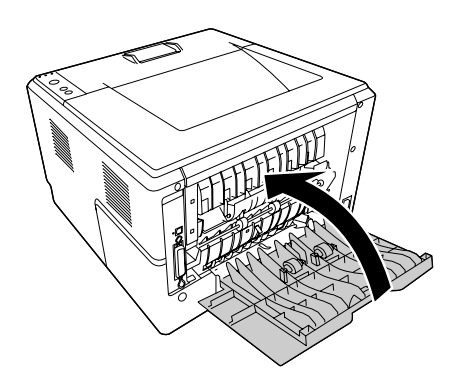

4. Aprire e chiudere il coperchio superiore.

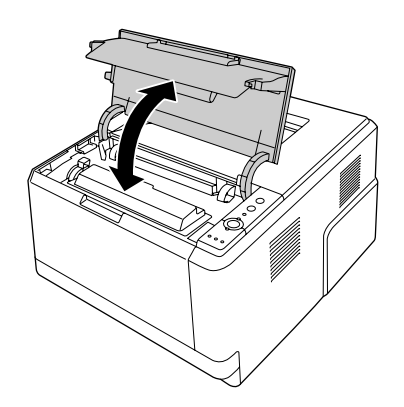

### *Inceppamento carta attorno al cassetto DM*

1. Rimuovere il cassetto carta standard.

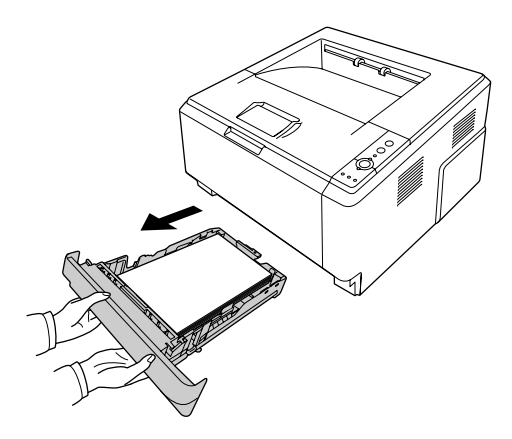

2. Dalla vista posteriore, spingere il cassetto DM ed estrarre delicatamente eventuale carta inceppata.

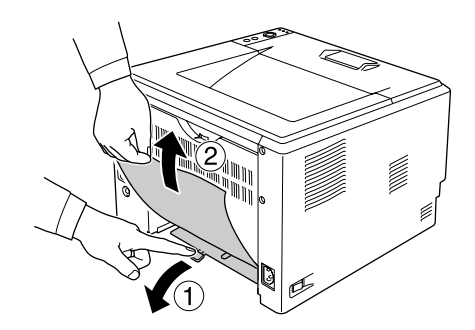

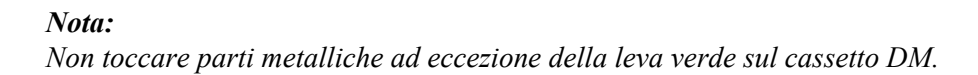

3. Dalla vista anteriore, spingere il cassetto DM ed estrarre delicatamente eventuale carta inceppata.

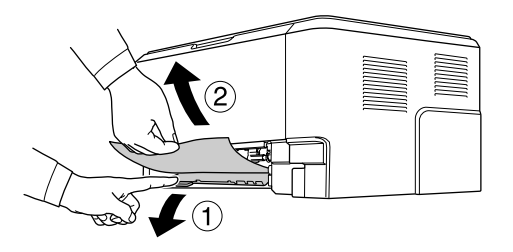

4. Reinstallare il cassetto carta.

5. Aprire e chiudere il coperchio superiore.

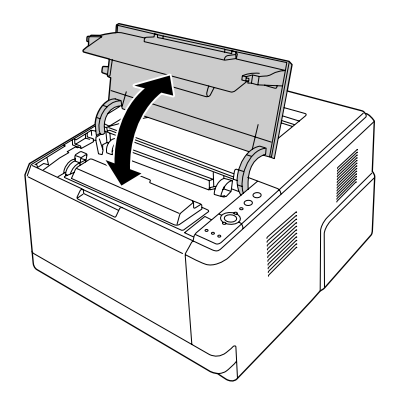

# <span id="page-90-0"></span>*Stampa di un foglio di stato*

Per verificare lo stato corrente della stampante e controllare che le unità opzionali siano state installate correttamente, stampare un foglio di stato utilizzando il pannello di controllo o il driver della stampante.

Per stampare un foglio di stato utilizzando il pannello di controllo della stampante, vedere ["Pannello di](#page-20-0)  [controllo" a pagina 21.](#page-20-0)

Per stampare un foglio di stato dal driver della stampante di Windows, vedere ["Stampa di un foglio di stato"](#page-114-0)  [a pagina 115](#page-114-0).

# *Problemi di funzionamento*

# *La spia di attività non si accende*

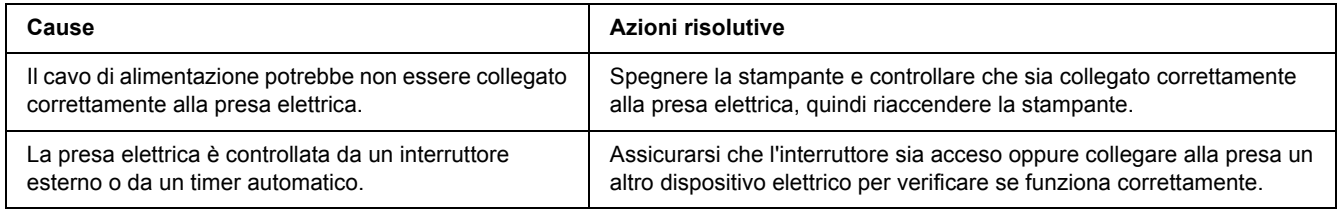

# *La stampante non stampa (la spia di attività è spenta)*

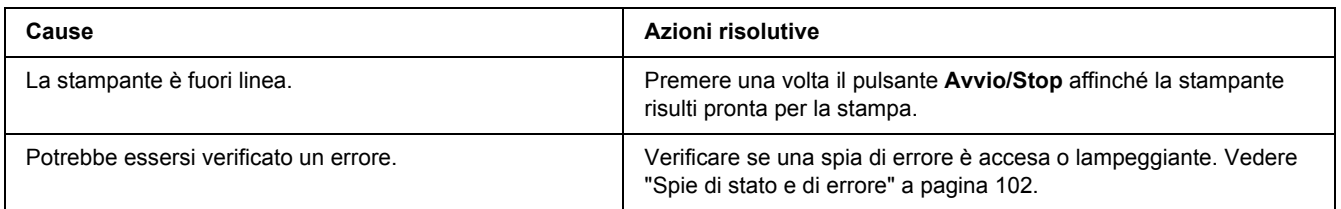

# *La spia di attività è accesa, ma la stampa non viene eseguita*

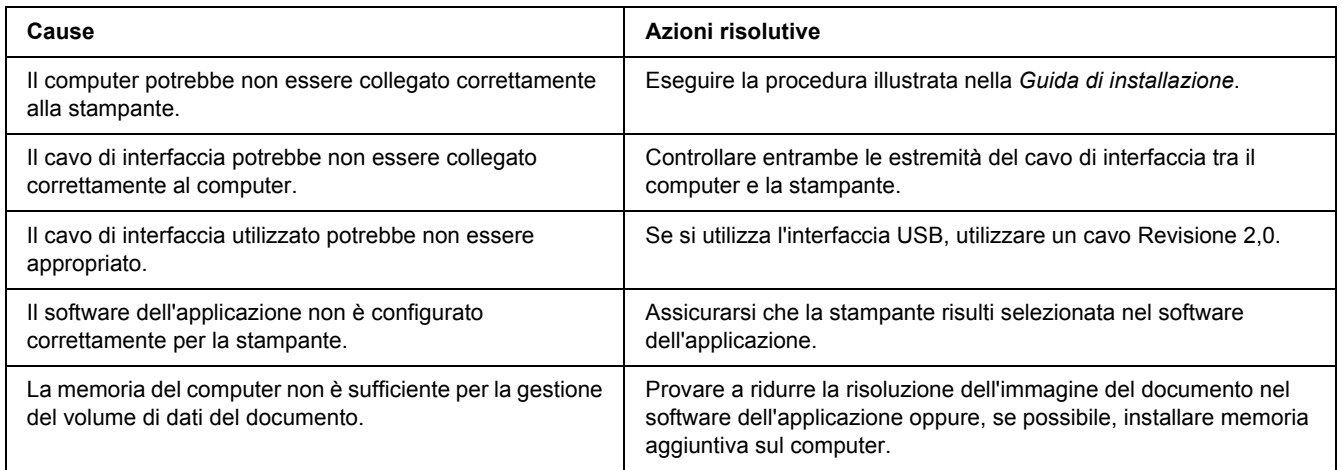

# *Il prodotto opzionale non è disponibile*

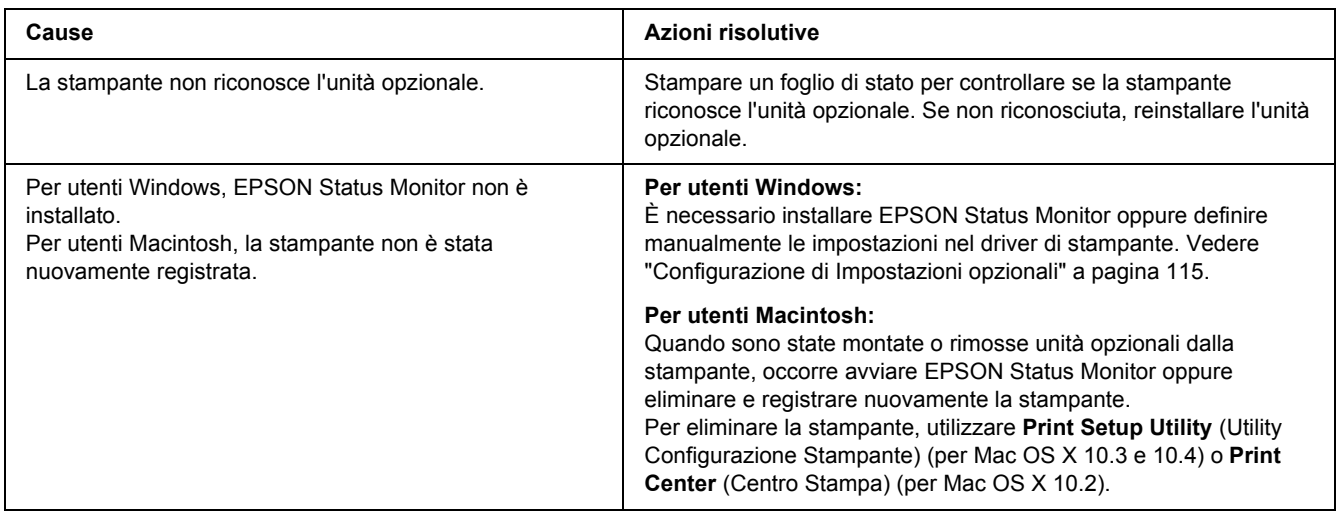

# *La durata utile rimanente della cartuccia di toner non viene aggiornata (solo per utenti Windows)*

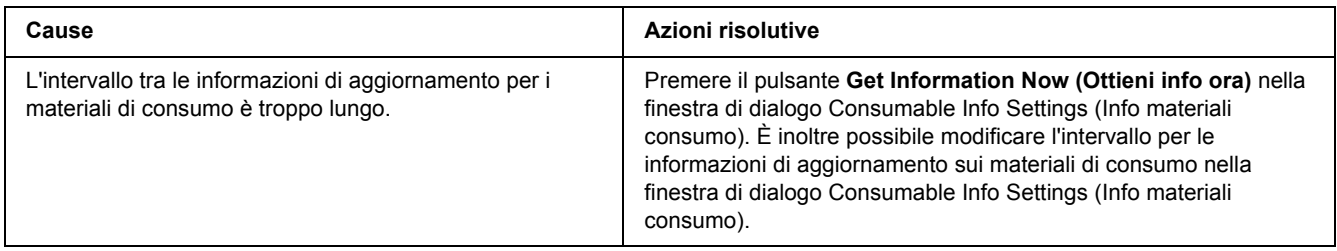

# *Problemi di stampa*

### *Non è possibile stampare il carattere*

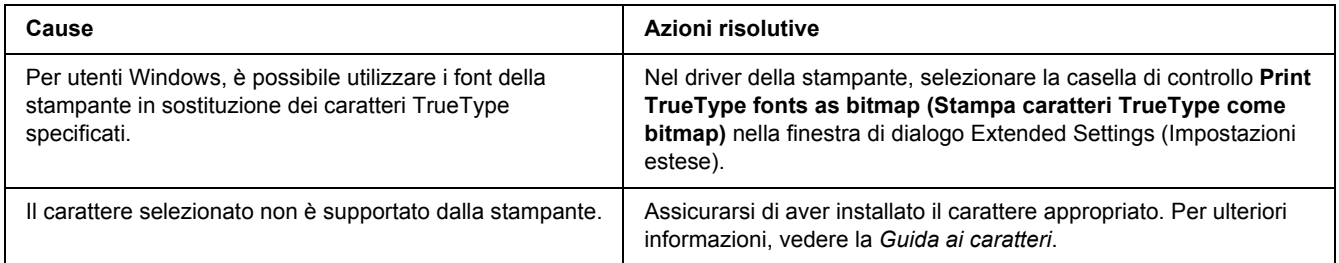

# *I dati stampati risultano alterati*

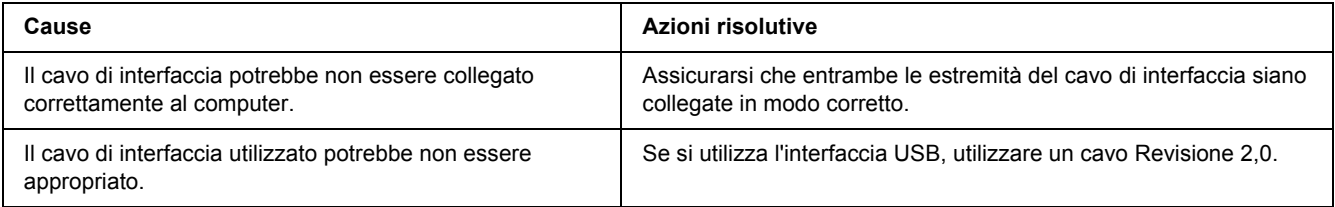

### *Nota:*

*Se un foglio di stato non viene stampato correttamente, è possibile che la stampante sia danneggiata. In questo caso, rivolgersi al rivenditore o a un rappresentante dell'assistenza qualificato.*

# *La posizione della stampa non è corretta*

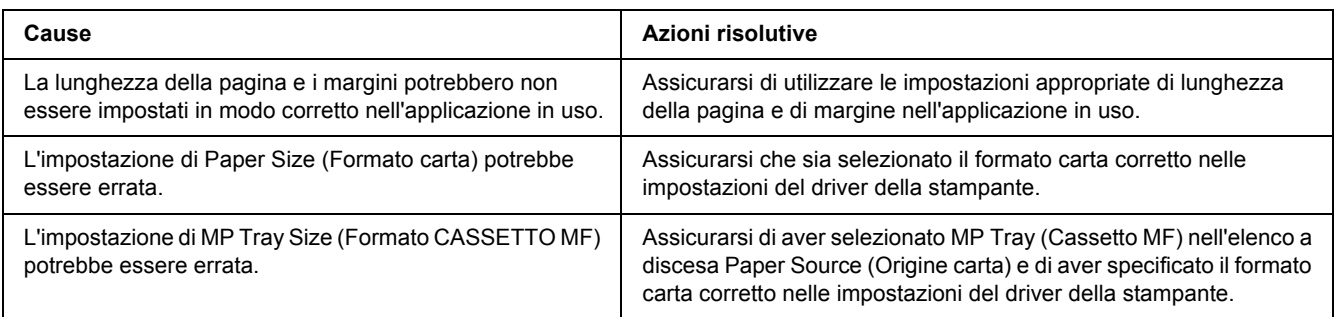

# *Le immagini non vengono stampate correttamente*

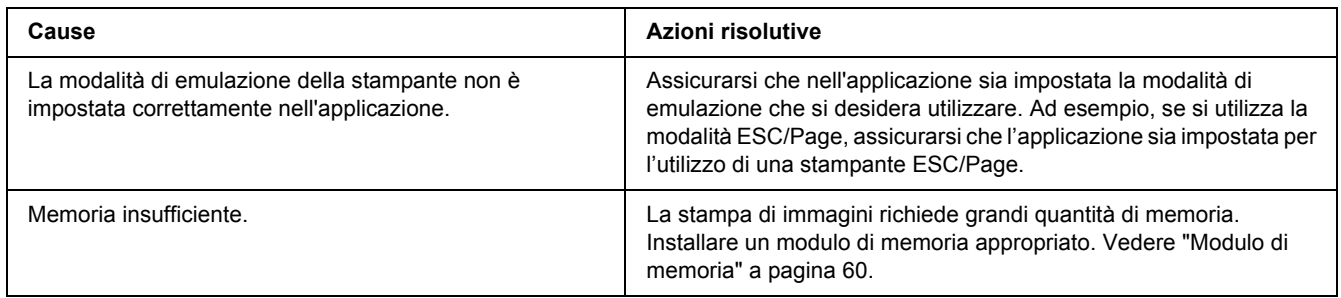

# *Problemi relativi alla qualità di stampa*

# *Lo sfondo è scuro o sporco*

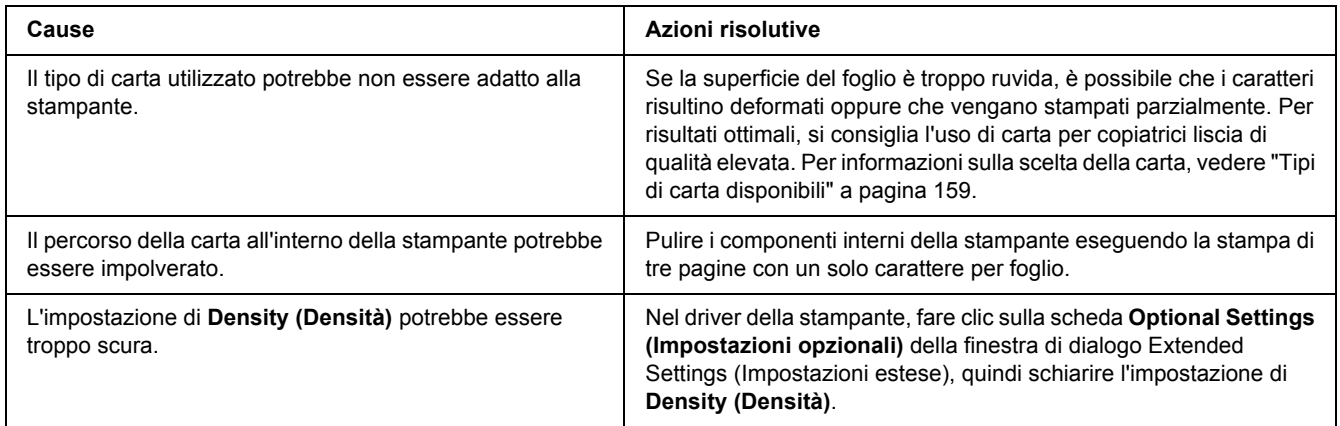

# *La stampa presenta dei punti bianchi*

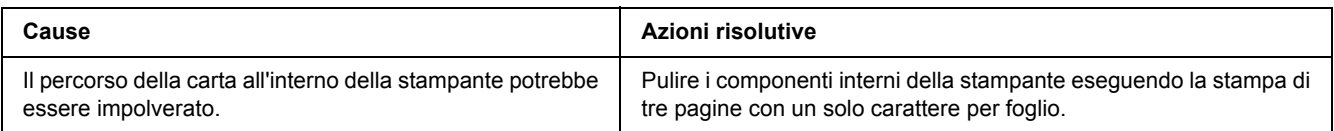

# *Il tono o la qualità di stampa non è uniforme*

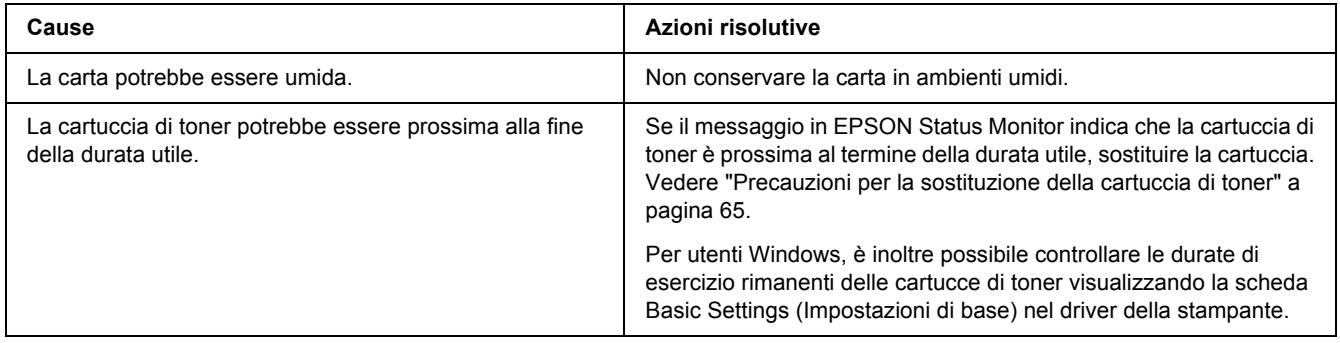

# *Nella stampa appare una riga verticale*

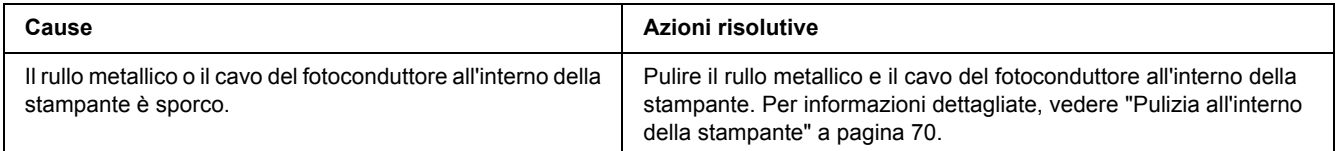

# *Il toner produce sbavature*

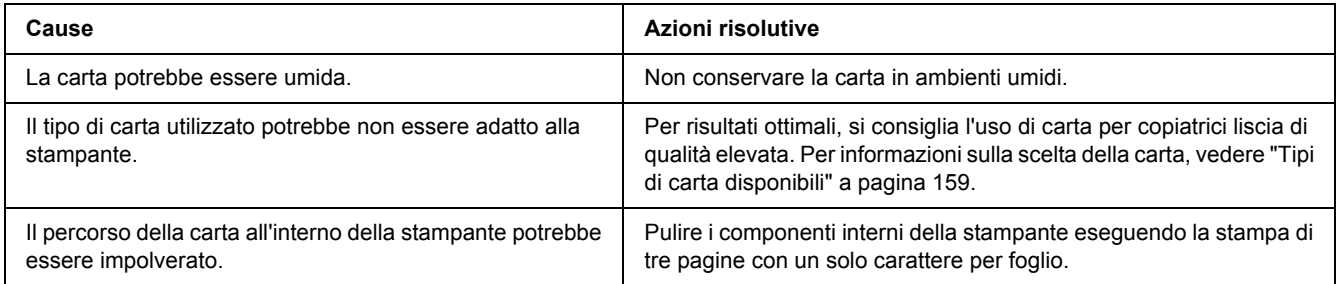

# *L'immagine stampata presenta alcune aree mancanti*

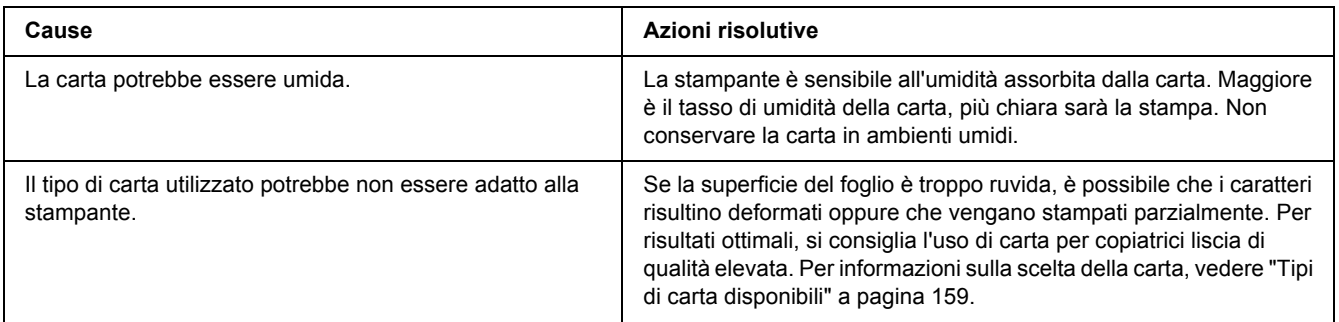

# *La stampante restituisce pagine completamente bianche*

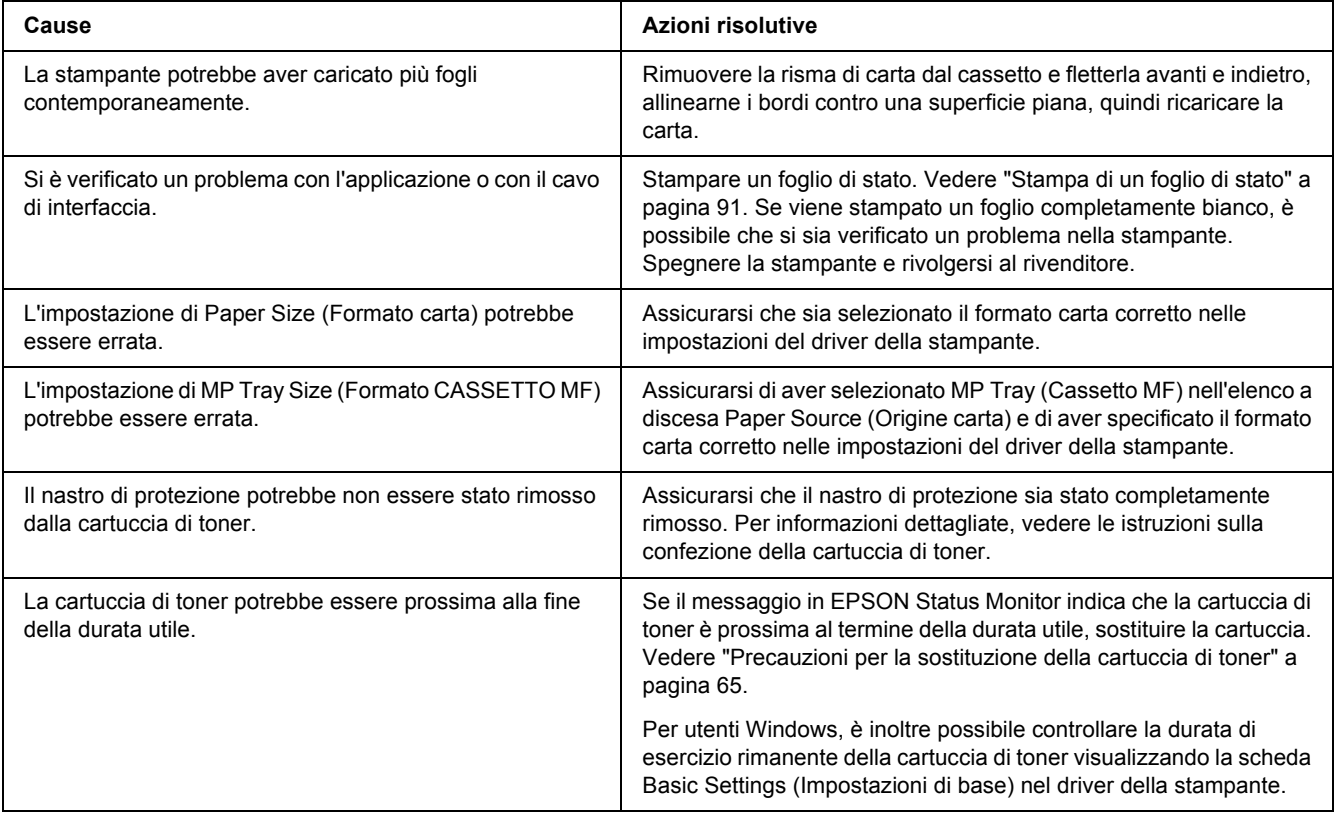

# *L'immagine stampata è chiara o sbiadita*

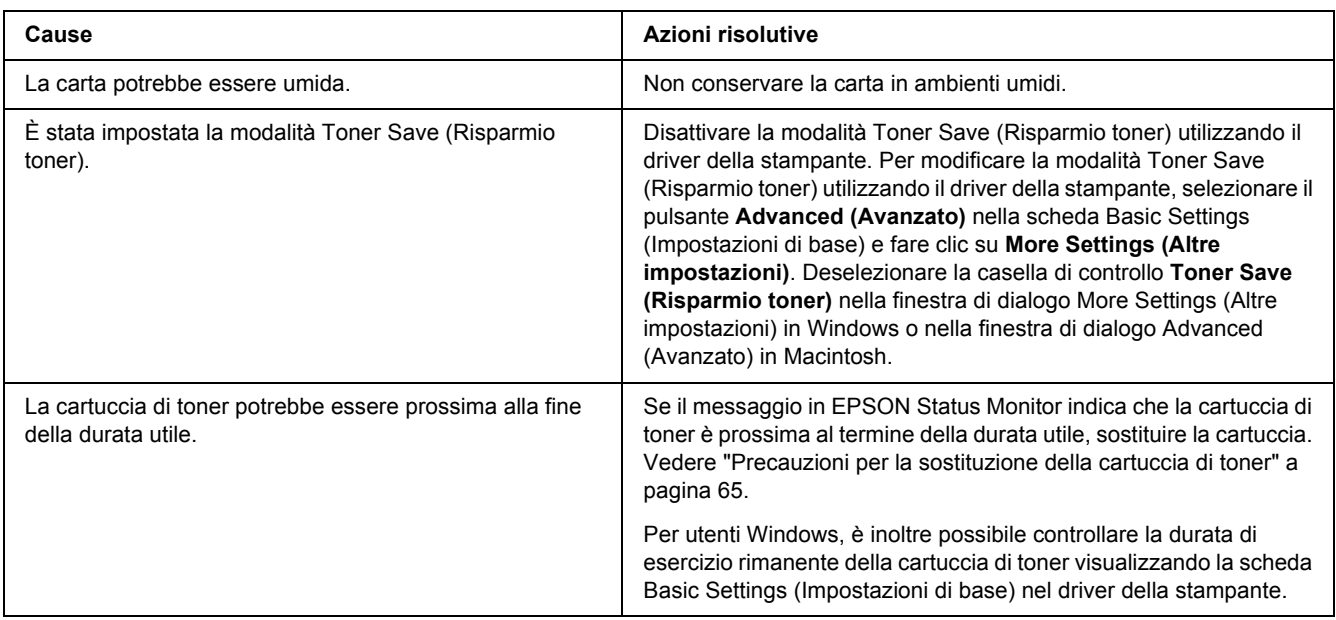

# *Il lato non stampato del foglio è sporco*

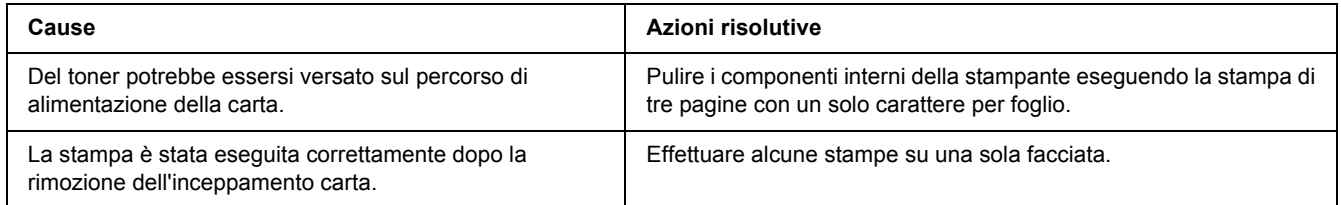

# *La qualità di stampa è diminuita*

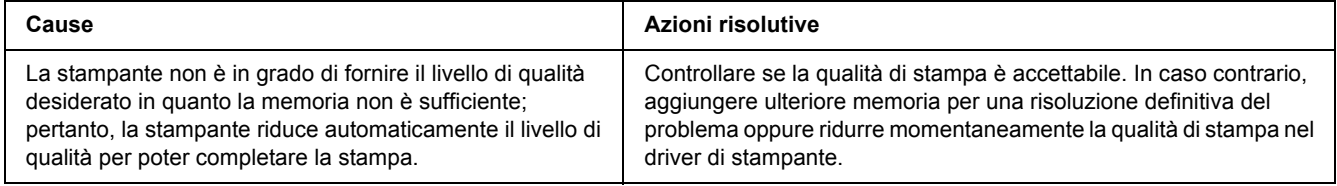

# *Problemi di memoria*

# *Memoria insufficiente per l'attività corrente*

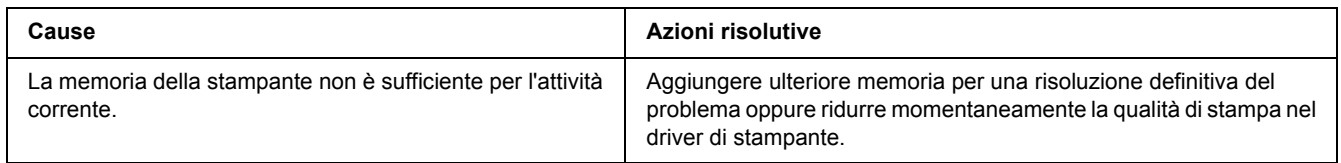

# *Memoria insufficiente per stampare tutte le copie*

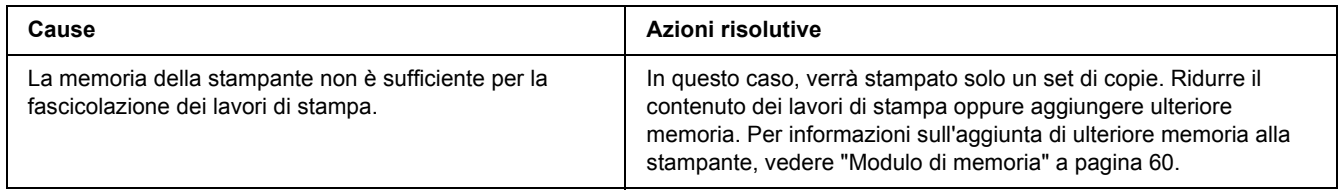

# *Problemi di gestione della carta*

# *La carta non viene alimentata correttamente*

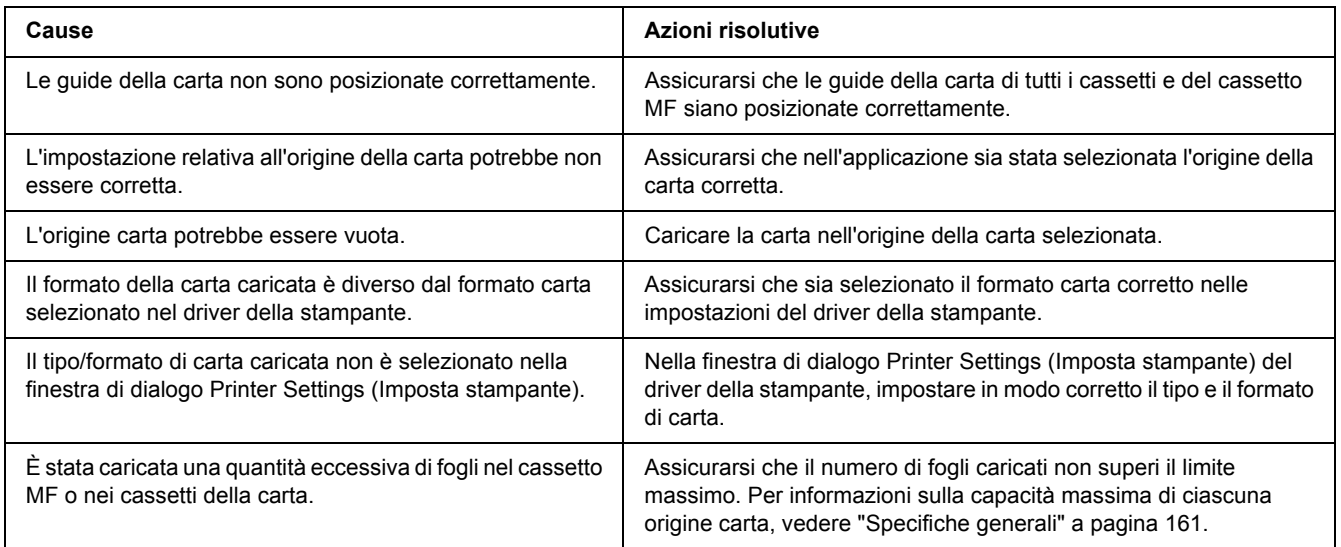

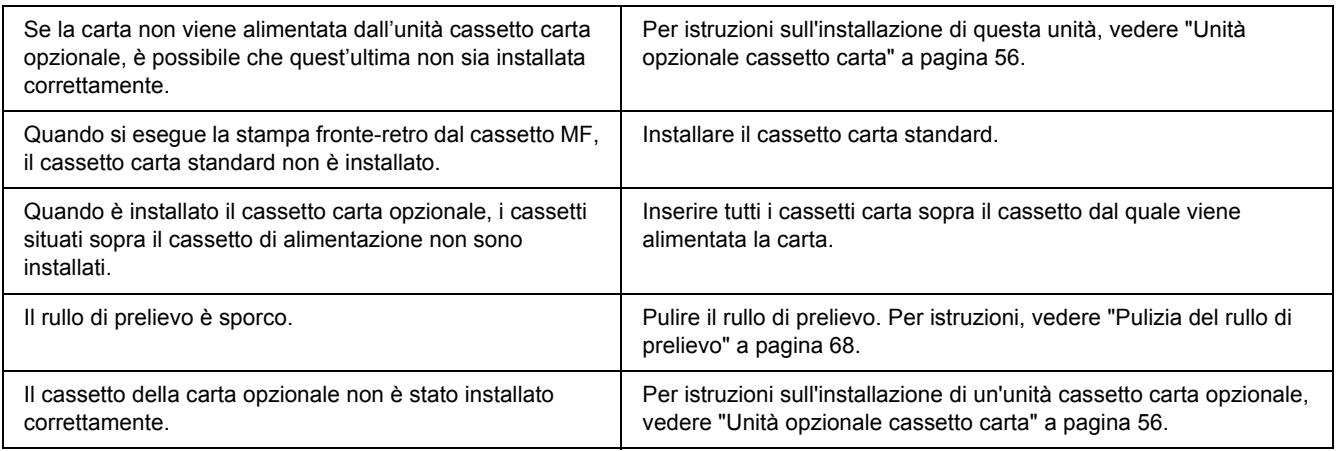

# *Problemi d'uso delle unità opzionali*

Per verificare che le unità opzionali siano state installate correttamente, stampare un foglio di stato. Per informazioni dettagliate, vedere ["Stampa di un foglio di stato" a pagina 91.](#page-90-0)

# *Quando si utilizza il cassetto della carta opzionale si verifica un inceppamento nell'alimentazione*

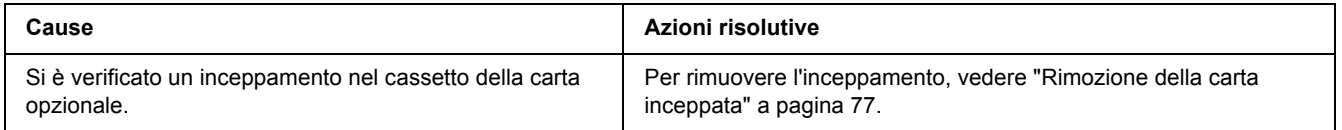

# *Non è possibile utilizzare un'unità opzionale installata*

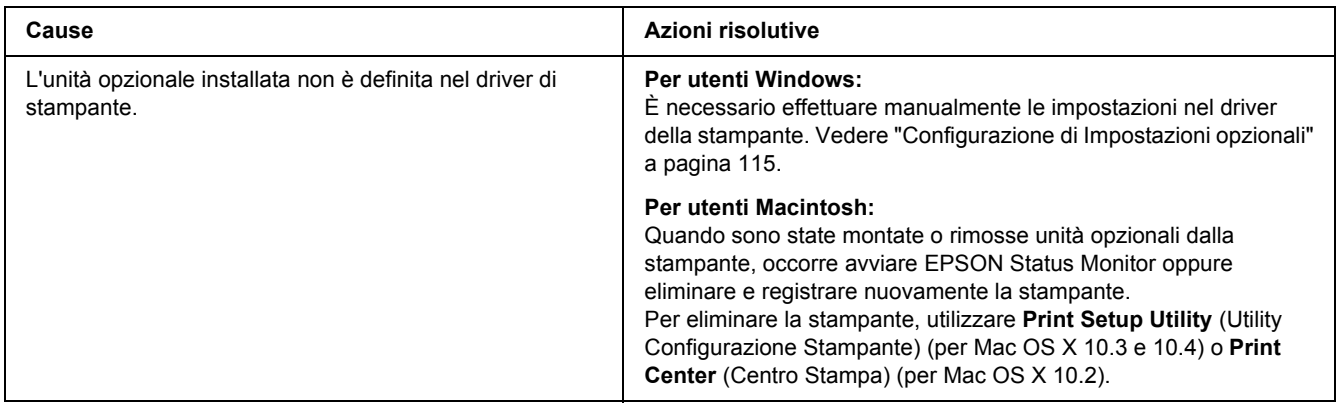

# *Correzione dei problemi USB*

Se si riscontrano difficoltà nell'utilizzo di una stampante con connessione USB, controllare se si tratta di uno dei problemi illustrati di seguito e, in tal caso, intraprendere le azioni consigliate per risolverlo.

## *Connessioni USB*

Talvolta, i cavi o le connessioni USB possono essere la causa di problemi.

Per ottenere risultati ottimali, è necessario collegare la stampante direttamente alla porta USB del computer. Se occorre utilizzare più hub USB, è consigliabile collegare la stampante all'hub di primo livello.

### *Sistema operativo Windows*

Il computer in uso deve essere un modello con Windows Vista, Vista x64, XP, XP x64, 2000, Server 2003 o Server 2003 x64 preinstallato oppure un modello con Windows 2000, Server 2003 o Server 2003 x64 preinstallato e aggiornato a Windows Vista, Vista x64, XP o XP x64. Potrebbe non essere possibile installare o eseguire un driver di stampante USB su un computer che non soddisfi tali specifiche o che non sia dotato di una porta USB incorporata.

Per dettagli sul computer, rivolgersi al rivenditore.

### *Installazione del software della stampante*

Un'installazione del software errata oppure incompleta può causare problemi USB. Per eseguire un'installazione corretta, tenere presenti le seguenti informazioni ed effettuare i controlli consigliati.

### *Verifica dell'installazione del software della stampante*

Se si utilizza Windows Vista, Vista x64, XP, XP x64, 2000, Server 2003 o Server 2003 x64, per installare il software della stampante è necessario completare le procedure descritte nella *Guida di installazione* fornita con la stampante. In caso contrario, è possibile che venga installato il driver Universal di Microsoft. Per verificare se è stato installato il driver Universal, effettuare i passaggi che seguono.

1. Aprire la cartella **Printers (Stampanti)** e fare clic con il pulsante destro del mouse sull'icona della stampante.

2. Fare clic su **Printing Preferences (Preferenze stampa)** nel menu di scelta rapida visualizzato, quindi fare clic con il pulsante destro del mouse in un punto qualsiasi nel driver.

Se viene visualizzata la voce **About (Informazioni su)** nel menu di scelta rapida visualizzato, fare clic su tale voce. Se viene visualizzato il messaggio "Driver della stampante Unidrv", è necessario installare di nuovo il software della stampante come descritto nella *Guida di installazione*. Se Informazioni su non viene visualizzato, il software della stampante è stato installato correttamente.

#### *Nota:*

*In Windows 2000, se viene visualizzata la finestra di dialogo Firma digitale non trovata durante l'installazione, fare clic su Yes (Sì). Se si fa clic su No, sarà necessario installare nuovamente il software della stampante.*

*In Windows Vista, Vista x64, XP, XP x64, Server 2003 o Server 2003 x64, se la finestra di dialogo di installazione del software viene visualizzata durante il processo di installazione, fare clic su Continue Anyway (Continua). Se si fa clic su STOP Installation (Arresta installazione), sarà necessario installare nuovamente il software della stampante.*

# *Problemi di connessione di rete (solo per modello DN)*

# *Impossibile installare il software o i driver*

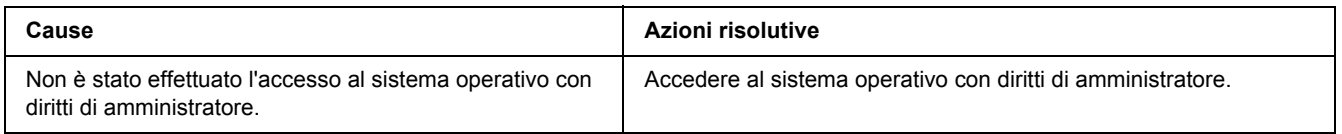

# *Impossibile accedere alla stampante condivisa*

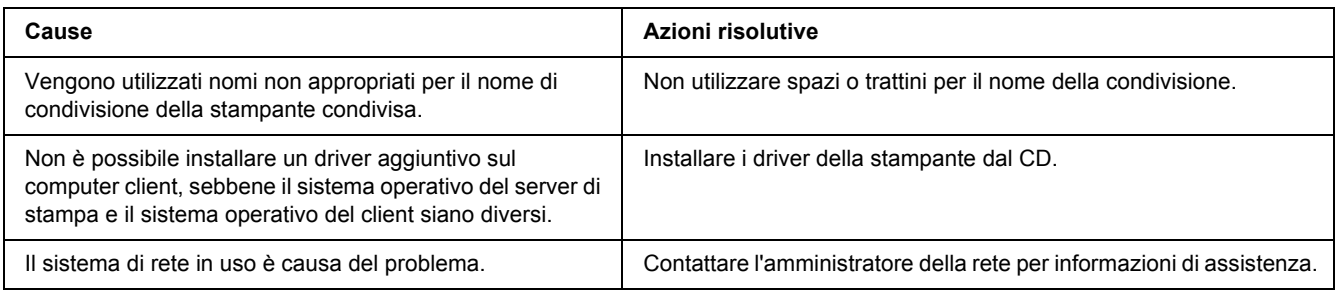

#### *Nota:*

*Per il driver aggiuntivo da installare, vedere la tabella che segue.*

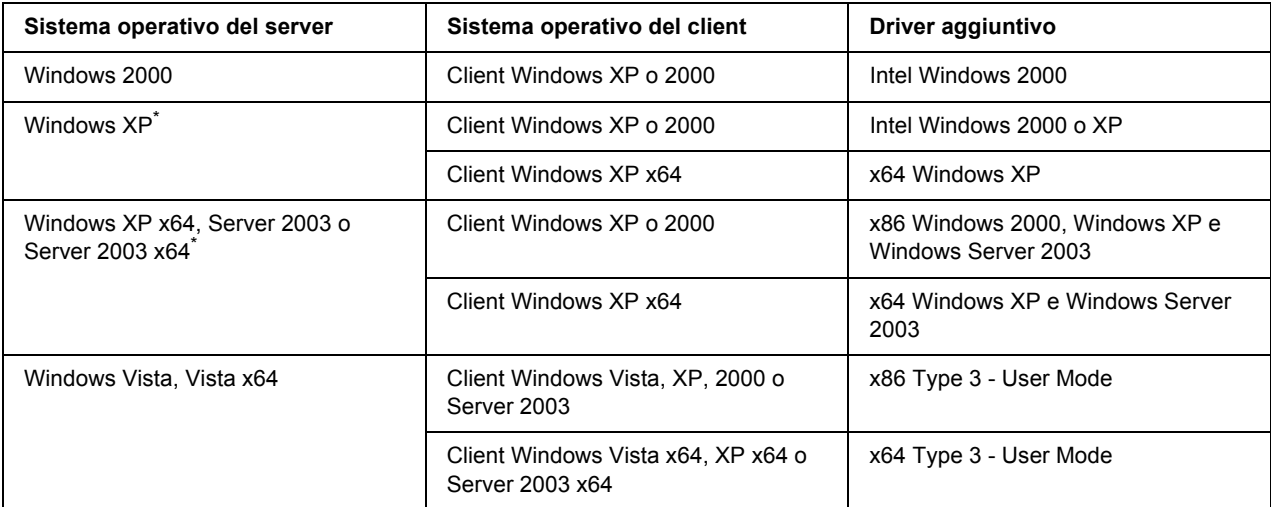

\* Il driver aggiuntivo per Windows XP x64 e Server 2003 x64 può essere utilizzato con Windows XP Service Pack 2, Windows 2003 Service Pack 1 o versioni successive.

# <span id="page-101-0"></span>*Spie di stato e di errore*

È possibile controllare lo stato della stampante in base alle combinazioni e ai motivi determinati dalle spie di errore nel pannello di controllo. Per informazioni sulla posizione delle spie luminose, vedere ["Pannello di](#page-20-0)  [controllo" a pagina 21.](#page-20-0)

#### *Nota:*

*È possibile monitorare agevolmente sul computer lo stato e gli errori della stampante utilizzando EPSON Status Monitor. Per informazioni dettagliate su EPSON Status Monitor, in Windows vedere ["Uso di EPSON](#page-115-0)  [Status Monitor" a pagina 116,](#page-115-0) in Macintosh vedere ["Uso di EPSON Status Monitor" a pagina 139](#page-138-0).*

I possibili stati delle spie sono descritti di seguito.

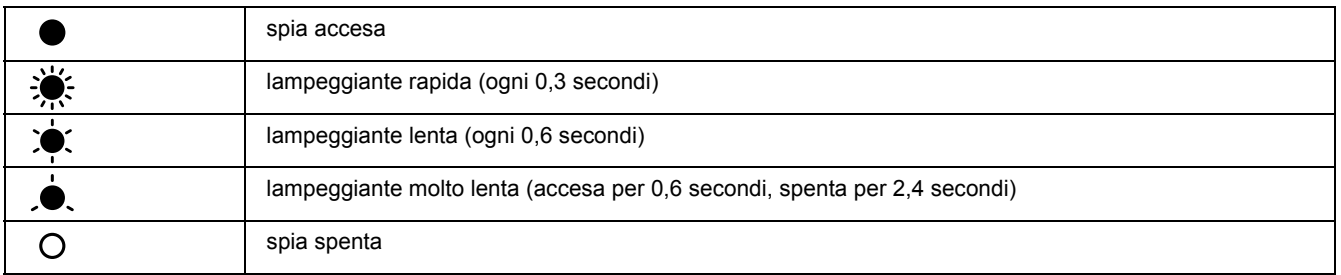

### $\bigcirc$

#### *Nota:*

*La variazione di accensione delle spie dipende dal tipo di errore. Ignorare questo contrassegno.*

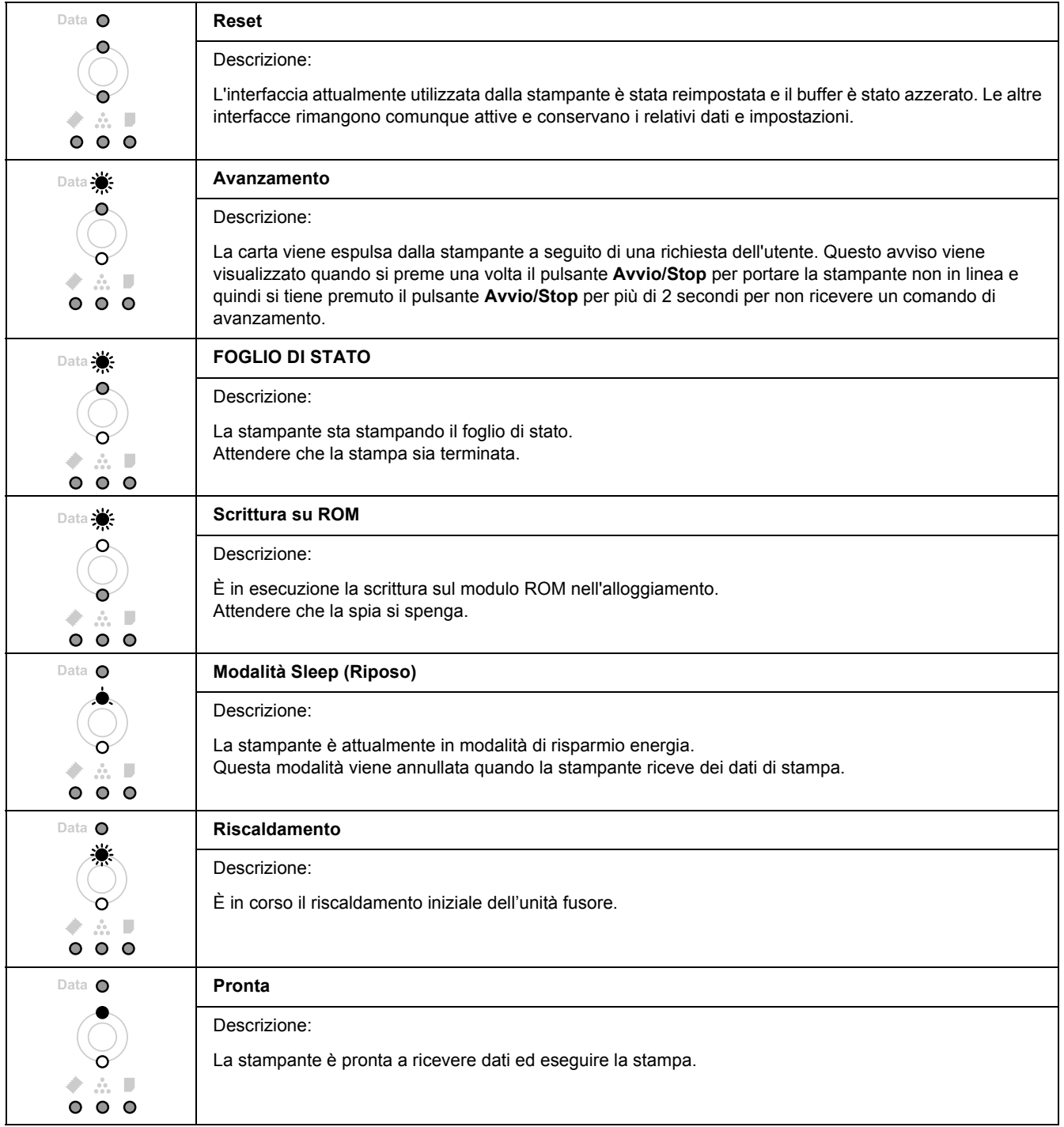

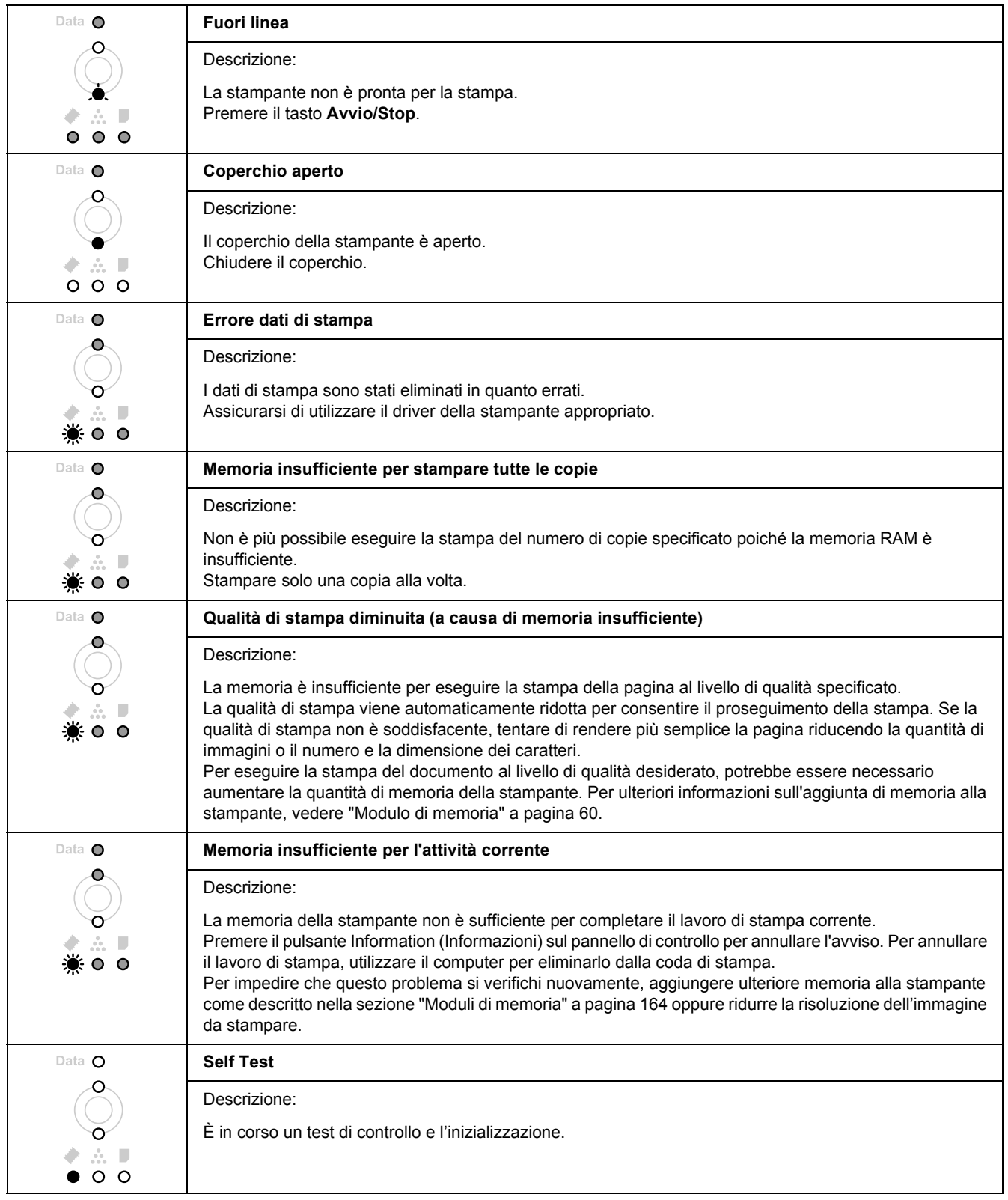

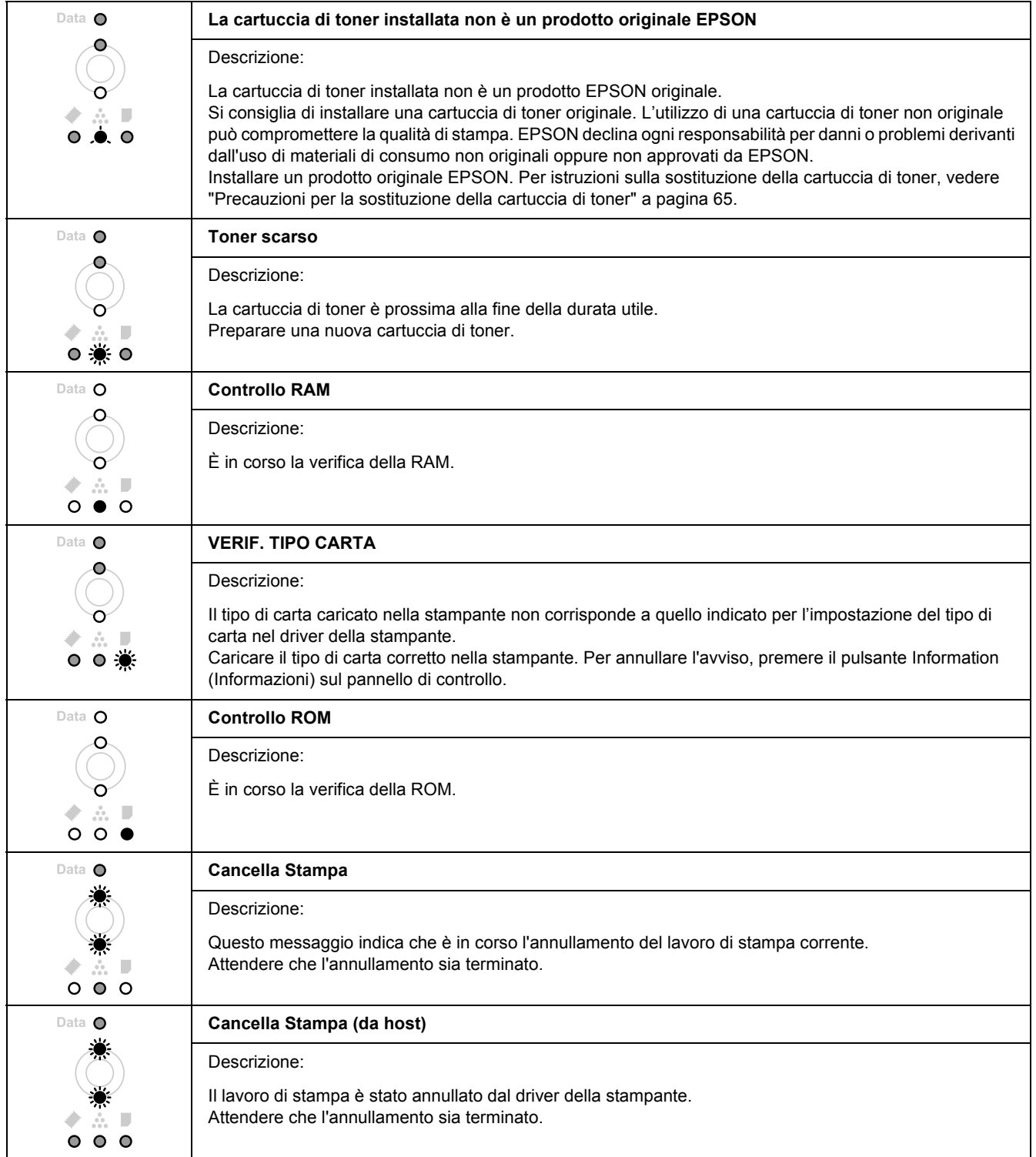

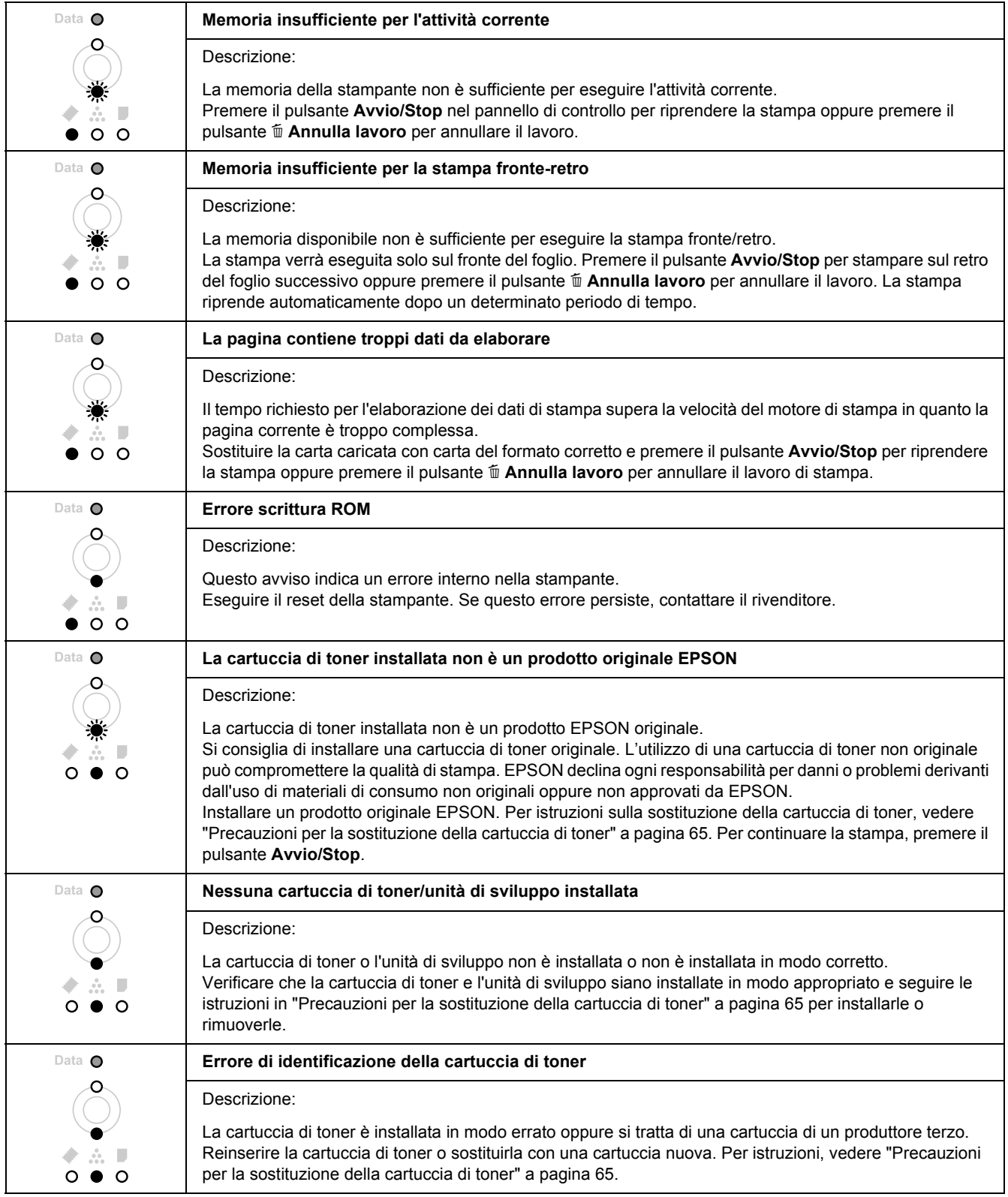

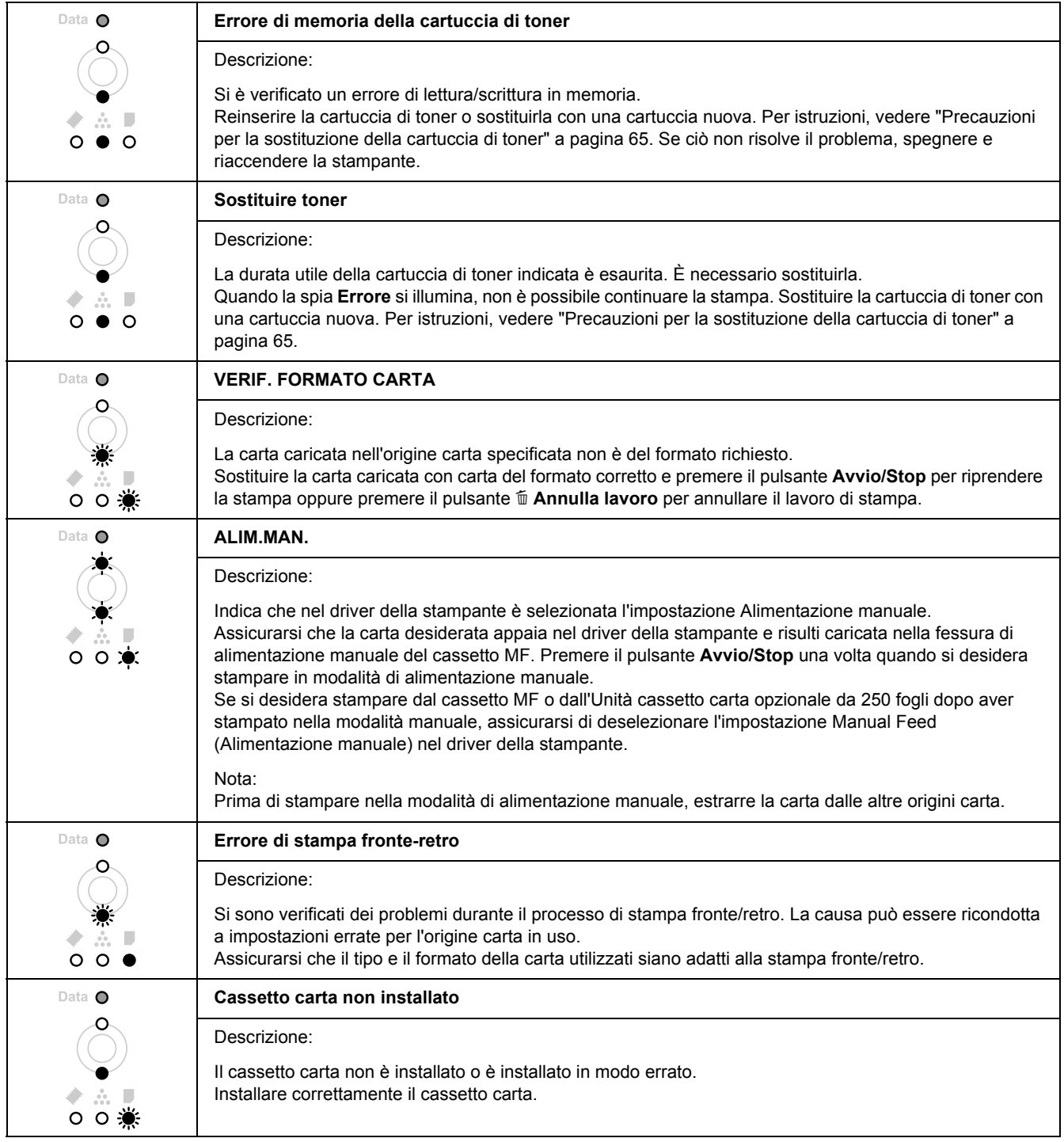

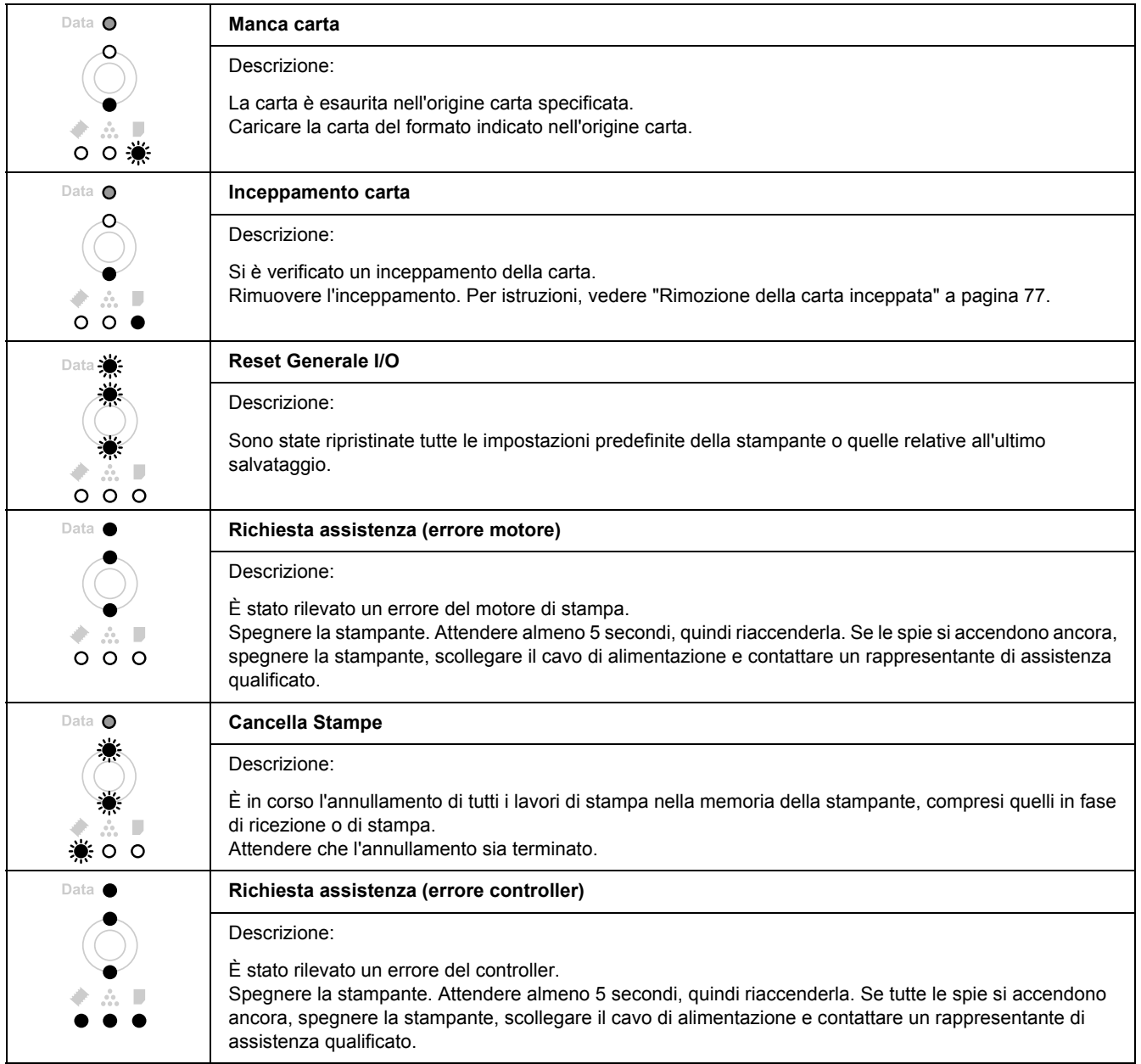
## *Annullamento della stampa*

Premere il pulsante  $\tilde{I}$  **Annulla lavoro** sul pannello di controllo della stampante.

Per annullare un lavoro di stampa prima dell'invio dal computer, vedere ["Annullamento di un lavoro di](#page-32-0)  [stampa" a pagina 33.](#page-32-0)

# *Problemi di stampa in modalità PostScript 3*

In questa sezione vengono elencati i problemi che si possono riscontrare quando si stampa con il driver PostScript. Tutte le istruzioni delle procedure si riferiscono al driver di stampante PostScript.

## *La stampante non stampa in modo corretto nella modalità PostScript*

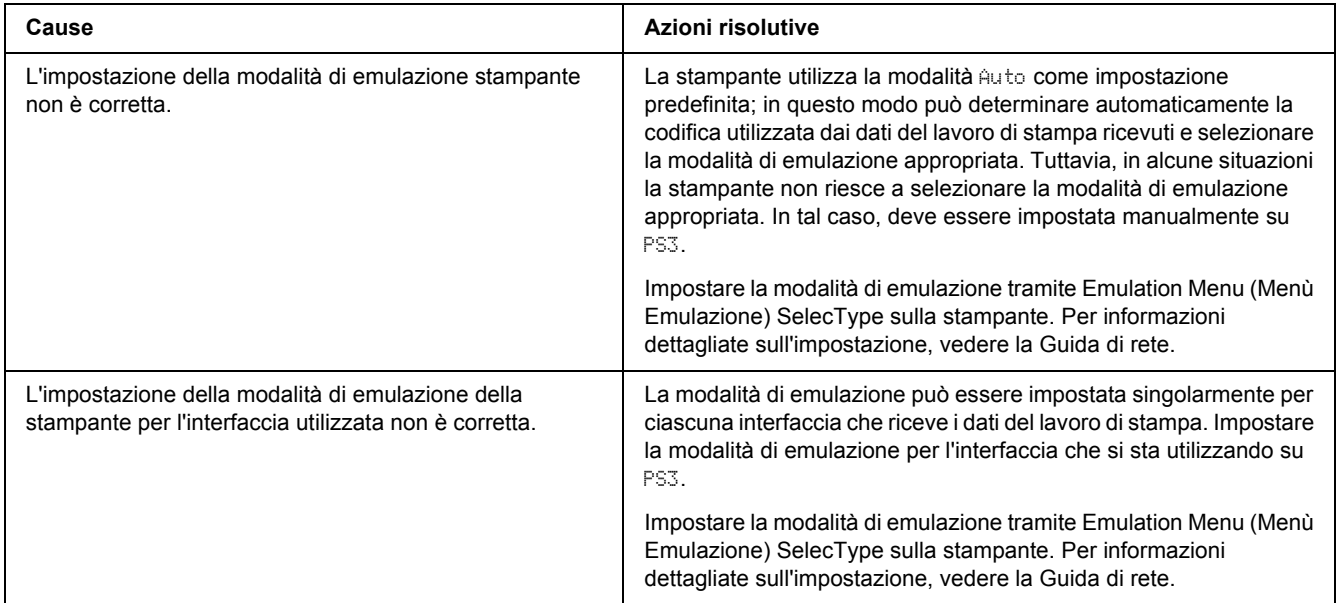

### *La stampante non stampa*

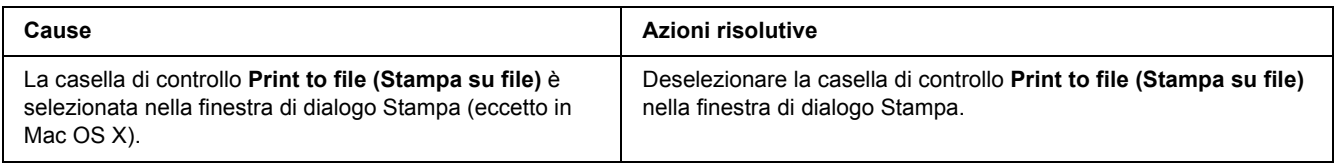

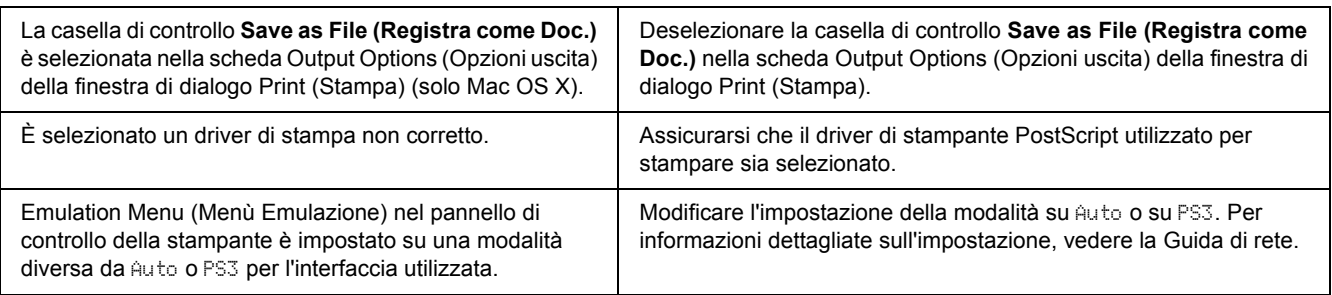

## *Il driver o la stampante che è necessario utilizzare non appare in Utility di configurazione stampante (Mac OS 10.3.x e 10.4.x) o in Centro Stampa (Mac OS 10.2)*

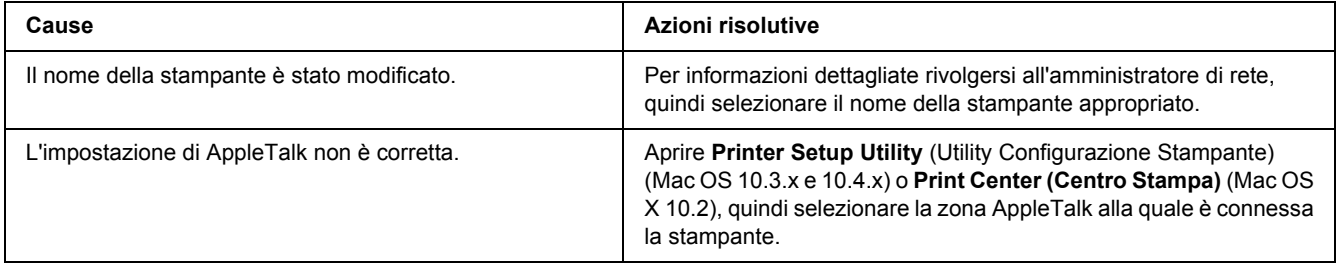

## *Il carattere sulla stampa risulta diverso dal carattere sullo schermo.*

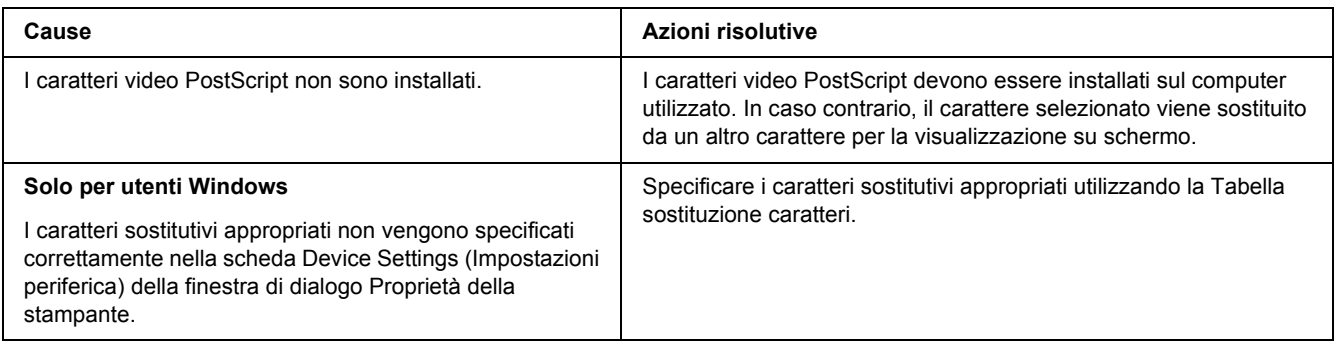

## *Non è possibile installare i caratteri per stampante*

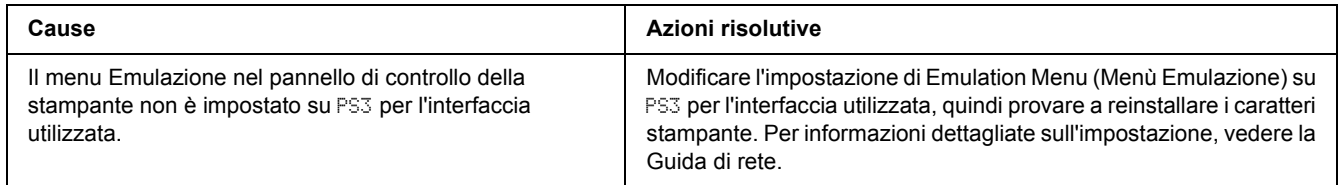

## *Le estremità del testo e/o delle immagini non sono uniformi*

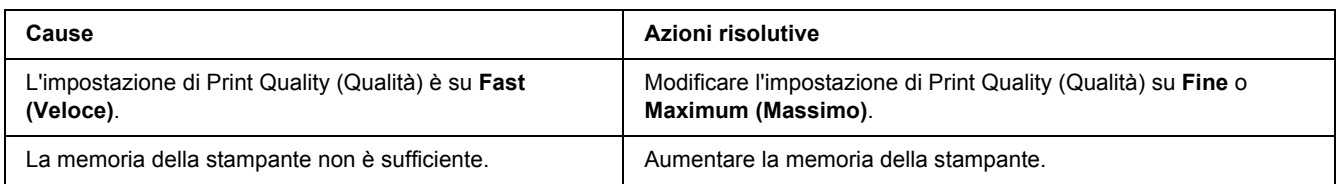

## *La stampante non stampa in modo normale tramite l'interfaccia USB*

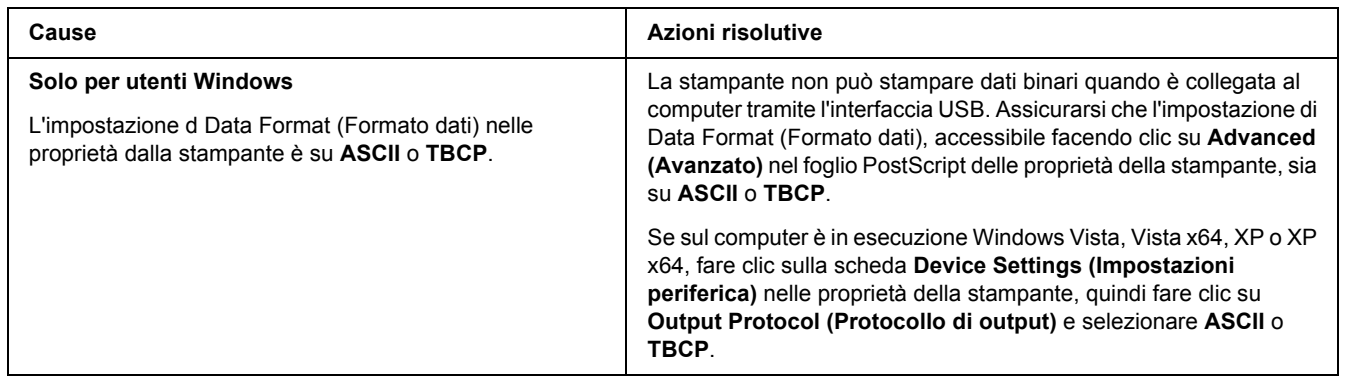

## *La stampante non stampa normalmente tramite l'interfaccia di rete (solo per modello DN)*

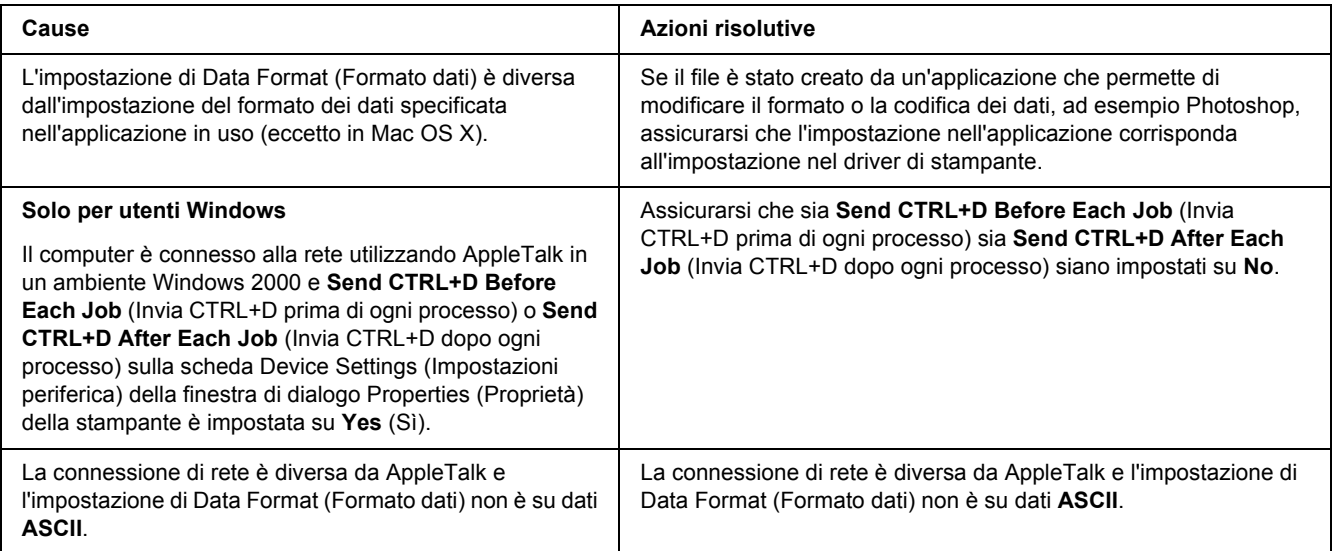

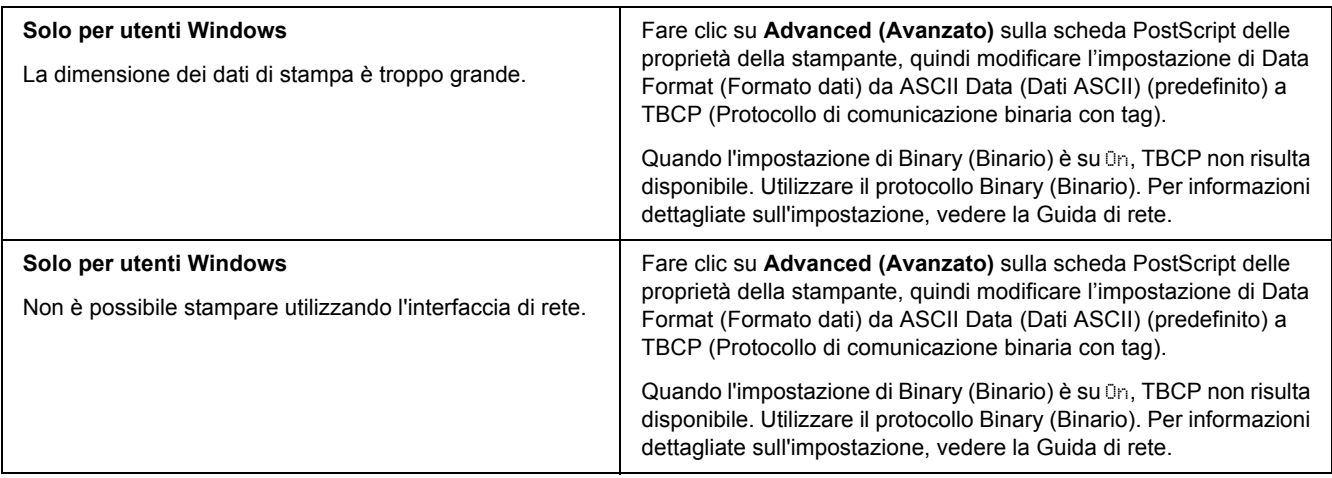

## *Si è verificato un errore sconosciuto (solo Macintosh)*

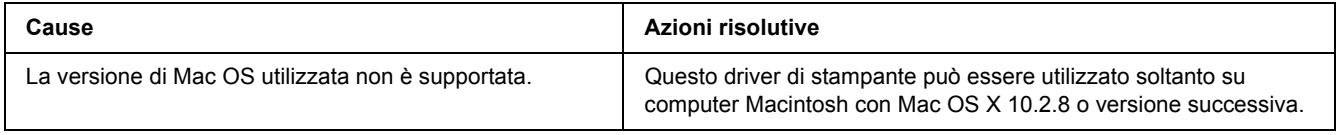

# *Problemi di stampa in modalità PCL6/PCL5*

I problemi elencati in questa sezione possono verificarsi durante la stampa in modalità PCL6. Tutte le istruzioni delle procedure si riferiscono al driver di stampante PCL6.

## *La stampante non stampa*

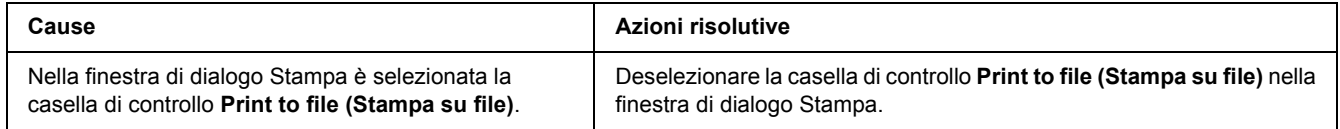

## *La stampante non stampa in modo corretto nella modalità PCL*

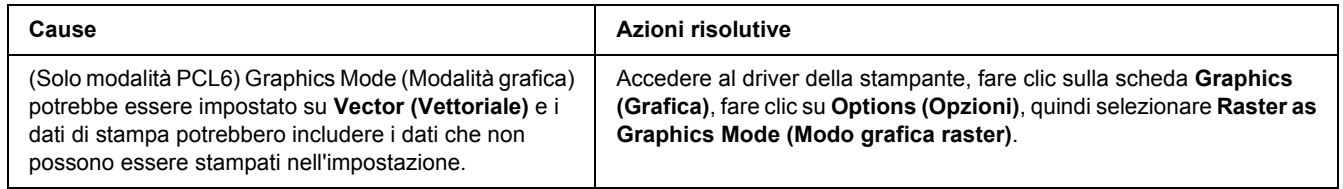

# *La stampante non avvia la stampa fronte-retro manuale (solo PCL6)*

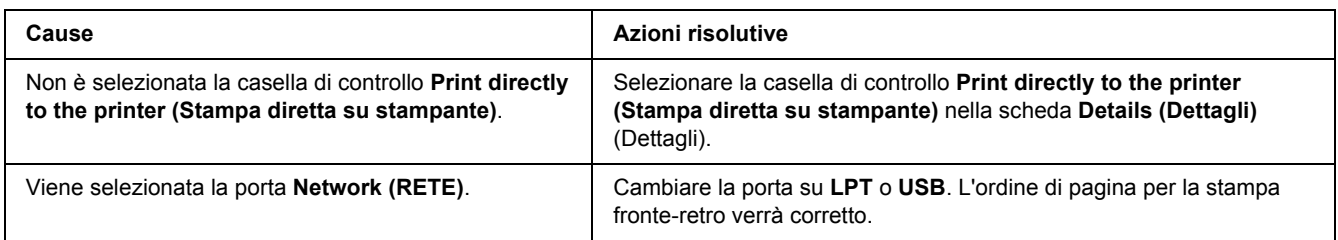

## *Il carattere sulla stampa risulta diverso dal carattere sullo schermo.*

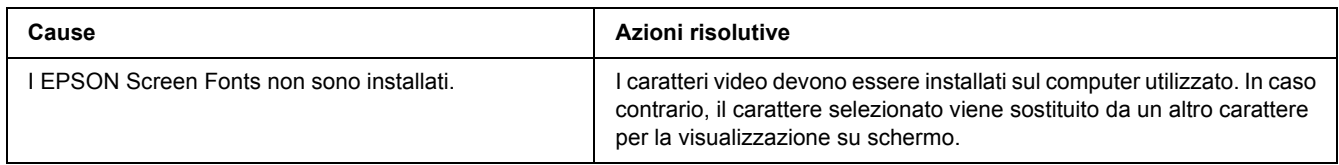

## *Le estremità del testo e/o delle immagini non sono uniformi*

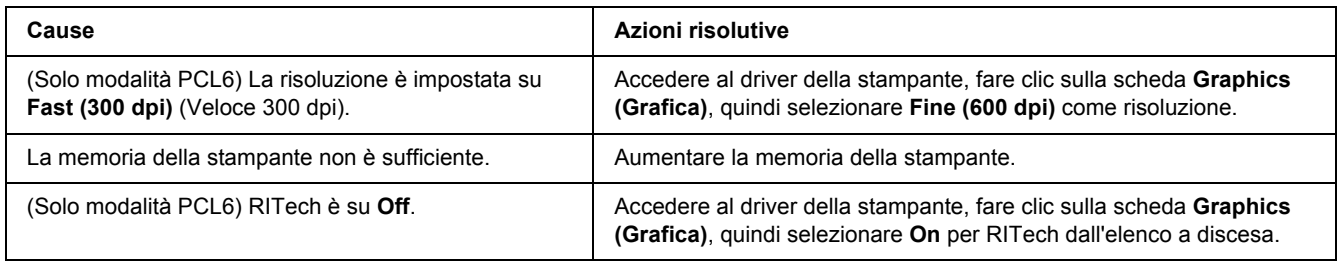

### *Capitolo 7*

# *Informazioni sul software della stampante per Windows*

### *Uso del driver della stampante*

Il driver della stampante è il software che consente di regolare le impostazioni della stampante per ottenere i risultati ottimali.

#### *Nota:*

*Per ulteriori informazioni sulle impostazioni del driver di stampante, vedere la Guida in linea del driver.*

#### *Nota per utenti Windows Vista:*

*Non premere il tasto di alimentazione o mettere il computer in modalità standby o sospensione durante la stampa.*

### *Accesso al driver della stampante*

È possibile accedere direttamente al driver della stampante da qualsiasi applicazione e dal sistema operativo Windows in uso.

Le impostazioni della stampante effettuate da qualsiasi applicazione di Windows hanno la priorità sulle impostazioni effettuate dal sistema operativo.

### *Dall'applicazione*

Fare clic su **Print (Stampa)**, **Print Setup (Imposta stampante)** o **Page Setup (Formato di Stampa)** dal menu File. In base alle esigenze, fare clic su **Setup (Imposta)**, **Options (Opzioni)**, **Properties (Proprietà)** oppure utilizzare una combinazione di questi pulsanti.

### *Utenti di Windows Vista*

Fare clic su **Start**, su **Control Panel** (Pannello di controllo), quindi fare doppio clic su **Printers** (Stampanti). Fare clic con il pulsante destro del mouse sull'icona della stampante, quindi fare clic su **Printing Preferences (Preferenze stampa)**.

### *Utenti di Windows XP o Server 2003*

Fare clic su **Start**, quindi su **Printers and Faxes (Stampanti e fax)**. Fare clic con il pulsante destro del mouse sull'icona della stampante, quindi fare clic su **Printing Preferences (Preferenze stampa)**.

### *Utenti di Windows 2000*

Fare clic su **Start**, scegliere **Settings** (Impostazioni), quindi fare clic su **Printers** (Stampanti). Fare clic con il pulsante destro del mouse sull'icona della stampante, quindi fare clic su **Printing Preferences (Preferenze stampa)**.

### *Stampa di un foglio di stato*

Per verificare lo stato corrente della stampante, stampare un foglio di stato dal driver di stampante.

- 1. Accedere al driver di stampante.
- 2. Selezionare la scheda **Optional Settings (Impostazioni opzionali)** e fare clic su **Status Sheet (Foglio di stato)**.

### *Modifica delle impostazioni della stampante*

È possibile modificare le impostazioni della stampante, quali i menu relativi a carta, stampa e configurazione. Per aprire questa finestra di dialogo, fare clic su **Printer Setting (Imposta stampante)** nella scheda Optional Settings (Impostazioni opzionali).

### *Definizione di Impostazioni estese*

Nella finestra di dialogo Extended Settings (Impostazioni estese), è possibile definire numerose impostazioni. Per aprire questa finestra di dialogo, fare clic su **Extended Settings (Impostazioni estese)** nella scheda Optional Settings (Impostazioni opzionali).

### *Configurazione di Impostazioni opzionali*

È possibile aggiornare le informazioni sulle unità opzionali installate manualmente se sono state installate unità opzionali sulla stampante.

- 1. Accedere al driver di stampante.
- 2. Fare clic sulla scheda **Optional Settings (Impostazioni opzionali)**, quindi selezionare **Update the Printer Option Info Manually (Aggiorna informazioni opzione stampante manualmente)**.
- 3. Fare clic su **Settings (Impostazioni)**. Viene visualizzata la finestra di dialogo Optional Settings (Impostazioni opzionali).
- 4. Specificare le impostazioni per ciascuna unità opzionale installata, quindi fare clic su **OK**.

### *Visualizzazione delle informazioni sui materiali di consumo*

La durata utile rimanente della cartuccia di toner viene visualizzata nella scheda Basic Settings (Impostazioni di base).

#### *Nota:*

- ❏ *Questa funzione è disponibile solo quando è installata l'utility EPSON Status Monitor.*
- ❏ *Tali informazioni potrebbero essere diverse dalle informazioni visualizzate in EPSON Status Monitor. Utilizzare EPSON Status Monitor per ottenere le informazioni più dettagliate sui materiali di consumo.*
- ❏ *Se non si utilizza una cartuccia di toner originale EPSON, l'indicatore di livello e l'icona di avviso che mostrano la durata utile rimanente non vengono visualizzati.*

### *Ordinazione di materiali di consumo*

Fare clic sul pulsante **Order Online (Ordina on-line)** nella scheda Basic Settings (Impostazioni di base). Per informazioni dettagliate, vedere ["Ordina on-line" a pagina 124](#page-123-0).

#### *Nota:*

*Questa funzione è disponibile solo quando è installata l'utility EPSON Status Monitor.*

## *Uso di EPSON Status Monitor*

EPSON Status Monitor è un'utility che consente di controllare la stampante e ricevere informazioni sul relativo stato corrente.

### *Installazione di EPSON Status Monitor*

- 1. Assicurarsi che la stampante sia spenta e che Windows sia in esecuzione sul computer.
- 2. Inserire il CD del software della stampante nell'apposita unità.

- ❏ *Se la schermata del programma di installazione Epson non viene visualizzata automaticamente, fare clic su Start, quindi su Computer (per Windows Vista) oppure sull'icona My Computer (Risorse del computer) presente sul desktop (per Windows XP, 2000 o Server 2003). Fare clic con il pulsante destro del mouse sull'icona del CD, fare clic suOpen (Apri) nel menu visualizzato, quindi doppio clic su Epsetup.exe.*
- ❏ *Se viene visualizzata la finestra relativa alla lingua da utilizzare, selezionare la propria lingua.*

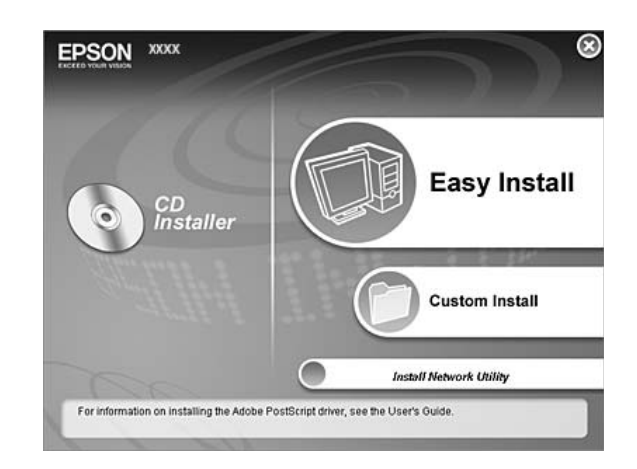

3. Fare clic su **Custom Install (Personalizzata)**.

### *Nota:*

- ❏ *Per informazioni sull'installazione di EPSON Status Monitor in una rete, vedere la Guida di rete.*
- ❏ *Se si desidera utilizzare la stampante tramite un server di stampa, occorre installare EPSON Status Monitor da CD con diritti di amministratore su ciascun computer client.*
- 4. Fare clic su **EPSON Status Monitor**.
- 5. Assicurarsi che sia selezionata l'icona della stampante e fare clic su **OK**.
- 6. Leggere il contratto di licenza e quindi fare clic su **Accept (Accetta)**.
- 7. Selezionare il paese o la regione, quindi fare clic su **OK**. Il sito Web EPSON viene registrato.

- ❏ *Assicurarsi di registrare il sito Web al fine di poter ordinare online i materiali di consumo.*
- ❏ *Se si fa clic sul pulsante Cancel (Annulla), il sito Web non viene registrato; tuttavia, l'installazione di EPSON Status Monitor continua.*
- 8. Al termine dell'installazione, fare clic su **OK**.

## *Accesso a EPSON Status Monitor*

Fare clic con il pulsante destro del mouse sull'icona di EPSON Status Monitor nell'area di notifica, quindi selezionare il nome della stampante e il menu al quale accedere.

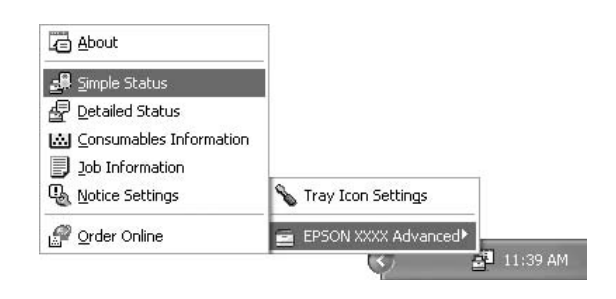

- ❏ *È inoltre possibile accedere a EPSON Status Monitor facendo clic sul pulsante Simple Status (Informazioni consumabili) nella scheda Optional Settings (Impostazioni opzionali) del driver della stampante.*
- ❏ *La finestra di dialogo Order Online (Ordina on-line) viene inoltre visualizzata facendo clic sul pulsante Order Online (Ordina on-line) nella scheda Basic Settings (Impostazioni di base) del driver di stampante.*

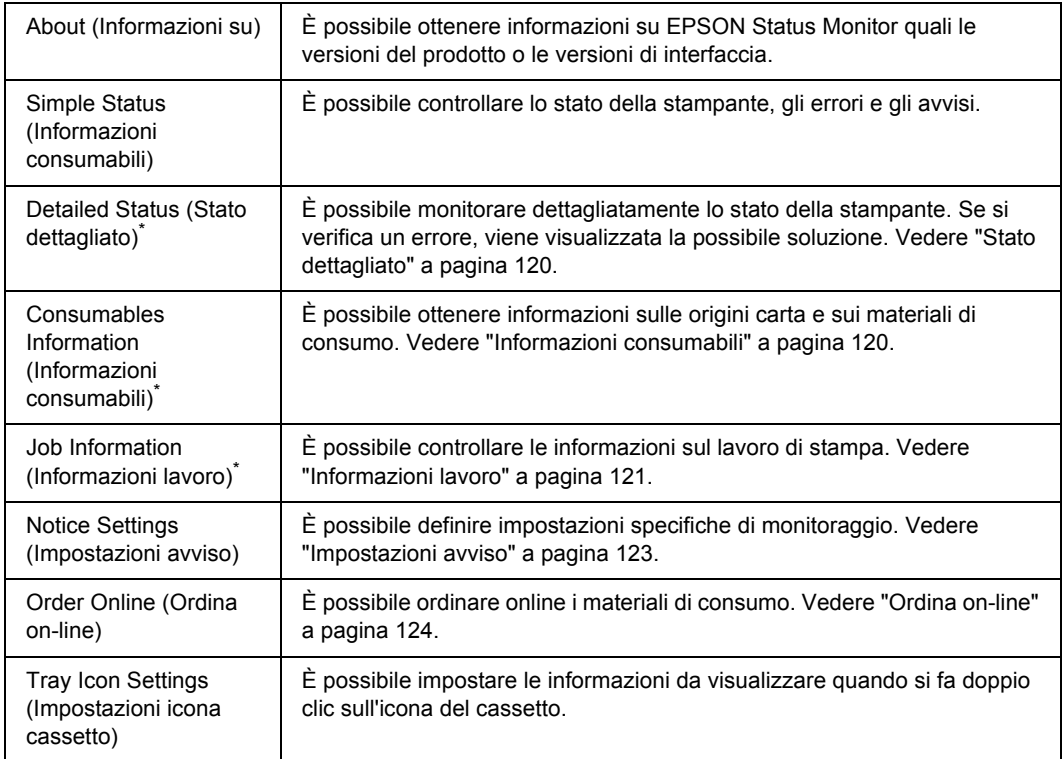

\* È inoltre possibile accedere a qualsiasi menu facendo clic sulla scheda appropriata in ciascuna finestra di informazioni.

### *Nota per utenti Windows Vista:*

*EPSON Status Monitor non è disponibile per il monitoraggio di stampanti Netware.*

### *Nota per utenti Windows XP:*

*EPSON Status Monitor non è disponibile se la stampa viene eseguita da una connessione di desktop remoto.*

#### *Nota per gli utenti NetWare*

*Durante il controllo delle stampanti NetWare, è necessario utilizzare un Novell Client corrispondente al sistema operativo in uso. Per le versioni riportate di seguito è confermato il corretto funzionamento:*

- ❏ *Per Windows XP o 2000: Novell Client 4.91 SP1 per Windows 2000/XP*
- ❏ *Per controllare lo stato di una stampante NetWare, collegare un solo server di stampa a ciascuna coda. Per istruzioni dettagliate, consultare la Guida di rete della stampante.*
- ❏ *Non è possibile controllare lo stato di una stampante con coda NetWare in un'area esterna al router IPX in quanto l'impostazione degli hop IPX è 0.*
- ❏ *Questo prodotto supporta le stampanti NetWare configurate con un sistema di stampa basato su code Bindery o NDS. Non è possibile controllare stampanti NDPS (Novell Distributed Print Services).*

## <span id="page-119-0"></span>*Stato dettagliato*

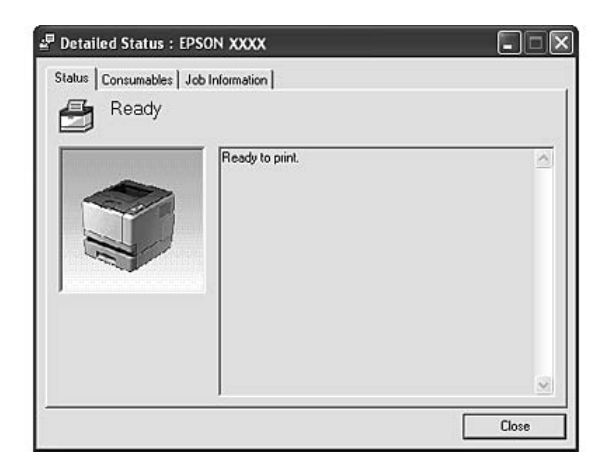

## <span id="page-119-1"></span>*Informazioni consumabili*

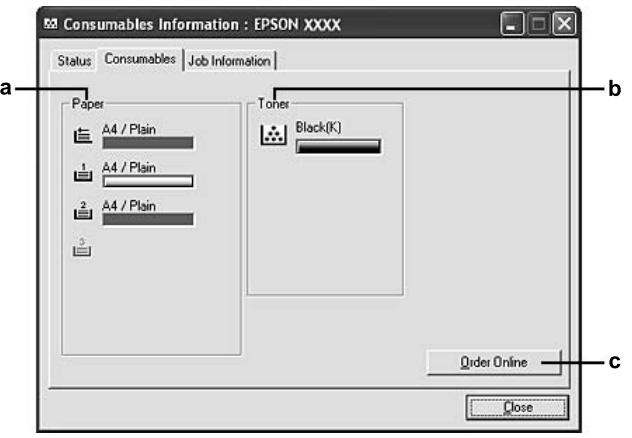

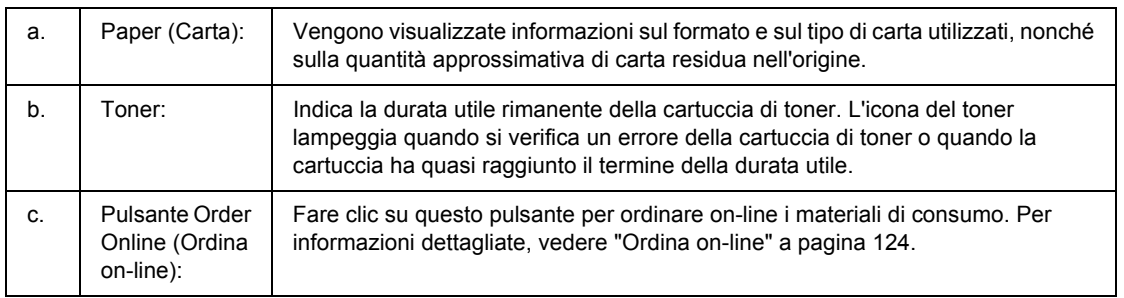

### *Nota:*

*La durata utile rimanente della cartuccia di toner viene visualizzata solo se si utilizza una cartuccia di toner originale EPSON.*

## <span id="page-120-0"></span>*Informazioni lavoro*

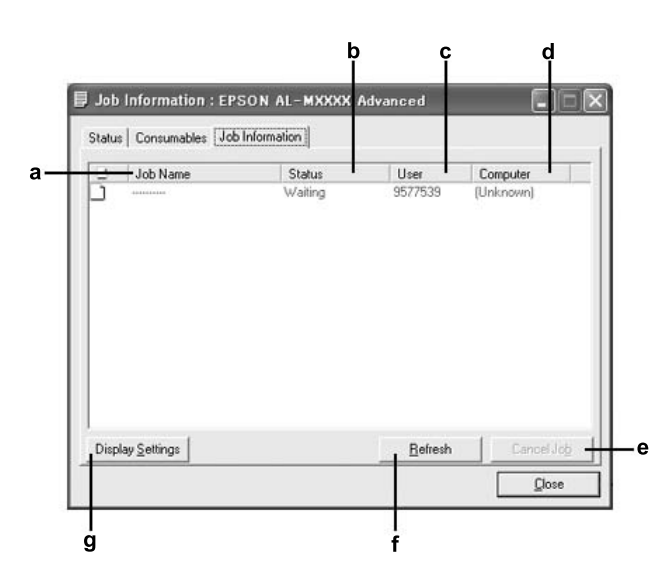

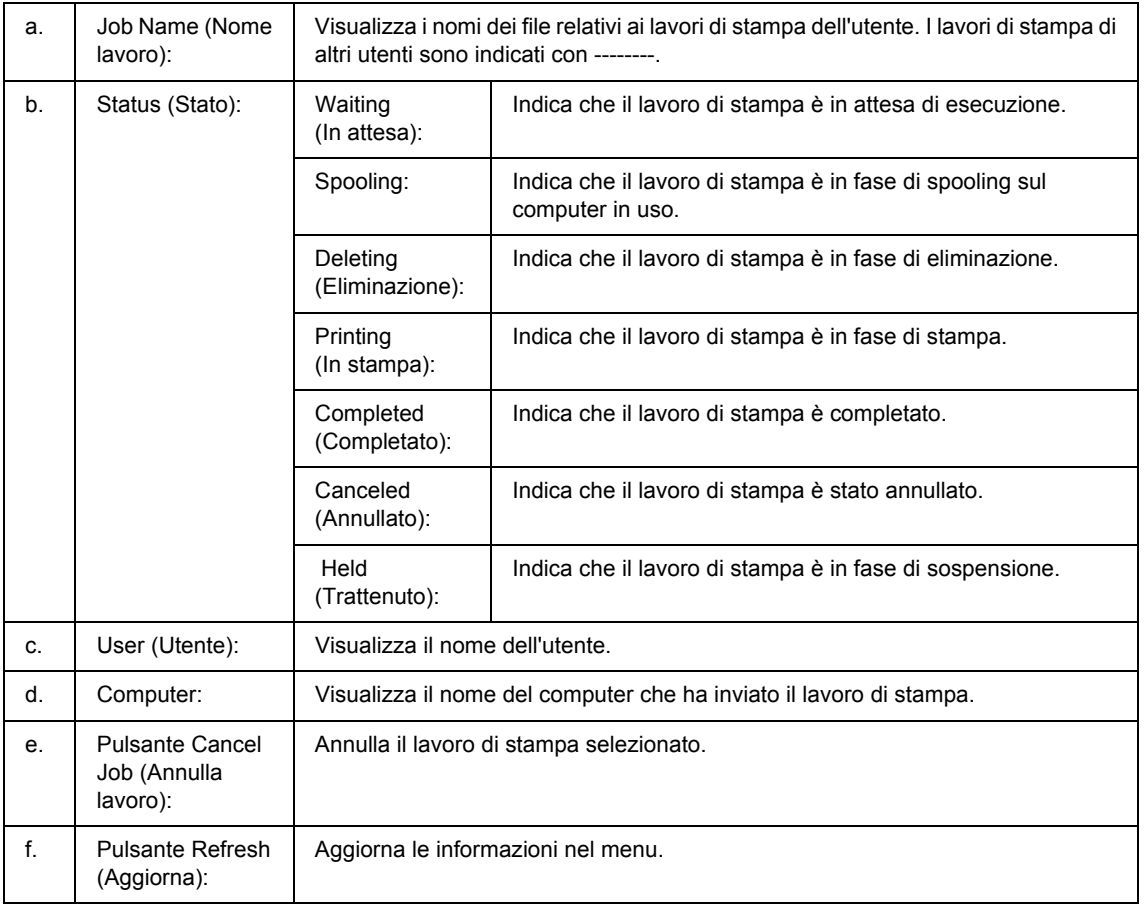

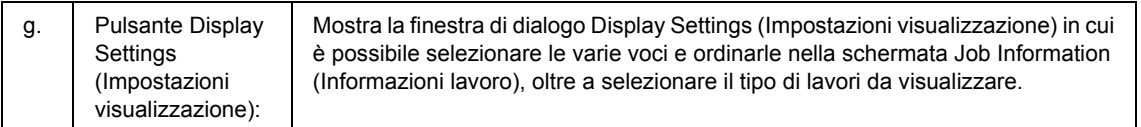

#### *Nota per utenti Windows XP:*

*La funzione Gestione lavoro non è supportata dalle connessioni LPR e TCP/IP standard di Windows XP se condivise con client Windows.*

La scheda **Job Information (Informazioni lavoro)** è disponibile quando si utilizzano le seguenti connessioni:

#### **Ambienti Server e Client:**

- ❏ Quando si utilizza la connessione condivisa LPR Windows 2000, Server 2003 o Server 2003 x64 con client Windows Vista, Vista x64, XP, XP x64 o 2000.
- ❏ Quando si utilizza la connessione condivisa TCP/IP standard Windows Vista, Vista x64, 2000, Server 2003 o Server 2003 x64 con client Windows Vista, Vista x64, XP, XP x64 o 2000.
- ❏ Quando si utilizza la connessione condivisa TCP/IP EpsonNet Print Windows Vista, Vista x64, 2000, Server 2003 o Server 2003 x64 con client Windows Vista, Vista x64, XP, XP x64 o 2000.

#### **Ambienti solo client:**

- ❏ Quando si utilizza la connessione LPR (in Windows Vista, Vista x64, XP, XP x64, 2000, Server 2003 o Server 2003 x64).
- ❏ Quando si utilizza la connessione TCP/IP standard (in Windows Windows Vista, Vista x64, XP, XP x64, 2000, Server 2003 o Server 2003 x64).
- ❏ Quando si utilizza la connessione TCP/IP EpsonNet Print (in Windows Vista, Vista x64, XP, XP x64, 2000, Server 2003 o Server 2003 x64).

#### *Nota:*

*La funzione non può essere utilizzata nei seguenti casi:*

- ❏ *Quando si utilizza una scheda di interfaccia Ethernet opzionale che non supporta la funzione Gestione lavoro.*
- ❏ *Quando le connessioni NetWare non supportano la funzione Gestione lavoro.*
- ❏ *Quando ai lavori di stampa relativi a NetWare e NetBEUI è associata la voce "Unknown (Sconosciuto)" nel menu Gestione lavoro.*
- ❏ *Se l'account utente utilizzato per accedere a un client non corrisponde a quello utilizzato per l'accesso al server, la funzione Gestione lavoro non risulta disponibile.*

## <span id="page-122-0"></span>*Impostazioni avviso*

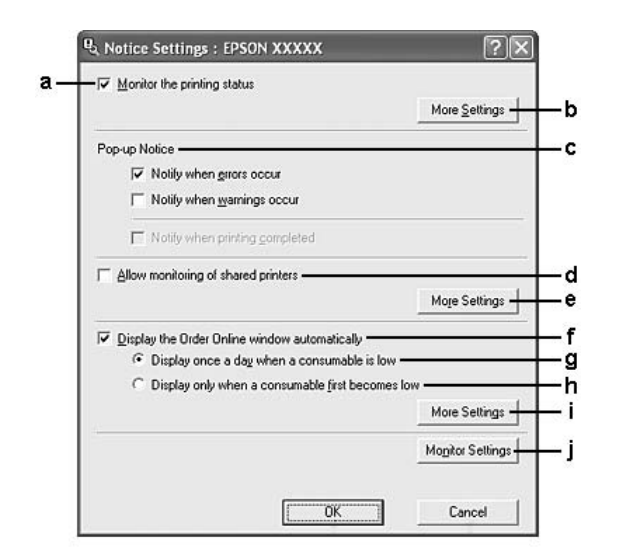

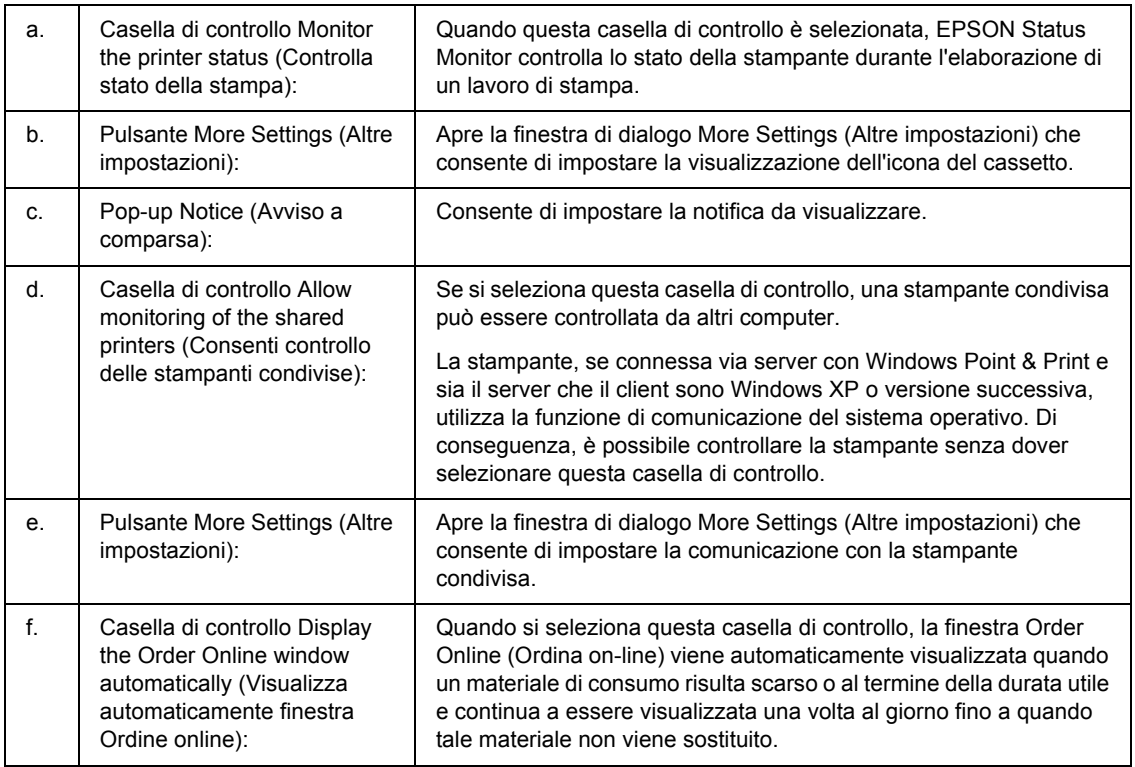

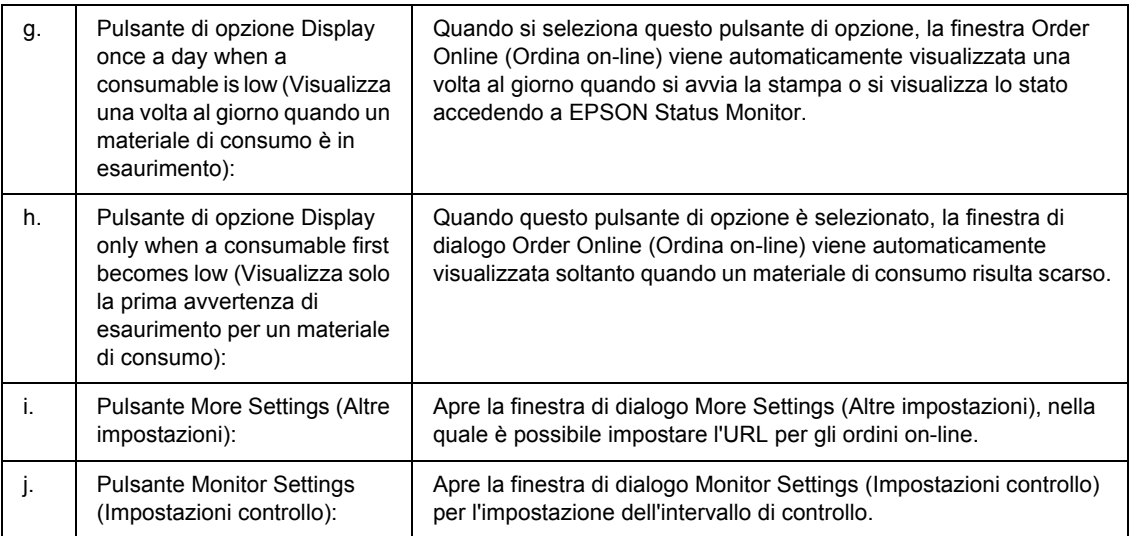

### *Nota per utenti Windows Vista:*

*Quando si seleziona la casella di controllo Allow monitoring of the shared printers (Consenti controllo delle stampanti condivise), viene visualizzata la finestra di dialogo User Account Control (Controllo account utente). Quindi, fare clic su Continue (Continua) per definire le impostazioni.*

#### *Nota:*

*Quando si condivide la stampante, assicurarsi che EPSON Status Monitor sia impostato in modo da consentire il controllo della stampante condivisa dal server di stampa.* 

### <span id="page-123-0"></span>*Ordina on-line*

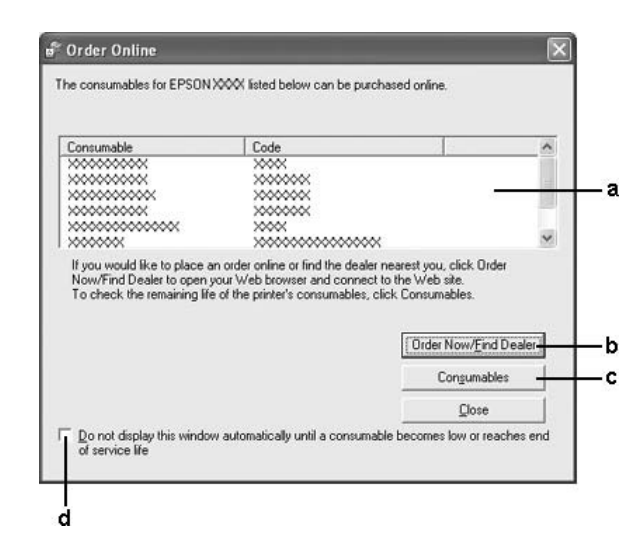

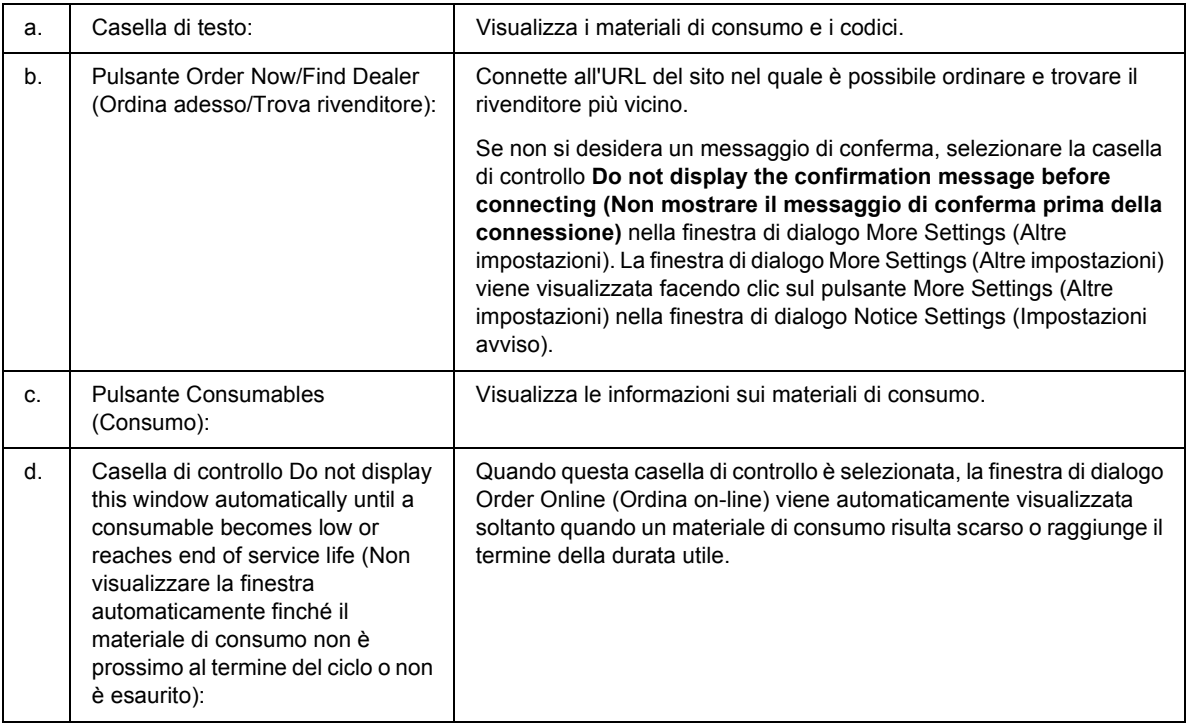

### *Nota:*

*Se quando si installa Epson Status Monitor l'URL non viene registrato, non risulta possibile effettuare ordini online. Se necessario, disinstallare Epson Status Monitor, quindi registrare l'URL e reinstallarlo.*

# *Disinstallazione del software della stampante*

### *Nota:*

*Le illustrazioni in questa sezione si riferiscono a schermate di Windows XP. Pertanto, possono risultare diverse dalle schermate del sistema operativo in uso.*

- 1. Chiudere tutte le applicazioni.
- 2. In Windows Vista, fare clic su **Start**, quindi su **Control Panel (Pannello di controllo)**. In Windows XP, XP x64, Server 2003 o Server 2003 x64, fare clic su **Start**, quindi su **Control Panel** (Pannello di controllo) e infine su **Add or Remove Programs** (Installazione applicazioni). In Windows 2000, fare clic su **Start**, scegliere **Settings** (Impostazioni) e fare clic su **Control Panel** (Pannello di controllo).
- 3. In Windows Vista, fare doppio clic sull'icona **Programs and Features (Programmi e funzionalità)**. In Windows XP, XP x64, Server 2003 o Server 2003 x64, fare clic sull'icona **Change or Remove Programs** (Cambia/Rimuovi programmi). In Windows 2000, fare doppio clic sull'icona **Add/Remove Programs** (Installazione applicazioni).
- 4. In Windows Vista, selezionare **EPSON Printer Software** (Software per stampante EPSON), quindi fare clic su **Uninstall/Change (Disinstalla/Cambia)**. In Windows XP, XP x64, 2000, Server 2003 o Server 2003 x64, selezionare **EPSON Printer Software** (Software per stampante EPSON), quindi fare clic su **Change/Remove** (Cambia/Rimuovi).

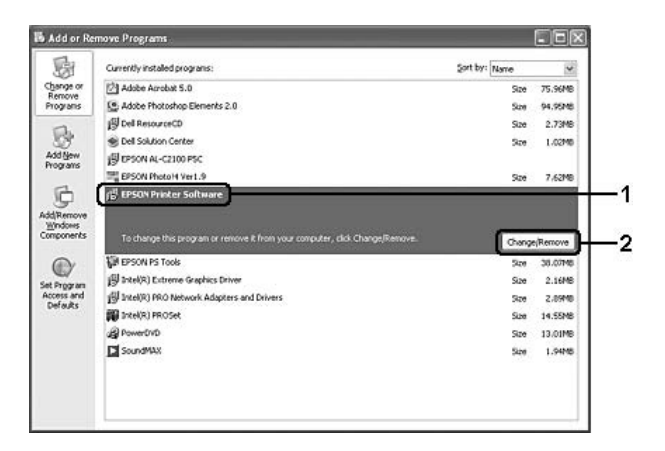

5. Fare clic sulla scheda **Printer Model (Modello stampante)** e selezionare l'icona della stampante.

6. Se si desidera disinstallare solo le utility, fare clic sulla scheda **Utilities (Utility)** e selezionare la casella di controllo del software da disinstallare.

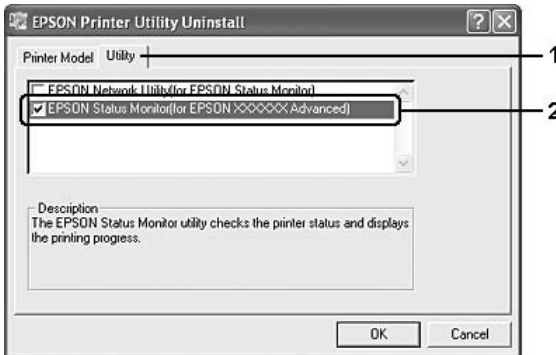

7. Fare clic su **OK**.

#### *Nota:*

*È possibile disinstallare EPSON Network Utility. Quando l'utility viene disinstallata, non è possibile visualizzare lo stato della stampante da EPSON Status Monitor di altre stampanti.*

8. Seguire le istruzioni visualizzate sullo schermo.

## *Condivisione della stampante in una rete*

### *Condivisione della stampante*

In questa sezione vengono fornite le istruzioni per la condivisione della stampante in un ambiente di rete Windows standard.

Se la stampante è collegata direttamente a un computer connesso a una rete, tutti gli altri computer della rete possono condividerne l'uso. Il computer collegato direttamente alla stampante è il server di stampa, mentre gli altri computer sono i client. Per condividere la stampante con il server, i client devono disporre di un'apposita autorizzazione. I client condividono la stampante tramite il server di stampa.

In base alla versione del sistema operativo Windows e ai diritti di accesso alla rete, definire le impostazioni appropriate per il server di stampa e i client.

#### **Impostazione del server di stampa**

Vedere ["Uso di un driver aggiuntivo" a pagina 128.](#page-127-0)

### **Impostazione dei client**

Vedere ["In Windows Vista, Vista x64, XP, XP x64 o 2000" a pagina 132](#page-131-0).

#### *Nota:*

- ❏ *Quando si condivide la stampante, assicurarsi che EPSON Status Monitor sia impostato in modo da consentire il controllo della stampante condivisa dal server di stampa. Vedere ["Impostazioni avviso" a](#page-122-0)  [pagina 123.](#page-122-0)*
- ❏ *Prima di eseguire la configurazione, assicurarsi che il server e i client della stampante siano impostati sullo stesso sistema di rete e che siano sotto alla stessa gestione della rete.*

### <span id="page-127-0"></span>*Uso di un driver aggiuntivo*

È possibile installare driver aggiuntivi sul server di stampa solo se il sistema operativo del server è Windows Vista, Vista x64, XP, XP x64, 2000, Server 2003 o Server 2003 x64. I driver aggiuntivi servono per i computer client i cui sistemi operativi sono diversi da quello in esecuzione sul server.

Per impostare un sistema Windows Vista, Vista x64, XP, XP x64, 2000, Server 2003 o Server 2003 x64 come server di stampa e installare i driver aggiuntivi, effettuare i passaggi che seguono.

#### *Nota:*

*È necessario accedere a Windows XP, XP x64, 2000, Server 2003 o Server 2003 x64 come amministratore del computer locale.*

1. In un server di stampa Windows Vista o Vista x64, fare clic su **Start**, su **Control Panel** (Pannello di controllo), quindi fare doppio clic su **Printers** (Stampanti). In un server di stampa Windows XP, XP x64, Server 2003 o Server 2003 x64, fare clic su **Start**, quindi scegliere **Printers and Faxes** (Stampanti e fax). In un server di stampa Windows 2000, fare clic su **Start**, scegliere **Settings** (Impostazioni), quindi fare clic su **Printers** (Stampanti).

2. Fare clic con il pulsante destro del mouse sull'icona della stampante, quindi scegliere **Sharing (Condivisione)** dal menu visualizzato.

In Windows Vista, fare clic su **Change sharing options (Modifica opzioni condivisione)**, quindi fare clic su **Continue (Continua)**.

In Windows XP, XP x64, Server 2003 o Server 2003 x64, se viene visualizzato il seguente menu, fare clic su **Network Setup Wizard** (Installazione guidata rete) o su **If you understand the security risks but want to share printers without running the wizard, click here** (Se pur comprendendo i rischi in termini di protezione si desidera condividere la stampante senza eseguire la procedura guidata, fare clic qui).

In entrambi i casi, seguire le istruzioni visualizzate.

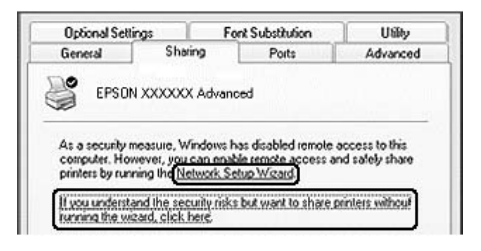

3. Per un server di stampa Windows Vista, Vista x64, XP, XP x64, Server 2003 o Server 2003 x64, selezionare **Share this printer (Condividi la stampante)**, quindi digitare il nome nella casella Nome condivisione.

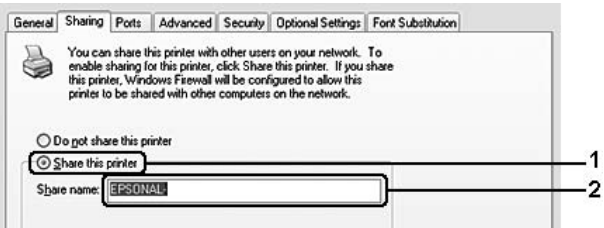

#### *Nota:*

*Non utilizzare spazi o trattini nel nome della condivisione poiché potrebbe verificarsi un errore.*

Per un server di stampa Windows 2000, selezionare **Shared as (Condividi con nome)**, quindi digitare il nome nella casella Nome condivisione.

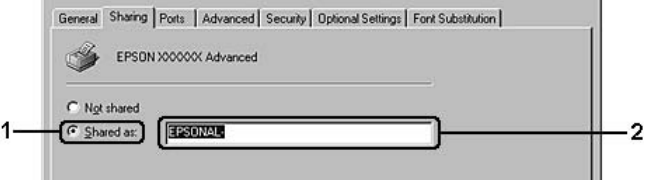

4. Selezionare i driver aggiuntivi.

### *Nota:*

*Se i computer client utilizzano lo stesso sistema operativo del server, non è necessario installare i driver aggiuntivi. È sufficiente fare clic su OK dopo avere eseguito il passaggio 3.*

### **Nei server di stampa Windows XP, XP x64, 2000, Server 2003 o Server 2003 x64**

Fare clic su **Additional Drivers (Driver aggiuntivi)**.

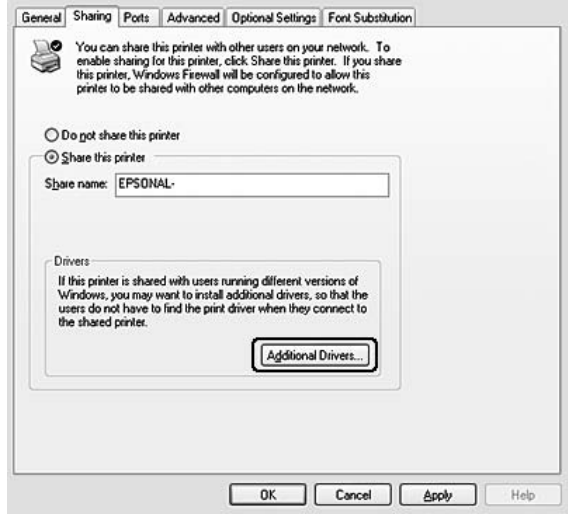

Selezionare la versione di Windows utilizzata dai client, quindi fare clic su **OK**.

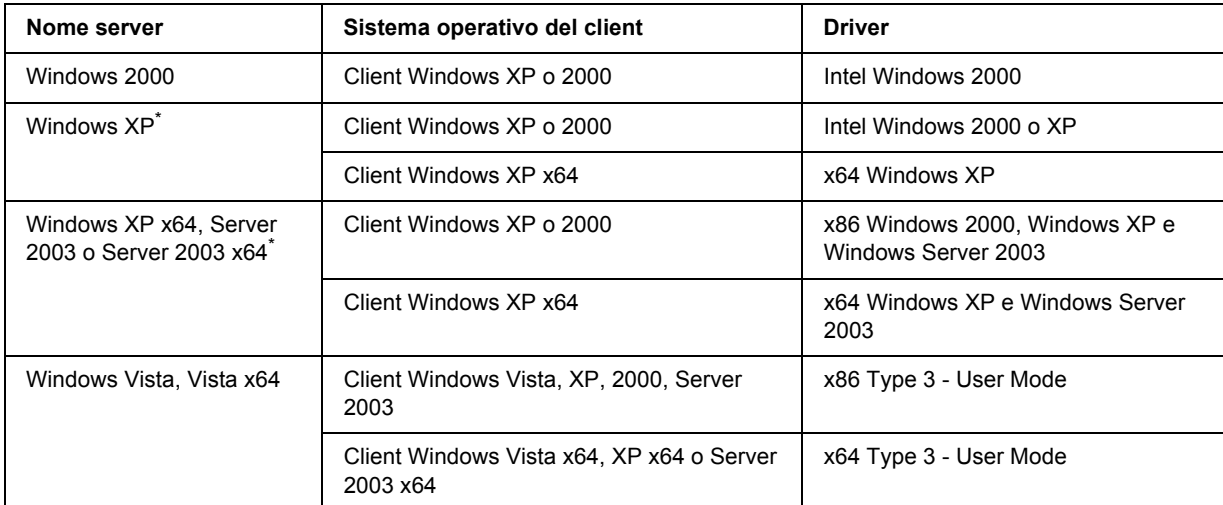

\* Il driver aggiuntivo per Windows XP x64 e Server 2003 x64 può essere utilizzato con Windows XP Service Pack 2, Windows 2003 Service Pack 1 o versioni successive.

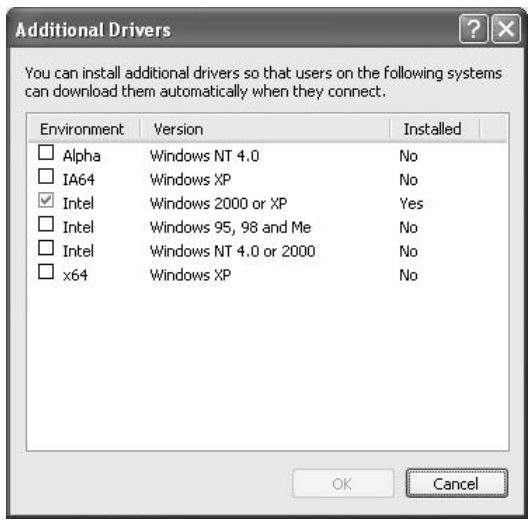

- ❏ *I driver aggiuntivi indicati di seguito sono preinstallati, pertanto non è necessario installarli. Intel Windows 2000 (per Windows 2000) Intel Windows 2000 o XP (per Windows XP) x86 Windows 2000, Windows XP e Windows Server 2003 (per Windows Server 2003) x64 Windows XP e Windows Server 2003 (per Windows XP x64 o Windows Sever 2003 x64) x86 Tipo 3 - Modalità Utente (per client Windows Vista, XP, 2000, Server 2003) x64 Tipo 3 - Modalità Utente (per client Windows Vista x64, XP x64 o Server 2003 x64)*
- ❏ *Non selezionare driver aggiuntivi diversi da quelli elencati nella tabella riportata sopra. Gli altri driver aggiuntivi non sono disponibili.*

### *Impostazione dei client*

In questa sezione vengono fornite le istruzioni per l'installazione del driver di stampante mediante l'accesso alla stampante condivisa in rete.

### *Nota:*

- ❏ *Per condividere la stampante in un ambiente di rete Windows, è necessario impostare il server di stampa. Per informazioni dettagliate, vedere ["Uso di un driver aggiuntivo" a pagina 128](#page-127-0).*
- ❏ *In questa sezione vengono fornite le istruzioni per eseguire l'accesso tramite server alla stampante condivisa in un ambiente di rete standard (gruppo di lavoro Microsoft). Se non è possibile eseguire l'accesso alla stampante condivisa a causa di un problema relativo all'ambiente di rete, rivolgersi all'amministratore di rete.*
- ❏ *In questa sezione vengono fornite le istruzioni per l'installazione del driver di stampante mediante l'accesso alla stampante condivisa dalla cartella Printers (Stampanti). È possibile accedere alla stampante condivisa anche dal desktop di Windows selezionando Risorse di rete.*
- ❏ *Non è possibile utilizzare il driver aggiuntivo sul sistema operativo del server.*
- ❏ *Per utilizzare EPSON Status Monitor su un client, occorre installare EPSON Status Monitor dal CD-ROM su ciascun client e disporre di privilegi di amministratore.*
- ❏ *Per Windows Vista, se si desidera monitorare una stampante condivisa con diversi utenti su un computer client, selezionare la casella di controllo Allow monitoring of the shared printers (Consenti controllo delle stampanti condivise) in EPSON Status Monitor.*

### <span id="page-131-0"></span>*In Windows Vista, Vista x64, XP, XP x64 o 2000*

Per impostare client Windows Vista, Vista x64, XP, XP x64 o 2000 effettuare i passaggi che seguono.

Se non si dispone di diritti di amministratore, è comunque possibile installare il driver di stampante condivisa con diritti di accesso Superutente o superiori.

Per Windows Vista o Vista x64, anche se non si è in possesso di account con diritti di amministratore o Power User, è possibile installare il driver della stampante facendo clic su **Continue (Continua)** quando viene richiesto di continuare l'installazione.

### *Nota:*

*Le illustrazioni in questa sezione si riferiscono a schermate di Windows XP. Pertanto, possono risultare diverse dalle schermate del sistema operativo in uso.*

1. Nei client Windows 2000, fare clic su **Start**, scegliere **Settings (Impostazioni)**, quindi fare clic su **Printers (Stampanti)**.

Nei client Windows XP o XP x64, fare clic su **Start**, quindi scegliere **Printers and Faxes** (Stampanti e fax).

Nei client Windows Vista o Vista x64, fare clic su **Start**, su **Control Panel** (Pannello di controllo), quindi fare doppio clic su **Printers** (Stampanti).

2. In Windows 2000, fare doppio clic sull'icona **Add Printer (Aggiungi stampante)**, quindi fare clic su **Next (Avanti)**.

In Windows XP o XP x64, fare clic su **Add a printer** (Aggiungi stampante) nel menu Printer Tasks (Operazioni stampanti).

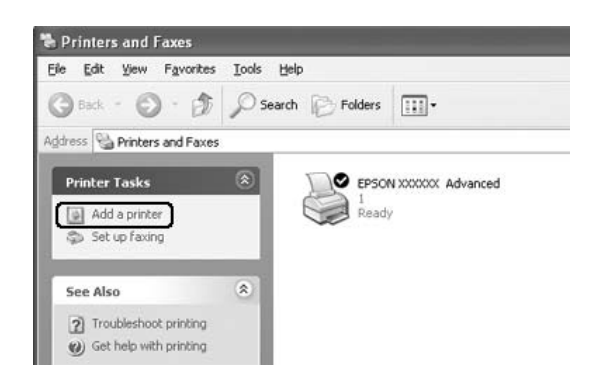

Per Windows Vista o Vista x64, fare clic su **Add a printer (Aggiungi stampante)** nella barra del menu.

3. In Windows 2000, selezionare **Network printer (Stampante di rete)**, quindi fare clic su **Next (Avanti)**.

In Windows XP o XP x64, selezionare **A network printer, or a printer attached to another computer** (Stampante di rete o stampante collegata a un altro computer), quindi fare clic su **Next** (Avanti).

In Windows Vista o Vista x64, fare clic su **Add a network, wireless or Bluetooth printer** (Aggiungi stampante di rete, wireless o Bluetooth). Se la stampante condivisa viene rilevata automaticamente, andare al passaggio 5. In caso contrario, fare clic su **stop** e su **The printer that I want isn't listed (La stampante non è presente nell'elenco)**, quindi andare al passaggio 4.

4. In Windows 2000 digitare il nome della stampante condivisa, quindi fare clic su **Next (Avanti)**.

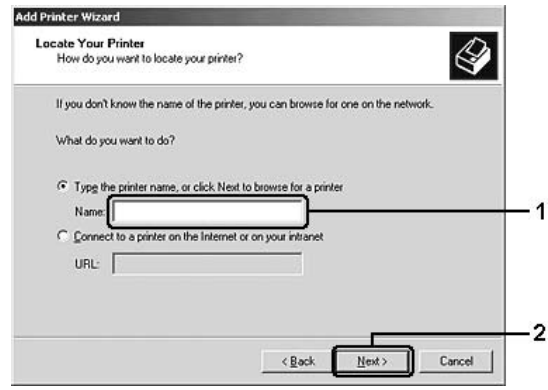

### *Nota:*

- ❏ *È anche possibile digitare "\\(nome del computer collegato in locale alla stampante condivisa)\(nome della stampante condivisa)" nel campo Percorso di rete o nome della coda.*
- ❏ *Non è obbligatorio digitare il nome della stampante condivisa.*

In Windows XP o XP x64, selezionare **Browse for a printer (Ricerca la stampante)**.

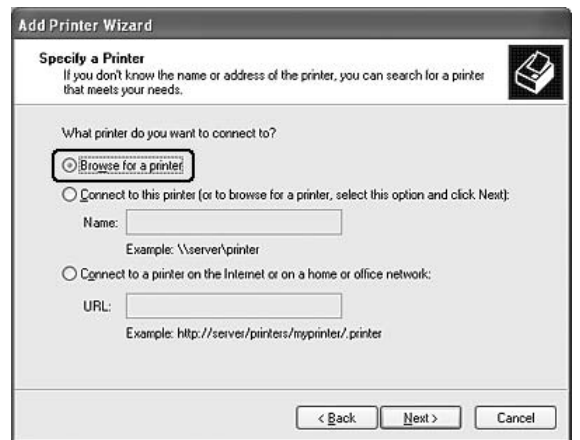

Per Windows Vista o Vista x64, fare clic su **Select a shared printer by name (Selezionare una stampante condivisa)** nella finestra di dialogo visualizzata, quindi fare clic su **Next (Avanti)**.

5. Per Windows XP, XP x64, 2000, Server 2003, Server 2003 x64, fare clic sull'icona del computer o del server collegato alla stampante condivisa, selezionare il nome della stampante, quindi fare clic su **Next (Avanti)**.

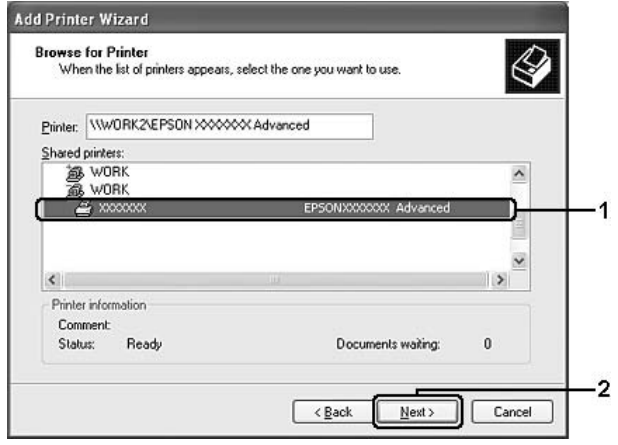

#### *Nota per utenti Windows Vista:*

*Quando viene visualizzata la finestra di dialogo per l'immissione del nome e della password, inserire le informazioni sul server di stampa, quindi fare clic sul nome della stampante condivisa. Quando viene visualizzata la finestra di installazione della stampante, fare clic su Next (Avanti).*

- ❏ *Il nome della stampante condivisa potrebbe essere stato modificato dal computer o dal server collegato alla stampante. Per verificare il nome della stampante condivisa, rivolgersi all'amministratore di rete.*
- ❏ *Se il driver di stampante è stato precedentemente installato sul client, è necessario selezionare il nuovo driver di stampante o il driver corrente. Quando viene richiesto di selezionare il driver di stampante, selezionare il driver in base al messaggio visualizzato.*
- ❏ *Se il driver aggiuntivo per la corrispondente versione di Windows è installato nel server di stampa, andare al passaggio successivo.*
- 6. Specificare se si desidera impostare la stampante come stampante predefinita, quindi fare clic su **Next (Avanti)**.

7. Verificare le impostazioni effettuate, quindi fare clic su **Finish (Fine)**.

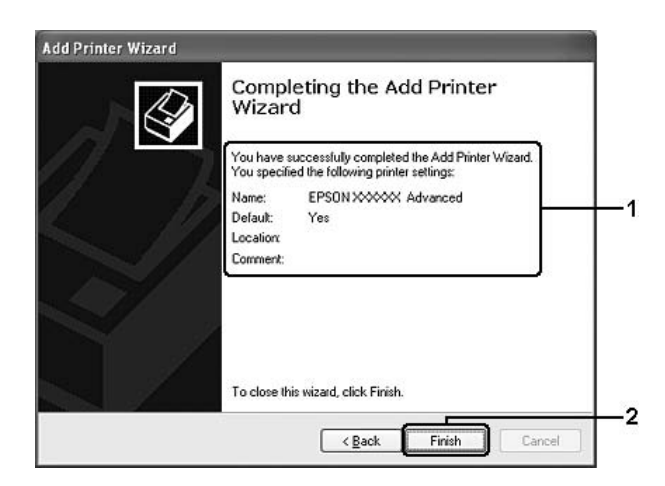

## *Installazione del driver della stampante dal CD*

In questa sezione viene descritto come installare il driver della stampante nell'utente client qualora si imposti una rete senza i driver aggiuntivi nel server di stampa.

Le schermate illustrate nelle pagine seguenti possono variare in base alla versione del sistema operativo Windows utilizzata.

- ❏ *Se si esegue l'installazione su client Windows XP, XP x64 o 2000, è necessario eseguire l'accesso a Windows XP, XP x64 o 2000 come amministratore.*
- ❏ *Per Windows Vista o Vista x64, anche se non si è in possesso di account con diritti di amministratore o Power User, è possibile installare il driver della stampante facendo clic su Continue (Continua) quando viene richiesto di continuare l'installazione.*
- ❏ *Se vengono installati i driver aggiuntivi oppure i computer server e client utilizzano lo stesso sistema operativo, non è necessario installare i driver di stampante dal CD.*
- 1. Eseguire l'accesso alla stampante condivisa. Fare clic su **OK**, quindi seguire le istruzioni visualizzate per installare il driver di stampante dal CD.

2. Inserire il CD, digitare i nomi dell'unità e della cartella in cui si trova il driver di stampante per i client, quindi fare clic su **OK**.

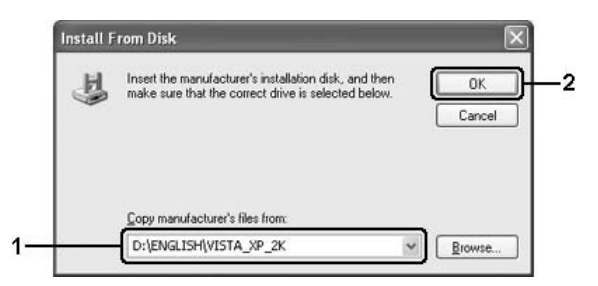

Durante l'installazione dei driver è possibile che venga visualizzato il messaggio "Firma digitale non trovata.". Fare clic su **Yes (Sì)** (per Windows 2000) oppure su **Continue Anyway (Continuare)** (per Windows Vista, Vista x64, XP, XP x64, Server 2003 o Server 2003 x64) e proseguire con l'installazione.

Il nome della cartella varia in base al sistema operativo utilizzato.

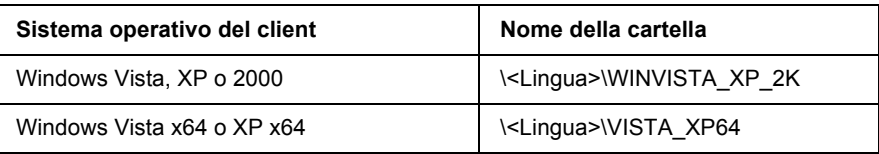

3. Selezionare il nome della stampante, fare clic su **OK**, quindi seguire le istruzioni visualizzate sullo schermo.

## *Capitolo 8*

# *Informazioni sul software della stampante per Macintosh*

## *Uso del driver della stampante*

Il driver della stampante è il software che consente di regolare le impostazioni della stampante per ottenere i risultati ottimali.

### *Nota:*

- ❏ *Per ulteriori informazioni sulle impostazioni del driver di stampante, vedere la Guida in linea del driver.*
- ❏ *La reinstallazione del driver di stampante è obbligatoria dopo aggiornamenti importanti del sistema operativo, ad esempio dalla versione 10.3 alla 10.4 di OSX, mentre non è richiesta in caso di aggiornamenti minori, ad esempio dalla versione 10.3.1 alla 10.3.2.*

### *Accesso al driver della stampante*

È possibile accedere direttamente al driver della stampante da qualsiasi applicazione e dal sistema operativo Windows in uso.

### *Mac OS X*

Registrare la stampante in **Printer Setup Utility (Utility Configurazione Stampante)** (per Mac OS X 10.3 e 10.4) o **Print Center (Centro Stampa)** (per Mac OS X 10.2), fare clic su **Print (Stampa)** nel menu File (Archivio) dell'applicazione in uso, quindi selezionare la stampante.

### *Da un'applicazione*

- ❏ Per aprire la finestra di dialogo Paper Setting (Imposta carta), selezionare **Page Setup (Formato di Stampa)** nel menu File (Archivio) di un'applicazione qualsiasi.
- ❏ Per aprire la scheda Basic Settings (Impostazioni di base), selezionare **Print (Stampa)** nel menu File (Archivio) di un'applicazione qualsiasi.

## *Modifica delle impostazioni della stampante*

È possibile modificare le impostazioni della stampante, quali l'origine carta, il tipo di carta e la qualità di stampa.

Aprire la finestra di dialogo Print (Stampa) e selezionare **Printer Settings (Imposta stampante)** dall'elenco a discesa, quindi fare clic sulla scheda **Basic Settings (Impostazioni di base)**.

### *Definizione di Impostazioni estese*

Nella finestra di dialogo Extended Settings (Impostazioni estese), è possibile definire numerose impostazioni, ad esempio Page Protect (Protezione pagina).

Aprire la finestra di dialogo Print (Stampa) e selezionare **Printer Settings (Imposta stampante)** dall'elenco a discesa, quindi fare clic sulla scheda **Extended Settings (Impostazioni estese)**.

### *Uso di EPSON Status Monitor*

EPSON Status Monitor è un'utility che consente di controllare la stampante e ricevere informazioni sul relativo stato corrente.

### *Accesso a EPSON Status Monitor*

#### **Per utenti di Mac OS X**

#### *Nota:*

*Dopo aver installato EPSON Status Monitor e prima di eseguire la procedura riportata di seguito, aprire la finestra di dialogo Print (Stampa) in modo da consentire a EPSON Status Monitor di visualizzare lo stato corrente della stampante.*

- 1. Aprire la cartella Applications (Applicazioni) sul disco rigido, quindi aprire la cartella Utilities (Utility).
- 2. Fare doppio clic sull'icona **Printer Setup Utility (Utility Configurazione Stampante)** (per Mac OS X 10.3 e 10.4) o **Print Center (Centro Stampa)** (per Mac OS X 10.2).

3. Selezionare la stampante dall'elenco Name (Nome) e fare clic sull'icona **Utility** (per Mac OS X 10.3 e 10.4) o **Configure (Configura)** (per Mac OS X 10.2) nella finestra di dialogo Printer List (Elenco Stampanti).

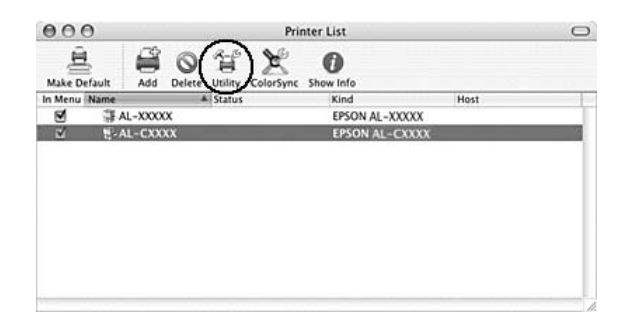

#### *Nota:*

 $\hat{E}$  inoltre possibile accedere a EPSON Status Monitor facendo clic sull'icona di **EPSON Status** *Monitor nel Dock.*

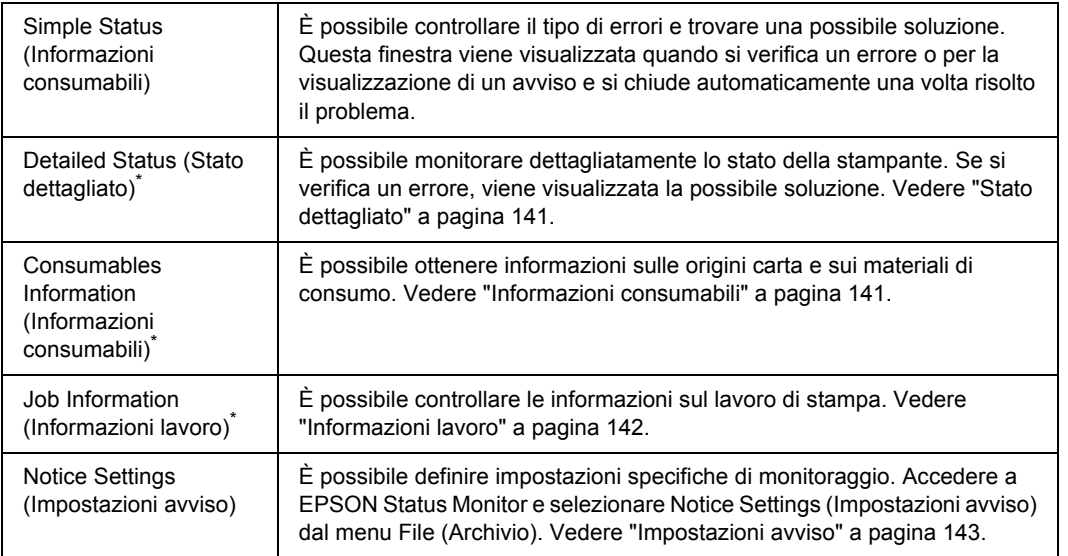

\* È inoltre possibile accedere a qualsiasi menu facendo clic sulla scheda appropriata in ciascuna finestra di informazioni.

## <span id="page-140-0"></span>*Stato dettagliato*

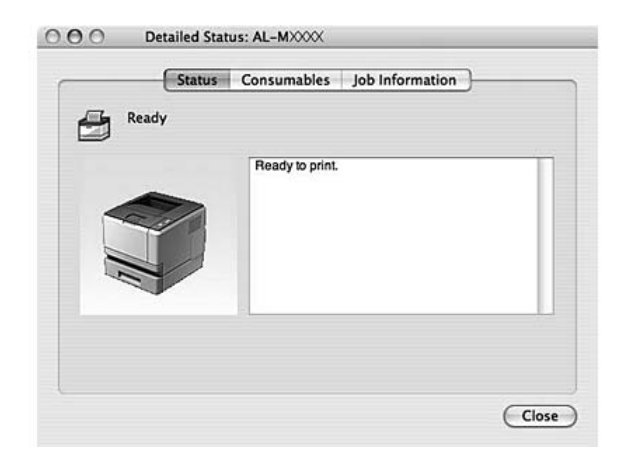

## <span id="page-140-1"></span>*Informazioni consumabili*

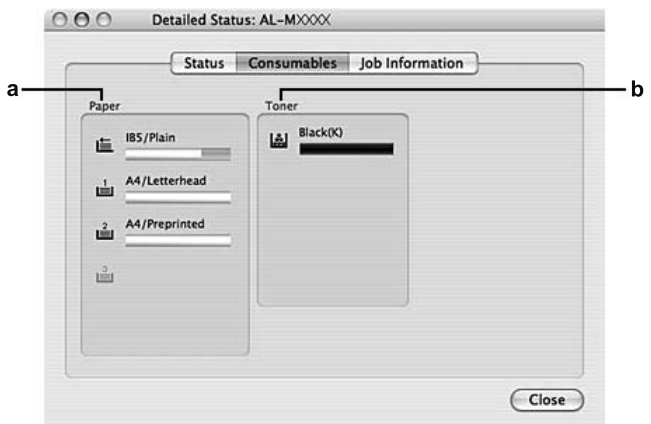

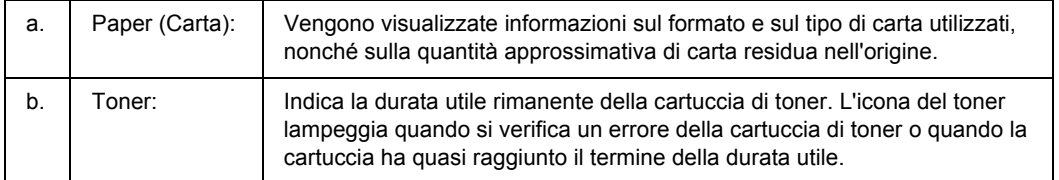

### *Nota:*

*La durata utile rimanente della cartuccia di toner viene visualizzata solo se si utilizza una cartuccia di toner originale EPSON.*

## <span id="page-141-0"></span>*Informazioni lavoro*

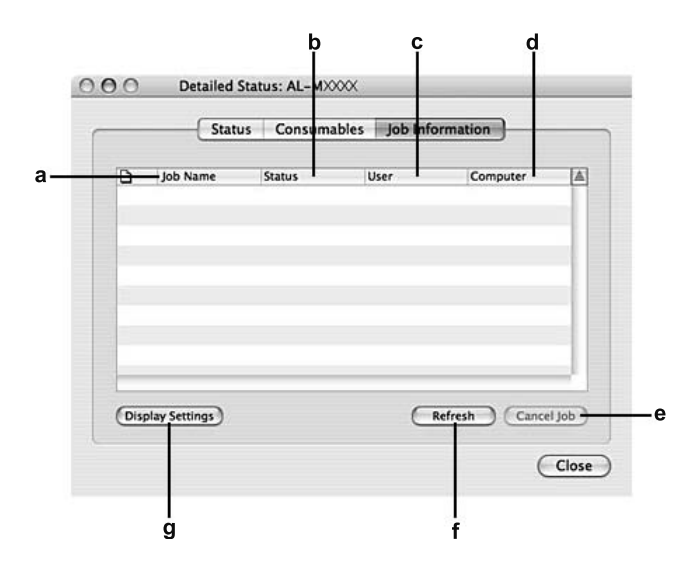

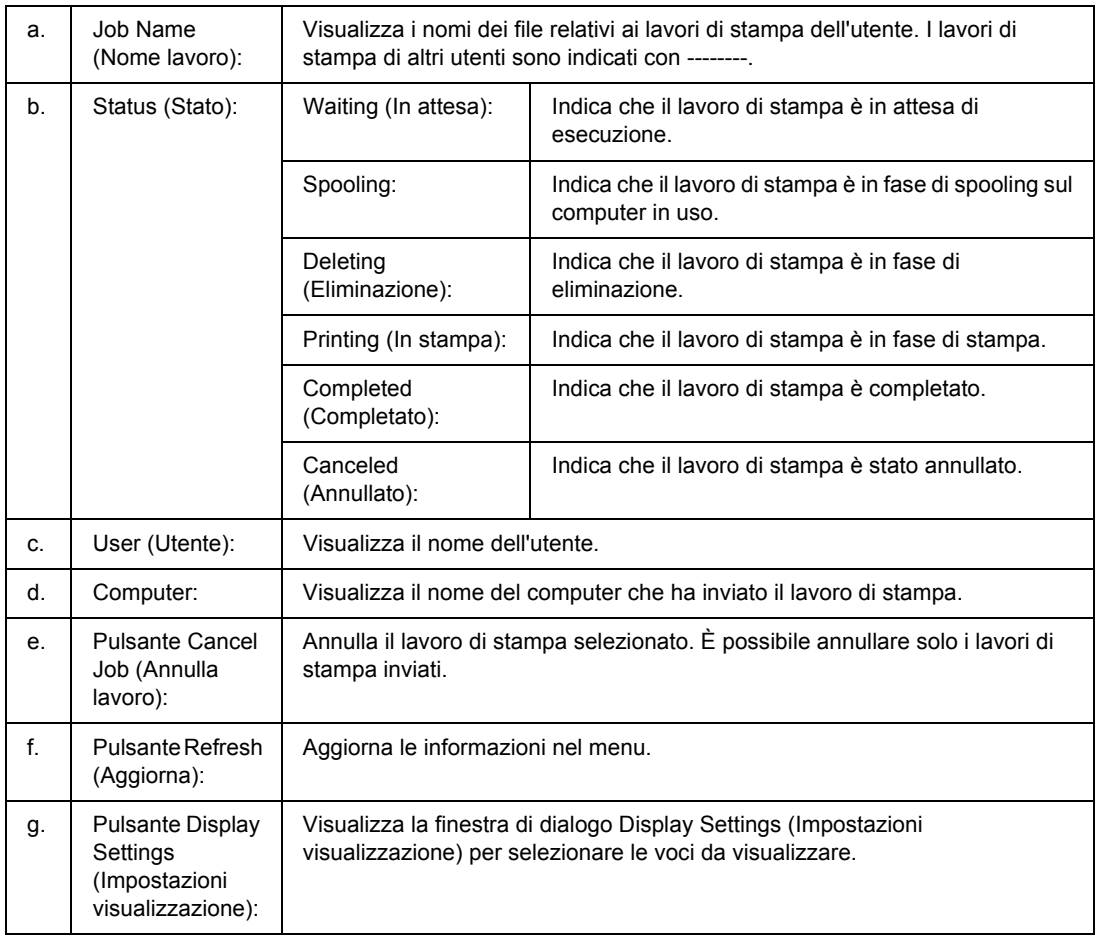

## <span id="page-142-0"></span>*Impostazioni avviso*

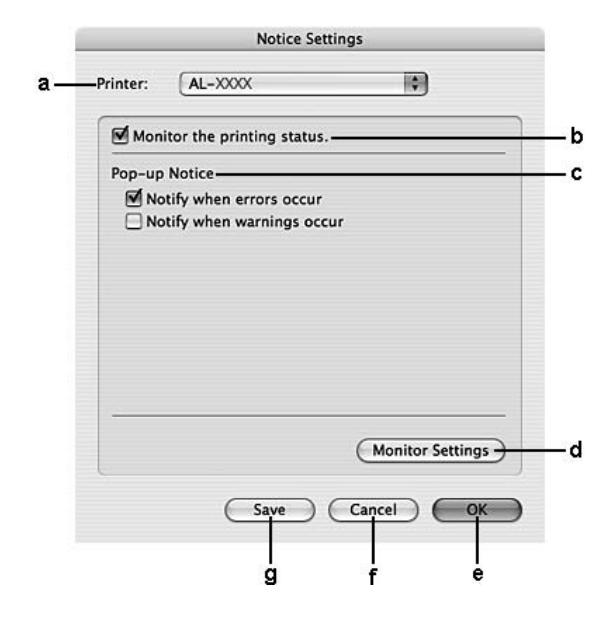

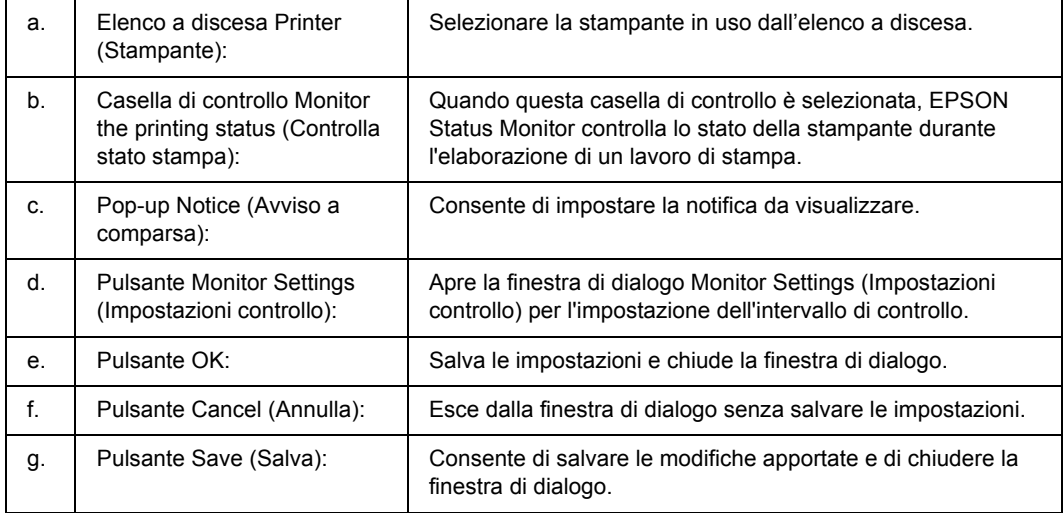

# *Disinstallazione del software della stampante*

## *Per utenti di Mac OS X*

- 1. Chiudere tutte le applicazioni aperte nel computer.
- 2. Inserire il CD del software della stampante EPSON nell'apposita unità del computer.
- 3. Fare doppio clic sulla cartella **Mac OS X**.
- 4. Fare doppio clic sulla cartella **Printer Driver (Driver di stampante)**.
- 5. Fare doppio clic sull'icona della stampante in uso.

### *Nota:*

*Se appare la finestra di dialogo di autorizzazione, immettere la password o la frase, quindi fare clic su OK.*

- 6. Quando viene visualizzata la schermata relativa al contratto di licenza del software, leggere i termini e le condizioni, fare clic su **Continue (Continua)**, quindi su **Agree (Accetta)**.
- 7. Selezionare **Uninstall (Rimuovi)** dal menu nella parte superiore sinistra della finestra, quindi fare clic su **Uninstall (Rimuovi)**.
- 8. Seguire le istruzioni visualizzate sullo schermo.
# *Condivisione della stampante in una rete*

### *Condivisione della stampante*

In questa sezione vengono fornite le istruzioni per la condivisione della stampante in un ambiente di rete AppleTalk.

Se la stampante è collegata direttamente a un computer connesso a una rete, tutti gli altri computer della rete possono condividerne l'utilizzo. Il computer collegato direttamente alla stampante è il server di stampa, mentre gli altri computer sono i client. Per condividere la stampante con il server, i client devono disporre di un'apposita autorizzazione. I client condividono la stampante tramite il server di stampa.

# *Per utenti di Mac OS X*

Utilizzare l'impostazione Condivisione stampante, una funzionalità standard di Mac OS X 10.2 o versione successiva.

Per informazioni dettagliate, vedere la documentazione del sistema operativo in uso.

# *Capitolo 9 Informazioni sul driver di stampante PostScript*

# *Requisiti di sistema*

# *Requisiti dell'hardware della stampante*

<span id="page-145-0"></span>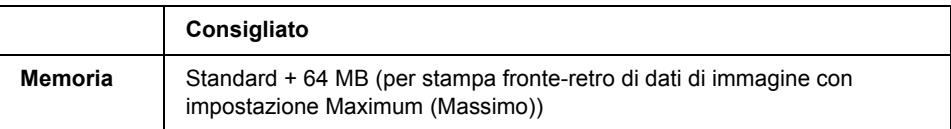

#### *Nota:*

*Se la quantità di memoria attualmente installata nella stampante non soddisfa le necessità di stampa, installare moduli di memoria opzionali.*

# *Requisiti di sistema del computer*

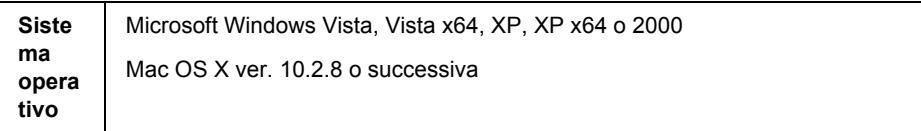

### *Nota:*

*Per poter utilizzare il driver di stampante PostScript 3 con un'interfaccia USB, è necessario che nel computer sia in esecuzione Macintosh OS X versione 10.3.9 o successiva.*

### *Windows XP, XP x64 o 2000*

Per questi sistemi non esistono limitazioni.

### *Mac OS X*

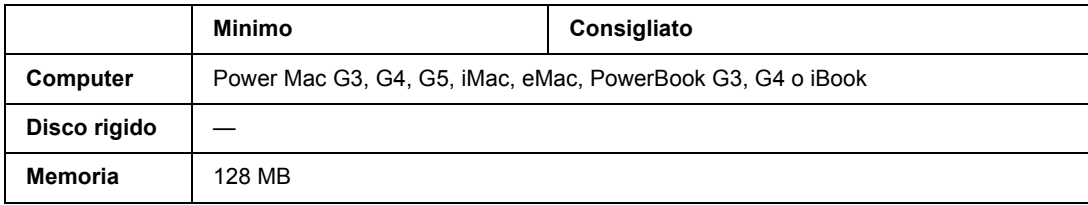

*Nota:*

*Per utilizzare i dati binari, Epson consiglia di eseguire la connessione di rete della stampante tramite AppleTalk. Se per la connessione di rete si utilizza un protocollo diverso da AppleTalk, è necessario impostare* Binary *(BINARIO) su* On *nel* menu PS3 *del pannello di controllo. Per informazioni dettagliate sull'impostazione, vedere la Guida di rete. Se per la stampante si dispone di una connessione locale, non è possibile utilizzare i dati binari.*

# *Uso del driver di stampante PostScript in Windows*

Per stampare nella modalità PostScript, è necessario installare il driver di stampante. Per le istruzioni relative all'installazione, consultare le sezioni appropriate a seconda dell'interfaccia utilizzata per stampare.

# *Installazione del driver di stampante PostScript per l'interfaccia parallela (solo per modello D)*

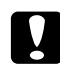

#### c *Attenzione:*

*Non utilizzare mai contemporaneamente EPSON Status Monitor e il driver PostScript 3 quando la stampante è collegata tramite una porta parallela. Ciò può danneggiare il sistema.*

#### *Nota:*

- ❏ *Per l'installazione del software della stampante in Windows Vista, Vista x64, XP, XP x64 o 2000 potrebbero essere necessari privilegi di amministratore. In caso di problemi, contattare l'amministratore di sistema per maggiori informazioni.*
- ❏ *Prima di installare il software della stampante, disattivare tutti i programmi antivirus.*
- 1. Assicurarsi che la stampante sia spenta. Inserire il CD-ROM del software della stampante nell'apposita unità.
- 2. Per Windows 2000, fare clic su **Start**, scegliere **Settings (Impostazioni)** e fare clic su **Printers (Stampanti)**. Fare doppio clic sull'icona **Add Printer (Aggiungi stampante)**. In Windows Vista, Vista x64, XP, fare clic su **Start**, scegliere **Printer and Faxes** (Stampanti e fax) e fare clic su **Add a printer** (Aggiungi stampante) nel menu Printer Tasks (Operazioni stampante).
- 3. Viene visualizzata la finestra Installazione guidata stampante. Fare clic su **Next (Avanti)**.
- 4. Selezionare **Local printer (Stampante locale)**, quindi fare clic su **Next (Avanti)**.

#### *Nota:*

*Non selezionare la casella di controllo Automatically detect and install my Plug and Play printer (Rileva e installa stampante Plug and Play automaticamente).*

5. Selezionare **LPT1** come porta alla quale è collegata la stampante, quindi fare clic su **Next (Avanti)**.

6. Fare clic su **Have Disk (Disco driver)** e specificare il percorso che segue per il CD. Se all'unità CD-ROM è assegnata la lettera D:, il percorso sarà D:\ADOBEPS\ITALIANO\PS\_SETUP. Quindi fare clic su **OK**.

#### *Nota:*

<span id="page-147-0"></span>*Sostituire la lettera assegnata all'unità a seconda delle impostazioni del sistema in uso.*

- 7. Selezionare la stampante, quindi fare clic su **Next (Avanti)**.
- 8. Seguire le istruzioni visualizzate sullo schermo per il resto dell'installazione.
- 9. Al termine dell'installazione, fare clic su **Finish (Fine)**.

# *Installazione del driver di stampante PostScript per l'interfaccia USB*

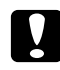

c *Attenzione: Non utilizzare mai contemporaneamente EPSON Status Monitor e il driver PostScript 3 quando la stampante è collegata tramite una porta USB. Ciò può danneggiare il sistema.*

#### *Nota:*

- ❏ *Per l'installazione del software della stampante in Windows Vista, Vista x64, XP, XP x64 o 2000 potrebbero essere necessari privilegi di amministratore. In caso di problemi, contattare l'amministratore di sistema per maggiori informazioni.*
- ❏ *Prima di installare il software della stampante, disattivare tutti i programmi antivirus.*
- 1. Assicurarsi che la stampante sia spenta. Inserire il CD-ROM del software della stampante nell'apposita unità.
- 2. Collegare il computer alla stampante tramite un cavo USB, quindi accendere la stampante.

#### *Nota per utenti Windows Vista:*

*Qualora risulti non presente il driver Windows o Adobe PS, viene visualizzato il messaggio "Nuovo componente hardware individuato". In questo caso, fare clic su Ask me again later (Visualizza questo messaggio in seguito).*

- 3. In Windows Vista, Vista x64, XP o XP x64, fare clic su **Start**, scegliere **Printer and Faxes (Stampanti e fax)** e fare clic su **Add a printer (Aggiungi stampante)** nel menu Printer Tasks (Operazioni stampante). Per Windows 2000, fare clic su **Start**, scegliere **Settings** (Impostazioni), quindi fare clic su **Printers** (Stampanti). Fare doppio clic sull'icona **Add Printer (Aggiungi stampante)**.
- 4. Viene visualizzata la finestra Installazione guidata stampante. Fare clic su **Next (Avanti)**.

5. Selezionare **Local printer (Stampante locale)**, quindi fare clic su **Next (Avanti)**.

#### *Nota:*

*Non selezionare la casella di controllo Automatically detect and install my Plug and Play printer (Rileva e installa stampante Plug and Play automaticamente).*

- 6. Selezionare **USB** come porta alla quale è collegata la stampante, quindi fare clic su **Next (Avanti)**.
- 7. Fare clic su **Have Disk (Disco driver)** e specificare il percorso che segue per il CD. Se all'unità CD-ROM è assegnata la lettera D:, il percorso sarà D:\ADOBEPS\ITALIANO\PS\_SETUP. Quindi, fare clic su **OK**.

#### *Nota:*

<span id="page-148-0"></span>*Sostituire la lettera assegnata all'unità a seconda delle impostazioni del sistema in uso.*

- 8. Selezionare la stampante, quindi fare clic su **Next (Avanti)**.
- 9. Seguire le istruzioni visualizzate sullo schermo per il resto dell'installazione.
- 10. Al termine dell'installazione, fare clic su **Finish (Fine)**.

# *Installazione del driver di stampante PostScript per l'interfaccia di rete*

#### *Nota:*

- ❏ *Definire le impostazioni di rete prima di installare il driver di stampante. Per informazioni dettagliate, fare riferimento alla Guida di rete fornita insieme alla stampante.*
- ❏ *Prima di installare il software della stampante, disattivare tutti i programmi antivirus.*
- 1. Assicurarsi che la stampante sia accesa. Inserire il CD-ROM del software della stampante nell'apposita unità.
- 2. In Windows Vista, Vista x64, XP o XP x64, fare clic su **Start**, scegliere **Printer and Faxes (Stampanti e fax)** e fare clic su **Add a printer (Aggiungi stampante)** nel menu Printer Tasks (Operazioni stampante). Per Windows 2000, fare clic su **Start**, scegliere **Settings** (Impostazioni), quindi fare clic su **Printers** (Stampanti). Fare doppio clic sull'icona **Add Printer (Aggiungi stampante)**.
- 3. Viene visualizzata la finestra Installazione guidata stampante. Fare clic su **Next (Avanti)**.
- 4. Selezionare **Local printer (Stampante locale)**, quindi fare clic su **Next (Avanti)**.

#### *Nota:*

*Non selezionare la casella di controllo Automatically detect and install my Plug and Play printer (Rileva e installa stampante Plug and Play automaticamente).*

- 5. Selezionare la casella di controllo **Create a new port (Crea una nuova porta)** e selezionarec **Standard TCP/IP Port (Porta TCP/IP standard)** dall'elenco a discesa. Fare clic su **Next (Avanti)**.
- 6. Fare clic su **Next (Avanti)**.
- 7. Specificare l'indirizzo IP e il nome della porta, quindi fare clic su **Next (Avanti)**.
- 8. Fare clic su **Finish (Fine)**.
- 9. Fare clic su **Have Disk (Disco driver)** nella finestra Installazione guidata stampante e specificare il percorso che segue per il CD-ROM. Se all'unità CD-ROM è assegnata la lettera D:, il percorso sarà D:\ADOBEPS\ITALIANO\PS\_SETUP. Quindi fare clic su **OK**.

*Nota: Sostituire la lettera assegnata all'unità a seconda delle impostazioni del sistema in uso.*

- 10. Selezionare la stampante e fare clic su **Next (Avanti)**.
- 11. Seguire le istruzioni visualizzate sullo schermo per il resto dell'installazione.
- <span id="page-149-0"></span>12. Al termine dell'installazione, fare clic su **Finish (Fine)**.

# *Accesso al driver di stampante PostScript*

<span id="page-149-1"></span>Le impostazioni del driver di stampante PostScript possono essere modificate mediante il driver di stampante PostScript. Per accedere al driver di stampante, vedere ["Accesso al driver della stampante" a pagina 114.](#page-113-0)

# *Uso di AppleTalk in ambiente Windows 2000*

Se nel computer in uso è installato Windows 2000 e la stampante è collegata tramite un'interfaccia di rete con protocollo AppleTalk, utilizzare le impostazioni che seguono.

- ❏ Selezionare **PS3** come impostazioni di Network in **Emulation Menu** (Menu Emulazione) nel pannello di controllo. Per informazioni dettagliate sull'impostazione, vedere la Guida di rete.
- ❏ Nella scheda Device Settings (Impostazioni periferica) della finestra di dialogo delle proprietà della stampante, assicurarsi che le opzioni **SEND CTRL-D Before Each Job (Invia CTRL-D prima di ogni processo)** e **SEND CTRL-D After Each Job (Invia CTRL-D dopo ogni processo)** siano impostate su **No**.
- ❏ Non è possibile utilizzare TBCP (Protocollo di comunicazione binaria con tag) come impostazione per Output Protocol (Protocollo di output).

❏ Nella scheda Job Settings (Impostazioni memorizzazione lavori) della finestra di dialogo delle proprietà della stampante, assicurarsi che la casella di controllo **Job Management On (Gestione lavoro attivata)** sia deselezionata.

# *Uso del driver di stampante PostScript in Macintosh*

### <span id="page-150-0"></span>*Installazione del driver di stampante PostScript*

#### *Nota:*

<span id="page-150-1"></span>*Assicurarsi che tutte le applicazioni aperte sul computer Macintosh vengano chiuse prima di installare il driver di stampante.*

### *Per utenti di Mac OS X*

#### *Nota:*

*Assicurarsi che Printer Setup Utility (Utility Configurazione Stampante) (per Mac OS X 10.3 e 10.4) o Print Center (Centro Stampa) (per Mac OS X 10.2) sia chiuso.*

- 1. Inserire il CD-ROM del software della stampante nell'apposita unità.
- 2. Fare doppio clic sull'icona del CD-ROM.
- 3. Fare doppio clic su **Mac OS X**, quindi fare doppio clic su **PS Installer**.

#### *Nota:*

*In Mac OS X 10.2, se viene visualizzata la finestra di autenticazione, inserire il nome e la password di amministratore.*

- 4. Viene visualizzata la schermata del Install EPSON PostScript Software (software EPSON PostScript). Fare clic su **Continue (Continua)**, quindi seguire le istruzioni visualizzate.
- 5. Viene visualizzato Installazione Standard. Fare clic su **Install (Installa)**.

#### *Nota:*

*In Mac OS X 10.3 e 10.4, se viene visualizzata la finestra di autenticazione, inserire il nome e la password di amministratore.*

6. Al termine dell'installazione, fare clic su **Close (Chiudi)**.

### *Selezione della stampante*

Dopo aver installato il driver di stampante PostScript 3, è necessario selezionare la stampante.

### *In un ambiente di rete*

#### *Per utenti di Mac OS X*

#### <span id="page-151-0"></span>*Nota:*

- ❏ *Nonostante venga visualizzato EPSON FireWire nell'elenco a comparsa di interfaccia, tale connessione non può essere utilizzata per la stampante nella modalità PostScript 3.*
- ❏ *Quando la stampante è collegata tramite USB, stampa IP o Bonjour (Rendezvous), è necessario definire manualmente le impostazioni degli accessori opzionali installati. Quando la stampante è collegata utilizzando il protocollo AppleTalk, il software della stampante definisce automaticamente le impostazioni.*
- ❏ *Assicurarsi di impostare ASCII come formato dei dati nell'applicazione.*
- 1. Aprire la cartella **Applications (Applicazioni)**, la cartella **Utilities (Utility)**, quindi fare doppio clic su **Printer Setup Utility (Utility Configurazione Stampante)** (per Mac OS X 10.3 e 10.4) oppure su **Print Center (Centro Stampa)** (per Mac OS X 10.2). Viene visualizzata la finestra Printer List (Elenco Stampanti).
- 2. Fare clic su **Add (Aggiungi)** nella finestra Elenco Stampanti.
- 3. Selezionare il protocollo o l'interfaccia in uso dall'elenco a comparsa.

### *Nota per utenti di AppleTalk:*

*Assicurarsi di selezionare AppleTalk. Non selezionare EPSON AppleTalk, in quanto non può essere utilizzato con il driver di stampante PostScript 3.*

#### *Nota per utenti di Stampa IP:*

- ❏ *Assicurarsi di selezionare IP Printing (Stampa IP). Non selezionare EPSON TCP/IP, in quanto non può essere utilizzato con il driver di stampante PostScript 3.*
- ❏ *Dopo aver selezionato IP Printing (Stampa IP), immettere l'indirizzo IP per la stampante, quindi assicurarsi che la casella di controllo Use default queue on server (Utilizza coda di default sul server) sia selezionata.*

#### *Nota per utenti USB:*

*Assicurarsi di selezionare USB. Non selezionare EPSON USB, in quanto non può essere utilizzato con il driver di stampante PostScript 3.*

4. Per selezionare la stampante, seguire le istruzioni che seguono in base al protocollo utilizzato.

#### **AppleTalk**

Selezionare la stampante dall'elenco Name (Nome), quindi selezionare **Auto Select** (Automatico) dall'elenco Printer Model (Modello Stampante).

#### **Stampa IP**

Selezionare **Epson** dall'elenco Name (Nome), quindi selezionare la stampante in uso dall'elenco Printer Model (Modello stampante).

#### **USB**

Selezionare la stampante dall'elenco Name (Nome) e dall'elenco Printer Model (Modello Stampante).

#### *Nota per utenti di Mac OS X 10.3 e 10.4:*

*Se il driver ESC/Page non è installato e la stampante viene selezionata dall'elenco dei nomi mentre è accesa, il modello in uso viene selezionato automaticamente nell'elenco Modello Stampante.*

#### **Bonjour (Rendezvous)**

Selezionare la stampante. Nell'elenco Name (Nome), il nome della stampante è seguito da **(PostScript)**. La stampante viene selezionata automaticamente nell'elenco Modello Stampante.

#### *Nota per utenti USB (per Mac OS X 10.2) o Bonjour (Rendezvous):*

*Se la stampante non viene selezionata automaticamente nell'elenco Modello Stampante, è necessario reinstallare il driver di stampante PostScript. Vedere ["Installazione del driver di stampante PostScript"](#page-150-0)  [a pagina 151.](#page-150-0)*

5. Fare clic su **Add (Aggiungi)**.

#### *Nota per utenti di Stampa IP, USB o Bonjour (Rendezvous):*

<span id="page-152-0"></span>*Selezionare la stampante dall'elenco, quindi selezionare Show Info (Mostra Info) dal menu Stampanti. Viene visualizzata la finestra di dialogo Info Stampante. Selezionare Installable Options (Opzioni Installabili) dall'elenco a comparsa, quindi definire le impostazioni desiderate.*

6. Verificare che il nome della stampante sia stato aggiunto all'elenco. Quindi uscire da **Printer Setup Utility (Utility Configurazione Stampante)** (per Mac OS X 10.3 e 10.4) o da **Print Center (Centro Stampa)** (per Mac OS X 10.2).

### *Accesso al driver di stampante PostScript*

Le impostazioni del driver di stampante PostScript possono essere modificate mediante il driver di stampante PostScript. Per accedere al driver di stampante, vedere ["Accesso al driver della stampante" a pagina 138.](#page-137-0)

### *Modifica delle impostazioni di configurazione della stampante*

È possibile modificare o aggiornare le impostazioni di configurazione della stampante in base alle opzioni installate nella stampante.

#### *Nota per utenti di Mac OS X*

*Quando come risoluzione viene selezionato Super, nel driver della stampante non è possibile utilizzare le funzioni indicate di seguito.*

RITech: On

#### *Per utenti di Mac OS X*

- 1. Accedere al driver di stampante. Viene visualizzata la finestra Elenco Stampanti.
- 2. Selezionare la stampante dall'elenco.
- 3. Selezionare **Show Info (Mostra Info)** dal menu Stampanti. Viene visualizzata la finestra di dialogo Info Stampante.
- 4. Effettuare le modifiche desiderate, quindi chiudere la finestra di dialogo.
- 5. Uscire da **Printer Setup Utility (Utility Configurazione Stampante)** (per Mac OS X 10.3 e 10.4) o da **Print Center (Centro Stampa)** (per Mac OS X 10.2).

# *Capitolo 10 Informazioni sul driver di stampante PCL6/PCL5*

# *Informazioni sulla modalità PCL*

# *Requisiti hardware*

<span id="page-154-2"></span><span id="page-154-0"></span>Per poter utilizzare il driver di stampante PCL6/PCL5, è necessario che la stampante in uso soddisfi i requisiti hardware che seguono.

I requisiti di memoria per utilizzare il driver di stampante PCL6/PCL5 sono riportati di seguito. Se la quantità di memoria attualmente installata nella stampante non soddisfa le necessità di stampa, installare moduli di memoria opzionali.

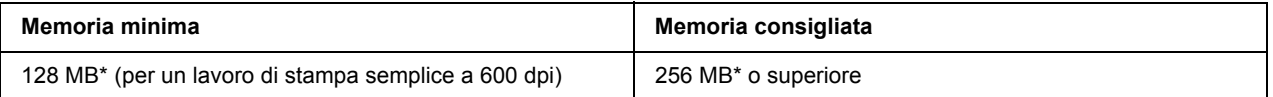

<span id="page-154-1"></span>\* A seconda delle caratteristiche del lavoro da stampare, con questa quantità di memoria la stampa potrebbe risultare impossibile.

# *Requisiti di sistema*

Per poter utilizzare il driver di stampante PCL6/PCL5, è necessario che il computer in uso soddisfi i requisiti di sistema che seguono.

Per utilizzare il driver di stampante PCL6/PCL5, è necessario che sul computer sia in esecuzione Microsoft Windows Vista, Vista x64, XP, XP x64, Server 2003, Server 2003 x64 o che sia installato il Windows 2000 Service Pack 3 o versione successiva.

### *Per Windows Vista*

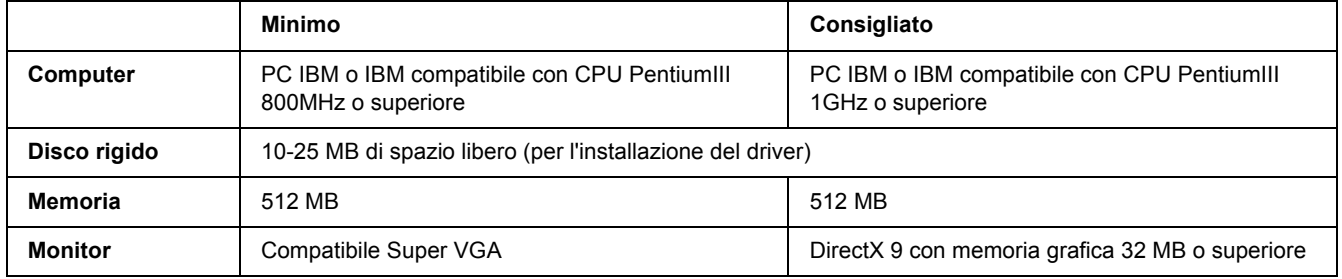

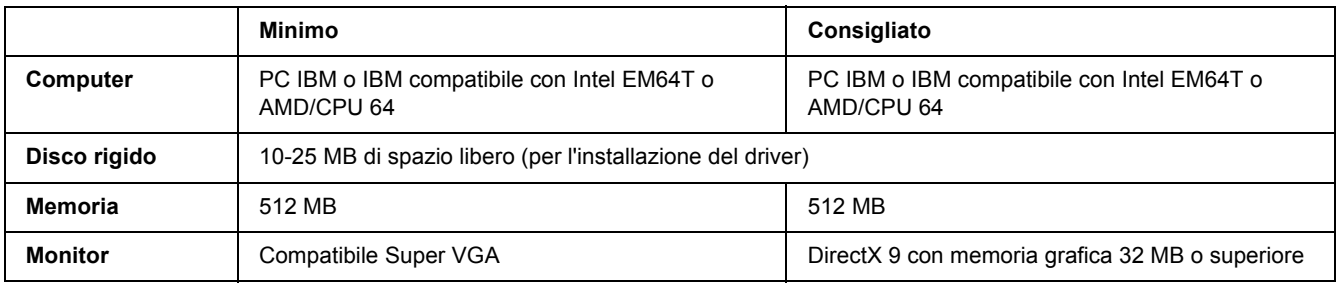

### *Per Windows Vista x64*

### *Per Windows XP o 2000*

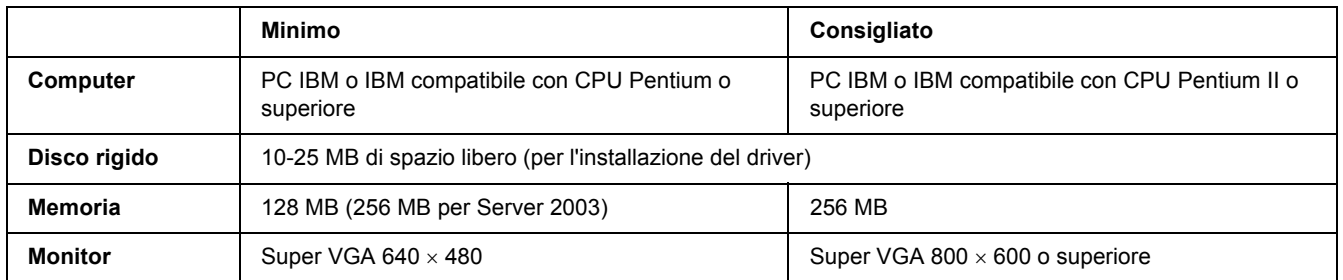

### *Per Windows XP x64 o 2003 Server x64*

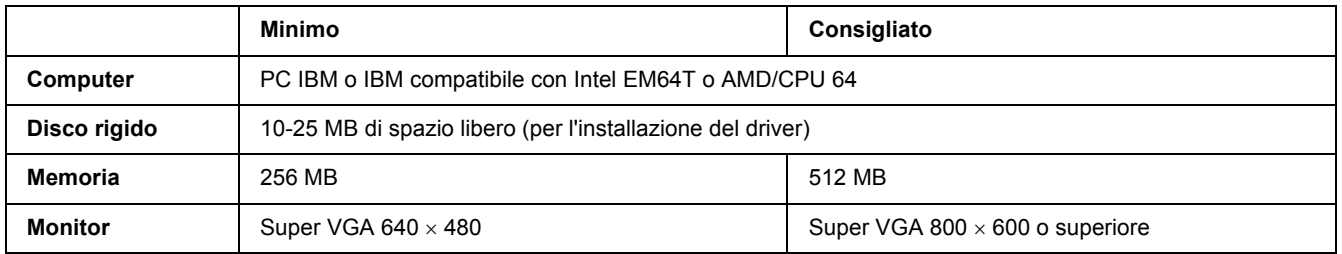

# *Uso del driver di stampante PCL6/PCL5*

Per stampare in modalità PCL è necessario installare il driver di stampante. Contattare il centro di assistenza clienti locale per informazioni su come ottenere il driver di stampante.

#### *Nota:*

*Non è possibile utilizzare contemporaneamente il driver di stampante PCL6/PCL5 ed EPSON Status Monitor.*

# *Installazione del driver di stampante PCL6*

#### *Nota:*

- ❏ *Per installare il software della stampante in Windows XP o 2000, può essere necessario disporre di privilegi da amministratore. In caso di problemi, contattare l'amministratore di sistema per maggiori informazioni.*
- ❏ *Prima di installare il software della stampante, disattivare tutti i programmi antivirus.*
- ❏ *Gli esempi nella sezione che segue sono relativi al sistema operativo Windows XP. Tali esempi possono variare leggermente rispetto a quanto effettivamente visualizzato sullo schermo; tuttavia, le istruzioni rimangono valide.*
- ❏ *Quando si disinstalla il driver di stampante, selezionare EPSON Monochrome Laser P6 nel programma di disinstallazione. Se si seleziona EPSON Printer Software (Software per stampante EPSON), la disinstallazione potrebbe non riuscire completamente.*
- 1. Assicurarsi che la stampante sia spenta.
- 2. Fare doppio clic su **SETUP.EXE**. Viene visualizzata la finestra di dialogo del contratto di licenza per l'utente finale.
- 3. Leggere il contratto di licenza. Per accettare i termini del contratto, selezionare la casella di controllo **I accept the terms of the above License Agreement (Accetto i termini del Contratto di licenza)**. Fare clic su **Next (Avanti)**.
- 4. Selezionare il nome della stampante, quindi fare clic su **Next (Avanti)**.
- 5. Selezionare il sistema operativo in uso e la casella di controllo Yes (Sì) o No a seconda che si desideri condividere la stampante in rete o meno. Fare clic su **Next (Avanti)**.

#### *Nota:*

❏ *Quando si utilizza il file setup.exe per effettuare l'installazione, è possibile selezionare una piattaforma diversa dal sistema operativo Windows corrente, in .Available Platforms. (Piattaforme disponibili). Ciò in modo che, quando si esegue un'installazione utilizzando Point & Print, sia possibile caricare driver di stampante per altre piattaforme.*

- ❏ *Se si sta installando un driver di stampante per il computer correntemente in uso, selezionare il sistema operativo Windows che costituisce la piattaforma del sistema in uso. Se si seleziona un sistema operativo Windows diverso, il driver di stampante non verrà installato correttamente.*
- 6. Verificare che la porta della stampate da utilizzare sia selezionata e che sia visualizzato il nome della stampante. In caso contrario, selezionare la porta da utilizzare dall'elenco a discesa e digitare il nome della stampante nella casella Printer Name (Nome stampante). Selezionare la casella di controllo Yes (Sì) o No a seconda che si desideri impostare la stampante come stampante predefinita o meno. Fare clic su **Next (Avanti)**.
- 7. È ora possibile avviare l'installazione. Fare clic su **Finish (Fine)** per continuare.
- 8. L'installazione è ora completata. Fare clic su **Exit to Windows (Esci a Windows)**.

Al termine dell'installazione, fare clic su **Printer Properties (Proprietà stampante)** per definire le impostazioni appropriate.

#### *Nota:*

*Se si desidera modificare le impostazioni, è possibile accedere al driver di stampante PCL6 facendo clic su Document Default (Default documento).*

### *Accesso al driver di stampante PCL6*

È possibile modificare le impostazioni della stampante PCL6 nel driver di stampante PCL6. Per accedere al driver di stampante, vedere ["Accesso al driver della stampante" a pagina 114.](#page-113-0)

#### *Aggiornamento del driver di stampante*

Quando si installano unità opzionali, occorre aggiornare manualmente il driver di stampante.

- 1. Fare clic sulla scheda **Printer (Stampante)** nella finestra di dialogo Properties (Proprietà).
- 2. Selezionare l'unità opzionale installata.

# *Appendice A Specifiche tecniche*

# *Carta*

Poiché la qualità di una marca o un tipo particolare di carta può essere modificato dal produttore in qualsiasi momento, Epson non può garantire la qualità di alcun tipo di carta. Prima di acquistare grandi quantità di carta o stampare lavori di grandi dimensioni, si raccomanda di eseguire sempre una prova con dei campioni.

<span id="page-158-0"></span>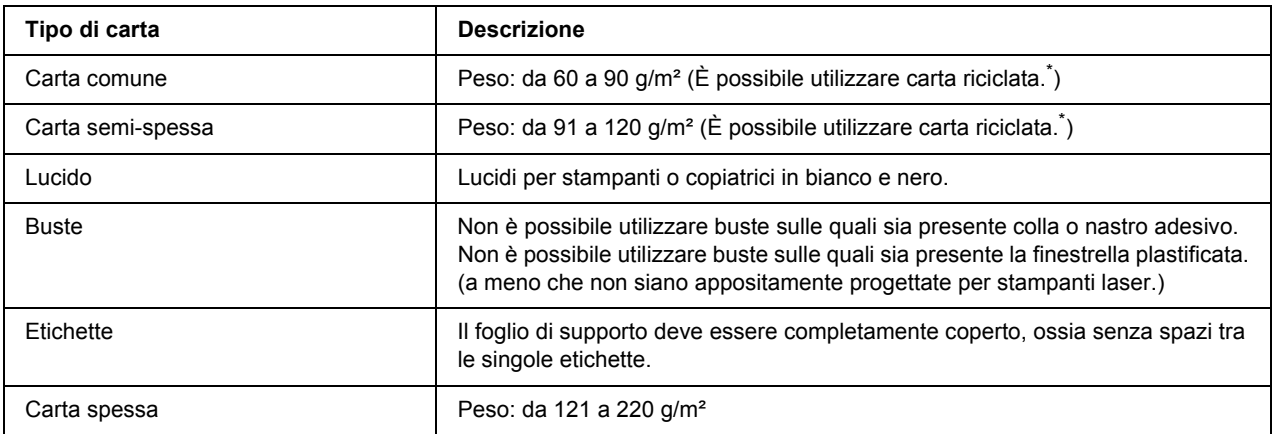

# *Tipi di carta disponibili*

<span id="page-158-1"></span>Utilizzare carta riciclata unicamente in condizioni di temperatura e umidità normali. L'uso di carta di qualità scadente può compromettere la qualità di stampa, provocare inceppamenti e altri problemi.

# *Tipi di carta non utilizzabili*

I tipi di carta elencati di seguito non devono essere utilizzati con questa stampante, perché possono causare danni o inceppamenti e offrire una qualità di stampa scadente:

- ❏ Carta speciale per stampanti laser in bianco e nero o a colori, copiatrici in bianco e nero o a colori oppure stampanti a getto d'inchiostro.
- ❏ Carta precedentemente utilizzata per la stampa da altre stampanti laser in bianco e nero o a colori, da copiatrici in bianco e nero o a colori, da stampanti a getto d'inchiostro o da stampanti a trasferimento termico.
- ❏ Carta carbone, carta copiativa senza carbone, carta termica, carta autoadesiva, carta chimica o carta che utilizza inchiostro sensibile ad alte temperature (circa 225 °C).
- ❏ Etichette che si staccano facilmente o che non ricoprono totalmente il foglio di supporto.
- ❏ Carta patinata o carta speciale per superfici colorate.
- ❏ Carta con fori di rilegatura o carta perforata.
- ❏ Carta con colla, punti metallici, graffette o nastro adesivo.
- ❏ Carta che attira elettricità statica.
- ❏ Carta umida o bagnata.
- ❏ Carta di spessore non uniforme.
- ❏ Carta eccessivamente spessa o sottile.
- ❏ Carta eccessivamente liscia o ruvida.
- ❏ Carta che presenta caratteristiche differenti sui due lati del foglio.
- ❏ Carta piegata, arricciata, ondulata o lacerata.
- <span id="page-159-0"></span>❏ Carta di forma irregolare o che non presenta angoli retti.

### *Area stampabile*

Margine minimo di 4 mm su tutti i lati. (La larghezza di stampa non deve essere superiore a 202 mm).

#### *Nota:*

- ❏ *L'area di stampa varia a seconda della modalità di emulazione in uso.*
- ❏ *Quando si utilizza il linguaggio ESC/Page, è disponibile un margine minimo di 5 mm su tutti i lati.*
- ❏ *La qualità di stampa potrebbe risultare irregolare a seconda della carta in uso. Stampare uno o due fogli di carta per verificare la qualità di stampa.*

# *Stampante*

# *Specifiche generali*

<span id="page-160-1"></span><span id="page-160-0"></span>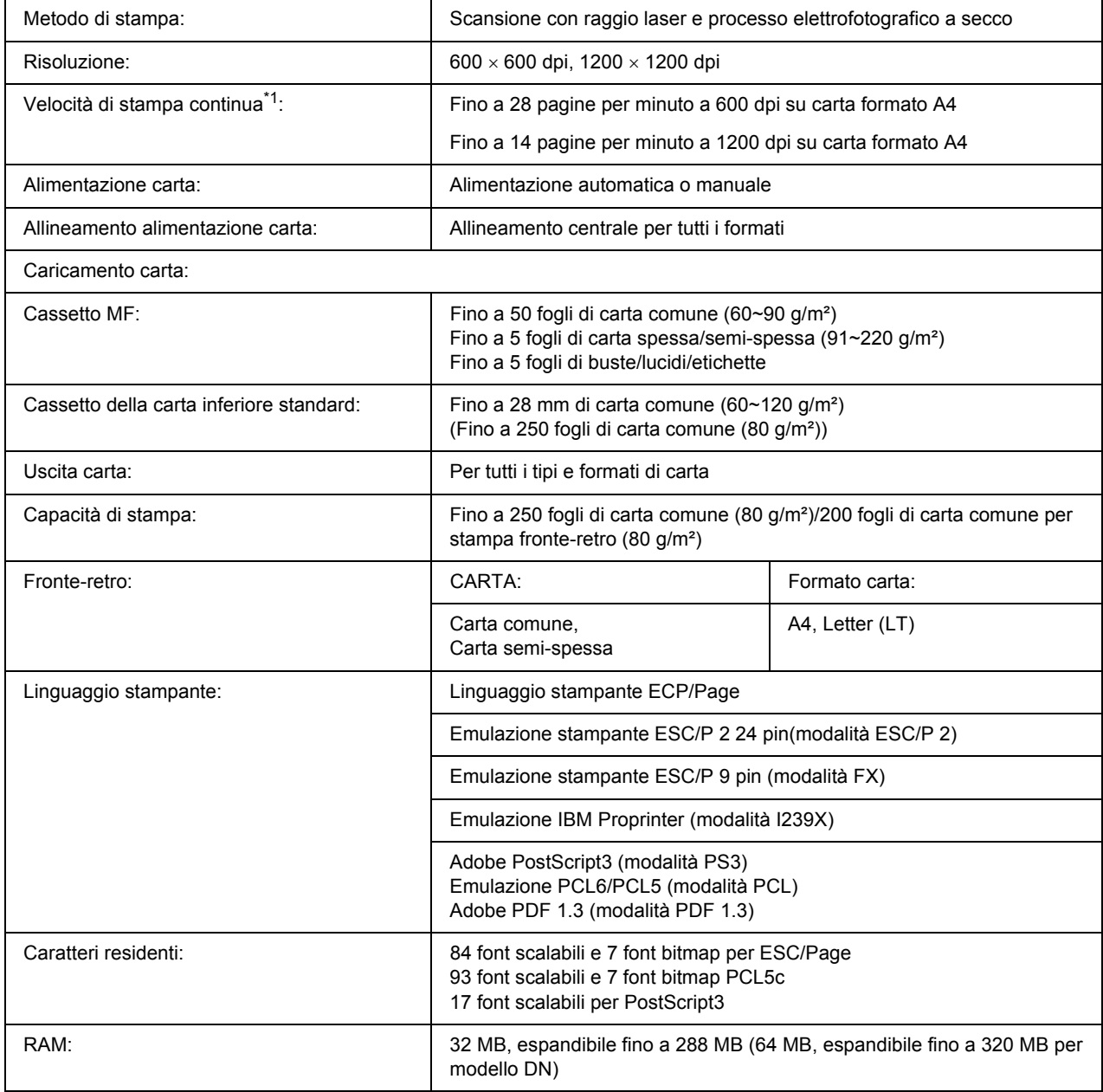

\*1 La velocità di stampa varia a seconda dell'origine carta o altre condizioni.

# *Specifiche ambientali*

<span id="page-161-0"></span>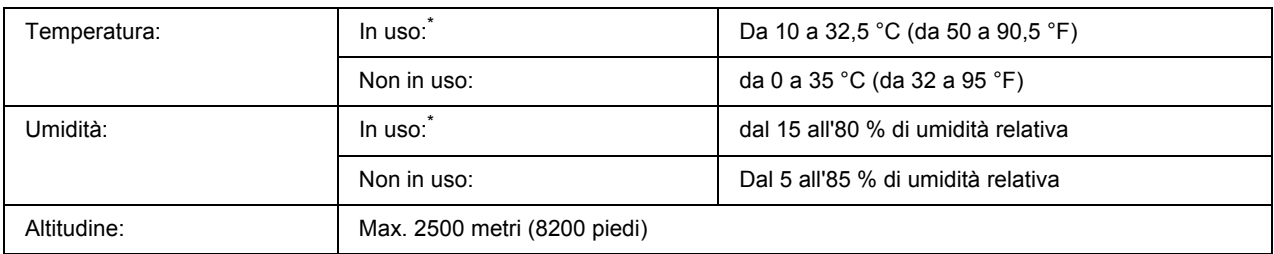

<span id="page-161-2"></span>\* La temperatura ambiente consigliata è compresa tra 15 e 28 °C (tra 59 e 82 °F) con umidità relativa dal 20 al 70 %.

# *Specifiche meccaniche*

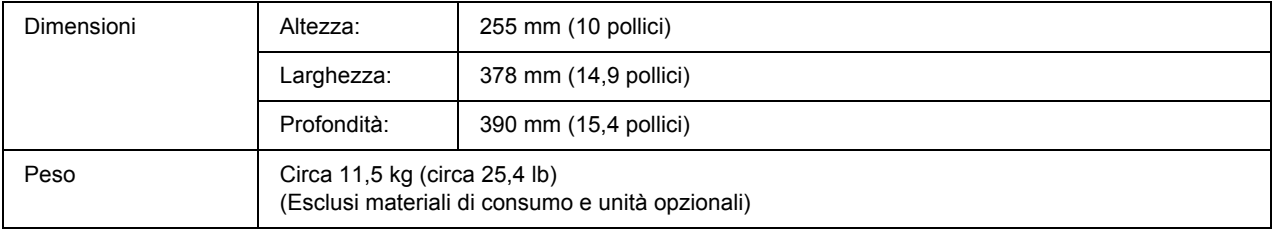

# *Specifiche elettriche*

<span id="page-161-1"></span>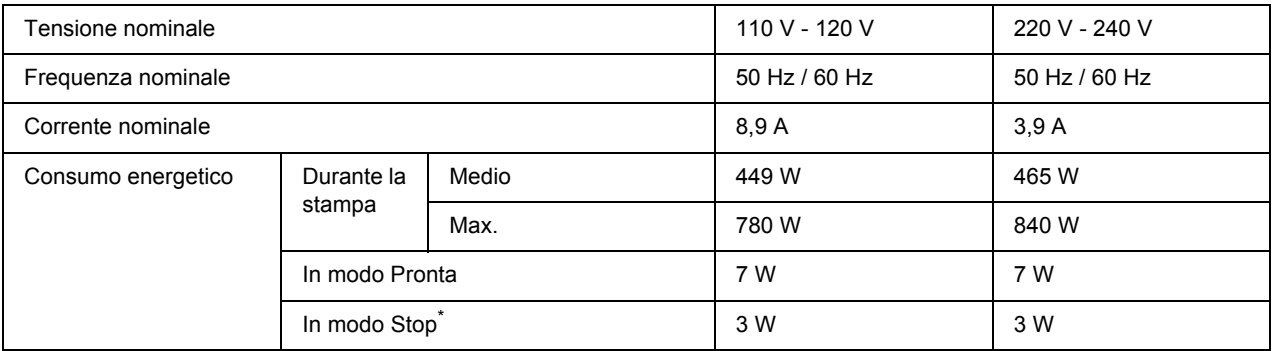

\* I valori indicano il consumo di energia quando sono completamente sospese tutte le operazioni. I consumi energetici variano a seconda degli errori e delle condizioni operative.

# *Standard e approvazioni*

Modello europeo:

<span id="page-162-2"></span>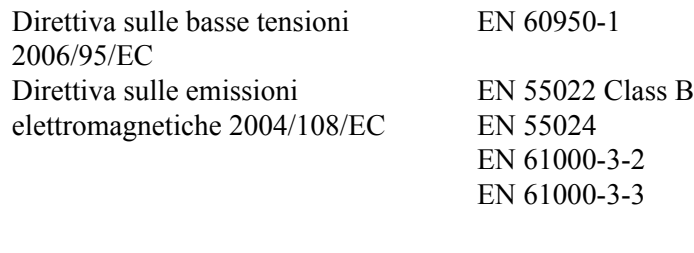

Modello australiano:

EMC AS/NZS CISPR22 Class B

# *Interfacce*

# *Interfaccia USB*

<span id="page-162-1"></span>USB 2.0 ad alta velocità

#### *Nota:*

- ❏ *L'interfaccia USB è supportata solo da computer che eseguono Mac OS X e Windows Vista, Vista x64, XP, XP x64, 2000, Server 2003 o Server 2003 x64 e che sono muniti di un connettore USB.*
- <span id="page-162-0"></span>❏ *Il computer in uso deve supportare lo standard USB 2.0 per utilizzare tale interfaccia come collegamento con la stampante.*

# *Interfaccia Ethernet*

È possibile utilizzare un cavo di interfaccia a doppini intrecciati doppiamente schermato 100BASE-TX/10 BASE-T IEEE 802.3 con un connettore RJ45.

### *Nota:*

*A seconda del modello della stampante, l'interfaccia Ethernet potrebbe non essere disponibile.*

# *Unità opzionali e materiali di consumo*

# *Unità opzionale cassetto carta*

<span id="page-163-1"></span>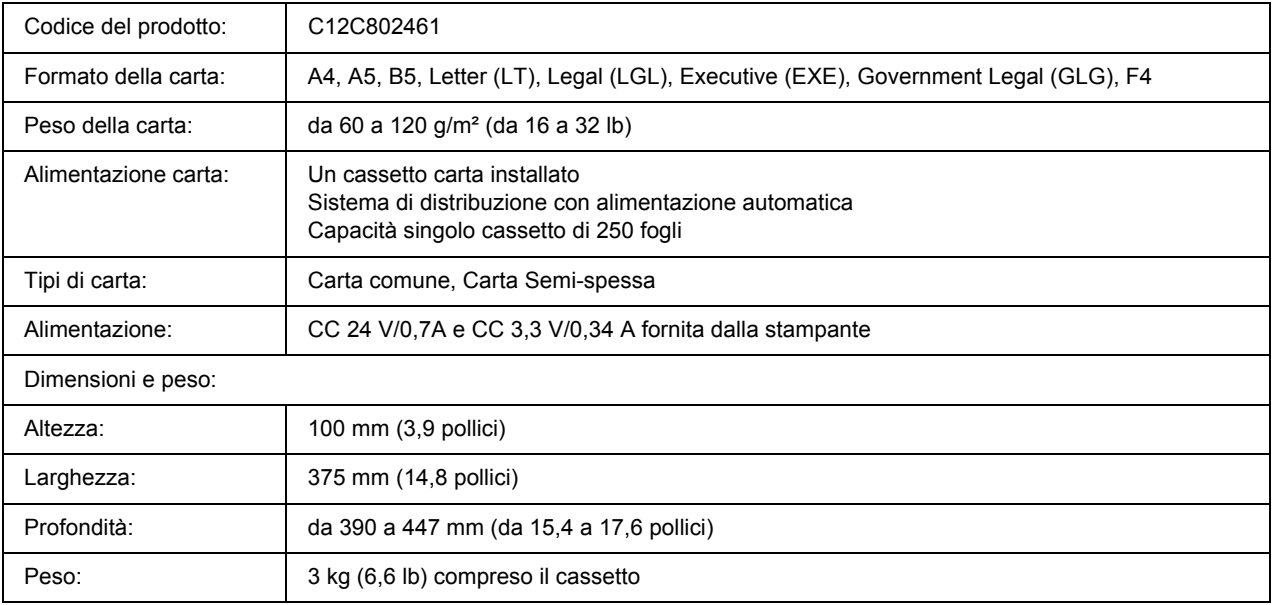

<span id="page-163-0"></span>\* Questo prodotto è certificato con marchio CE in conformità alla direttiva 2004/108/EC.

# *Moduli di memoria*

Assicurarsi che il modulo DIMM da acquistare sia compatibile con i prodotti EPSON. Per informazioni dettagliate, contattare il rivenditore locale o la società di vendita EPSON.

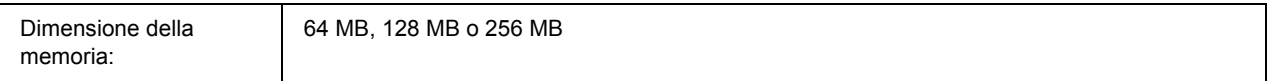

# *Cartuccia di toner*

<span id="page-164-0"></span>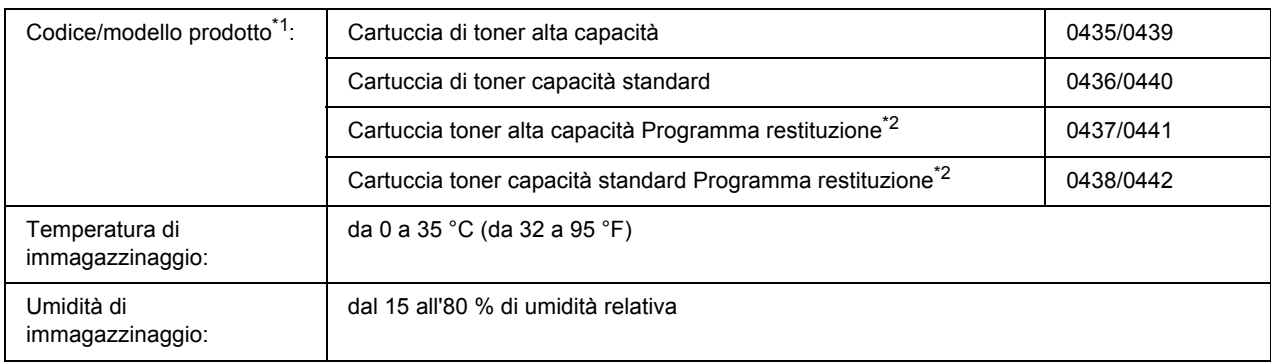

\*1 Questo prodotto è certificato con marchio CE in conformità alla direttiva 2004/108/EC.

\*2 Le cartucce toner Programma restituzione non sono vendute in alcuni paesi.

# *Appendice B*

# *Assistenza clienti*

# *Per contattare l'assistenza clienti*

### *Prima di contattare Epson*

<span id="page-165-0"></span>Se il prodotto Epson non sta funzionando correttamente e non si riesce a risolvere il problema applicando le soluzioni proposte nella documentazione del prodotto, contattare il centro di assistenza tecnica. Se l'assistenza clienti per una determinata zona non figura nell'elenco che segue, rivolgersi al rivenditore presso il quale è stato acquistato il prodotto.

L'assistenza clienti potrà risultare più efficiente e rapida se vengono fornite le seguenti informazioni:

- ❏ Numero di serie del prodotto (l'etichetta del numero di serie si trova di solito sul retro del prodotto)
- ❏ Modello del prodotto
- ❏ Versione del software del prodotto (fare clic su **About (Info su)**, **Version Info (Informazioni sulla versione)** o su un pulsante simile nel software del prodotto).
- ❏ Marca e modello del computer
- ❏ Nome e versione del sistema operativo del computer
- ❏ Nomi e versioni delle applicazioni usate abitualmente con il prodotto

### *Assistenza per utenti in Europa*

Per informazioni su come contattare il supporto clienti EPSON, controllare il **Documento di garanzia Paneuropeo**.

# *Assistenza per gli utenti in Australia*

Epson Australia, in un'ottica di continuo miglioramento dei livelli di servizio, segnala la disponibilità, oltre alla documentazione sul prodotto, delle seguenti fonti di informazioni.

### *I rivenditori*

Il rivenditore è spesso di grande aiuto nell'individuare e risolvere i problemi. È sempre consigliabile rivolgersi a lui in prima battuta per una consulenza: in genere è in grado di risolvere il problema in modo rapido e agevole. In caso contrario, può comunque suggerire il comportamento da tenere.

### *URL Internet http://www.epson.com.au*

Vale la pena dedicare del tempo a visitare le pagine Web. Ne vale proprio la pena! Il sito mette a disposizione degli utenti un'area per il download di driver, punti di contatto Epson, informazioni sui nuovi prodotti e supporto tecnico (per posta elettronica).

### *Helpdesk Epson*

L'Helpdesk di Epson rappresenta una solida garanzia per assicurare a tutti i clienti l'accesso ai servizi di consulenza. Gli operatori dell'Helpdesk offrono aiuto in materia di installazione, configurazione e funzionamento del prodotto Epson acquistato. Il personale dell'Helpdesk pre-vendita può fornire documentazione suoi nuovi prodotti Epson e indicare il rivenditore o il centro di assistenza più vicino, in grado di soddisfare molte esigenze.

L'Helpdesk è contattabile ai numeri seguenti:

Telefono: 1300 361 054 Fax: (02) 8899 3789

È consigliabile tenere tutte le informazioni a portata di mano quando si chiama: maggiore è il numero di informazioni fornite, più rapida sarà la soluzione del problema. I dati richiesti comprendono la documentazione sul prodotto Epson, il tipo di computer, il sistema operativo, i programmi applicativi e tutte le informazioni significative.

# *Assistenza per gli utenti a Singapore*

Fonti di informazione, assistenza e servizi di Epson Singapore disponibili all'indirizzo:

### *World Wide Web (http://www.epson.com.sg)*

Il sito comprende sezioni con specifiche di prodotto, driver da scaricare, FAQ (Frequently Asked Questions), richieste di dati commerciali e supporto tecnico e-mail.

### *HelpDesk Epson (Telefono: (65) 6586 3111)*

Il personale dell'Helpdesk fornisce assistenza telefonica in materia di:

❏ Richieste di informazioni commerciali e sul prodotto

- ❏ Domande o problemi sull'uso del prodotto
- ❏ Richieste di assistenza in garanzia e riparazione

# *Assistenza per gli utenti in Thailandia*

Il contatto per informazioni, supporto e servizi è il seguente:

### *World Wide Web (http://www.epson.co.th)*

Sono disponibili sezioni con specifiche di prodotto, driver da scaricare, FAQ e un contatto e-mail.

### *Hotline Epson (Telefono: (66)2685-9899)*

Il personale della nostra hotline fornisce assistenza telefonica in materia di:

- ❏ Richieste di informazioni commerciali e sul prodotto
- ❏ Domande o problemi sull'uso del prodotto
- ❏ Richieste di assistenza in garanzia e riparazione

# *Assistenza per gli utenti in Vietnam*

I contatti per informazioni, supporto e servizi sono i seguenti:

Hotline Epson (telefono): 84-8-823-9239

Centro assistenza: 80 Truong Dinh Street, District 1, Hochiminh City Vietnam

# *Assistenza per gli utenti in Indonesia*

I contatti per informazioni, supporto e servizi sono i seguenti:

### *World Wide Web (http://www.epson.co.id)*

- ❏ Specifiche di prodotto, driver da scaricare
- ❏ FAQ, richieste di informazioni commerciali, domande via e-mail

### *Hotline Epson*

❏ Richieste di informazioni commerciali e sul prodotto

### ❏ Supporto tecnico

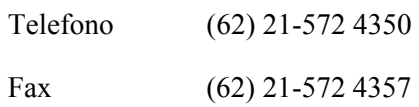

### *Centro assistenza Epson*

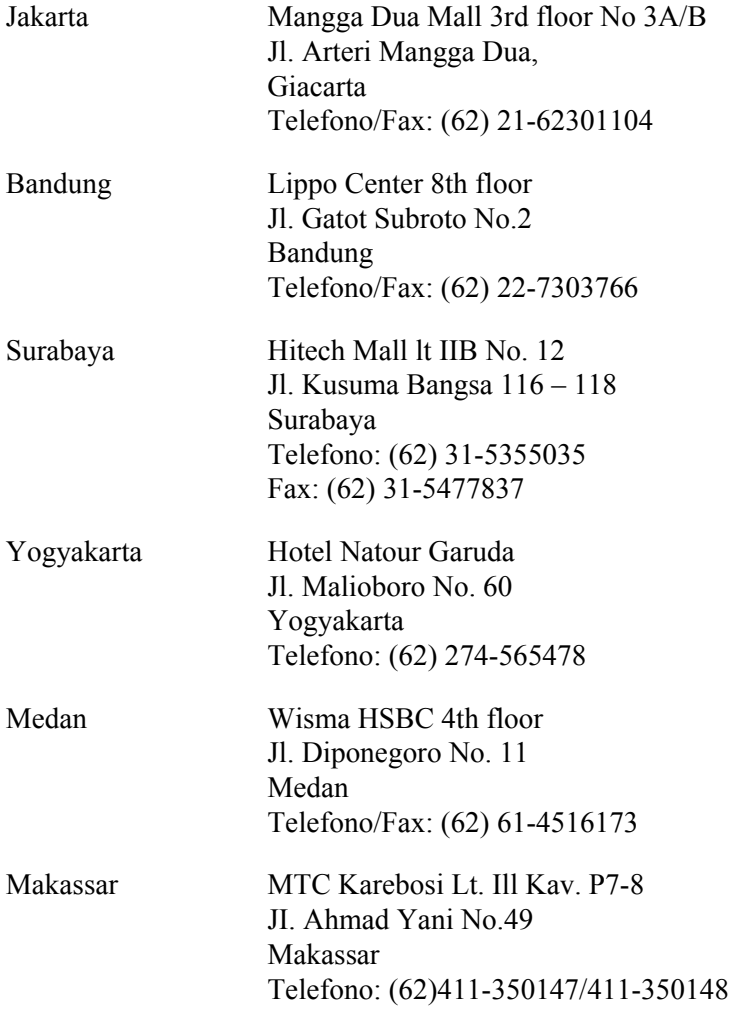

# *Assistenza per gli utenti a Hong Kong*

Per ottenere supporto tecnico e altri servizi post-vendita, gli utenti possono rivolgersi a Epson Hong Kong Limited.

### *Home page Internet*

Epson Hong Kong ha creato su Internet una home page locale in cinese e inglese per offrire agli utenti le informazioni seguenti:

- ❏ Informazioni sul prodotto
- ❏ Risposte a FAQ
- ❏ Versioni più aggiornate dei driver dei prodotti Epson

Gli utenti possono accedere alla home page sul Web all'indirizzo:

http://www.epson.com.hk

### *Hotline del supporto tecnico*

È inoltre possibile contattare il personale tecnico ai numeri di telefono e fax seguenti:

Telefono: (852) 2827-8911 Fax: (852) 2827-4383

# *Assistenza per gli utenti in Malaysia*

I contatti per informazioni, supporto e servizi sono i seguenti:

### *World Wide Web (http://www.epson.com.my)*

- ❏ Specifiche di prodotto, driver da scaricare
- ❏ FAQ, richieste di informazioni commerciali, domande via e-mail

### *Epson Trading (M) Sdn. Bhd.*

Sede centrale

Telefono: 603-56288288

Fax: 603-56288388/399

### *Helpdesk Epson*

❏ Richieste di informazioni commerciali e sul prodotto (linea informativa)

Telefono: 603-56288222

❏ Richieste su servizi di riparazione e garanzia, uso del prodotto e assistenza tecnica (linea tecnica)

Telefono: 603-56288333

# *Assistenza per gli utenti in India*

I contatti per informazioni, supporto e servizi sono i seguenti:

### *World Wide Web (http://www.epson.co.in)*

Sono disponibili sezioni con specifiche di prodotto, driver da scaricare e richieste di informazioni sui prodotti.

### *Sede centrale di Epson India - Bangalore*

Telefono: 080-30515000 Fax: 30515005

### *Sedi regionali di Epson India:*

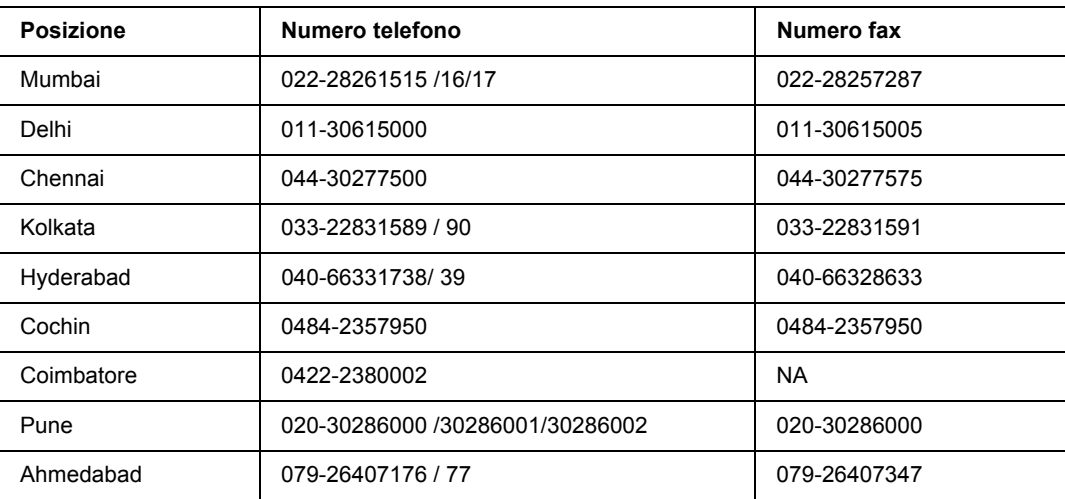

### *Helpline*

Per assistenza, informazioni sui prodotti o ordini di cartucce - 18004250011 (9AM - 9PM) - Numero gratuito.

Per assistenza (Utenti CDMA e cellulare) - 3900 1600 (9AM - 6PM) con prefisso STD locale

# *Assistenza per gli utenti nelle Filippine*

Per assistenza tecnica e altri servizi post-vendita, gli utenti possono rivolgersi a Epson Philippines Corporation ai numeri di telefono e fax e all'indirizzo e-mail riportati di seguito:

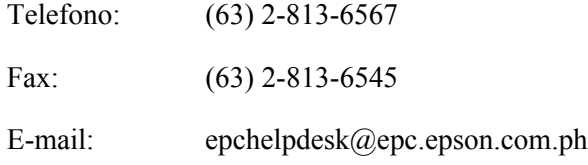

**World Wide Web** (http://www.epson.com.ph)

Sono disponibili sezioni con specifiche di prodotto, driver da scaricare, FAQ e richieste e-mail.

### **Helpdesk Epson (Telefono: (63) 2-813-6567)**

Il personale della nostra hotline fornisce assistenza telefonica in materia di:

- ❏ Richieste di informazioni commerciali e sul prodotto
- ❏ Domande o problemi sull'uso del prodotto
- ❏ Richieste di assistenza in garanzia e riparazione

# *Indice*

### *A*

Annullamento della stampa, [109](#page-108-0) Assistenza, [166](#page-165-0) Epson, [166](#page-165-0)

### *C*

Carta area stampabile, [160](#page-159-0) carta disponibile, [159](#page-158-0) carta non disponibile, [159](#page-158-1) Supporti speciali, [29](#page-28-0) Carta disponibile, [159](#page-158-0) Carta inceppata modalità di rimozione, [77](#page-76-0) Carta non disponibile, [159](#page-158-1) Cartuccia di toner specifiche, [165](#page-164-0) Cassetto MF Carta supportata, [24](#page-23-0) Specifiche, [161](#page-160-0) Condivisione della stampante Condivisione della stampante (Windows), [127](#page-126-0) Impostazione dei client (Windows), [132](#page-131-0) Installazione del driver di stampante dal CD (Windows), [136](#page-135-0) Uso di un driver aggiuntivo (Windows), [128](#page-127-0) Contattare Epson, [166](#page-165-0)

### *D*

Driver di stampante Accesso al driver della stampante (Macintosh), [138](#page-137-1) Disinstallazione del software della stampante (Macintosh), [144](#page-143-0) Driver di stampante PCL informazioni sulla modalità PCL, [155](#page-154-0) requisiti di sistema, [155](#page-154-1) requisiti hardware, [155](#page-154-2) Driver di stampante PostScript Accesso al driver di stampante PostScript (Macintosh), [153](#page-152-0) Accesso al driver di stampante PostScript (Windows), [150](#page-149-0) Installazione del driver di stampante PostScript per utenti di Mac OS X, [151](#page-150-1) requisiti hardware, [146](#page-145-0)

Selezione di una stampante in un ambiente di rete per utenti di Mac OS X, [152](#page-151-0)

# *E*

EPSON Status Monitor Accesso a EPSON Status Monitor (Macintosh), [139](#page-138-0) Accesso a EPSON Status Monitor (Windows), [118](#page-117-0) Controllo della stampante mediante EPSON Status Monitor (Macintosh), [139](#page-138-1) Impostazioni avviso (Windows), [123](#page-122-0) Informazioni consumabili (Windows), [120](#page-119-0) Informazioni lavoro (Windows), [121](#page-120-0) Informazioni sullo stato della stampante (Windows), [120](#page-119-1) Installazione di EPSON Status Monitor (Windows), [116](#page-115-0) Ordina on-line, [124](#page-123-0) Scheda Informazioni consumabili (Macintosh), [141](#page-140-0) Scheda Informazioni lavoro (Macintosh), [142](#page-141-0) Scheda Stato (Macintosh), [141](#page-140-1) Ethernet, [163](#page-162-0)

### *F*

Filigrana modalità d'uso, [46](#page-45-0) modalità di creazione, [48](#page-47-0) Foglio di stato modalità di stampa, [91](#page-90-0)

### *G*

Guide Guida ai caratteri, [17](#page-16-0) Guida di installazione, [17](#page-16-1) Guida di rete, [17](#page-16-2) Guida in linea, [17](#page-16-3) Guida utente, [17](#page-16-4)

### *I*

Impostazioni del driver di stampante Creazione di una nuova filigrana (Windows), [48](#page-47-0) Creazione di un overlay (Windows), [53](#page-52-0) Definizione delle impostazioni estese (Macintosh), [139](#page-138-2) Definizione delle impostazioni estese (Windows), [115](#page-114-0) Definizione delle impostazioni opzionali (Windows), [115](#page-114-1) layout di stampa, [42](#page-41-0)

Stampa con un overlay (Windows), [54](#page-53-0) Uso di intestazioni e piè di pagina, [51](#page-50-0) Uso di una filigrana (Windows), [46](#page-45-0) Uso di un overlay (Windows), [52](#page-51-0) Impostazioni del driver di stampante PostScript Uso di AppleTalk in ambiente Windows 2000, [150](#page-149-1) Installazione del driver di stampante PostScript per l'interfaccia di rete (Windows), [149](#page-148-0) Installazione del driver di stampante PostScript per l'interfaccia USB (Windows), [148](#page-147-0) Installazione delle unità opzionali installazione dell'unità cassetto carta, [56](#page-55-0) installazione di un modulo di memoria, [60](#page-59-0) modulo di memoria, [60](#page-59-1) rimozione dell'unità cassetto carta, [60](#page-59-2) rimozione di un modulo di memoria, [64](#page-63-0) unità cassetto carta, [56](#page-55-1) Interfacce ethernet, [163](#page-162-0) USB, [163](#page-162-1) Intestazioni e piè di pagina modalità d'uso, [51](#page-50-0)

### *L*

Layout di stampa Modifica del layout di stampa (Windows), [42](#page-41-0)

### *M*

Manutenzione stampante, [68](#page-67-0) stampante (parte interna della stampante), [70](#page-69-0) stampante (rullo di prelievo), [68](#page-67-1) Materiali di consumo Sostituzione, [65](#page-64-0) specifiche (cartuccia), [165](#page-164-0) Modalità Risparmio toner, [40](#page-39-0) Modulo di memoria modalità di installazione, [60](#page-59-0) modalità di rimozione, [64](#page-63-0) specifiche, [164](#page-163-0)

### *O*

Origine carta Cassetto MF, [24](#page-23-0) **Overlay** modalità d'uso (Windows), [52](#page-51-0) modalità di creazione (Windows), [53](#page-52-0) modalità di stampa (Windows), [54](#page-53-0)

### *P*

Pannello di controllo panoramica, [21](#page-20-0) Precauzioni Sostituzione dei materiali di consumo, [65](#page-64-0) Problemi, risoluzione contattare Epson, [166](#page-165-0)

### *R*

Riposizionamento della stampante, [74](#page-73-0) Risoluzione dei problemi, [77,](#page-76-0) [91,](#page-90-0) [109](#page-108-0) modalità PCL6/PCL5, [112](#page-111-0) modalità PostScript 3, [109](#page-108-1) problemi di funzionamento, [91](#page-90-1) problemi di gestione della carta, [98](#page-97-0) problemi di memoria, [98](#page-97-1) problemi relativi alla qualità di stampa, [94](#page-93-0) problemi USB, [100](#page-99-0) unità opzionali, [99](#page-98-0)

### *S*

Software stampante (Windows) Informazioni su, [114](#page-113-1) Stampa fronte/retro, [41](#page-40-0) Stampante componenti (interno), [20](#page-19-0) componenti (vista anteriore), [18](#page-17-0) componenti (vista posteriore), [18](#page-17-1) materiali di consumo, [22](#page-21-0) prodotti opzionali, [22](#page-21-1) pulizia, [68](#page-67-0) pulizia (parte interna della stampante), [70](#page-69-0) pulizia (rullo di prelievo), [68](#page-67-1) specifiche ambientali, [162](#page-161-0) specifiche elettriche, [162](#page-161-1) specifiche generali, [161](#page-160-1) specifiche meccaniche, [162](#page-161-2) standard e approvazioni, [163](#page-162-2) trasporto, [74](#page-73-0) trasporto (breve distanza), [76](#page-75-0) trasporto (lunga distanza), [75](#page-74-0) Supporti speciali stampa su, [29](#page-28-0)

### *T*

Toner Modalità Risparmio toner, [40](#page-39-0) Trasporto della stampante (breve distanza), [76](#page-75-0) Trasporto della stampante (lunga distanza), [75](#page-74-0)

### *U*

Unità opzionale cassetto carta modalità di installazione, [56](#page-55-0) modalità di rimozione, [60](#page-59-2) specifiche, [164](#page-163-1) Unità opzionali specifiche (modulo di memoria), [164](#page-163-0) specifiche (unità opzionale cassetto carta), [164](#page-163-1) USB, [163](#page-162-1)